# **Oracle® Business Intelligence Publisher**

Administrator's and Developer's Guide Release 10.1.3.4 **Part No. E12188-01**

August 2008

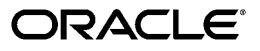

Oracle Business Intelligence Publisher Administrator's and Developer's Guide, Release 10.1.3.4

Part No. E12188-01

Copyright © 2004, 2008, Oracle and/or its affiliates. All rights reserved.

Primary Author: Leslie Studdard

Contributing Author: Ahmed Ali, Hisaki Danjo, Tim Dexter, Mike Donohue, Klaus Fabian, Chiang Guo, Incheol Kang, Kazuko Kawahara, Hide Kojima, Hok-Min Lie, Nikos Psomas, Kei Saito, Pradeep Sharma, Ashish Shrivastava, Elise Tung-Loo, Shinji Yoshida

Oracle is a registered trademark of Oracle Corporation and/or its affiliates. Other names may be trademarks of their respective owners.

This software and related documentation are provided under a license agreement containing restrictions on use and disclosure and are protected by intellectual property laws. Except as expressly permitted in your license agreement or allowed by law, you may not use, copy, reproduce, translate, broadcast, modify, license, transmit, distribute, exhibit, perform, publish or display any part, in any form, or by any means. Reverse engineering, disassembly, or decompilation of this software, unless required by law for interoperability, is prohibited.

The information contained herein is subject to change without notice and is not warranted to be error-free. If you find any errors, please report them to us in writing.

If this software or related documentation is delivered to the U.S. Government or anyone licensing it on behalf of the U.S. Government, the following notice is applicable:

#### U.S. GOVERNMENT RIGHTS

Programs, software, databases, and related documentation and technical data delivered to U.S. Government customers are "commercial computer software" or "commercial technical data" pursuant to the applicable Federal Acquisition Regulation and agency-specific supplemental regulations. As such, the use, duplication, disclosure, modification, and adaptation shall be subject to the restrictions and license terms set forth in the applicable Government contract, and, to the extent applicable by the terms of the Government contract, the additional rights set forth in FAR 52.227-19, Commercial Computer Software License (December 2007). Oracle USA, Inc., 500 Oracle Parkway, Redwood City, CA 94065.

This software is developed for general use in a variety of information management applications. It is not developed or intended for use in any inherently dangerous applications, including applications which may create a risk of personal injury. If you use this software in dangerous applications, then you shall be responsible to take all appropriate fail-safe, backup, redundancy and other measures to ensure the safe use of this software. Oracle Corporation and its affiliates disclaim any liability for any damages caused by use of this software in dangerous applications.

This software and documentation may provide access to or information on content, products and services from third parties. Oracle Corporation and its affiliates are not responsible for and expressly disclaim all warranties of any kind with respect to third party content, products and services. Oracle Corporation and its affiliates will not be responsible for any loss, costs, or damages incurred due to your access to or use of third party content, products or services.

# **Contents**

# **Preface**

# Part 1 Administering BI Publisher

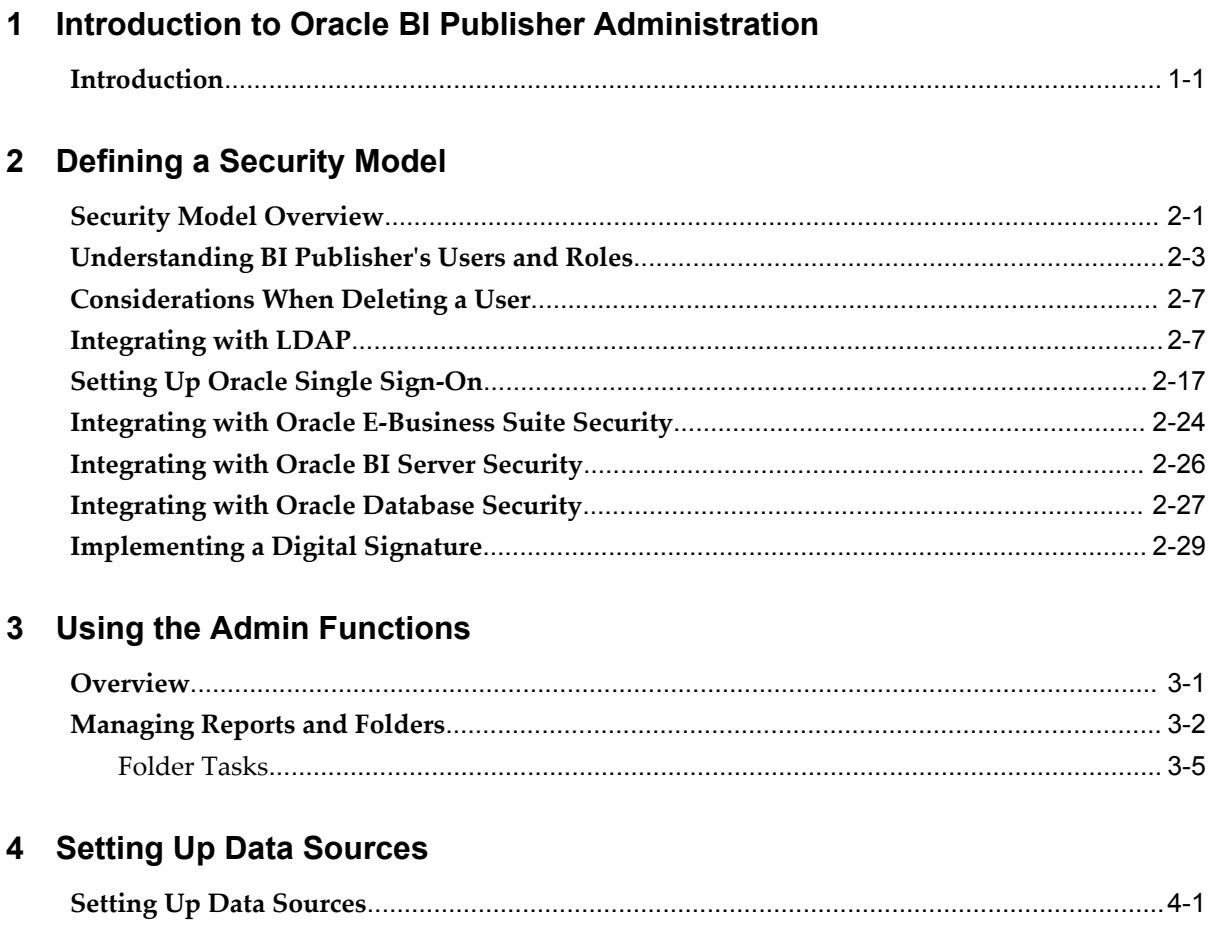

## **5 Setting Up Integrations**

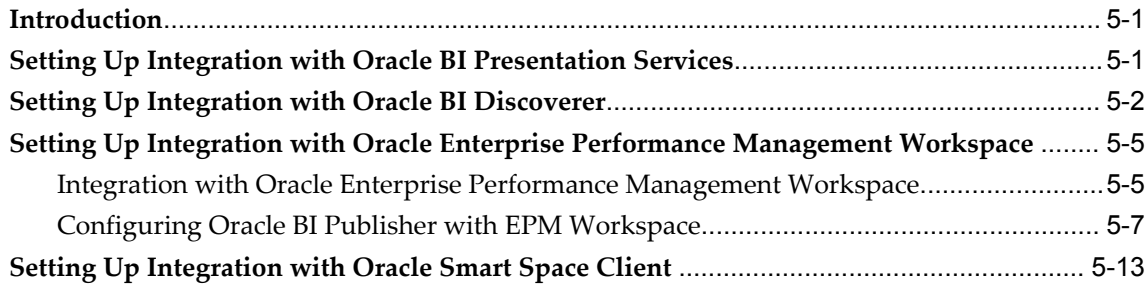

# **6 Setting System Maintenance Options**

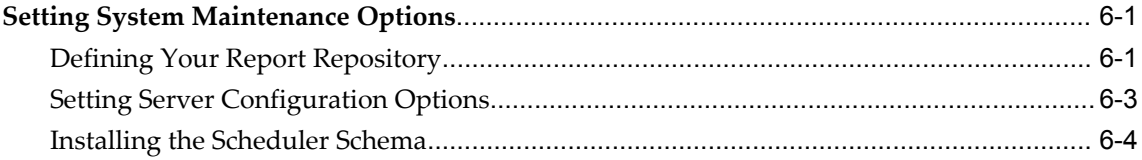

# **7 Setting Up Delivery Options**

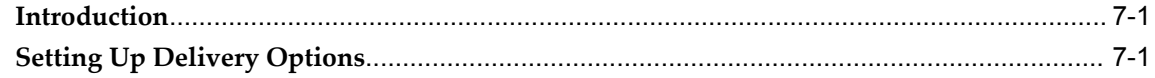

# **8 Setting Runtime Properties**

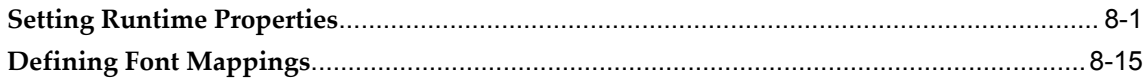

# **9 Setting Up Print Servers**

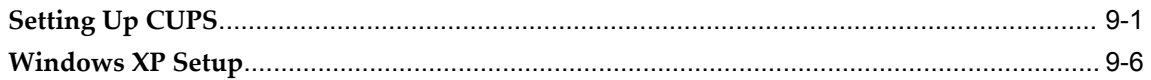

# **Part 2 Developer's Guide**

## **10 Using the BI Publisher Web Services**

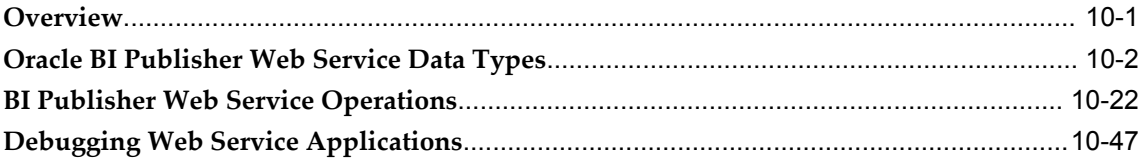

## **11 Using the BI Publisher APIs**

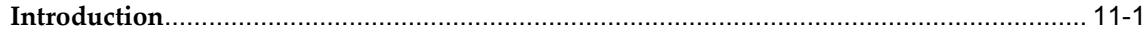

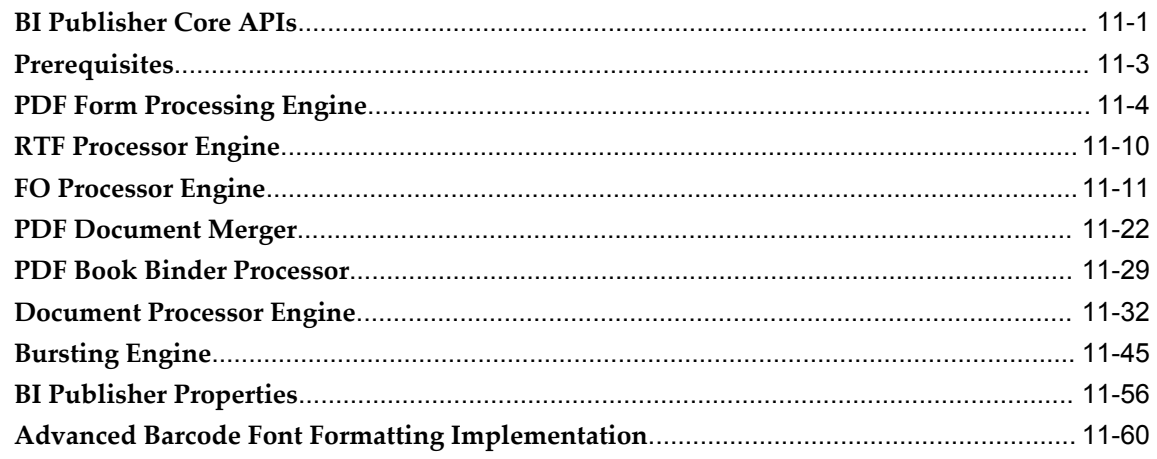

# 12 Using the Delivery Manager APIs

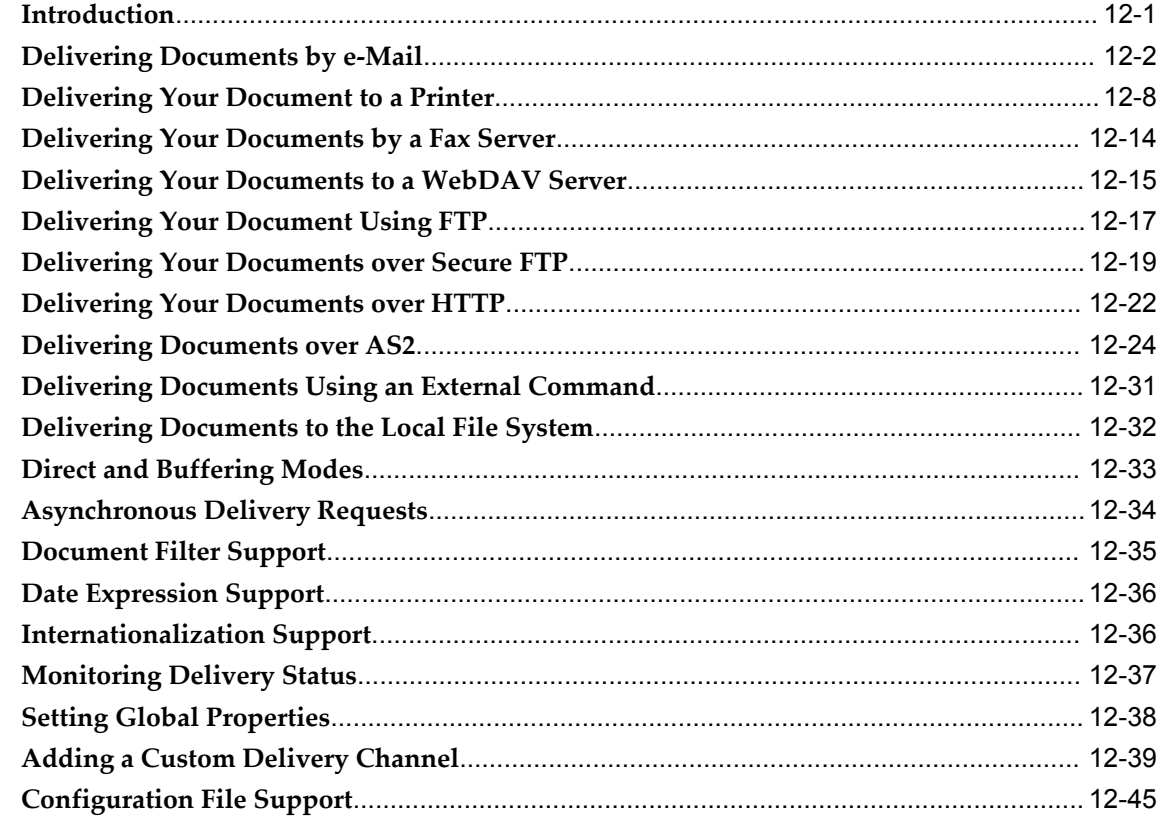

# 13 Setting Up an After Report Trigger

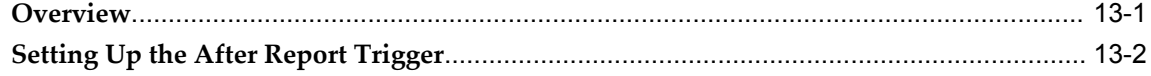

# A Configuration File Reference

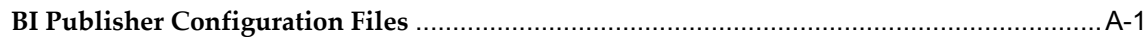

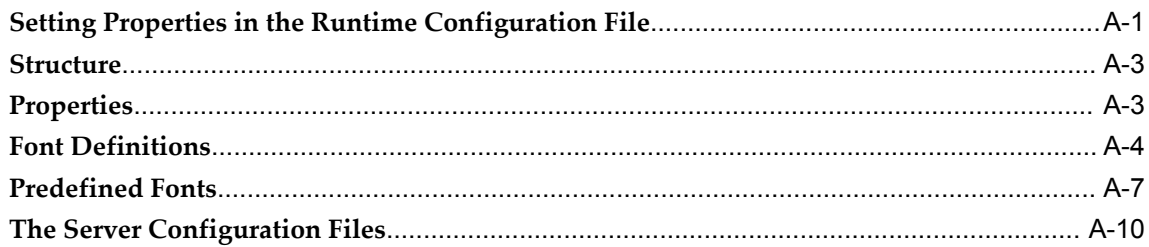

# Index

# **Preface**

# **Intended Audience**

Welcome to Release 10.1.3.4 of the *Oracle Business Intelligence Publisher Administrator's and Developer's Guide.*

This guide is intended for administrators and developers. This guide contains the describes the following for administrators:

- Setting up BI Publisher security and define users and roles
- Setting up data sources
- Setting up integrations with other Oracle products
- Configuring system-level properties
- Configuring delivery options
- Performing system maintenance

This guide contains the following information for developers:

- Using the BI Publisher public Web service
- Using the BI Publisher APIs
- Setting up an after-report trigger

[See Related Information Sources on page ix](#page-8-0) for more Oracle product information.

# **TTY Relay Access to Oracle Support Services**

To reach AT&T Customer Assistants, dial 711 or 1.800.855.2880. An AT&T Customer Assistant will relay information between the customer and Oracle Support Services at

1.800.223.1711. Complete instructions for using the AT&T relay services are available at http://www.consumer.att.com/relay/tty/standard2.html. After the AT&T Customer Assistant contacts Oracle Support Services, an Oracle Support Services engineer will handle technical issues and provide customer support according to the Oracle service request process.

# **Documentation Accessibility**

Our goal is to make Oracle products, services, and supporting documentation accessible to all users, including users that are disabled. To that end, our documentation includes features that make information available to users of assistive technology. This documentation is available in HTML format, and contains markup to facilitate access by the disabled community. Accessibility standards will continue to evolve over time, and Oracle is actively engaged with other market-leading technology vendors to address technical obstacles so that our documentation can be accessible to all of our customers. For more information, visit the Oracle Accessibility Program Web site at http://www.oracle.com/accessibility/.

#### **Accessibility of Code Examples in Documentation**

Screen readers may not always correctly read the code examples in this document. The conventions for writing code require that closing braces should appear on an otherwise empty line; however, some screen readers may not always read a line of text that consists solely of a bracket or brace.

#### **Accessibility of Links to External Web Sites in Documentation**

This documentation may contain links to Web sites of other companies or organizations that Oracle does not own or control. Oracle neither evaluates nor makes any representations regarding the accessibility of these Web sites.

## **Structure**

- **[1 Introduction to Oracle BI Publisher Administration](#page-12-1)**
- **[2 Defining a Security Model](#page-18-1)**
- **[3 Using the Admin Functions](#page-50-1)**
- **[4 Setting Up Data Sources](#page-56-1)**
- **[5 Setting Up Integrations](#page-64-2)**
- **[6 Setting System Maintenance Options](#page-78-2)**
- **[7 Setting Up Delivery Options](#page-88-2)**
- **[8 Setting Runtime Properties](#page-94-1)**
- **[9 Setting Up Print Servers](#page-114-1)**
- **[10 Using the BI Publisher Web Services](#page-128-1)**
- **[11 Using the BI Publisher APIs](#page-176-2)**
- **[12 Using the Delivery Manager APIs](#page-244-1)**
- **[13 Setting Up an After Report Trigger](#page-294-1)**
- **[A Configuration File Reference](#page-300-2)**

# <span id="page-8-0"></span>**Related Information Sources**

To download free release notes, installation documentation, white papers, or other collateral, please visit the Oracle Technology Network (OTN). You must register online before using OTN; registration is free and can be done

at

[http://www.oracle.com/technetwork/community/j](http://www.oracle.com/technology/membership/)oin/overview/index.html

If you already have a username and password for OTN, then you can go directly to the documentation section of the OTN Web site at

<http://www.oracle.com/technology/documentation/>

Information specifically related to BI Publisher can be found at:

[http://www.oracle.com/technology/documentation/bi\\_pub.html](http://www.oracle.com/technology/documentation/bi_pub.html)

Other guides in the Oracle Business Intelligence Publisher documentation set include:

*Oracle Business Intelligence Publisher Report Designer's Guide*

*Oracle Business Intelligence Publisher Installation Guide*

*Oracle Business Intelligence Publisher Certification Guide*

*Oracle Business Intelligence Publisher Release Notes*

*Oracle Business Intelligence Publisher Java API Reference Guide*

All of these guides are available from:

[http://www.oracle.com/technology/documentation/bi\\_pub.html](http://www.oracle.com/technology/documentation/bi_pub.html)

If your installation is integrated with the Oracle Business Intelligence Enterprise Edition, please see the Oracle Business Intelligence Enterprise Edition documentation available from:

[http://www.oracle.com/technology/documentation/bi\\_ee.html](http://www.oracle.com/technology/documentation/bi_ee.html)

# **Part 1**

**Administering BI Publisher**

**1**

# <span id="page-12-1"></span>**Introduction to Oracle BI Publisher Administration**

# **Introduction**

<span id="page-12-0"></span>Oracle Business Intelligence Publisher (BI Publisher) offers you the most efficient, scalable reporting solution available for complex, distributed environments. It provides a central architecture for generating and delivering information to employees, customers, and suppliers—both securely and in the right format. Oracle BI Publisher reduces the high costs associated with the development, customization and maintenance of business documents, while increasing the efficiency of reports management.

Administering BI Publisher requires setting up and maintaining the following system components:

- BI Publisher security
- Data source connections
- Integrations with other Oracle products
- Report delivery options
- Runtime configuration settings
- BI Publisher Scheduler configurations
- System maintenance options

#### **About the Security Model Options**

BI Publisher offers the following security options:

• BI Publisher Security

Use BI Publisher's Users and Roles paradigm to control access to reports and data sources.

• Integration with your LDAP server

Set up the BI Publisher roles in your LDAP server then configure BI Publisher to integrate with it.

• Oracle E-Business Suite

Upload a DBC file to recognize your Oracle E-Business Suite users. .

• Oracle BI Server

Set up the BI Publisher roles in your BI Server Administration tool then configure BI Publisher to integrate with it.

• Oracle Database

Set up the BI Publisher roles in your Oracle Database and then configure BI Publisher to integrate with it.

• Oracle's Hyperion Common Shared Services

If you plan to run BI Publisher inside of Oracle Enterprise Performance Management Workspace, you must use this security model.

For more information on the supported security models, see Defining a Security Model, page [2-1](#page-18-2).

#### **About Integrations with Other Oracle Products**

Oracle BI Publisher enables you to integrate with the following Oracle products:

• Oracle BI Presentation Services

This integration enables you to use Oracle BI Answers requests as data sources for your reports.

• Oracle BI Discoverer

This integration enables you to use Oracle BI Discoverer Worksheets as data sources for your reports.

• Hyperion Workspace and Shared Services

This integration enables you to access BI Publisher from within the Oracle Enterprise Performance Management Workspace.

• Oracle Smart Space Client

This integration enables you to set up a link to the Oracle Smart Space download page. This will enable all BI Publisher users to easily access the Oracle Smart Space client download page from their BI Publisher session.

For more information on supported integrations, see Setting Up Integrations, page [5-1](#page-64-3)

#### **About the Data Source Connections**

.

BI Publisher reports rely on XML data. BI Publisher supports a variety of data sources from which you can supply XML data. The data can come from any of the following sources:

• Database connection

BI Publisher supports direct JDBC connections and connections through a JNDI pool

- HTTP XML feed
- Web services
- OLAP cube
- An existing XML file that is stored in an accessible location

If you have integrated your system with Oracle Business Intelligence and Oracle Discoverer you can also take advantage of the following data sources:

- Oracle BI Answers Request
- Oracle BI Discoverer worksheet

For more information on setting up data source connections, see Setting Up Data Sources, page [4-1](#page-56-2).

#### **About Report Delivery Options**

The BI Publisher delivery manager enables you to set up connections to support the following delivery channels:

- Print
- Fax
- Email
- HTTP notification
- FTP
- WebDAV

For more information on setting up the delivery options, see Setting Up Delivery Options, page [7-1.](#page-88-3)

#### **About Setting Runtime Configuration Properties**

Use the Runtime Configuration page to enable configuration settings for your system. The properties include settings that

- Control the processing for different output types
- Define bursting options
- Enable digital signature
- Tune for scalability and performance
- Define font mappings

For more information on setting configuration properties and font mappings, see Setting Runtime Properties, page [8-1.](#page-94-2)

#### **About the System Maintenance Options**

BI Publisher administration also includes a set of system maintenance settings and tasks. These are:

- Defining your reports repository
- Setting general properties for the BI Publisher server, including caching and debug level
- Configuring the database for your Scheduler schema
- Refreshing the server metadata

For more information on these tasks and settings, see Setting System Maintenance Options, page [6-1.](#page-78-3)

#### **Flow of Tasks for First Time Setup of BI Publisher**

If you are setting up BI Publisher for the first time, following is the recommended flow of tasks:

• Define a Local Superuser

Set up this Superuser to ensure access to all administrative functions in case of problems with the current security setup. For more information, see Defining a Local Superuser, page [2-2.](#page-19-0)

- Determine your security model
- Set up your chosen security model and test
- Set up your data sources and test
- Set up integration services and test
- Set up your scheduler and test
- Set up your delivery options and test

# **Defining a Security Model**

<span id="page-18-1"></span>This chapter covers the following topics:

- [Security Model Overview](#page-18-0)
- [Understanding BI Publisher's Users and Roles](#page-20-0)
- [Considerations When Deleting a User](#page-24-0)
- [Integrating with LDAP](#page-24-1)
- [Setting Up Oracle Single Sign-On](#page-34-0)
- [Integrating with Oracle E-Business Suite Security](#page-41-0)
- [Integrating with Oracle BI Server Security](#page-43-0)
- [Integrating with Oracle Database Security](#page-44-0)
- <span id="page-18-0"></span>• [Implementing a Digital Signature](#page-46-0)

# **Security Model Overview**

<span id="page-18-2"></span>BI Publisher offers the following security options:

• BI Publisher Security

Use BI Publisher's Users and Roles paradigm to control access to reports and data sources. See Understanding BI Publisher's Users and Roles, page [2-3](#page-20-1).

• LDAP

Set up the BI Publisher roles in your LDAP server then configure BI Publisher to integrate with it. See Integrating with LDAP, page [2-7.](#page-24-2)

• Oracle E-Business Suite

Upload a DBC file to recognize your Oracle E-Business Suite users. See Integrating with E-Business Suite Security, page [2-24](#page-41-1).

• Oracle BI Server

Set up the BI Publisher roles in your BI Server Administration tool then configure BI Publisher to integrate with it. See Integrating with Oracle BI Server Security, page [2-](#page-43-1) [26.](#page-43-1)

• Oracle Database

Set up the BI Publisher roles in your Oracle Database and then configure BI Publisher to integrate with it. See Integrating with Oracle Database Security, page [2-](#page-44-1) [27.](#page-44-1)

• Oracle's Hyperion Common Shared Services

If you plan to run BI Publisher inside of Oracle Enterprise Performance Management Workspace, you must use this security model. This option is enabled only after you have completed the integration steps with Workspace. For more information , see Integrating with Oracle Enterprise Performance Management Workspace, page [5-5.](#page-68-2)

#### <span id="page-19-0"></span>**Defining a Local Superuser**

BI Publisher allows you to define an administration Superuser. Using the Superuser credentials you can directly access the BI Publisher server administrative functions without logging in through the defined security model.

Set up this Superuser to ensure access to all administrative functions in case of problems with the current security setup.

- **1.** Select the **Admin** tab.
- **2.** Under **Security Center** select **Security Configuration**.
- **3.** Under **Local Superuser**, select the box and enter the credentials for the Superuser.

#### **Allowing Guest Access**

BI Publisher allows you to set up a public access folder. Any user can access the reports in this folder without entering credentials.

- **1.** Under Shared Folders, create the folder to which you want to grant public access.
- **2.** Select the **Admin** tab.
- **3.** Under **Security Center** select **Security Configuration**.
- **4.** Under **Guest Access**, select **Allow Guest Access**.
- **5.** Enter the name of the folder that you created for public access.

**6.** Restart the BI Publisher application.

The next time you access BI Publisher, you will see the Guest button. Users can select this button and view the reports in your chosen guest folder without presenting credentials.

# **Understanding BI Publisher's Users and Roles**

<span id="page-20-1"></span><span id="page-20-0"></span>A user is granted one or multiple **Roles**. A **Role** defines a user's access to Folders and functions. A role can be assigned one or multiple **Folders** to which access is granted. Reports are contained within the folders. You can create a hierarchy of roles by assigning roles to other roles. In this way the privileges of multiple roles can roll up to higher level roles. The following graphic shows an example of the hierarchy structure of User, Role, and Folder:

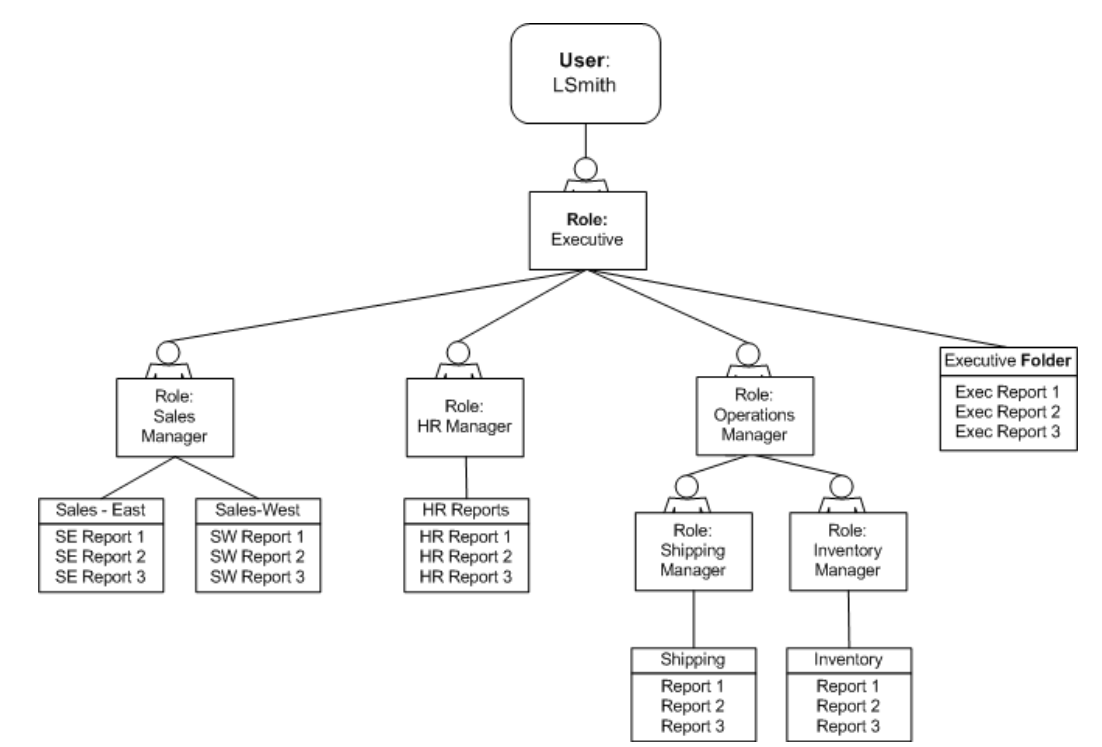

#### **Functional Roles**

BI Publisher provides five functional roles to grant access to specific tasks within the application. Assign these roles to users based on their need to perform the associated tasks. These roles cannot be updated or deleted.

The following table shows the privileges granted to each functional role:

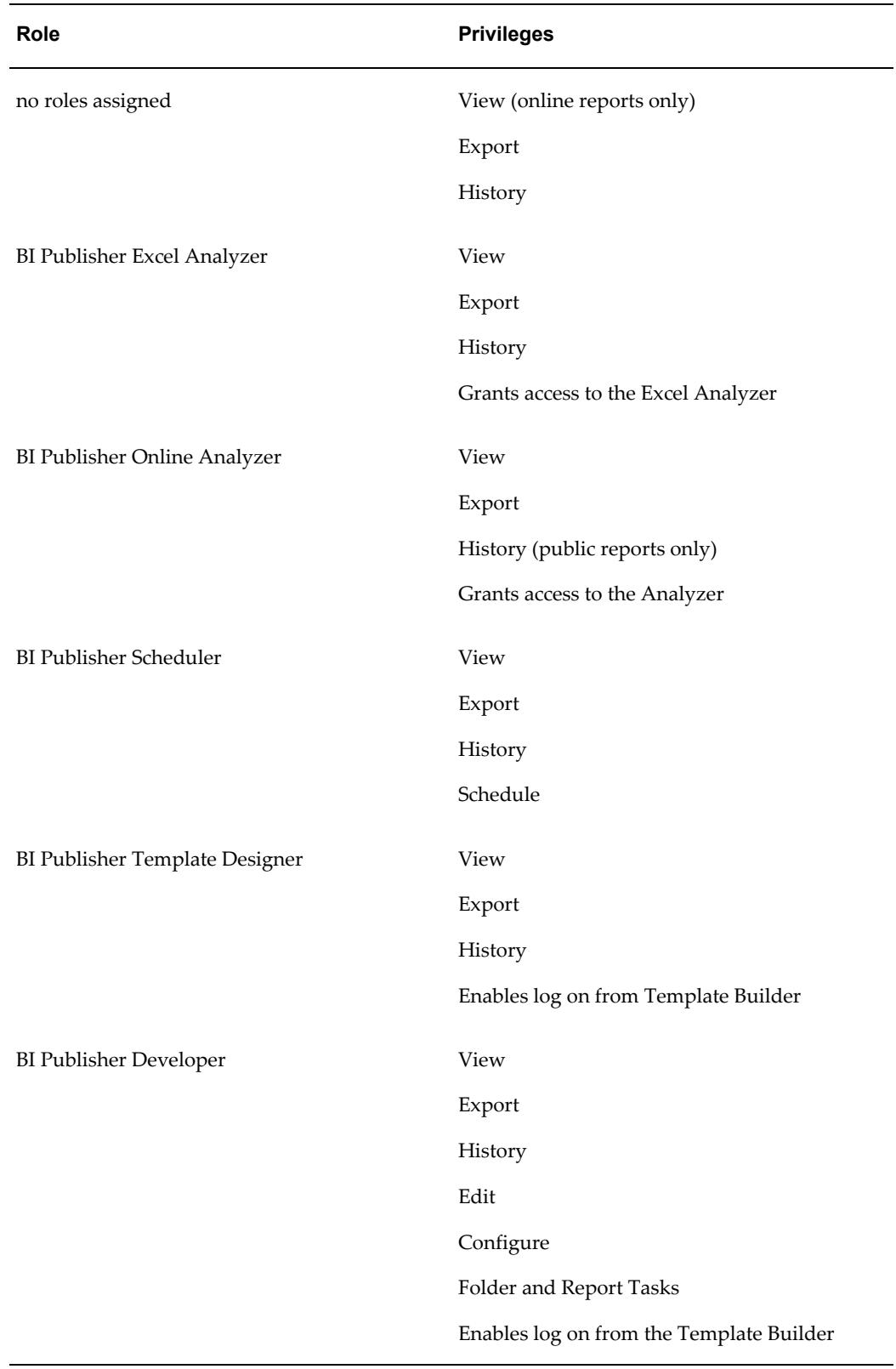

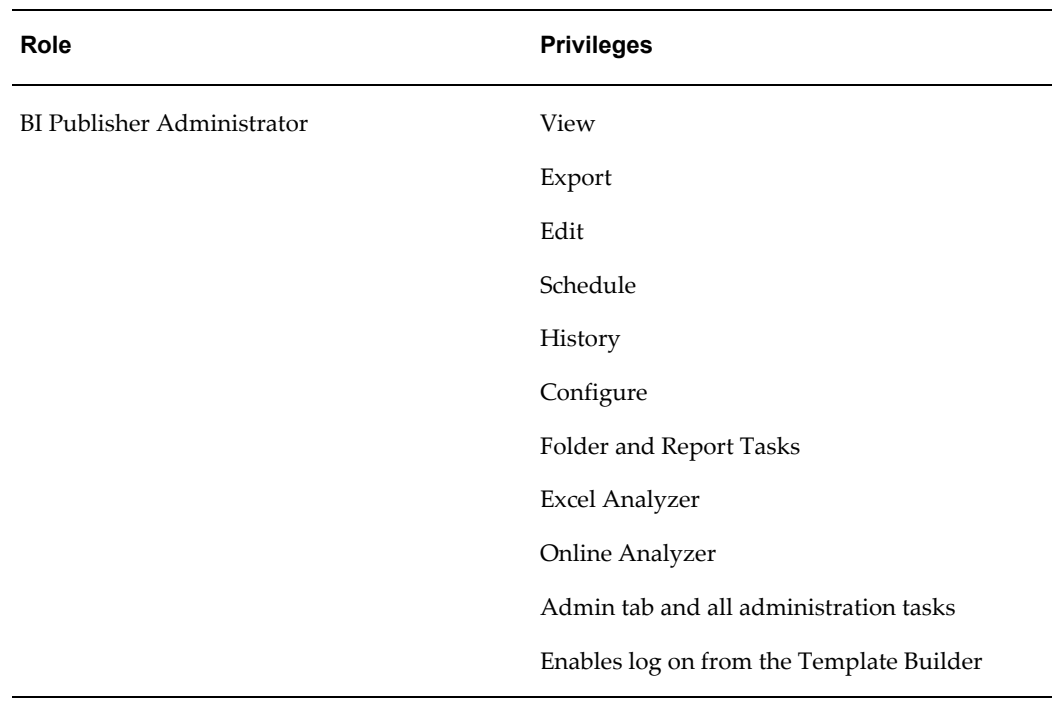

#### **Setting Up Users and Roles**

There are two options for setting up users and roles:

- Set up users and roles in the BI Publisher Enterprise Security Center For this option, follow the instructions in this section.
- Integrate BI Publisher Enterprise with an existing LDAP server For this option, See Integrating with LDAP, page [2-7.](#page-24-2)

#### **Create a Role:**

- **1.** From the **Security Center**, select **Roles and Permissions**; this will invoke the **Security Center** page. Here you can see the list of existing roles and permissions.
- **2.** Select **Create Role**.
- **3.** Enter a **Role Name** and **Description** and select **Apply**.
- **4.** Grant access to data sources for the role. See Setting Up Data Sources, page [4-1](#page-56-2).

#### **Add a User:**

**1.** From the **Security Center**, select **Users**. This will invoke the **Security Center Users**

page. Here you can see the list of existing users.

- **2.** Select **Create User**.
- **3.** Add the **User Name** and **Password** for the user.

#### **Update a User:**

- **1.** From the **Security Center**, select **Users**. This will invoke the **Security Center Users** page. Here you can see the list of existing users.
- **2.** Select the user name. You can update both the user name and the password.

#### **Add a Role to a User:**

- **1.** From the **Security Center**, select **Users**. This will invoke the **Security Center Users** page. Here you can see the list of existing users.
- **2.** Select the **Assign Roles** icon for the user.
- **3.** From the **Assign Roles** page, select the role from the **Available Roles** list and then select the **Move** shuttle button to move the role to the **Assigned Roles** list. When done assigning all roles, select **Apply**.

#### **Add a Folder to a Role:**

- **1.** From the **Security Center**, select **Roles and Permissions**; this will invoke the **Security Center** page. Here you can see the list of existing roles and permissions.
- **2.** Select the **Add Folders** icon.
- **3.** Select the desired folder from the **Available Folders** list and use the **Move** shuttle button to move it to the **Allowed Folders** list.

Note that the folders are presented as the directory structure is set up in your system. Selecting the top level folder will grant access to all subfolders. Selecting just the subfolder entry will allow access only to the subfolder.

#### **Add a Data Source to a Role**

- **1.** From the **Security Center**, select **Roles and Permissions**; this will invoke the **Security Center** page. Here you can see the list of existing roles and permissions.
- **2.** Select the **Add Data Sources** icon for the Role.
- **3.** Move selections from the **Available Data Sources** list to the **Allowed Data Sources** list.

Users with this role will only be allowed to run reports that access data sources on the Allowed Data Sources list.

#### **Add a Role to a Role:**

- **1.** From the **Security Center**, select **Roles and Permissions**; this will invoke the **Security Center** page. Here you can see the list of existing roles and permissions.
- **2.** Select the **Add Roles** icon for the Role.
- <span id="page-24-0"></span>**3.** Select the desired role from the **Available Roles** list and use the **Move** shuttle button to move it to the **Included Roles**.

# **Considerations When Deleting a User**

When you delete a user in any security model (built-in, LDAP, E-Business Suite, or BI Server), ensure that you delete the user folder from the repository. If you are logged in as an Administrator, the user folders are located on the Reports page under *Users/<username>*. If the individual user folder is not deleted and a new user is created with the same user name, then the new user will have access to the contents of the existing user folder.

# **Integrating with LDAP**

<span id="page-24-2"></span><span id="page-24-1"></span>BI Publisher can be integrated with your LDAP server to manage users and report access. Create the users and roles within your LDAP server, then configure the BI Publisher server to access your LDAP server.

In the BI Publisher security center module, assign folders to those roles. When a user logs into the server they will have access to those folders and reports assigned to the LDAP roles.

Integrating the BI Publisher server with Oracle LDAP consists of three main tasks:

- **1.** Set up users and roles
- **2.** Configure BI Publisher to recognize your LDAP server
- **3.** Assign report folders and data sources to roles

These tasks can be performed through the Oracle Internet Directory (OID) Web UI, or through the client application. Each method is described in detail.

# **Using the Client Application**

#### **Set Up Users and Roles**

**1.** Use the Enterprise Security Manager login to access your LDAP Server.

An example Directory Server Login screen is shown in the following figure:

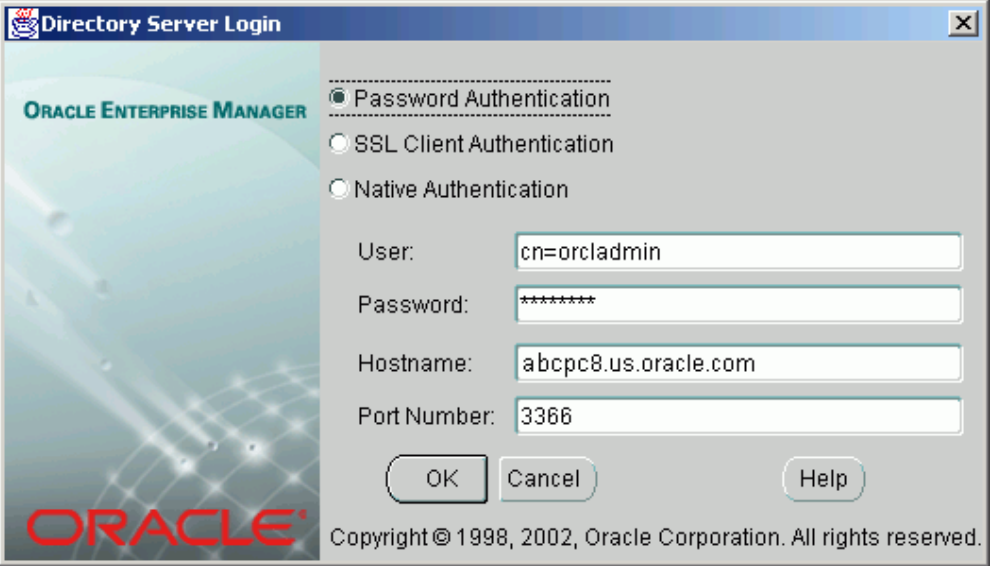

**2.** Create Roles.

Navigate to the Enterprise Roles node under the OracleDefaultDomain node. A sample Enterprise Security Manager screen is shown in the following figure:

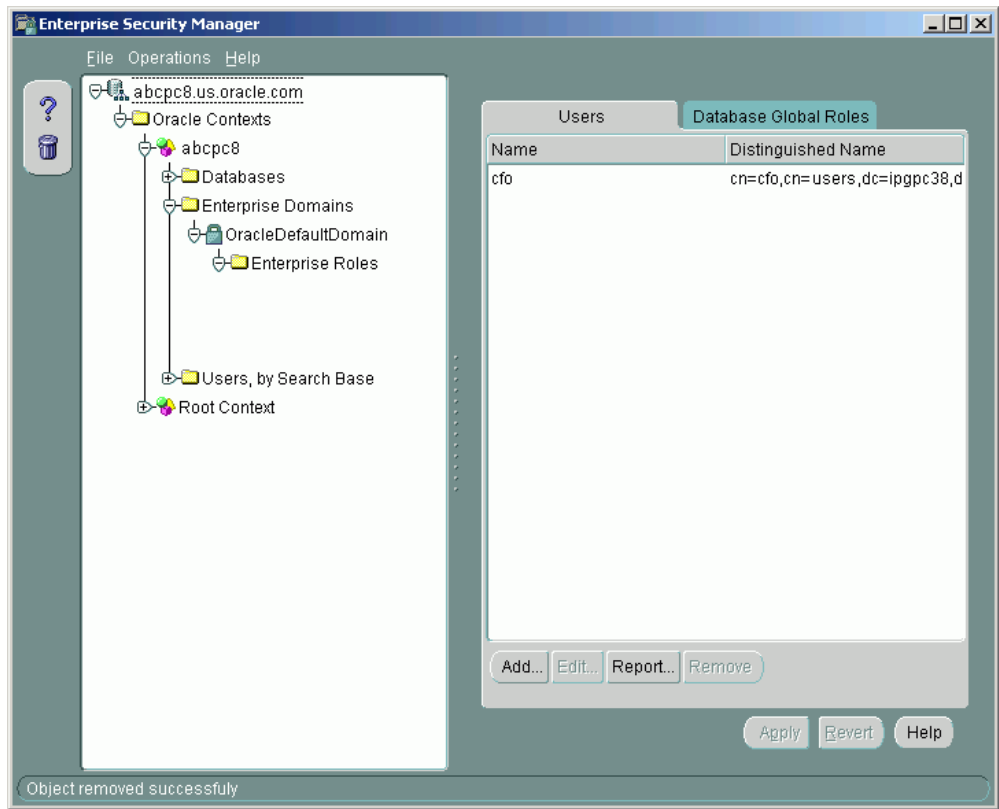

**3.** To create a role, select the **Enterprise Roles** node, then select **Create Enterprise Role** from the **Operations** menu.

You must create the following roles to integrate with BI Publisher: See Understanding Users and Roles, page [2-3](#page-20-1) for full descriptions of the required functional roles.

- XMLP\_ADMIN this is the administrator role for the BI Publisher server.
- XMLP\_DEVELOPER allows users to build reports in the system.
- XMLP\_SCHEDULER allows users to schedule reports.
- XMLP\_ANALYZER\_EXCEL allows users to use the Excel analysis feature.
- XMLP\_ANALYZER\_ONLINE allows users to use the online analysis feature.
- XMLP\_TEMPLATE\_DESIGNER allows users to connect to the BI Publisher server from the Template Builder and to upload and download templates.

The following figure shows a sample **Create Enterprise Role** dialog:

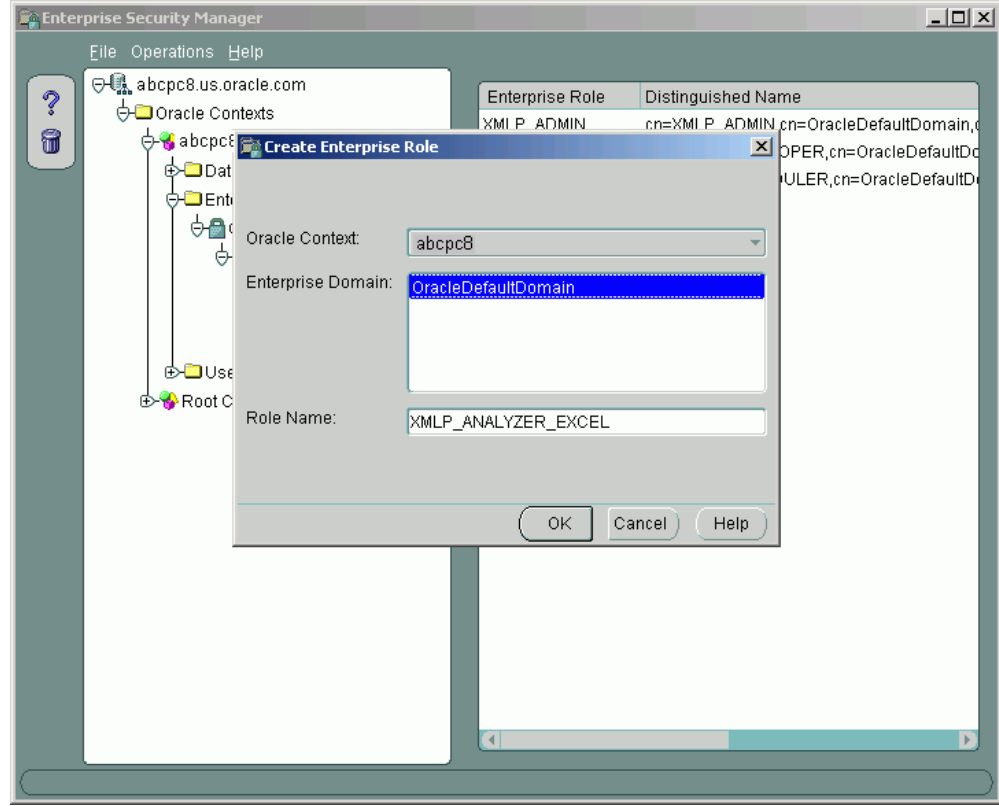

**4.** Create other functional roles as required by your implementation, for example: HR Manager, Warehouse Clerk, or Sales Manager.

The following figure shows an example Enterprise Security Manager screen with multiple roles defined:

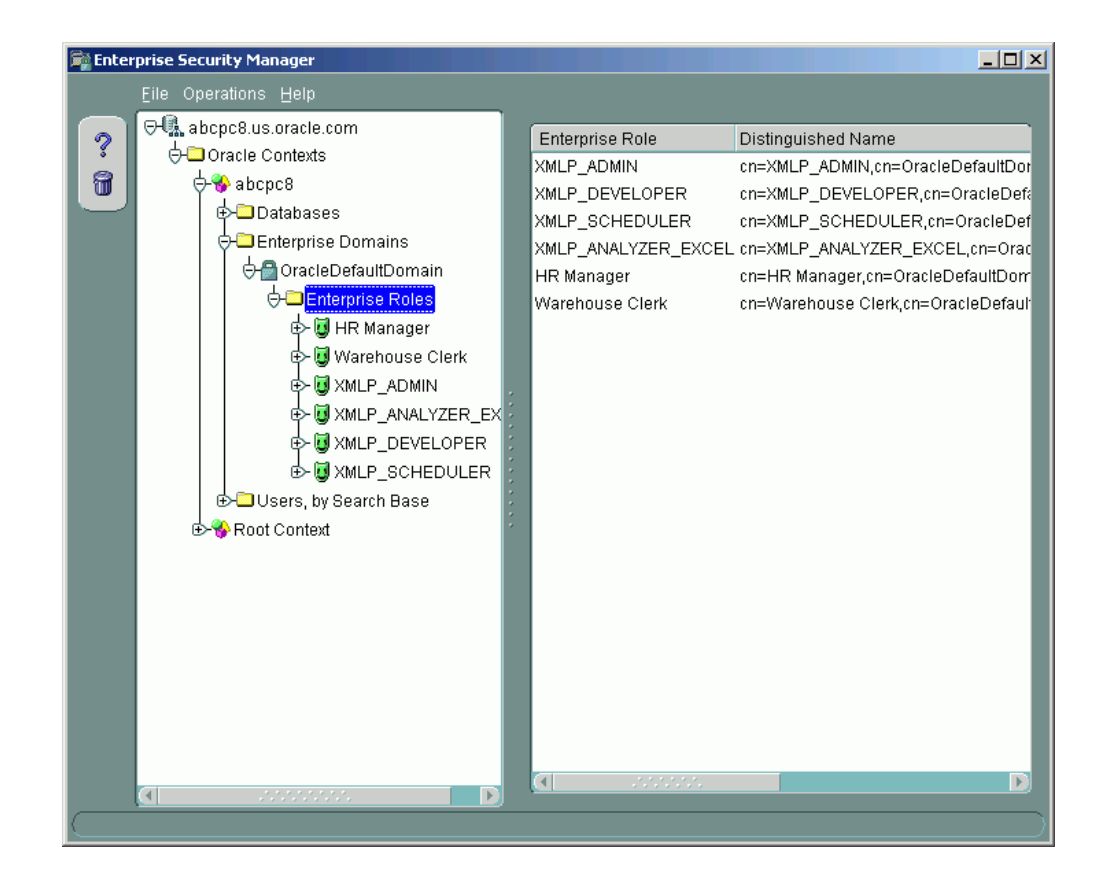

- **5.** Assign roles to users.
	- Select the role you wish to add a user to.
	- Select **Add**.
	- Navigate to the **Users** node and select **Search** to find users.

The following figure shows an example **Add Enterprise Users** dialog:

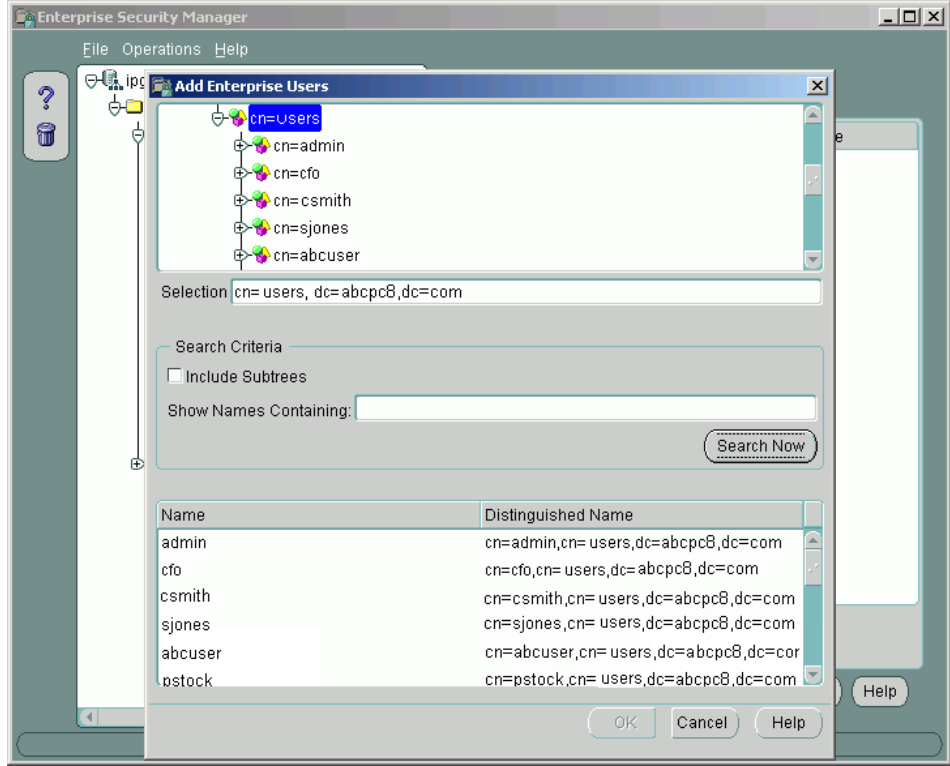

• Select the user(s) you wish to add to the role and select **OK**.

This action will close the dialog. Select **Apply** on the main form to save your changes.

Now if you expand the Users node under the role, the new users will appear.

#### **Configure the BI Publisher Server to Recognize Your LDAP Server**

To configure the BI Publisher server to recognize your LDAP server, update the Security properties in the BI Publisher Admin interface as follows:

- **1.** Navigate to the Security Configuration page: Select the **Admin** tab. Under **Security Center** select **Security Configuration**.
- **2.** Scroll down to the **Security Model** region. Select LDAP for the Security Model.
- **3.** Enter the following:
	- URL

For example: ldap://ldap.server.com:389/

• Administrator Username

For example: orcladmin

• Administrator Password:

For example: welcome

• Distinguished Name for Users

For example: cn=users,dc=server,dc=com

**Important:** The distinguished name values are case-sensitive and must match the settings in your LDAP server.

• Distinguished Name for Groups

For example: cn=Groups, dc=us,dc=oracle,dc=com

```
The default value is 
cn=OracleDefaultDomain,cn=OracleDBSecurity,cn=Products,cn=
OracleContext,dc=example,dc=com
```
• Group Search Filter

The default values is  $(\&$  (objectclass=groupofuniquenames) (cn=\*))

• Group Attribute Name

The default value is cn

• Group Member Attribute Name

The default value is uniquemember

• Group Description Attribute Name

The default value is description

• JNDI Context Factory Class

The default value is com.sun.jndi.ldap.LdapCtxFactory

• Group Retrieval Page Size

Setting this values enables support of the LDAPv3 control extension for simple paging of search results. By default, pagination is not used. This value determines the number of results to return on a page (for example, 200). Your LDAP server must support control type 1.2.840.113556.1.4.319 to support this feature, such as OID 10.1.4. See your LDAP server documentation for information on support of this control type.

For more information about LDAP pagination and the required control type, see the article: RFC 2696 - LDAP Control Extension for Simple Paged Results Manipulation (http://www.faqs.org/rfcs/rfc2696.html) .

• attribute used for RDN

Enter the attribute that supplies the value for the Relative Distinguished Name. This value defaults to cn.

**Important:** You must restart the server for changes to the security model to take effect.

The following figure shows a sample of the LDAP security model entry fields from the Security Configuration page:

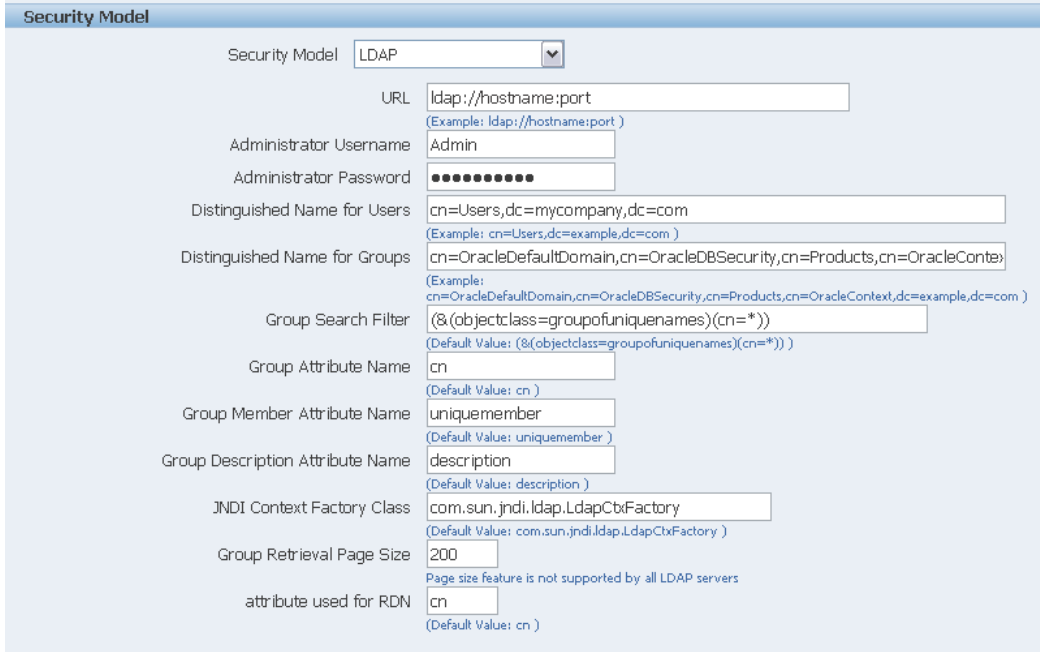

#### **Assign Folders and Data Sources to Roles**

- **1.** Log in with an Administrator role.
- **2.** Navigate to the **Admin** tab. From **Security Center** select **Roles and Permissions**.

You will see the roles you created and assigned in the security manager application. Note the following:

- The XMLP\_X roles are not shown because these are controlled through the LDAP interface.
- The Users tab is no longer available under the Security Center because users are now managed through your LDAP interface.
- Roles are not updateable in the BI Publisher interface, with the exceptions of

adding folders and adding data sources.

**3.** Select **Add Folders** to add folders to a particular role using the tree shuttle. Select **Add Data Sources** to add BI Publisher data sources to the role. A role must be assigned access to a data source to run reports from that data source.

Users can now log in using their LDAP username/password and will have access to reports in the folders assigned to their roles set up in LDAP.

#### **Using the OID Web UI**

- **1.** Log in to OID. The URL is typically http://(AS host):(AS port)/oiddas/
- **2.** Create users for BI Publisher. Select the **Directory** tab, then the **Users** subtab, and then click the **Create** button.

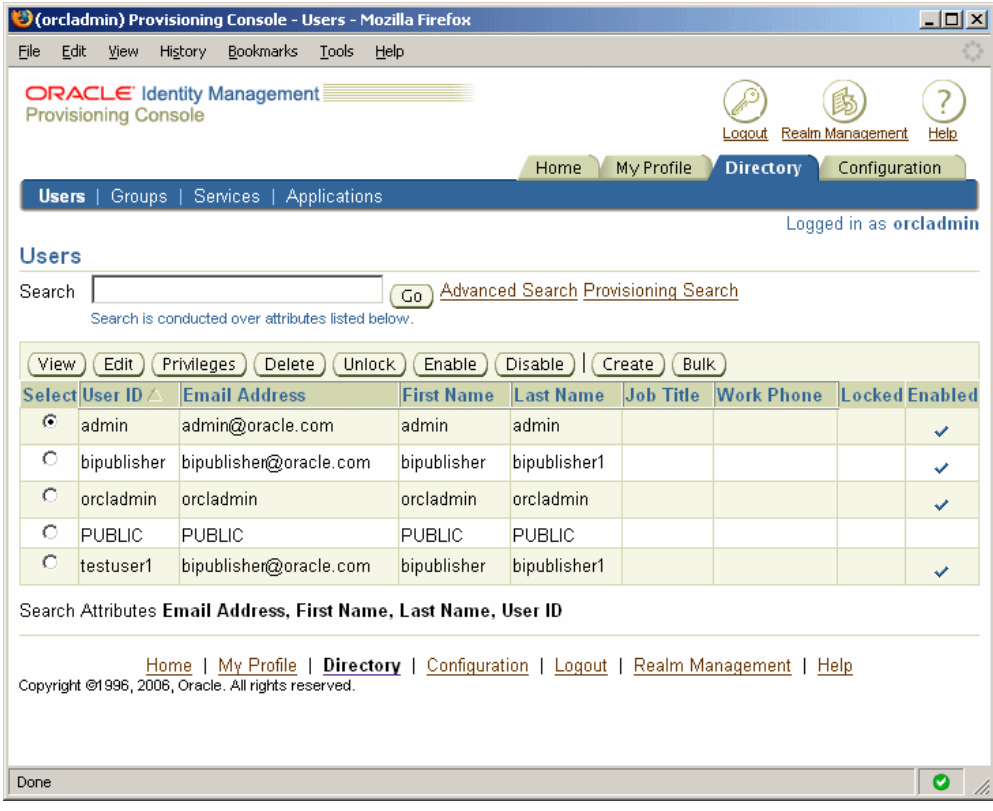

- **3.** Create the following roles to integrate with BI Publisher: See Understanding Users and Roles, page [2-3](#page-20-1) for full descriptions of the required functional roles.
	- XMLP\_ADMIN this is the administrator role for the BI Publisher server.
	- XMLP\_DEVELOPER allows users to build reports in the system.
- XMLP\_SCHEDULER allows users to schedule reports.
- XMLP\_ANALYZER\_EXCEL allows users to use the Excel analysis feature.
- XMLP\_ANALYZER\_ONLINE allows users to use the online analysis feature.
- XMLP\_TEMPLATE\_DESIGNER allows users to connect to the BI Publisher server from the Template Builder and to upload and download templates.

To create the Group, select the **Groups** subtab, then click **Create**.

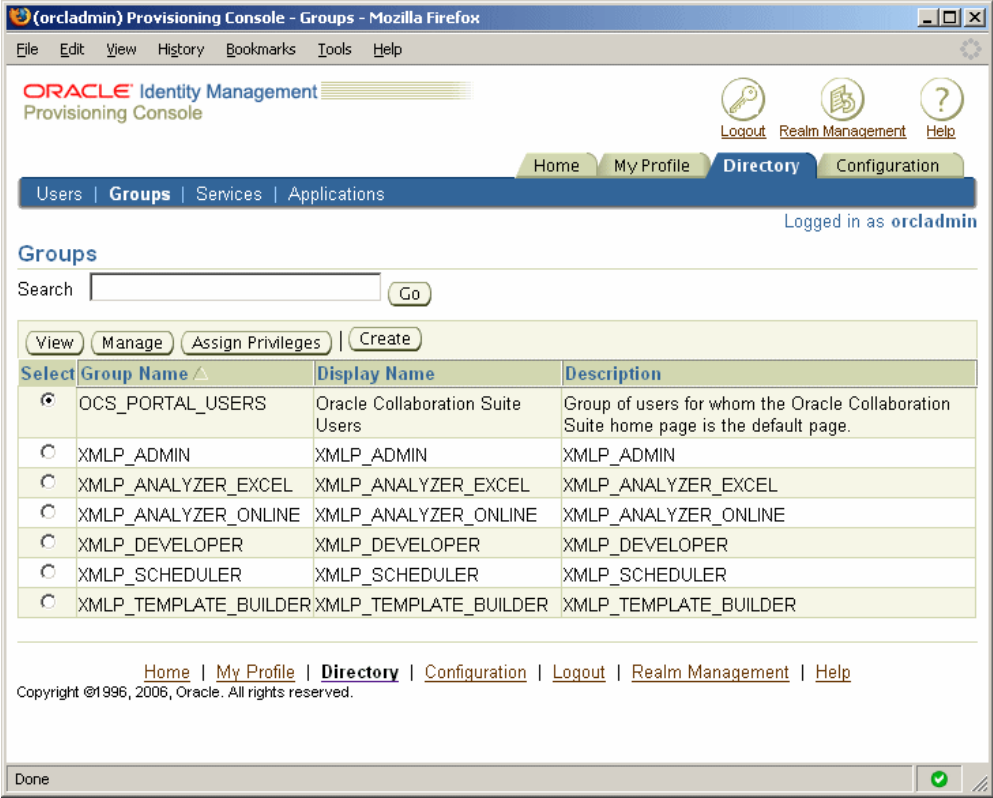

**4.** Assign users to the group.

Select each group and click **Manage**, then click **Edit**.

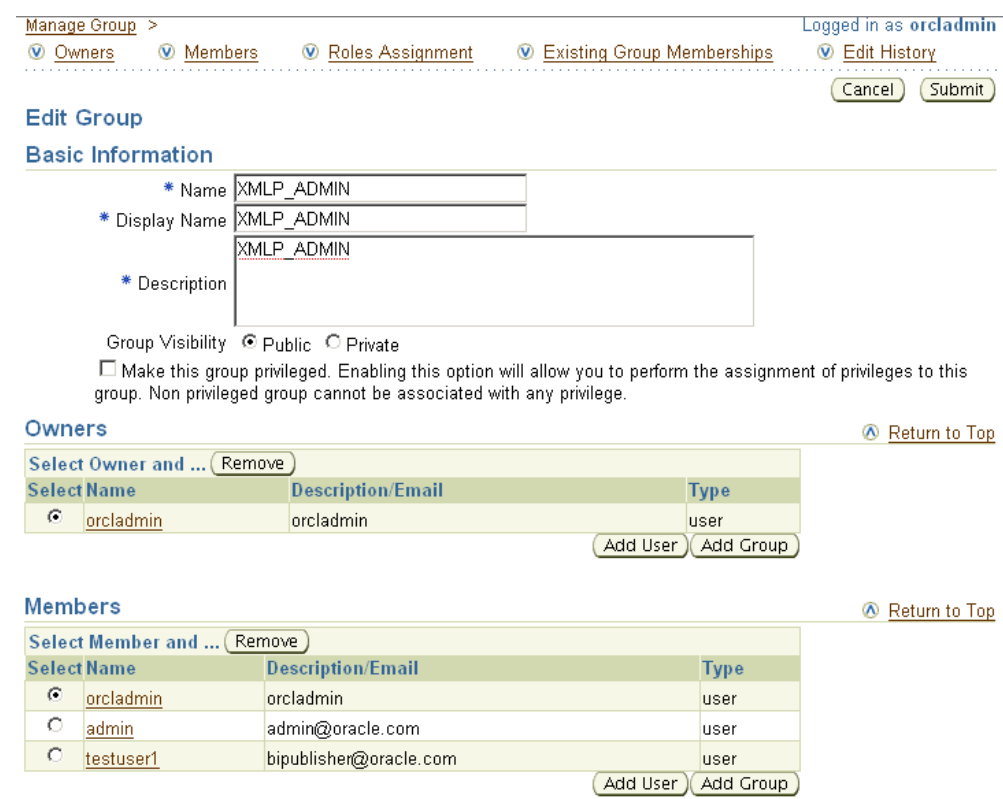

**5.** Click the **Add User** button to add users to the Group.

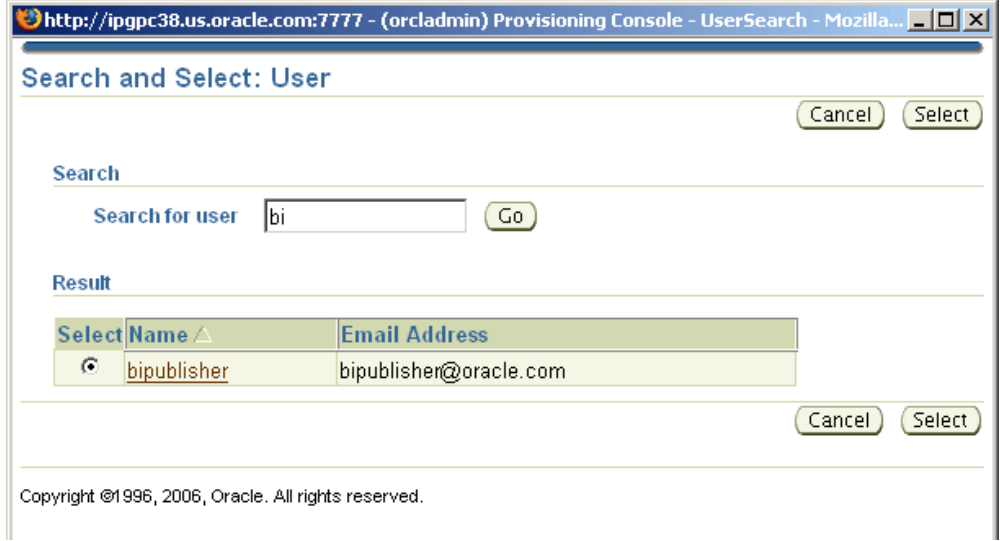

# **Setting Up Oracle Single Sign-On**

<span id="page-34-0"></span>This section describes how to set up Oracle Single Sign-On with Oracle 10g Application

Server (OracleAS). These guidelines are written based on the Oracle 10g Application Server 10.1.3 release.

#### **Prerequisites**

- OracleAS 10g Infrastructure installation (including SSO server)
- The BI Publisher xmlpserver is set up with Oracle Internet Directory (OID) LDAP server.

**Note:** If you want to set up the BI Publisher server on a different server, that server must also be OracleAS 10g and must be registered in the main OracleAS 10g Infrastructure. This can be done by installing the new OracleAS 10g J2EE and Web Cache. The procedure for this installation is as follows (for AS 10.1.3):

- Run the AS installer
- Choose Oracle Application Server 10g 10.1.3
- Choose J2EE and Web Cache
- Follow the installer instructions. In the OID section, point to the master OracleAS 10g Infrastructure installation on your main server.

#### **Setup Procedure**

- **1.** Create a BI Publisher Local Superuser. Before performing any security updates, you must set up a BI Publisher Local Superuser to ensure access to BI Publisher regardless of your selected security configuration. See Defining a Local Superuser, page [2-2](#page-19-0) for more information.
- **2.** Modify the application server configuration file. Navigate to Application Server Control (ASC). Choose **HTTP Server** and then choose **Advanced Server Properties**.

The following figure shows a sample Advanced Server Properties page:
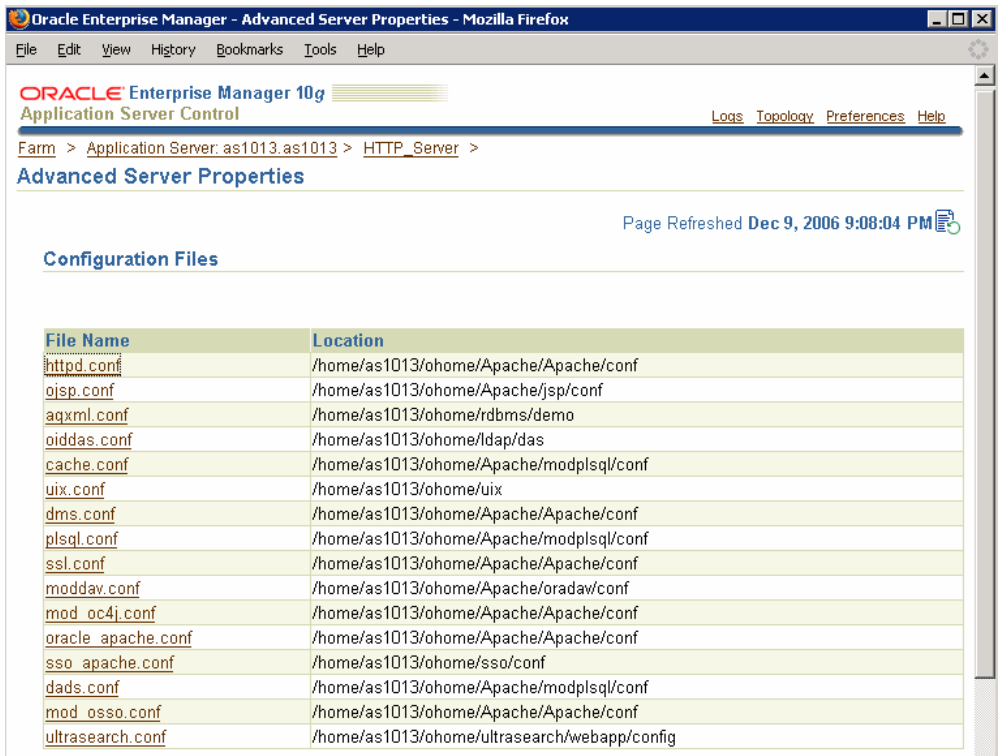

Select mod osso.conf to open the file for editing. To protect the server, add a new "Location" directive as follows:

```
<!-- Protect xmlpserver -->
<Location /xmlpserver>
      require valid-user
      AuthType Basic
</Location>
```
**3.** To allow Web service communication between BI Publisher and its client components (the Template Builder and the Excel Analyzer) you must make additional modifications to the mod osso.conf file. To open up the xmlpserver to allow these Web services, enter the following directives:

```
<Location /xmlpserver/services/>
   require valid-user
     AuthType Basic
     Allow from All
     Satisfy any
</Location>
<Location /xmlpserver/report_service/>
   require valid-user
      AuthType Basic
      Allow from All
     Satisfy any
</Location>
Location /xmlpserver/ReportTemplateService.xls/>
   require valid-user
     AuthType Basic
     Allow from All
     Satisfy any
</Location>
```
**4.** (Optional) To allow access to the Guest Folder in BI Publisher for users not signed on through SSO, you must make an additional modification to the mod\_osso.conf file to allow traffic to the Guest folder without checking the SSO token. To do this, add the following directive:

```
<Location /xmlpserver/Guest/>
  require valid-user
     AuthType Basic
     Allow from All
     Satisfy any
</Location>
```
**5.** For integration with Oracle BI Presentation Services, you must disable SSO for Web services between the BI Presentation Services server and the BI Publisher server. If you made this entry when performing Step 8, you do not need to repeat this setup.

To open up the xmlpserver to allow the Web service, enter the following directive in the mod\_osso.conf file:

```
<Location /xmlpserver/services/>
 require valid-user
     AuthType Basic
     Allow from All
     Satisfy any
</Location>
```
You must make a similar entry to open the BI Presentation Services server. For more information on required configuration for BI Publisher Enterprise and Oracle BI Presentation services, see the *Oracle Business Intelligence Enterprise Edition Deployment Guide*.

A sample mod\_osso.conf file with the entries discussed in this section is shown below:

```
LoadModule osso_module libexec/mod_osso.so
  <IfModule mod_osso.c>
      OssoIpCheck off
      OssoIdleTimeout off
      OssoConfigFile 
/home/as1013/ohome/Apache/Apache/conf/osso/osso.conf
    <Location /xmlpserver>
      require valid-user
      AuthType Basic
    </Location>
<Location /xmlpserver/services/>
   require valid-user
     AuthType Basic
      Allow from All
      Satisfy any
</Location>
<Location /xmlpserver/report_service/>
   require valid-user
      AuthType Basic
      Allow from All
      Satisfy any
</Location>
Location /xmlpserver/ReportTemplateService.xls/>
   require valid-user
     AuthType Basic
      Allow from All
      Satisfy any
</Location>
<Location /xmlpserver/Guest/>
 require valid-user
     AuthType Basic
      Allow from All
      Satisfy any
</Location>
  #
  # Insert Protected Resources: (see Notes below for how to protect 
resources)
  #
 \# #
  # Notes
  #
  #______-
  #
  # 1. Here's what you need to add to protect a resource,
  # e.g. <ApacheServerRoot>/htdocs/private:
  #
  # <Location /private>
  # require valid-user
  # AuthType Basic
  # </Location>
  #
```
</IfModule>

```
 #
 # If you would like to have short hostnames redirected to
 # fully qualified hostnames to allow clients that need 
 # authentication via mod_osso to be able to enter short
 # hostnames into their browsers uncomment out the following
 # lines
 #
 #PerlModule Apache::ShortHostnameRedirect
 #PerlHeaderParserHandler Apache::ShortHostnameRedirect
```
A sample of edit page is shown in the following figure:

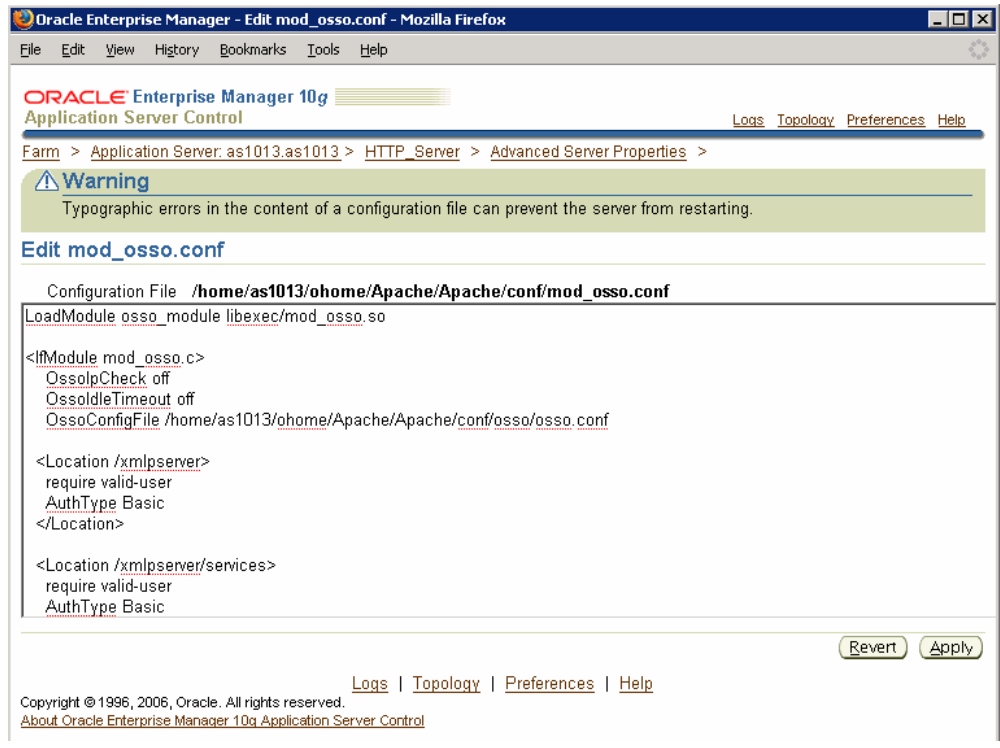

- **6.** Restart the HTTP server.
- **7.** Set up the Single Sign-Off URL on the BI Publisher Security Configuration page.

From the Admin tab, select Security Configuration. Enter the following in the Oracle Single Sign-On region:

- Select **Use Oracle Single Sign-On**
- Enter the Single Sign-Off URL with the value you wrote down in the preceding step.

A sample BI Publisher Security Configuration page is shown in the following figure:

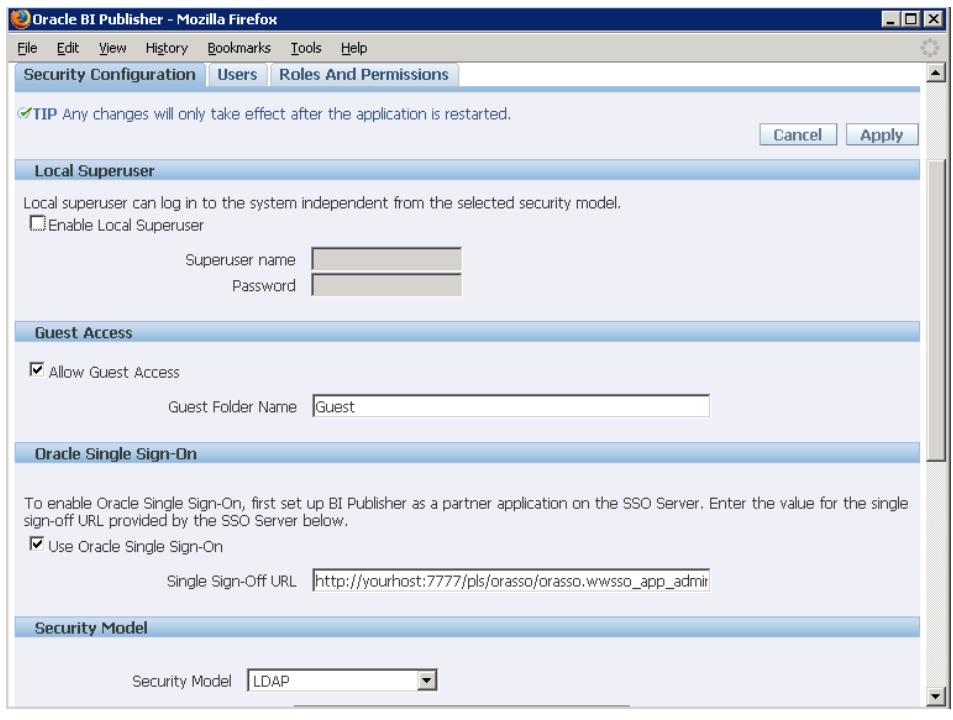

- **8.** Restart the application through the Application Server Control page.
- **9.** Enter the URL to access the BI Publisher Enterprise application, and you will be redirected to the SSO login page.

A sample SSO login page is shown in the following figure:

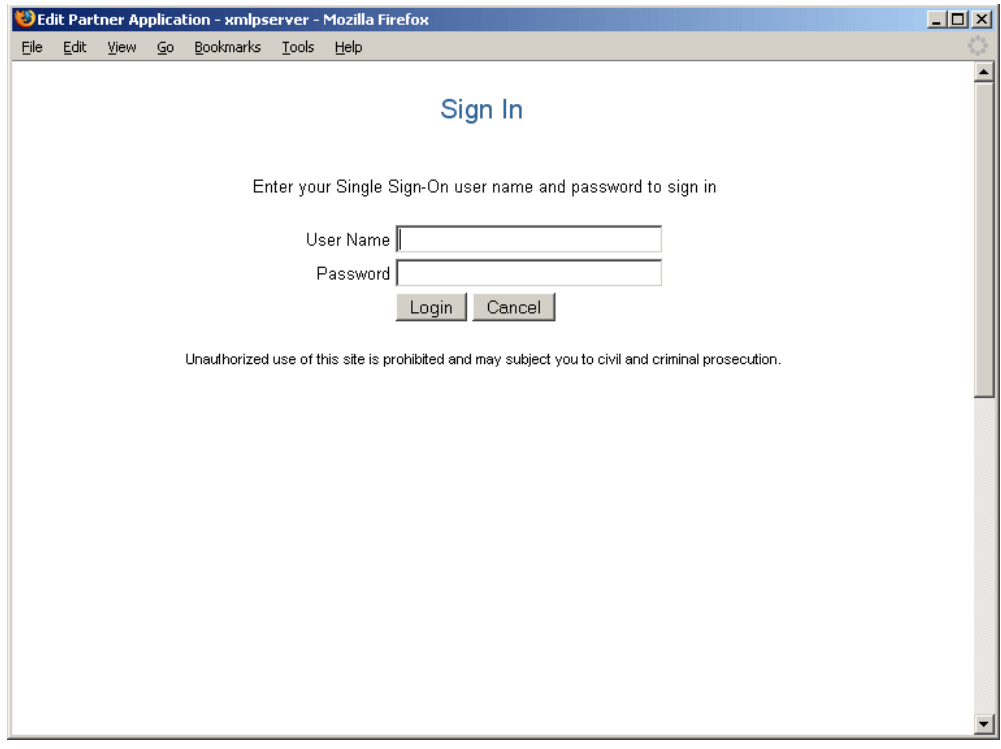

# **Integrating with Oracle E-Business Suite Security**

BI Publisher can leverage your E-Business Suite security to enable your E-Business Suite users to log in to BI Publisher using their E-Business Suite credentials. When you integrate with the E-Business Suite security, your E-Business Suite responsibilities become available as roles in the BI Publisher security center. You can then associate BI Publisher report folders to the imported roles/responsibilities to allow access as you would using the BI Publisher native security. See Understanding Users and Roles, page [2-3](#page-20-0).

**Note:** In this release your users will not be able to access or execute reports stored on the E-Business Suite instance.

# **Setting Up the E-Business Suite Security in BI Publisher**

### **Upload the dbc File**

- **1.** In the Oracle E-Business Suite, log in as a System Administrator and create the following responsibilities to correspond to the BI Publisher functional roles:
	- XMLP\_ADMIN this is the administrator role for the BI Publisher server.
	- XMLP\_DEVELOPER allows users to build reports in the system.
- XMLP\_SCHEDULER allows users to schedule reports.
- XMLP\_ANALYZER\_EXCEL allows users to use the Excel analysis feature.
- XMLP\_ANALYZER\_ONLINE allows users to use the online analysis feature.
- XMLP\_TEMPLATE\_DESIGNER allows users to connect to the BI Publisher server from the Template Builder and to upload and download templates.
- **2.** Add the new BI Publisher responsibilities to the appropriate Users.

**Note:** Ensure to assign at least one user to the XMLP\_ADMIN group.

- **3.** Log in to BI Publisher Enterprise. From the Admin tab, select **Security Configuration**.
- **4.** In the Security Model section of the page, select Oracle E-Business Suite from the list.
- **5.** Load your dbc file from the E-Business Suite instance. This is typically located under the \$FND\_SECURE directory. If you do not have access to this file, contact your E-Business Suite system administrator. This file specifies how BI Publisher should access the E-Business Suite instance.
- **6.** It is recommended that you create a local super user for the system to allow you to access the Administrator pages once the changes take effect. Select the **Enable Local Superuser** check box and enter a username and password for the user under the Local Superuser section of the Security Configuration tab.
- **7.** Restart the BI Publisher server for the security changes to take effect.

Once you restart the system, all your E-Business Suite responsibilities will be visible as roles in the BI Publisher security center. Add folders to the E-Business Suite roles.

### **Add Folders to the E-Business Suite Roles**

- **1.** From the Admin tab select **Roles and Permissions**.
- **2.** All of the responsibilities from your E-Business Suite instance will display as available roles.
- **3.** Find the responsibility (role) that you wish to attach folders to and select **Add Folders**.

Now when EBS users log in using their EBS credentials they will have access to the folders and reports that have been attached to their responsibilities.

# **Integrating with Oracle BI Server Security**

BI Publisher offers integration with Oracle BI Server security so that you can administer the BI Publisher users through the BI Server Administration tool. To accomplish this you must define the BI Publisher functional roles within the Oracle BI Server Administration tool, assign users to these groups, and then specify Oracle BI Security as your security model in the BI Publisher Admin interface.

**Note:** For information on setting up Oracle BI security, see the *Oracle Business Intelligence Server Administration Guide*.

- **1.** In the BI Server Administration tool, create the following groups to correspond to the BI Publisher functional roles:
	- XMLP\_ADMIN this is the administrator role for the BI Publisher server.
	- XMLP\_DEVELOPER allows users to build reports in the system.
	- XMLP\_SCHEDULER allows users to schedule reports.
	- XMLP\_ANALYZER\_EXCEL allows users to use the Excel analysis feature.
	- XMLP\_ANALYZER\_ONLINE allows users to use the online analysis feature.
	- XMLP\_TEMPLATE\_DESIGNER allows users to connect to the BI Publisher server from the Template Builder and to upload and download templates.
- **2.** Add the appropriate users to the BI Publisher groups in the BI Server Administration tool.

**Note:** Ensure to assign at least one user to the XMLP\_ADMIN group.

- **3.** In the BI Publisher Enterprise application, log in with Administration privileges. From the Admin tab select **Security Configuration**.
- **4.** In the **Security Model** section of the page, select Oracle BI Server from the list. Provide the following connection information for the BI Server:
	- JDBC **Connection String** example: jdbc:oraclebi://host:port/

Note that if your Oracle BI Server is SSL-enabled, you must copy the keystore to the BI Publisher server and provide it in the connection string.

If your Oracle BI servers are set up in a clustered configuration, the connection string must use the appropriate syntax. See Adding the Oracle BI Server as a

JDBC Data Source, page [4-4](#page-59-0) for a description of the required syntax.

An example connection string for a clustered, SSL-enabled instance follows: jdbc:oraclebi://mycompanyserver.com:9706/PrimaryCCS=BIdb01 ;PrimaryCCSPort=9706;ssl=true;sslKeystorefilename=c:\mycom pany\SSL\OracleBI\sslc\javahost.keystore;sslKeystorepasswo rd=admin;trustanyserver=true;

For more information on SSL and on clustered configurations, see the *Oracle Business Intelligence Enterprise Edition Deployment Guide.*

- **Administrator Username** and **Administrator Password**
- **Database Driver Class** example: oracle.bi.jdbc.AnaJdbcDriver
- **5.** It is recommended that you create a local super user for the system to allow you to access the Administrator pages once the changes take effect. Select the **Enable Local Superuser** check box and enter a username and password for the user under the Local Superuser section of the Security Configuration tab.
- **6.** Restart the BI Publisher server for the security changes to take effect.

### **Add Folders to the Oracle BI Server Roles**

- **1.** Log in to BI Publisher as a user with the XMLP\_ADMIN role.
- **2.** From the Admin tab select **Roles and Permissions**.
- **3.** All of the groups from your Oracle BI instance will display as available roles.
- **4.** Find the group (role) that you wish to attach folders to and select **Add Folders**.

# **Integrating with Oracle Database Security**

BI Publisher offers integration with Oracle Database security so that you can administer the BI Publisher users with your Oracle Database users. To accomplish this you must define the BI Publisher functional roles in your Oracle Database, assign the roles to your Oracle Database users, and then specify Oracle Database as your security model in the BI Publisher Admin page.

**Note:** For information on setting up Oracle DatabaseI security, see the *Oracle Database Security Guide*.

- **1.** In your Oracle Database, create the following roles to correspond to the BI Publisher functional roles:
	- XMLP\_ADMIN this is the administrator role for the BI Publisher server.
- XMLP\_DEVELOPER allows users to build reports in the system.
- XMLP\_SCHEDULER allows users to schedule reports.
- XMLP\_ANALYZER\_EXCEL allows users to use the Excel analysis feature.
- XMLP\_ANALYZER\_ONLINE allows users to use the online analysis feature.
- XMLP\_TEMPLATE\_DESIGNER allows users to connect to the BI Publisher server from the Template Builder and to upload and download templates.
- **2.** Assign these roles to the appropriate Database users. You may also want to create additional reporting roles that you can utilize when setting up your report privileges on the BI Publisher side. For example, you might create a role called "HUMAN\_RESOURCES\_MANAGER" that you can assign a Human Resources Folder of reports to. You can then assign that role to any user requiring access to the Human Resources reports.
- **3.** Ensure to assign the XMLP\_ADMIN role to a user with administration privileges, such as SYSTEM.
- **4.** In the BI Publisher application, log in with Administration privileges. From the Admin tab select **Security Configuration**.
- **5.** In the **Security Model** section of the page, select Oracle Database from the list. Provide the following connection information:
	- JDBC **Connection String** example: jdbc:oracle:thin:@mycompany.com:1521:orcl
	- **Administrator Username** and **Administrator Password** note that the user that you enter must have privileges to access data from the dba\_users/\_roles/\_role\_privs tables.
	- **Database Driver Class** example: oracle.jdbc.driver.OracleDriver
- **6.** It is recommended that you create a local super user for the system to allow you to access the Administrator pages once the changes take effect. Select the **Enable Local Superuser** check box and enter a username and password for the user under the Local Superuser section of the Security Configuration tab.
- **7.** Restart the BI Publisher server for the security changes to take effect.
- **8.** After you restart the server, you can log in with the Oracle Database user to which you assigned the XMLP\_ADMIN role. You will now see all your Oracle Database users and roles.

**9.** Assign report folders to the Oracle Database roles so that users can access reports.

# **Implementing a Digital Signature**

Oracle BI Publisher supports digital signatures on PDF output documents. Digital signatures enable you to verify the authenticity of the documents you send and receive. Oracle BI Publisher can access your digital ID file from a central, secure location and at runtime sign the PDF output with the digital ID. The digital signature verifies the signer's identity and ensures that the document has not been altered after it was signed.

For additional information on digital signatures, see the following sources:

- Digital ID Introduction by Verisign
	- http://www.verisign.com/support/tlc/per/whitepaper.htm
	- http://www.verisign.com/stellent/groups/public/documents/gui des/005326.pdf
- Digital Signature by Adobe
	- http://www.adobe.com/security/digsig.html
- Digital Signatures in PDF and Acrobat
	- http://www.acrobatusers.com/articles/2006/07/digital\_ signatures/index.php

## **Prerequisite**

Before you can implement digital signatures with Oracle BI Publisher output documents, you need the following:

A digital ID obtained from a public certificate authority or from a private/internal certificate authority (if for internal use only). You must copy the digital ID file to a secure location of the file system on the server that is accessible by the BI Publisher server.

## **Limitations**

Use of digital signatures with Oracle BI Publisher output documents has the following limitations:

- Only a single digital ID can be registered with BI Publisher. Future releases will support multiple digital IDs.
- Only reports submitted through BI Publisher's Schedule Report interface can include the digital signature.

• The digital signature is enabled at the report level; therefore, multiple templates assigned to the same report share the digital signature properties.

## **Procedure for Implementing a Digital Signature**

The following steps provide an overview of the tasks required to set up and sign your output PDF documents with a digital signature:

- **1.** Register the digital ID in the BI Publisher Admin page.
- **2.** Specify the Roles that are authorized to sign documents.
- **3.** (Optional for PDF templates) Add a signature field to the PDF template in which to place the digital signature at runtime. See Adding or Designating a Field for Digital Signature, *Oracle BI Publisher Report Designer's Guide* for instructions on designating a specific field in a PDF template for the digital signature.
- **4.** Enable Digital Signature for the report in the Runtime Configuration, page [8-6](#page-99-0) properties and specify the position to place the digital signature on the completed document. This can be a signature field (for PDF templates), general location (top left, top center, or top right), or you can specify x and y coordinates.
- **5.** Log in to BI Publisher as a user with an authorized role and submit the report through the BI Publisher scheduler, choosing PDF output. When the report completes it will be signed with your digital ID in the specified location of the document.

### **Registering Your Digital Signature ID and Assigning Authorized Roles**

Currently, BI Publisher supports the identification of a single digital ID file only. Register the digital ID in the BI Publisher Admin page as follows:

- **1.** Log in to BI Publisher with Administrator credentials.
- **2.** Select the **Admin** tab, and then from the **Security Center** list select **Digital Signature**.
- **3.** On the Digital Signature subtab, enter the file path to the digital ID file and enter the password for the digital ID.
- **4.** Enable the Roles that will have the authority to sign documents with this digital ID. Use the shuttle buttons to move **Available Roles** to the **Allowed Roles** list.
- **5.** Click **Apply**. The following figure shows the Digital Signature subtab:

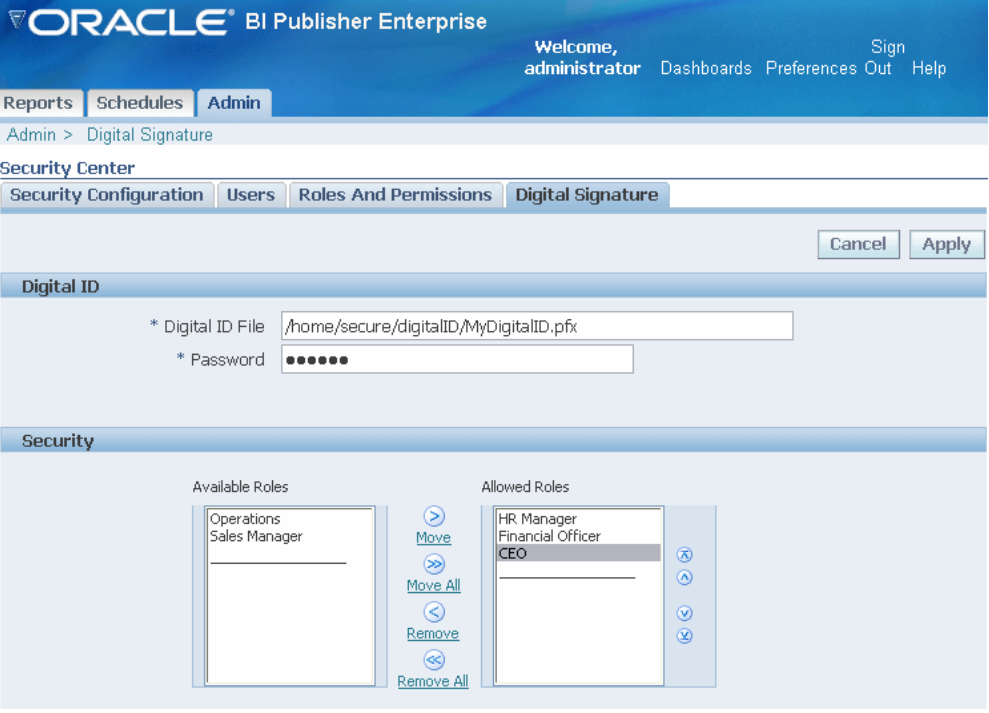

# **Using the Admin Functions**

This chapter covers the following topics:

- **[Overview](#page-50-0)**
- <span id="page-50-0"></span>• [Managing Reports and Folders](#page-51-0)

# **Overview**

Use the Admin interface to set up the following:

- Data Sources, page [4-1](#page-56-0)
- Security Center Options

**Note:** For the description of the Security Center options, see Defining a Security Model, page [2-1](#page-18-0).

- System Maintenance Options, including Server and Scheduler Configuration, page [6-1](#page-78-0)
- Delivery Options, page [7-1](#page-88-0)
- Runtime Configuration, page [8-1](#page-94-0)
- Integration with

BI Presentation Services, page [5-1](#page-64-0)

Oracle BI Discoverer, page [5-2](#page-65-0)

Hyperion Workspace and Shared Services, page [5-5](#page-68-0)

Oracle Smart Space Client, page [5-13](#page-76-0)

# **Managing Reports and Folders**

## **Administration View**

<span id="page-51-0"></span>If you are assigned the BI Publisher Administrator role your Reports home will display an additional Users folder. This folder will contain all the "My Folders" folders of all the users in your system. Each user "My Folders" folder is named according to the User name. The Administrator can see and update all the user folders.

# **Folder and Report Tasks**

The Folder and Report Tasks menu is available to users assigned the BI Publisher Administrator role or the BI Publisher Developer Role.

# **Report Tasks**

Select the Report Actions icon to expand the menu of available report tasks. Report Tasks include:

- Rename this report
- Copy this report
- Delete this report
- Download this report

**Note:** The Report Actions menu can be viewed only by the BI Publisher Administrator role and the BI Publisher Developer role.

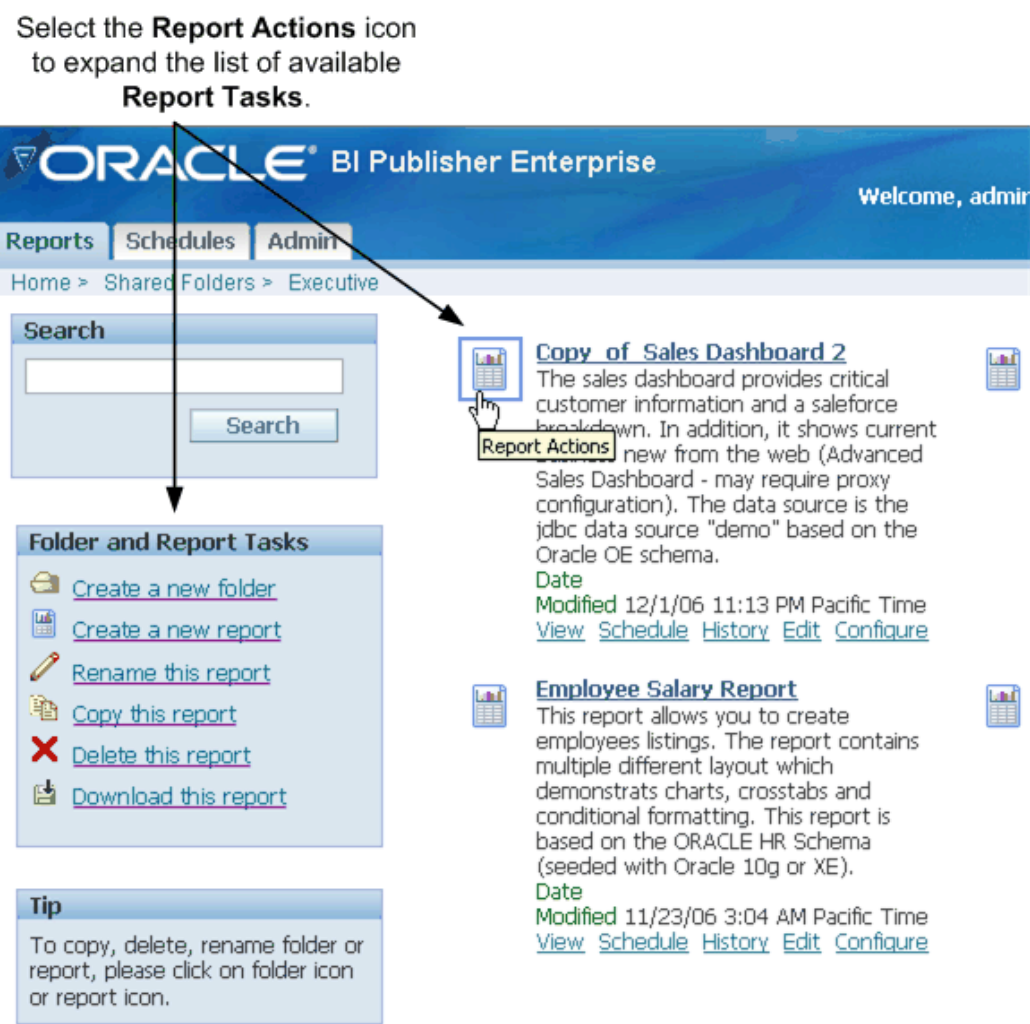

# **Rename a Report**

- **1.** Navigate to the report folder.
- **2.** Select the **Report Actions** icon.
- **3.** Select **Rename this report** from the **Folder and Report Tasks** region.
- **4.** Enter the new name in the text box.

# **Upload a Report**

You can upload a report definition directory as a zip file. The directory must include the report definition file (.xdo file). The zip file must have the same name as the .xdo file contained in the directory. You may also include template files (rtf, pdf, excel, and xsl-fo

files), translation files (.xlf), PDF mapping files (.map files), and sample XML data files (.xml).

- **1.** Navigate to the report folder.
- **2.** Select the **Report Actions** icon.
- **3.** Select **Upload a Report** from the **Folder and Report Tasks** region.
- **4.** Browse to locate the report, then select **Upload**.

## **Copy a Report**

- **1.** Navigate to the report folder.
- **2.** Select the **Report Actions** icon.
- **3.** Select **Copy this report** from the **Folder and Report Tasks** region to copy the report to the clipboard.
- **4.** Navigate to the location you want to copy the report to and select **Paste from clipboard**.

### **Download a Report**

- **1.** Navigate to the report folder.
- **2.** Select the **Report Actions** icon.
- **3.** Select **Download this report** from the **Folder and Report Tasks** region. You will be prompted to save the report definition zip file.

The report definition directory is downloaded to the specified location as a zip file. The report definition directory contains all the files associated with the report, this may include:

- The report definition file (.xdo file)
- All template files (rtf, pdf, and xls files)
- PDF mapping files (.map file)
- Sample data files (xml file)
- Translation files (.xlf files)

## **Delete a Report**

**Note:** You must be assigned the BI Publisher Developer role or BI Publisher Administration Role to delete reports.

- **1.** Navigate to the report folder.
- **2.** Select the **Report Actions** icon.
- **3.** Select **Delete this report** from the **Folder and Report Tasks** region.

## **Folder Tasks**

Select the Folder Actions icon to expand the menu of available folder tasks. Folder Tasks include:

- Create a new folder
- Rename this folder
- Copy this folder
- Delete this folder

**Note:** The Report Actions menu can be viewed only by the BI Publisher Administrator role and the BI Publisher Developer role.

### **Create a New Folder**

You can create folders in My Folder, or navigate to the Shared folder in which you want the new folder to reside.

- **1.** From the **Folder and Report Tasks** menu, select **Create a new folder**
- **2.** Enter the Folder Name in the text box that launches, and select **Create**.

### **Rename a Folder**

- **1.** Select the Folder icon to view all **Folder Actions** in the **Folder and Report Tasks**  menu.
- **2.** Select **Rename this folder**.
- **3.** Enter the new report name in the text box that launches, and select **Rename**.

### **Delete a Folder**

- **1.** Select the Folder icon to view all **Folder Actions** in the **Folder and Report Tasks**  menu.
- **2.** Select **Delete this folder**.
- **3.** Confirm the deletion at the prompt.

# **Setting Up Data Sources**

# **Setting Up Data Sources**

<span id="page-56-0"></span>BI Publisher supports a variety of data sources from which you can supply XML data. The data can come from a database, an HTTP XML feed, a Web service, an Oracle BI Answers request, an Oracle BI Discoverer worksheet, an OLAP cube, or a previously generated XML file.

This section describes how to set up the following:

- Connections to your database via a direct JDBC connection, page [4-3](#page-58-0)
- Connections to your database via a JNDI connection pool , page [4-6](#page-61-0)
- Connections to specific database types configured for Online Analytical Processing (OLAP), page [4-7](#page-62-0)
- Files, page [4-8](#page-63-0)

The files data source option enables you to define a directory to which BI Publisher can connect. You can then place XML files in this directory to use as data input to your reports.

**Note:** Connections to an HTTP XML feed or a Web service are set up when you define the data model for your report (see Defining the Data Model for Your Report, *Oracle Business Intelligence Publisher Report Designer's Guide*). Connections to Oracle BI Discoverer and Oracle BI Presentation Services are set up through the integration screens (see Setting Up Integrations, page [5-1](#page-64-1)).

When you set up data sources, you also define security for the data source by selecting which BI Publisher roles can access the data source.

This security mechanism is intended for use with the BI Publisher Developer role to

restrict developer use of data sources. For example, suppose you have two data sources: a database containing Financials data and a database containing Human Resources data. The Financials developers should only have access to the Financials data. You can create a role called Financials Developer and assign it the BI Publisher Developer role. You can then assign the Financials Developer to the Financials data source. When the user assigned this role logs in to create reports, he can only see the Financials data source.

By default, BI Publisher Administrators can access all data sources.

If you have not set up the user roles yet, you can assign data sources to a role from the Create Role interface. See Understanding Users and Roles, page [2-3](#page-20-0) for more information.

### **About Proxy Authentication**

BI Publisher supports proxy authentication for connections to the following data sources:

- Oracle 10*g* database
- Oracle 11*g* database
- Oracle BI Server

For direct data source connections via JDBC and connections via a JNDI connection pool, BI Publisher enables you to select "Use Proxy Authentication". When you select Use Proxy Authentication, BI Publisher passes the user name and password of the individual user (as logged into BI Publisher) to the data source and thus preserves the client identity and privileges when the BI Publisher server connects to the data source. For more information on Proxy Authentication in Oracle databases, refer to *Oracle Database Security Guide 10g* or the *Oracle Database Security Guide 11g*.

Note that for connections to the Oracle BI Server, Proxy Authentication is required. In this case, proxy authentication is handled by the Oracle BI Server, therefore the underlying database can be any database that is supported by the Oracle BI Server.

### **Prerequisites**

 $\Box$  The JDBC driver for your selected database must be available to BI Publisher. If you are using an Oracle database or one of the DataDirect drivers provided by BI Publisher, then the drivers will be installed in the correct location and there is no further setup required.

For all other database and driver selections, you have the following options to make the native JDBC drivers available to BI Publisher:

• (Recommended) For OC4J deployments, you can copy the native driver JAR files to the following location: <oc4j\_home>/j2ee/home/applib

- (Recommended) Configure your Web application server to register the JDBC drivers. See your application server documentation for information on registering third-party JDBC drivers.
- Copy the native driver JAR files to the following location: xmlpserver/WEB-INF/lib

If you choose this option, you will be required to repeat this step each time you redeploy the BI Publisher server for an upgrade or other reason.

• Add the JDBC drivers to your application server's Java CLASSPATH.

## **Setting Up a JDBC Connection to Your Data Source:**

- <span id="page-58-0"></span>**1.** From the Admin page select **JDBC Connection**. This will display the list of existing JDBC connections.
- **2.** Select the **Add Data Source** button.
- **3.** Enter the following fields for the new connection:
	- **Data Source Name** enter a display name for the data source. This name will appear in the Data Source selection list in the Report Editor.
	- **Driver Type** select your database type from the list. When you select a driver type, BI Publisher will automatically display the appropriate Database Driver Class as well as provide the appropriate Connection String format for your selected database.
	- **Database Driver Class** This will be automatically entered based on your selection for Driver Type. You can update this field if desired.

For example: oracle.jdbc.OracleDriver or

com.microsoft.jdbc.sqlserver.SQLServerDriver

• **Connection String** - enter the database connect string.

When you select the driver type, this field will automatically display the appropriate connection string format for your database type.

For an Oracle database the connect string will have the following format:

jdbc:oracle:thin@server:port:sid

For example: jdbc:oracle:thin@myserver.mycompany.com:1521:prod

For a Microsoft SQL Server, the connect string will have the following format:

jdbc:sqlserver://server

For example:

jdbc:sqlserver://myserver.mycompany.com

- **User Name** enter the user name required to access the data source on the database.
- **Password**  enter the password associated with the user name for access to the data source on the database.
- **Use Proxy Authentication** select this box to enable Proxy Authentication. This supported for Oracle 10*g* or Oracle 11*g* deployments only.
- **4.** Select **Test Connection**. If the test is successful, the confirmation message, "Connection established successfully" will display. If connection error occurs, the message "Could not establish connection," will display.
- **5.** Define security for this data source. Use the shuttle buttons to move roles from the **Available Roles** list to the **Allowed Roles** list. Only users assigned the roles on the Allowed Roles list will be able to create reports from this data source.

### <span id="page-59-0"></span>**Setting Up a JDBC Connection to the Oracle BI Server:**

**Note:** If you included BI Publisher Enterprise in your Oracle BI Enterprise Edition installation, this data source will be automatically added. You must configure the settings appropriately for your deployment.

To add the Oracle BI Enterprise Edition server as a JDBC data source, follow the guidelines in Adding a JDBC Data Source, page [4-3](#page-58-0).

Note that if your Oracle BI Server is SSL-enabled, you must copy the keystore to the BI Publisher server and provide it in the connection string. If your Oracle BI servers are set up in a clustered configuration, the connection string must use the appropriate syntax described in this section.

The entries for Database Driver Class and Connection String must be as follows:

**Database Driver Class**: oracle.bi.jdbc.AnaJdbcDriver

**Connection String**: The appropriate connection string depends on your specific deployment. Clustered and SSL-enabled deployments require specific parameters to construct the URL. For example, if your Oracle BI Server is SSL-enabled, you must copy the keystore to the BI Publisher server and provide it in the connection string. For more information on SSL and on clustered configurations, see the *Oracle Business Intelligence Enterprise Edition Deployment Guide*.

The URL for the connection string requires the following format:

<URL>:= <Prefix>: [//<Host>:<Port>/][<Property Name>=<Property Value>;]\*

where

<Prefix>: is the string jdbc:oraclebi

<Host>: is the hostname of the analytics server. It can be an IP Address or hostname. The default is localhost.

<Port> is he port number that the server is listening on. The default is 9703.

```
<Property Name>:= 
<Catalog>|<User>|<Password>|<SSL>|<SSLKeyStoreFileName> 
|<SSLKeyStorePassword>|<TrustAnyServer>|<TrustStoreFileName 
>|<TrustStorePassword>|<LogLevel>|<LogFilePath>|<PrimaryCCS>|<PrimaryCCS
Port>| <SecondaryCCS>|<SecondaryCCSPort>
```
Valid property values are:

<Catalog> - can be any catalog name that is available on the server. If the catalog is not specified, then it will default to the default catalog specified by the server. If the catalog name is not found in the server, it will still use the default catalog and issue a warning during connect.

<User> - specifies the username for the BI Server. The default is "Administrator".

<Password>- specifies the password for the BI Server for the username. The password will be encrypted using 3DES.

<SSL>True|False - default is False. Specifies if the JDBC driver will use SSL or not. If true, the driver will check if SSLKeyStoreFileName is readable; if not, it will issue an error message.

<SSLKeyStoreFileName> - the name of the file that store the SSL Keys. This file must exist in the local file system and be readable by the driver.

<SSLKeyStorePassword> - the password to open the file pointed to by SSLKeyStoreFileName.

<TrustAnyServer> - True | False - the default is False. If SSL is set to "True" the property specifies whether to check the trust store for the server. If TrustAnyServer is set to "False", the driver will verify that TrustStoreFileName is readable.

<TrustStoreFileName> - if TrustAnyServer is set to false, this property is required to specify the trust store file name.

<TrustStorePassword> - if TrustAnyServer and TrustStoreFileName are specified, this property specifies the password to open up the file specified by TrustStoreFileName.

<LogLevel> - specify the log level. Valid values are

SEVERE | WARNING | INFO | CONFIG | FINE | FINER | FINEST

<LogFilePath> - specifies the file path of the desired logging destination. Default is %TEMP% on windows, \$TMP on UNIX. Driver needs to have write permission on the file. It will create a new entry marked as  $\sqrt{0}$ ,  $\sqrt{1}$  if the same file name already exists.

<PrimaryCCS> -(For clustered configurations) specifies the primary CCS machine

name instead of using the "host" to connect. If this property is specified, the "host" property value is ignored. The jdbc driver will try to connect to the CCS to obtain the load-balanced machine. Default is localhost.

<PrimaryCCSPort> - specifies the primary CCS port number running on the PrimaryCCS machine. Default is 9706.

<SecondaryCCS> - specifies the secondary CCS machine name instead of using the " host" to connect. If this property is specified, then the jdbc driver will try to connect to the CCS to obtain the load-balanced machine. Default is localhost.

<SecondaryCCSPort> - specifies the secondary CCS port number running on the secondary machine. Default is 9706.

Following is an example connection string for a clustered deployment with SSL enabled:

```
jdbc:oraclebi://machine01.domain:9706/PrimaryCCS=machine01;PrimaryCCSPor
t=9706;SecondaryCCS=machine02;SecondaryCCSPort=9706;user=admin;password=
welcome;ssl=true;sslKeystorefilename=c:\mycompany\OracleBI\sslc\javahost
.keystore;sslKeystorepassword=welcome;trustanyserver=true;
```
**Use Proxy Authentication** - select this box. If you included BI Publisher in your Business Intelligence Enterprise Edition installation, this box will be enabled by default.

### **Setting Up a Connection to a JNDI Connection Pool:**

<span id="page-61-0"></span>BI Publisher supports connecting to your JDBC data source via a connection pool. Using a connection pool increases efficiency by maintaining a cache of physical connections that can be reused. When a client closes a connection, the connection gets placed back into the pool so that another client can use it. A connection pool improves performance and scalability by allowing multiple clients to share a small number of physical connections. You set up the connection pool in your application server and access it via Java Naming and Directory Interface (JNDI).

After you set up the connection pool in your application server, enter the required fields in this page so that BI Publisher can utilize the pool to establish connections. For information on setting up a connection pool in OC4J, see the chapter "Data Sources" in the *Oracle Containers for J2EE Services Guide 10g*.

- **1.** From the Admin page select **JNDI Connection**. This will display the list of existing JNDI connections.
- **2.** Select the **Add Data Source** button.
- **3.** Enter the following fields for the new connection:
	- **Data Source Name** enter a display name for the data source. This name will appear in the Data Source selection list in the Report Editor.
	- **JNDI Name** enter the JNDI location for the pool. For example, jdbc/BIP10gSource.
- **Use Proxy Authentication** select this box to enable Proxy Authentication. This is supported for Oracle 10*g* or Oracle 11*g* deployments only.
- **4.** If you would like to test the connection, select **Test Connection**. If the test is successful, the confirmation message, "Connection established successfully" will display. If connection error occurs, the message "Could not establish connection," will display.
- **5.** Define security for this data source. Use the shuttle buttons to move roles from the **Available Roles** list to the **Allowed Roles** list. Only users assigned the roles on the Allowed Roles list will be able to create reports from this the data source.

### **Setting Up a Connection to an OLAP Data Source:**

<span id="page-62-0"></span>BI Publisher supports connecting to several types of OLAP databases. Note that to connect to Microsoft SQL Server 2000 Analysis Services, BI Publisher must be installed on a supported Windows operating system.

- **1.** From the Admin page select **OLAP Connection**. This will display the list of existing JNDI connections.
- **2.** Select the **Add Data Source** button.
- **3.** Enter the following fields for the new connection:
	- **Data Source Name** enter a display name for the data source. This name will appear in the Data Source selection list in the Report Editor.

**OLAP Type** - choose from the list of supported OLAP databases. When you choose the type, the OLAP Connection String field will update with the appropriate connection string format for your selection.

- **OLAP Connection String**  enter the connection string for your OLAP database. Following are examples for each of the supported OLAP types:.
	- Oracle's Hyperion Essbase
		- Format: [server name]

Example: MyEssbaseServer

• Microsoft SQL Server 2000 Analysis Services

Format: Data Source=[server];Provider=msolap;Initial Catalog=[catalog]

Example: Data Source=myMSServer;Provider=msolap;Initial Catalog=VideoStore

• Microsoft SQL Server 2005 Analysis Services

Format: Data Source=[server];Provider=msolap.3;Initial Catalog=[catalog]

Example: Data Source=myMSServer;Provider=msolap.3;Initial Catalog=VideoStore

• SAP BW

Format: ASHOST=[server] SYSNR=[system number] CLIENT=[client] LANG=[language]

Example: ASHOST=166.21.57.44 SYSNR=01 CLIENT=800 LANG=EN

- **Username** and **Password** for the OLAP database.
- **4.** If you would like to test the connection, select **Test Connection**. If the test is successful, the confirmation message, "Connection established successfully" will display. If connection error occurs, the message "Could not establish connection," will display.
- **5.** Define security for this data source. Use the shuttle buttons to move roles from the **Available Roles** list to the **Allowed Roles** list. Only users assigned the roles on the Allowed Roles list will be able to create reports from this the data source.

### **Setting Up a Connection to a File Data Source:**

- <span id="page-63-0"></span>**1.** From the Admin page select **File**. This will display the list of existing file sources.
- **2.** Select the **Add Data Source** button.
- **3.** Enter the following fields for the new data source:
	- **Data Source Name** enter a display name for the data source. This name will appear in the Data Source selection list in the Report Editor.
	- **Path** enter the full path to the top-level directory on your server.
- **4.** Define security for this data source. Use the shuttle buttons to move roles from the **Available Roles** list to the **Allowed Roles** list. Only users assigned the roles on the Allowed Roles list will be able to create reports from this the data source.

### **Viewing or Updating a Data Source:**

- **1.** From the Admin page select the Data Source type to update.
- **2.** Select the name of the connection to view or update. All fields are updateable.
- **3.** Select **Apply** to apply any changes or **Cancel** to exit the update page.

# **Setting Up Integrations**

# **Introduction**

<span id="page-64-1"></span>This chapter describes how to set up integration with the following:

• Oracle BI Presentation Services , page [5-1](#page-64-0)

This integration enables you to use Oracle BI Answers requests as data sources for your reports. Once you have successfully set up the integration, Oracle BI Answers will be enabled as a data set type selection when building your Data Model in the Report Editor. The integration also enables connection to the Presentation Services catalog from the Template Builder Add-in for Microsoft Word.

• Oracle BI Discoverer, page [5-2](#page-65-0)

This integration enables you to use Oracle BI Discoverer Worksheets as data sources for your reports. Once you have successfully set up the integration, Oracle BI Discoverer will be enabled as a data set type selection when building your Data Model in the Report Editor. The integration also enables connection to Discoverer from the Template Builder Add-in for Microsoft Word.

• Hyperion Workspace and Shared Services, page [5-5](#page-68-0)

This integration enables you to access BI Publisher from within the Oracle Enterprise Performance Management Workspace.

• Oracle Smart Space Client, page [5-13](#page-76-0)

This integration enables you to set up a link to the Oracle Smart Space download page. This will enable all BI Publisher users to easily access the Oracle Smart Space client download page from their BI Publisher session.

# **Setting Up Integration with Oracle BI Presentation Services**

<span id="page-64-0"></span>By setting up integration with Oracle BI Presentation Services you enable connection to

Oracle BI Answers requests as data sources for your reports.

The Oracle BI installer when installing BI Publisher, performs integration with Presentation Services if Presentation Services is also installed with BI Publisher. This means that the Oracle BI installer sets the Presentation Services hostname, port, url values in BI Publisher configuration file xmlp-server-config.xml. But the user still needs to set the Presentation Services username and password in BI Publisher configuration since those are not known at install time.

**Note:** If you included BI Publisher Enterprise in your Oracle BI Enterprise Edition installation, the Oracle BI installer will set the Presentation Services hostname, port, and url values. However, you must manually enter the Presentation Services username and password here.

- **1.** From the Admin page, under **Integration**, select **Oracle BI Presentation Services**.
- **2.** Enter the following information about your BI Presentation Services server:
	- Server Protocol select http or https
	- Server Version select v4
	- Server enter the server host name. For example: server01.mycompany.com
	- Port for the server
	- Administrator Username and Password
	- URL Suffix default value is: analytics/saw.dll

**Note:** If your deployment is configured for SSO, ensure that this suffix matches the non-SSO application you set up to allow the Web service between the BI Publisher and BI Presentation Services servers. For example: analyticsSOAP/saw.dll. For more information, see Setting Up Oracle Single Sign-On, page [2-17](#page-34-0).

Session time out in minutes

# **Setting Up Integration with Oracle BI Discoverer**

<span id="page-65-0"></span>Oracle BI Discoverer is an intuitive ad-hoc query, reporting, analysis, and Web publishing toolset that gives business users immediate access to information in databases. Using any standard Web browser, you have secure and immediate access to data from both relational and multidimensional data sources. Oracle BI Discoverer provides a business view to hide the complexity of the underlying data structures, enabling you to focus on solving business problems.

Oracle BI Publisher can accept Oracle BI Discoverer worksheets as the data set for a report. This provides three key benefits to Discoverer users. Discoverer users will now be able to:

- Create highly formatted reports
- Schedule execution and Delivery of reports to wide range of destinations
- Generate reports in a greater range of formats

Oracle BI Publisher integrates with Oracle BI Discoverer via the Oracle BI Discoverer Web service. Use the BI Publisher Admin screen to enter the necessary integration information.

## <span id="page-66-0"></span>**Prerequisites for Integration with Discoverer**

The following are prerequisites for the integration with Discoverer:

• Oracle BI Discoverer 10.1.2.3 or BI Discoverer 10.1.2.2 has been installed with theBI Discoverer patch that includes the BI Discoverer Web Service.

> **Note:** The BI Discoverer (and patch) installation will install and deploy the Discoverer Web Service (discWS.jar) into the same Oracle Containers for J2EE (OC4J) that hosts Discoverer services. Once installed, the Discoverer Web service will be accessible from the following URL:

http://<1012AppServer>:<port>/discoverer/wsi

• BI Discoverer has been configured to use Oracle Application Server Identity Management.

> **Note:** For information on how to configure BI Discoverer to use Oracle Application Server Identity Management see the *Oracle Business Intelligence Discoverer Configuration Guide*, topic: "Using Discoverer with Oracle Identity Management Infrastructure."

• BI Publisher has been configured to use Oracle Internet Directory (OID) LDAP.

**Note:** For information on setting up OID LDAP for BI Publisher, see Integrating with LDAP, page [2-7.](#page-24-0)

• A dedicated user has been set up to access the BI Discoverer Web service from Oracle BI Publisher. This user must be assigned the "sr\_users" role.

> **Note:** For more information on setting up users and roles, refer to "Security Role Mapping" in the *Oracle Application Server Containers for J2EE Security Guide 10g Release 2 (10.1.2)*.

• The Oracle database that holds the report data is registered in OID.

### **Limitations of the Integration with BI Discoverer**

Following are limitations of the integration of BI Publisher with Discoverer:

- Only one BI Discoverer Web Service can be configured per Oracle BI Publisher server or cluster.
- An Oracle BI Publisher report can only contain one data set based on a BI Discoverer worksheet.
- The Discoverer Web service does not support Oracle Applications Single Sign-On (SSO), Oracle Applications ICX and non-SSO modes.

### **Configuring BI Publisher to Integrate with BI Discoverer**

- **1.** From the Admin page, under **Integration**, select **Oracle BI Discoverer**.
- **2.** Enter the following fields:
	- Server Protocol select HTTP or HTTPS.
	- Server enter the server name on which you installed Oracle BI Discoverer (for example: myserver.company.com).
	- Port enter the port used for the Oracle BI Discoverer server (for example: 7779)
	- Administrator Username and Administrator Password enter the username and password of the dedicated user that you set up to access the BI Discoverer Web service from BI Publisher (see Prerequisites, page [5-3](#page-66-0)).
	- URL Suffix enter discoverer/wsi.
	- Fetch size enter the maximum number of rows to retrieve in one fetch from the database. Default is 250.

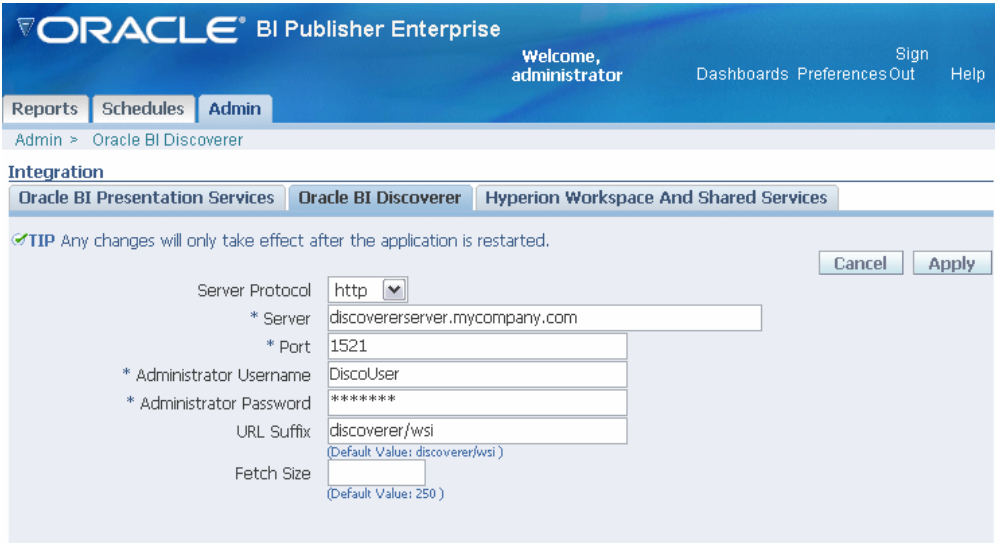

**3.** Restart the BI Publisher application.

# **Setting Up Integration with Oracle Enterprise Performance Management Workspace**

<span id="page-68-0"></span>This section will describe setting up the integration with Oracle Enterprise Performance Management Workspace. It includes the following topics:

- Integration with Oracle's Enterprise Performance Management Workspace Overview
- Prerequisites for Integrating with Workspace
- Configuring Oracle BI Publisher with Workspace

## **Integration with Oracle Enterprise Performance Management Workspace**

Oracle Enterprise Performance Management Workspace (EPM Workspace) is a component of Oracle's Hyperion Foundation Services. It is the central Web interface for users to access all Performance Management content and tools. With its ease-of-use and flexibility, EPM Workspace provides users with a "windows-on-the-Web" experience.

Oracle BI Publisher can be integrated into the Oracle Enterprise Performance Management Workspace, Fusion Edition 11.1.1 release.

For more information about installing EPM Workspace, see *Oracle Hyperion Enterprise Performance Management System Installation and Configuration Guide*, Fusion Edition Release 11.1.1.

For tips on working with BI Publisher in the EPM Workspace environment, see Using

Oracle BI Publisher in Oracle Enterprise Performance Management Workspace., *Oracle Business Intelligence Publisher Report Designer's Guide*

#### <span id="page-69-0"></span>**Prerequisites for Integration with EPM Workspace**

- Install Oracle BI Publisher version 10.1.3.4 or later.
- Install Oracle Enterprise Performance Management Workspace Fusion Edition 11.1.1 or later.
- Ensure the Workspace Registry Properties file is accessible by BI Publisher.

BI Publisher uses the Registry Properties file (reg.properties) that is created in the Hyperion home directory to derive appropriate values for registration with EPM Workspace. This file must be located on the same computer as the BI Publisher server application.

If you installed EPM Workspace on the same computer as BI Publisher, then when you ran the Oracle Hyperion Enterprise Performance Management (EPM) System Configurator, the reg. properties file was placed in the following location:

<*Hyperion\_Home*>\common\config\9.5.0.0\reg.properties

If you did not install EPM Workspace and BI Publisher on the same computer, then you must copy the reg.properties file from the computer on which EPM Workspace is installed to the computer on which BI Publisher is installed, as follows:

**1.** Create the required directory structure on the computer where BI Publisher is installed. The directory structure must mimic the structure of the Hyperion\_Home directory where the reg.properties file is located. The directory structure must be:

<Hyperion\_Home>\common\config\9.5.0.0\

For example, you can create the directory structure as follows:

C:\Programs\Oracle\Hyperion\common\config\9.5.0.0\

**2.** Copy the reg.properties file to the 9.5.0.0 directory.

Using the preceding example, the resulting path will be: C:\Programs\Oracle\Hyperion\common\config\9.5.0.0\reg.properties

• If you installed Oracle EPM Shared Services and Oracle BI Publisher on different computers, you must update the hosts file located on the machine where you installed BI Publisher with the host name and IP address of the EPM Shared Services server.

In Windows operating systems, the hosts file is typically located as follows: <*SystemRoot*>\system32\drivers\etc\hosts

In Linux and Unix operating systems the hosts file is located as follows:

#### /etc/hosts

For example, if BI Publisher is located in domain publisher.us.mycompany.com and EPM Shared Services is located in domain hss.jp.mycompany.com, enter the Shared Services host name and IP address in the hosts file on the BI Publisher computer as follows:

147.132.42.18 hss.jp.mycompany.com

• Create a BI Publisher Local Superuser. The following procedure requires configuring BI Publisher to use the Hyperion Common Shared Services Security. Before performing any security updates, you must set up a BI Publisher Local Superuser to ensure access to BI Publisher regardless of your selected security configuration. See Defining a Local Superuser, page [2-2](#page-19-0) for more information.

### **Configuring Oracle BI Publisher with EPM Workspace**

To configure Oracle BI Publisher for use within EPM Workspace, perform the following tasks:

- **1.** Register Oracle BI Publisher with Oracle's Hyperion Shared Services Registry.
- **2.** Enable Hyperion Common Shared Services security in BI Publisher.
- **3.** Configure the EPM Workspace Web server.
- **4.** Provision BI Publisher users in EPM Workspace.

#### **Register Oracle BI Publisher with EPM Shared Services and Enable Shared Services Security**

Before you can use Oracle BI Publisher within Oracle EPM Workspace, you must register it with Oracle EPM Shared Services. After successful registration, BI Publisher is registered in EPM Workspace and corresponding Product, Application, Project, and Roles are seeded in Shared Services. Perform the following steps to register BI Publisher and enable Common Shared Services security:

- **1.** Log in to Oracle BI Publisher with Administrator credentials.
- **2.** Navigate to the Oracle BI Publisher Administration page by selecting the **Admin** tab
- **3.** Under **Integration**, click the **Hyperion Workspace and Shared Services** link to launch the configuration page.
- **4.** In the **Database Connection for Hyperion Workspace** region, enter the Hyperion home location where the reg.properties file is located. (Note that you must enter only the location of the Hyperion Home, not the full path to the reg.properties file.)

For example: C:\Programs\Oracle\Hyperion

The reg.properties file must be located on the same computer as the BI Publisher server application. See Prerequisites for Integration with EPM Workspace, page [5-6](#page-69-0) for more information.

### **5.** Click **Load Properties**.

This will populate the following fields based on the values in the reg.properties file that you pointed to in the previous step:

- JDBC Connection String
- Database Username
- Database Driver Class
- **6.** The fields in the Hyperion Workspace Registration region are defaulted from the servlet context. You can update these fields if you want to run BI Publisher in both SSL and non-SSL modes; or if you are using a load balancer, enter the server information for the load balancer.
	- BI Publisher Port
	- BI Publisher SSL Port
	- BI Publisher URL
	- BI Publisher SSL URL
	- EPM Workspace Application Server Type: select your application server type. Note that the list contains only the application servers that EPM Workspace supports. Valid values are:
		- Oracle Application Server 10g
		- IBM WebSphere Application Server V6.X
		- BEA WebLogic Server 9.2
		- Apache Tomcat 5.5x
- **7.** In the **Hyperion Shared Services Registration** region, enter the following fields that describe your Shared Services installation:
	- HSS Server specify the name of the computer where the Shared Services server is installed.
	- HSS Port specify the Shared Services server port number on which the database listens.
• HSS Administrator Username – enter the name of the database user.

**Important:** You must provision the HSS Administrator that you specify here with the BI Publisher Administrator role. Perform this step as part of the Provision Users in EPM Workspace, page [5-11](#page-74-0) procedure.

- HSS Administrator Password enter the password for the user you specified.
- Select **Use Hyperion CSS Security Model upon registration**. This will automatically change BI Publisher's security model to the Hyperion Common Shared Services security model upon restart. This will also be reflected on the BI Publisher Security Configuration page. Integration with EPM Workspace requires the use of the Hyperion Common Shared Services security model.

**Important:** Before making any changes that impact security, ensure that you have set up a BI Publisher Local Superuser to ensure access to BI Publisher regardless of your selected security configuration. See Defining a Local Superuser, page [2-](#page-19-0) [2](#page-19-0) for more information.

**Note:** If you do not select the checkbox here, you can manually change the security model from the BI Publisher Security Configuration page after successful registration and restart of the BI Publisher server application. If registration has not been completed, the Hyperion Common Shared Services selection will not be available from the BI Publisher Security Configuration page. Performing this step manually requires an additional restart of the BI Publisher server to make the changes to the Security Configuration page effective.

- **8.** Click **Register**. If the registration process succeeds, you will receive a confirmation message, otherwise an error message will display.
- **9.** Restart your BI Publisher server application for these changes to take effect.

### **Configure the EPM Workspace Web Server to Proxy BI Publisher Requests**

Next modify the configuration of the EPM Workspace Web server so that requests for Oracle BI Publisher are routed through it.

To configure Oracle BI Publisher with EPM Workspace Web server, you can use EPM System Configurator to automatically configure them with the EPM Workspace Web server only if EPM Workspace and Oracle BI Publisher are deployed on a Web

application server of the same type (for example, when both EPM Workspace and Oracle BI Publisher Web application server are deployed on Oracle Application Server).

If you are running BI Publisher on a different type of Web server than the type of Web server running EPM Workspace, you must follow the steps under Manually Configuring the Web Server, page [5-10.](#page-73-0)

#### <span id="page-73-1"></span>**Using the EPM System Configurator to Configure the Web Server**

To configure the Web server using the EPM System Configurator:

- **1.** Launch the EPM System Configurator using one of the following methods:
	- From Microsoft Windows: From the Start menu, select Programs > Oracle EPM System > Foundation Services > EPM System Configurator.
	- Double-click configtool.bat from <*HYPERION\_HOME*>/common/config/< *version\_number*>
	- From a Windows command prompt, change to <*HYPERION\_HOME* >/common/config/<*version\_number*>, and then type:

startconfigtool.bat -console

- **2.** When you see "Select the products to configure", select Foundation, Workspace, and Web Server Configuration. Click **Next**.
- **3.** On the Workspace Web Server plug-in pane, an entry for the BI Publisher server will display, showing the BI Publisher host, port, and context root. Select the box for the BI Publisher row as well as the boxes for all other products that need to be configured with the Web server whether you have previously configured them or not. When you have selected all products, click **Next**.
- **4.** Click **Next** through the remaining screens, and then click **Finish**.

For information on using the EPM System Configurator, see the *Oracle Hyperion Enterprise Performance Management System Installation and Configuration Guide*.

#### <span id="page-73-0"></span>**Manually Configuring the Web Server**

If BI Publisher is deployed on a different type of Web application server than the type of Web application server running EPM Workspace, back up the Web server's configuration files before running the EPM System Configurator to configure BI Publisher to work with EPM Workspace. After running the EPM System Configurator, manually restore the Web server's configuration files, then add the /xmlpserver context to the Web server's configuration files.

**1.** Back up the Web server configuration files. Navigate to <*HYPERION\_HOME*>\common\httpServers\Apache\2.0.59\conf

and back up the following files:

- HYSLTomcat-autogenerated.conf
- HYSLWorkers.properties
- httpd.conf
- **2.** Use the EPM System Configurator to configure the Web server as described in Using the EPM System Configurator to Configure the Web Server, page [5-10](#page-73-1).
- **3.** Revert to the files you backed up in Step 1 by copying the backed up files back to < HYPERION\_HOME>\common\httpServers\Apache\2.0.59\conf
- **4.** Manually update the Web server's configuration file.

For the Web server bundled with the EPM System, the configuration directives below will add the /xmlpserver context. For information on configuring other Web servers, see the *Oracle Hyperion Enterprise Performance Management System Manual Deployment Guide*.

- Using a text editor, open httpd.conf.
- Add the following directives, replacing <br/>SIPUB\_HOST> and <br/>SIPUB\_PORT> with the correct values:

```
#Change modules/mod proxy.so as needed; e.g. libexec/mod proxy on
IINTX
<IfModule !mod_proxy.c>
LoadModule proxy_module modules/mod_proxy.so
</IfModule>
<IfModule !mod_proxy_connect.c>
LoadModule proxy_connect_module modules/mod_proxy_connect.so
</IfModule>
<IfModule !mod_proxy_http.c>
LoadModule proxy_http_module modules/mod_proxy_http.so
</IfModule>
#ProxyRequests Off
# remove or comment out the ProxyRequests off directive
ProxyPass /xmlpserver http://<BIPUB_HOST>:<BIPUB_PORT>/xmlpserver
ProxyPassReverse /xmlpserver 
http://<BIPUB_HOST>:<BIPUB_PORT>/xmlpserver
```
#### <span id="page-74-0"></span>**Provision Users in EPM Workspace**

The final step is to provision users with the BI Publisher roles in Shared Services. Provisioning is the process of granting roles from EPM System applications to the users and groups that are available in the configured user directories. Provisioning is managed at the user or group level by Provisioning Managers or Shared Services Administrators. See *Oracle Hyperion Enterprise Performance Management System Security Administration Guide* for detailed information on how provisioning works.

**Important:** You must provision the HSS Administrator that you

specified in BI Publisher's Hyperion Workspace and Shared Services integration page with the BI Publisher Administrator role. Follow the procedure in this section to provision the HSS Administrator with the BI Publisher Administrator role.

To provision users or groups:

- **1.** Launch the Shared Services Console using one of the following methods:
	- Using a browser, access the Shared Services Console URL.

To launch Shared Services Console from a URL:

Using a browser, access the following URL:

http://<server\_name>:<port\_number>/interop

In the URL, <server\_name>indicates the name of the computer where the application server that hosts Shared Services is running and  $\leq$  port\_number> indicates the server port that Shared Services is using; for example,

http://myserver:28080/interop

**Note:** Pop-up blockers may prevent User Management Console from opening.

- On Windows, select Start, then All Programs, then Oracle EPM System, then Foundation Services, and then Shared Services Console.
- Use an EPM System product interface.
- **2.** On the Logon screen enter the same Administrator username and password that you entered in the BI Publisher Admin page for the Hyperion Shared Services Registration.
- **3.** Locate the Shared Services node on which BI Publisher is registered.
- **4.** Navigate to **User Directories** then **Native Directory** then **Groups**.
- **5.** Query for the Group to which you want to grant BI Publisher roles; or create a new group (by right-clicking "Groups" in the tree).
- **6.** Select and right-click the **Group**.
- **7.** From the right-click menu, select **Provision**.
- **8.** From the **Available Roles** list, expand the heading for BI Publisher, then BI Publisher Enterprise to see the list of available BI Publisher roles.
- **9.** Use the shuttle buttons to move the desired roles from the **Available Roles** list to the **Selected Roles** list.
- **10.** Save the changes. A Provision Summary will display to confirm your changes.

The next time you connect to BI Publisher as a user with BI Publisher Administrator privileges, you will see this newly created EPM Workspace group as a Role in BI Publisher's Security Center, Roles and Permissions tab. Use the **Roles and Permissions** tab to assign BI Publisher Folders and Data Sources to this group.

Note that BI Publisher fetches only the Shared Services Groups that have been assigned seeded BI Publisher roles. If the group does not have any seeded BI Publisher roles assigned to it, it is not displayed in BI Publisher's **Roles and Permissions** tab.

Once you have set up BI Publisher to use the Hyperion Common Shared Services Security model you will no longer be able to create users or roles in the BI Publisher Security Center. All users and roles must be created using Hyperion Shared Services. Use the BI Publisher Security Center to assign BI Publisher folders and data sources to the roles you created in Shared Services.

For more information on assigning folders and data sources to roles, see Add a Folder to a Role, page [2-6](#page-23-0) and Add a Data Source to a Role, page [2-6](#page-23-1).

### **Setting Up Integration with Oracle Smart Space Client**

If you have integrated Oracle BI Publisher with Oracle Smart Space you can use this page to set up a link to the Oracle Smart Space client download page. This will enable all BI Publisher users to easily access the Oracle Smart Space client download page from their BI Publisher session.

For more information on setting up the integration between Oracle BI Publisher and Oracle Smart Space, see the *Oracle Smart Space, Fusion Edition User's Guide*.

### **To Set Up the Oracle Smart Space Client Download Page Link:**

- **1.** From the Admin page, under **Integration**, select **Oracle Smart Space Client**.
- **2.** Enter the following fields:
	- **Server** your Oracle Smart Space server name including domain.

Example: mySmartSpaceserver.mycompany.com

- **Port** the port on which your Smart Space server listens.
- **3.** Restart your BI Publisher application.

After you have successfully restarted BI Publisher, the **Oracle Smart Space Client** link will display in the header region of the BI Publisher user interface. All users can now

use this link to launch the Oracle Smart Space client download page where they can download the Oracle Smart Space client to install on their individual computers.

# **Setting System Maintenance Options**

### **Setting System Maintenance Options**

Under System Maintenance, you can perform the following administration tasks:

- Define Your Report Repository, page [6-1](#page-78-0)
- Set Server Configuration Options, page [6-3](#page-80-0)
- Configure the Scheduler, page [6-4](#page-81-0)
- Refresh Metadata

### **Refresh Metadata**

If you copy reports as files or folders directly to the file system or XML database repository, you must refresh the metadata to make these reports available via the user interface.

### **Defining Your Report Repository**

### **Defining Your Report Repository**

<span id="page-78-0"></span>The report repository can be set up in either the file system or the database.

### **Defining a File-Based Repository**

BI Publisher will set a default file-based repository. The default is \${oracle.home}/xdo/repository

If the "oracle.home" Java system property is set to a valid path, BI Publisher replaces \${oracle.home} with that value.

When BI Publisher is deployed on OC4J, \${oracle.home} is automatically set to a

directory path where OC4J is installed. For example, in an OC4J deployment in which the OC4J home is  $C: \c4j$ , the BI Publisher repository is automatically set to:

C:\oc4j\xdo\repository

If you wish to choose another location for your repository, do so as follows:

- **1.** Under Report Repository, select **File System** as the **Repository Type**.
- **2.** Enter the absolute **Path**.

For example: /home/repository/xmlp

**3.** Apply your changes and restart your BI Publisher application.

#### **Defining a Database-Based Repository**

**Important:** If you stop and start or restart the database that contains your BI Publisher repository, you must restart you BI Publisher Enterprise server.

- **1.** Under Report Repository, select **XML DB** as the **Repository Type**.
- **2.** Enter the absolute **Path**. For example: /public/Reports
- **3.** Select the **Connection Type**: JDBC or JNDI.

**Important:** Connection type JDBC is **not** recommended for the repository.

- If you select JNDI, enter the JNDI connection pool **Name** (for example: jdbc/Oracle10gRepository).
- If you select JDBC (not recommended), enter the following:
	- URL

Example: jdbc:oracle:thin:@rpts.mycompany.com:1525:ora10g

- Username
- Password
- Database Driver Class

Example: oracle.jdbc.driver.oracleDriver

### **Setting Server Configuration Options**

<span id="page-80-0"></span>Use the Server Configuration tab to define

- General properties for the server
- Caching specifications

### **Defining General Properties**

- **Debug Level** Controls the amount of debug information generated by the system. It set to Exception (the default setting), only error information is generated. If set to Debug, all system output is generated.
- **Report Viewer Height** sets the size of the report viewing frame in your browser. Enter a value in pixels. The default is 600.
- **Report Scalable Threshold** sets the threshold at which data is cached on the disk. When the data volume is very large, caching the data will save memory, but will result in slower processing. Enter a value in kilobytes. The default is 10000000 (10 megabytes).
- **Output Formats** select the formats that you want displayed to the user by default for every RTF template-based report. This server-level setting is overridden by the Output Format types selected in the report definition. See Adding Layouts to the Report Definition, *Oracle Business Intelligence Publisher Report Designer's Guide*.

### **Setting Cache Specifications**

Set the following properties to configure the BI Publisher cache:

• **Cache Expiration** - Enter the expiration period for the dataset cache in minutes. The default is 30.

For datasets returned by a SQL query, HTTP, or Oracle BI Answers, you have the option of caching the dataset returned by the query. The returned dataset will remain in cache for the period specified by this property. For more information about setting this property, see Defining the Data Model, *Oracle Business Intelligence Publisher Report Designer's Guide*.

- **Cache Size Limit** Enter the maximum number of datasets to maintain in the cache. The default is 1000.
- **Maximum Cached Reports** Enter the maximum number of reports to maintain in the cache. The default is 50.

### **Installing the Scheduler Schema**

<span id="page-81-0"></span>BI Publisher uses Quartz, an open-source job-scheduling system. To set up the BI Publisher scheduler you must install the scheduler tables to your database. To set up the scheduler database tables, use the BI Publisher Scheduler Configuration tab to define a JDBC connection to your database, then BI Publisher will install the tables to your database.

BI Publisher includes the Hyperion-branded DataDirect Connect for JDBC drivers that you can use to set up connection to your BI Publisher scheduler database. These drivers can be used as an alternative to the native JDBC drivers provided by your database vendor. When you choose a database for which a DataDirect driver is available, BI Publisher automatically enters the database driver class information in the setup screen for you. There is no additional setup required for the driver files.

If you choose to use the native driver for any database other than Oracle or if you choose to use a DataDirect driver not provided by BI Publisher, you must download, install, and configure the driver manually.

**Important:** If you stop and start or restart the database that contains your BI Publisher Scheduler tables, you must restart you BI Publisher Enterprise server.

### **Recommendations for Using DataDirect Connect or Native Database Drivers**

DataDirect Connect for JDBC drivers are provided for the following databases:

- IBM DB2 v8.1, v9.1
- Microsoft SQL Server 2000, 2005
- Sybase Adaptive Server Enterprise
- Oracle 9*i*, Oracle 10*g,* Oracle 11*g,*

The following table displays the driver recommendations for the supported scheduler databases:

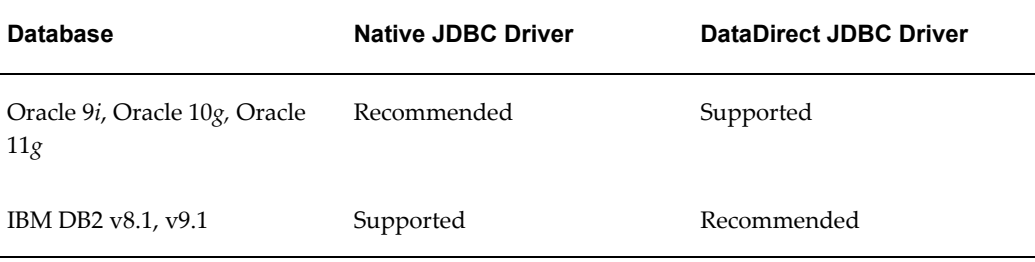

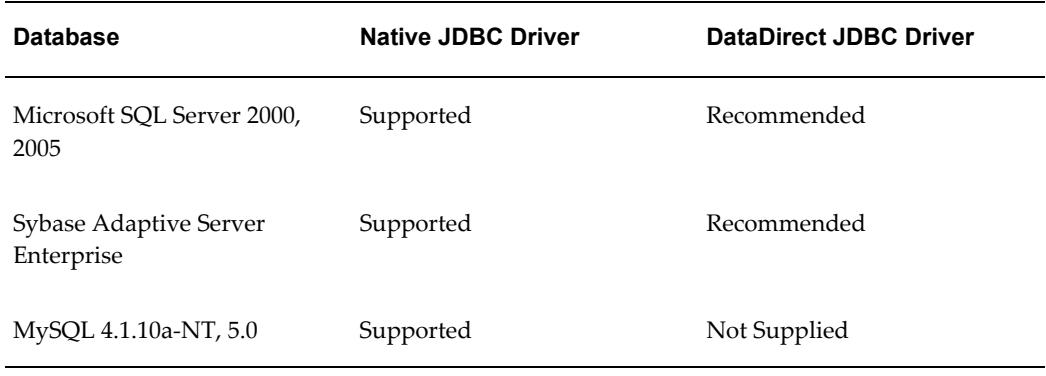

### **Set Up a User on Your Scheduler Database**

To set up the connection to your scheduler database, you must ensure you have created a user on your selected database. BI Publisher will use this user to connect to the database. Depending on your database type, this user may require specific privileges. These are detailed in the database-specific sections below.

### **Entering Connection Information for Your Scheduler Database and Installing the Schema**

Following are the general steps for setting up the Scheduler database. Please also refer to the subsequent section that is specific to your database.

- **1.** Log in to BI Publisher with Administrator credentials and select the **Admin** tab.
- **2.** Under **System Maintenance**, select **Scheduler Configuration**.
- **3.** Enter the following fields for the Database Connection:
	- **Database Type** select your database from the list. After you make a selection, the Database Driver Class field will automatically update with the recommended driver class.
	- **Connection String** enter the connection string for your selected database. Sample strings are provided in the database-specific sections that follow.
	- **Username** and **Password** enter the scheduler user you set up for your database. The user must have permissions to connect to the database and create tables. Other permissions may be required depending on your database type. Please see the appropriate database-specific section below.
	- **Database Driver Class** when you select the database type this field is automatically updated with the recommended driver. If you wish to use another driver, specify it in this field.

**Note:** The Oracle database drivers and the DataDirect drivers are installed with BI Publisher and no further setup is required. Note that for other databases, even though the recommended native drivers are automatically populated in this field, additional setup is required to make the drivers available to BI Publisher.

- **4.** Click **Test Connection** to ensure that BI Publisher can connect to the database. If the connection fails, ensure that you have entered the fields as shown and set up your database appropriately.
- **5.** Click **Install Schema** to install the BI Publisher scheduler schema to your database.

#### **Entering Connection Information for an Oracle Database**

**Prerequisite**: Ensure that the database user you enter has "connect" or "create session" and "create table" privileges and that the user has been assigned a quota (otherwise the quota will be 0).

For example, the following sample creates the user "bipubsched":

```
SQL> CREATE USER bipubsched
    2 IDENTIFIED BY welcome
    3 DEFAULT TABLESPACE USERS
    4 TEMPORARY TABLESPACE TEMP
    5 QUOTA 20G ON USERS
    6 QUOTA 1M ON TEMP;
User created. 
 SQL> GRANT CREATE SESSION TO bipuser; -- or "GRANT CONNECT TO bipuser;"
  Grant succeeded. 
  SQL> grant create table to bipublisher; 
  Grant succeeded.
```
Enter the following to use the Oracle native driver to connect to your Oracle database:

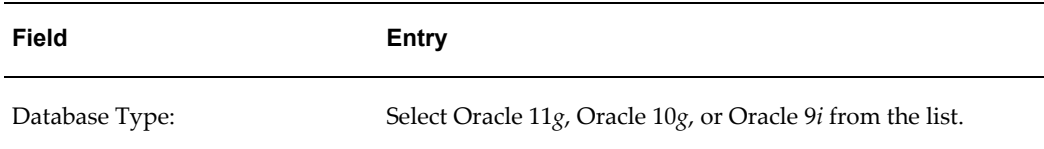

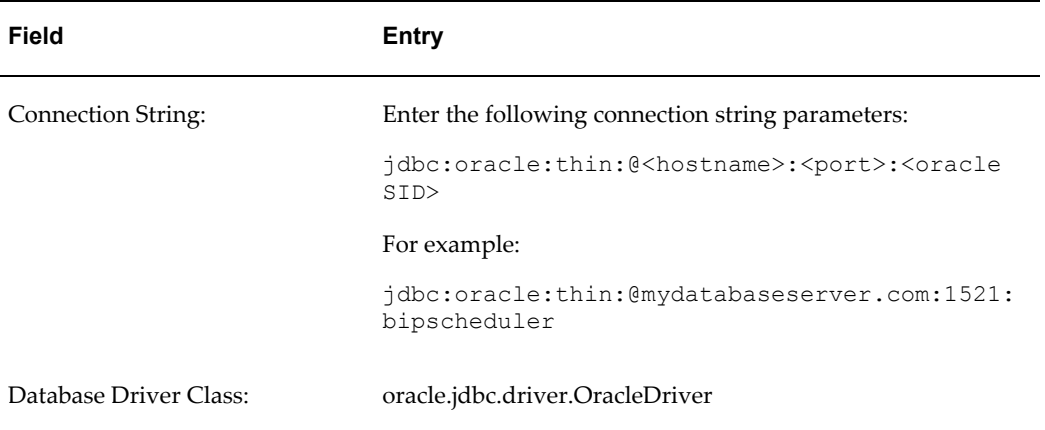

### **Entering Connection Information for IBM DB2**

**Prerequisite**: Ensure that the user that you enter to configure the scheduler has been set up with a 32 K page size tablespace. If not, create the table and assign it to the user. The user must also have "Connect to database" and "Create tables" privileges.

Enter the following to use the DataDirect driver to connect to an IBM DB2 v8 or IBM DB2 v9 database:

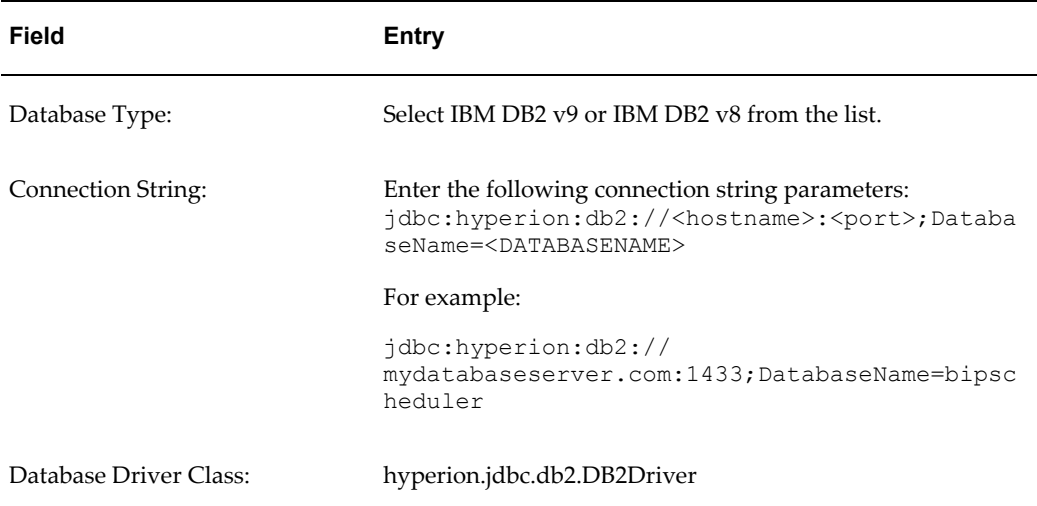

### **Entering Connection Information for Microsoft SQL Server**

**Prerequisite**: Ensure that your Microsoft SQL Server is set up with mixed mode authentication. Also ensure that the user you enter to configure the scheduler has the "db\_owner" role.

Enter the following to use the DataDirect driver to connect to a Microsoft SQL Server 2000 or 2005 database:

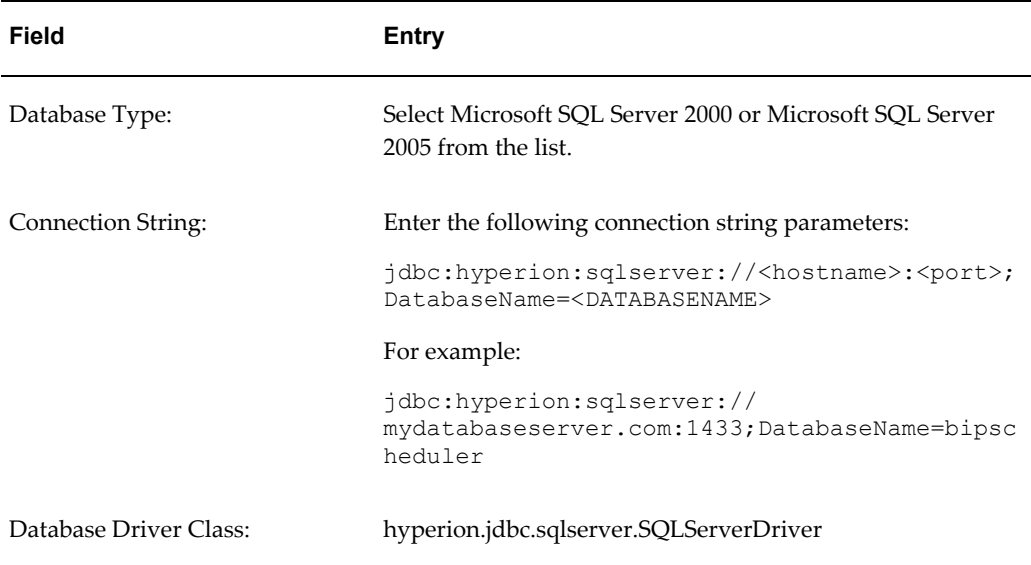

### **Entering Connection Information for a Sybase Adaptive Server Enterprise Database**

**Prerequisite**: Ensure that you set the "ddl in tran" mode to true in the database. Consult the Sybase documentation or contact your database administrator for instruction how to enable this option.

Enter the following to use the DataDirect driver to connect to your Sybase Adaptive Server Enterprise database:

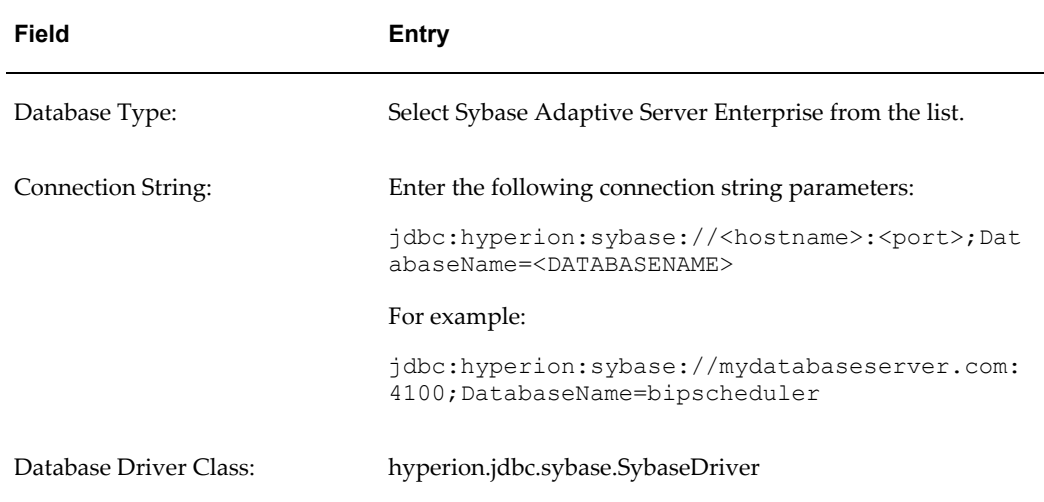

### **Entering Connection Information for a MySQL Database**

**Prerequisite**: You must download the MySQL JDBC driver and register it with the application server where BI Publisher is running.

The MySQL JDBC driver can be downloaded from: <http://www.mysql.com/products/connector/j/>

See your application server documentation for information on registering the driver.

Enter the following if your scheduler database is MySQL 4.1 or MySQL 5.0

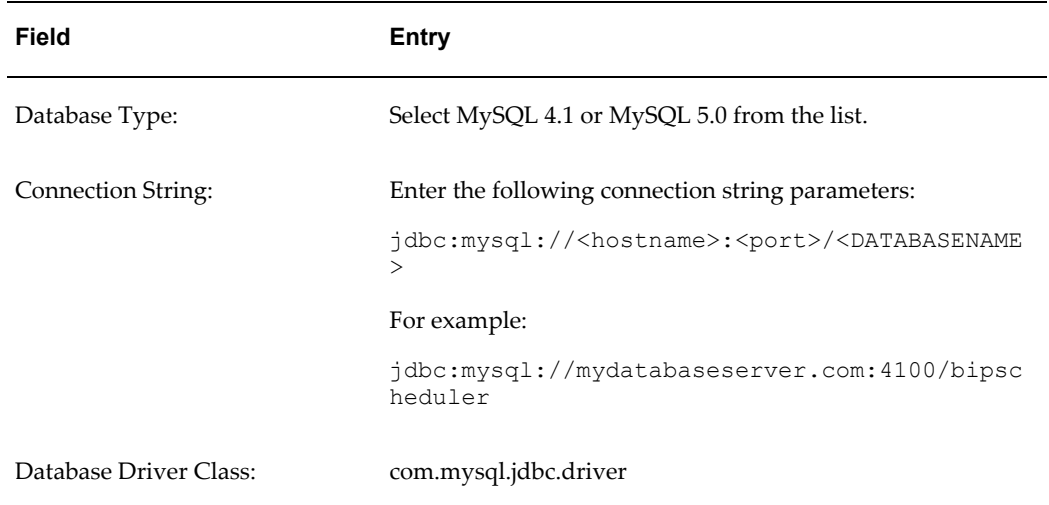

# **Setting Up Delivery Options**

### **Introduction**

Use the Delivery Options page to set up all your delivery channels that you wish to use with your BI Publisher application. This chapter includes the following procedures:

- Set Up Delivery Configuration Options, page [7-1](#page-88-0)
- Set Up a Print or Fax Server, page [7-2](#page-89-0)
- Set Up a WebDAV Server, page [7-3](#page-90-0)
- Set Up an HTTP Server, page [7-4](#page-91-0)
- Set Up an Email or FTP Server, page [7-4](#page-91-1)
- Set Up CUPS, page [7-5](#page-92-0)

### **Setting Up Delivery Options**

### <span id="page-88-0"></span>**Set Delivery Configuration Options:**

- **1.** From the Admin page select **Delivery Configuration**.
- **2.** Enter the following properties:
	- **SSL Certificate File** if SSL is enabled for your installation, you can leave this field empty if you wish to use the default certificates built-in with BI Publisher. SSL will work with the default certificate if the server uses the certificate signed by a trusted certificate authority such as Verisign. This field is mandatory only if the user uses the SSL with a self-signed certificate. The self-signed certificate means the certificate is signed by a non-trusted certificate authority (usually the

user).

- **Email From Address** enter the From address that you want to appear on email report deliveries from the BI Publisher server. The default value is bipublisher-report@oracle.com.
- **Delivery Notification Email From Address** enter the From address that you want to appear on notifications delivered from the BI Publisher server. The default value is bipublisher-notification@oracle.com.
- **Notification Subject** enter the subject line you want to appear on the email for each of the following delivery types: Success, Warning, and Failure.

### **Set Up Print or Fax Server:**

<span id="page-89-0"></span>Printing is only supported through Internet Printing Protocol (IPP). You must set up CUPS or Windows Print Server for IPP. See Print Server Setup, page [9-1](#page-114-0).

### <span id="page-89-1"></span>**About Printing PDF**

PDF is a popular output format for business reports and is printable from viewer software such as Adobe Reader. However, some reports require printing directly from the report server. For example, paychecks and invoices are usually printed as scheduled batch jobs. Some newer printers with Postscript Level 3 compliant Raster Image Processing can natively support PDF documents, but there are still many printers in business use that only support Postscript Level 2 that cannot print PDF documents directly.

To print PDF documents directly from the BI Publisher server you have the following options:

- Select BI Publisher's PDF to Postscript filter. This can be enabled for Unix or Windows print servers.
- Configure a custom, or third-party filter.

After completing all other required fields for the print server, you will be able to schedule reports to print directly from the BI Publisher server to any printer in your system that supports PostScript Level 2.

To set up your printer or fax:

- **1.** From the Admin page select **Printer** or **Fax**. Select **Add Server**.
- **2.** Enter the required fields **Server Name** and **URI** for the new server.

**Important:** You must enter a unique name for each server regardless of the type (printer, fax, email, WebDAV, or FTP). **3.** Enter a **Filter** (optional).

A filter enables you to call a conversion utility to convert PDF to Postscript or PDF to TIFF (for fax) for Windows-based print servers.

BI Publisher includes a PDF to Postscript filter. This filter converts PDF to Postscript Level 2. Choose **PDF to Postscript** from the list if you wish to use BI Publisher's predefined filter. See About Printing PDF, page [7-2](#page-89-1) for more information.

### **About Custom Filters**

To specify a custom filter, pass the native OS command string with the 2 placeholders for the input and output filename, {infile} and {outfile}.

This is useful especially if you are trying to call IPP printers directly or IPP printers on Microsoft Internet Information Service (IIS). Unlike CUPS, those print servers do not translate the print file to a format the printer can understand, therefore only limited document formats are supported. With the filter functionality, you can call any of the native OS commands to transform the document to the format that the target printer can understand.

For example, to transform a PDF document to a Postscript format, enter the following PDF to PS command in the **Filter** field:

pdftops {infile} {outfile}

To call an HP LaserJet printer setup on a Microsoft IIS from Linux, you can set Ghostscript as a filter to transform the PDF document into the format that the HP LaserJet can understand. To do this, enter the following Ghostscript command in the **Filter** field:

```
gs -q -dNOPAUSE -dBATCH -sDEVICE=laserjet -sOutputFile={outfile} 
{infile}
```
For fax servers, you can use the filter to transform the file to Tag Image File Format (TIFF).

- **4.** Optionally enter the following fields if appropriate:
	- Security fields: Username and Password, Authentication Type (None, Basic, Digest) and Encryption Type (None, SSL).
	- Proxy Server fields: Host, Port, User Name, Password, Authentication Type (None, Basic, Digest)

### **Set Up WebDAV Server:**

- <span id="page-90-0"></span>**1.** From the Admin page select **WebDAV**. This will show the list of servers already added. Select **Add Server**.
- **2.** Enter the **Name** and **Host** for the new server.

**Important:** You must enter a unique name for each server regardless of the type (printer, fax, email, WebDAV, or FTP).

- **3.** Optionally enter the following fields if appropriate:
	- General fields: Port
	- Security fields: Authentication Type (None, Basic, Digest) and Encryption Type (None, SSL).
	- Proxy Server fields: Host, Port, User Name, Password, Authentication Type (None, Basic, Digest)

#### **Set Up an HTTP Server:**

<span id="page-91-0"></span>You can register an application URL or postprocess HTTP URL as an HTTP server to send a notification request to after your report has completed. The HTTP notification sent by BI Publisher appends the job ID, report URL, and job status to the URL provided in this screen.

For more information about setting up an HTTP notification to integrate with a third-party application, see Setting Up an After Report Trigger, page [13-1.](#page-294-0) For information on adding the trigger to a scheduled report, see Scheduling a Report, *Oracle Business Intelligence Publisher Report Designer's Guide*.

- **1.** From the Admin page select HTTP. This will show the list of servers already added. Select **Add Server**.
- **2.** Enter a name for your server, and enter the URL. When your report finishes processing, BI Publisher will append the job ID, report URL, and job status to the URL provided here.
- **3.** Enter the Security information, if required. If your server is password protected, enter the Username and Password. Select the Authentication Type: None, Basic, or Digest; and Encryption Type: None or SSL.
- **4.** If the notification is to be sent through a proxy server, enter the fully qualified Host name, the Port, the Username and Password, and Authentication type of the proxy server.

### **Set Up Email or FTP Server:**

- <span id="page-91-1"></span>**1.** From the Admin page select Email or FTP. This will show the list of servers already added. Select **Add Server**.
- **2.** Enter the **Name** and **Host** for the Email or FTP server.

**Important:** You must enter a unique name for each server regardless of the type (printer, fax, email, WebDAV, or FTP).

- **3.** Optionally enter the following fields if appropriate:
	- General fields: Port
	- Security fields: Username and Password.

### **Set Up Common Unix Printing System (CUPS) Server:**

- <span id="page-92-0"></span>**1.** From the Admin page select CUPS. This will show the list of servers already added. Select **Add Server**.
- **2.** Enter the **Server Name** and **Host** and **Port** for the CUPS server.

For more information see Setting Up Cups, page [9-1.](#page-114-0)

# **Setting Runtime Properties**

### **Setting Runtime Properties**

The Runtime Configuration page enables you to set runtime properties at the server level. You can also set properties at the report level. If conflicting values are set for a property at each level, the report level will take precedence.

To set a property at the report level, select the report, and then select the **Configure** link. This will launch the Runtime Configuration page, displaying a column to enable update to the properties for the report and a column that displays the read-only values set for the server.

**Note:** In versions prior to 10.1.3.2 the Runtime Configuration properties administered through this page were set in a configuration file. This file is still used as a fallback if values are not set through this interface. However, please note that the file is not updated when you update the Runtime Configuration Properties page. For details about the file, see Configuration File Reference, page [A-1](#page-300-0).

### **Bursting Properties**

If you are running BI Publisher on a multiprocessor machine or even a machine with a dual core single processor, you may be able to achieve even higher bursting throughput using the multithreading functionality for bursting.

To enable multithreading for bursting, set "Enable multithreading" to true and set "Thread count" to a number greater than one up to the number of processors or cores present on the machine.

Note that if the report delivery channel is File System, there will not be any considerable performance gain using multithreading. For delivery destinations other then file delivery, you should notice the performance gain.

Due to other processes that might be running on your system you may need to

empirically determine what is the optimal setting for "Thread count." Try a series of tests by varying the setting "Thread count" to see what is optimal for your environment.

**Important:** Leave these settings at the defaults if your system does not have multicore processors or more than one processor. Setting "Enable multithreading" to True and "Thread count" to a number greater than the number of cores on the machine will lead to higher CPU usage without any gain in performance.

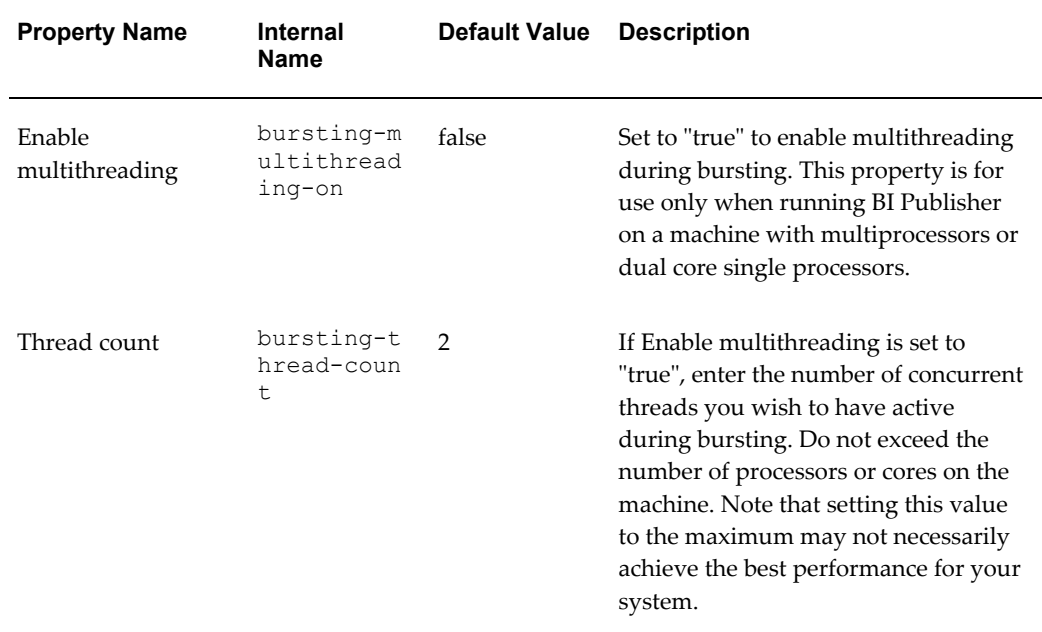

### **PDF Output Properties**

The following properties are available for PDF output:

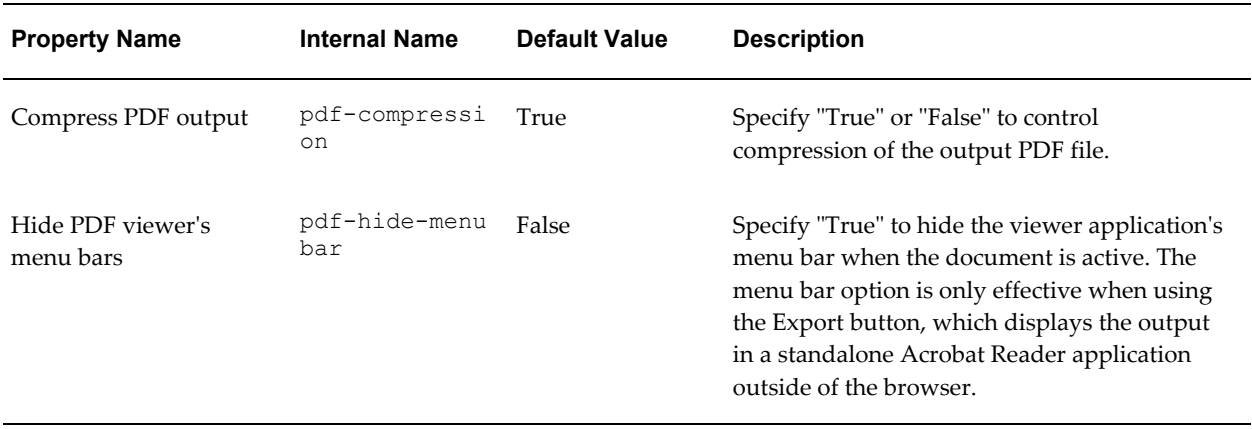

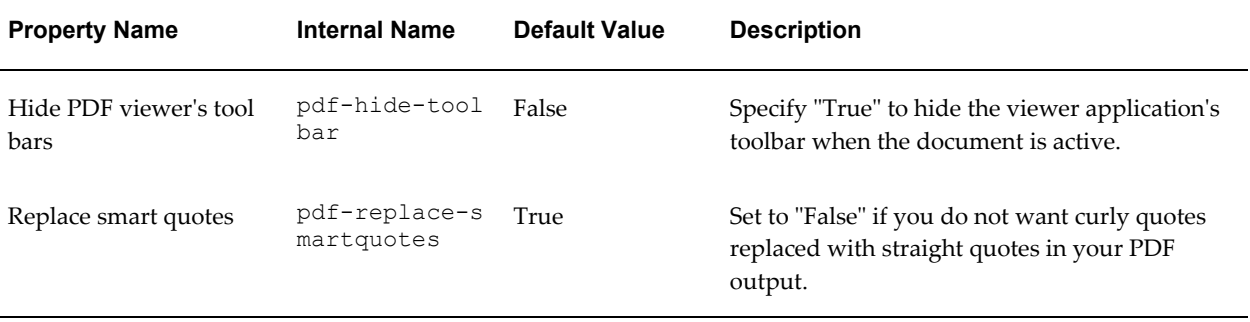

# **PDF Security**

Use the following properties to control the security settings for your output PDF documents:

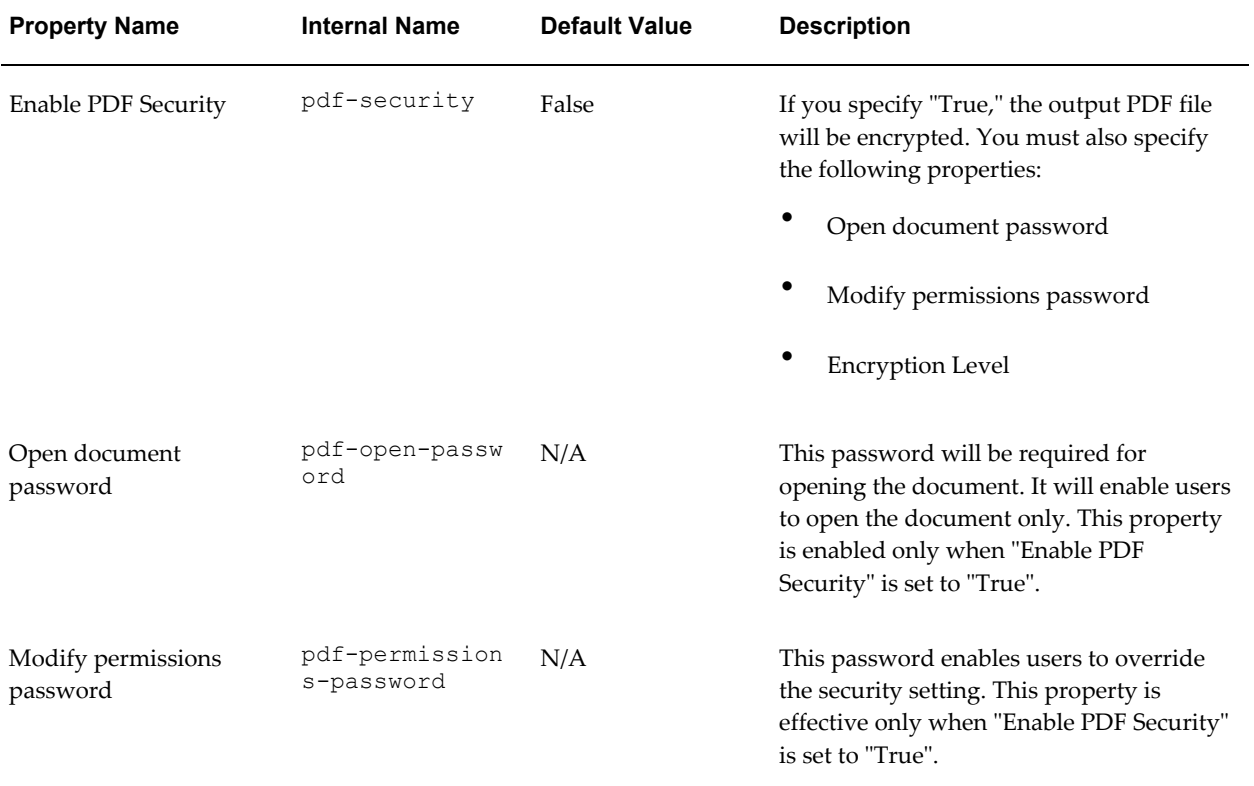

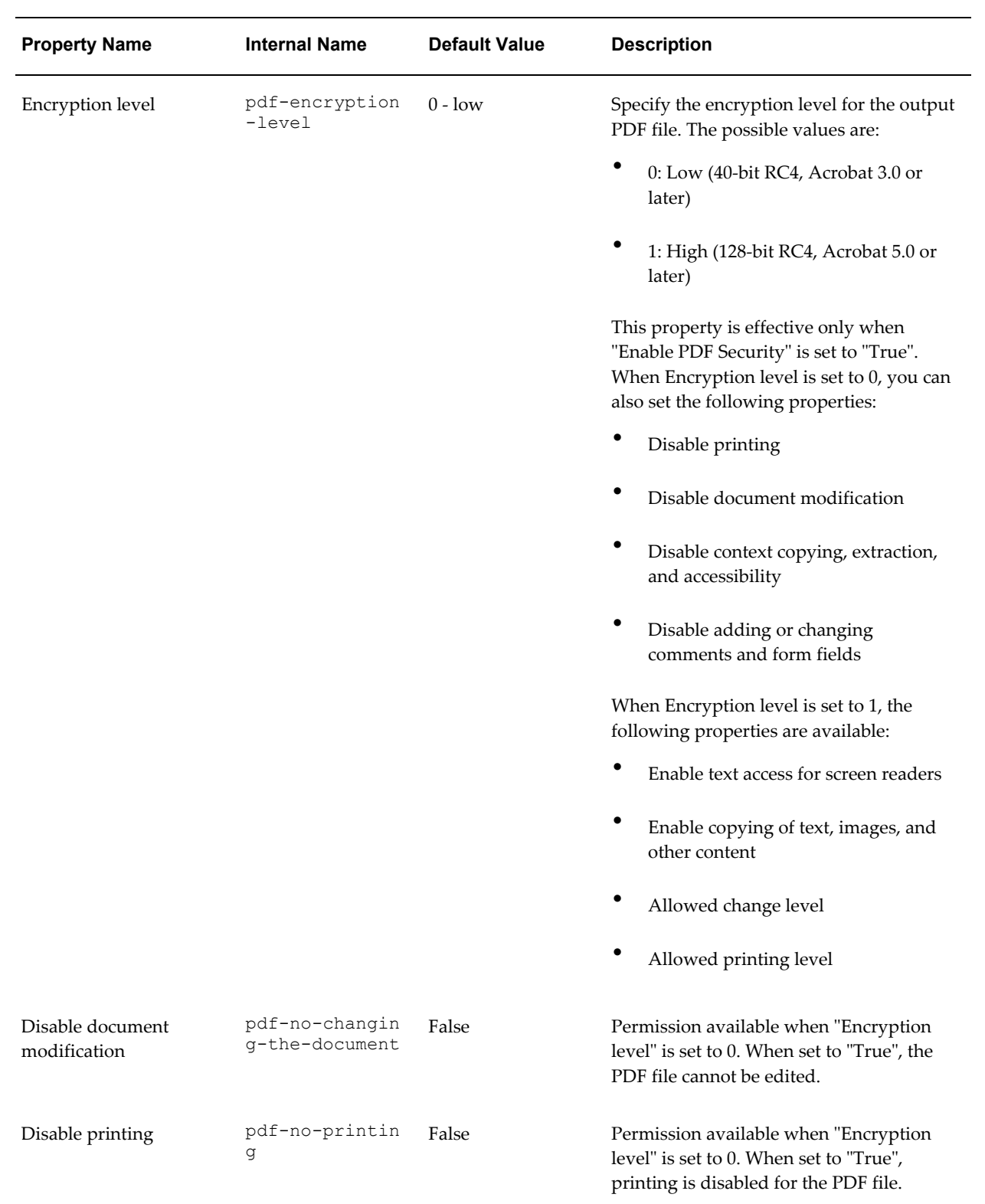

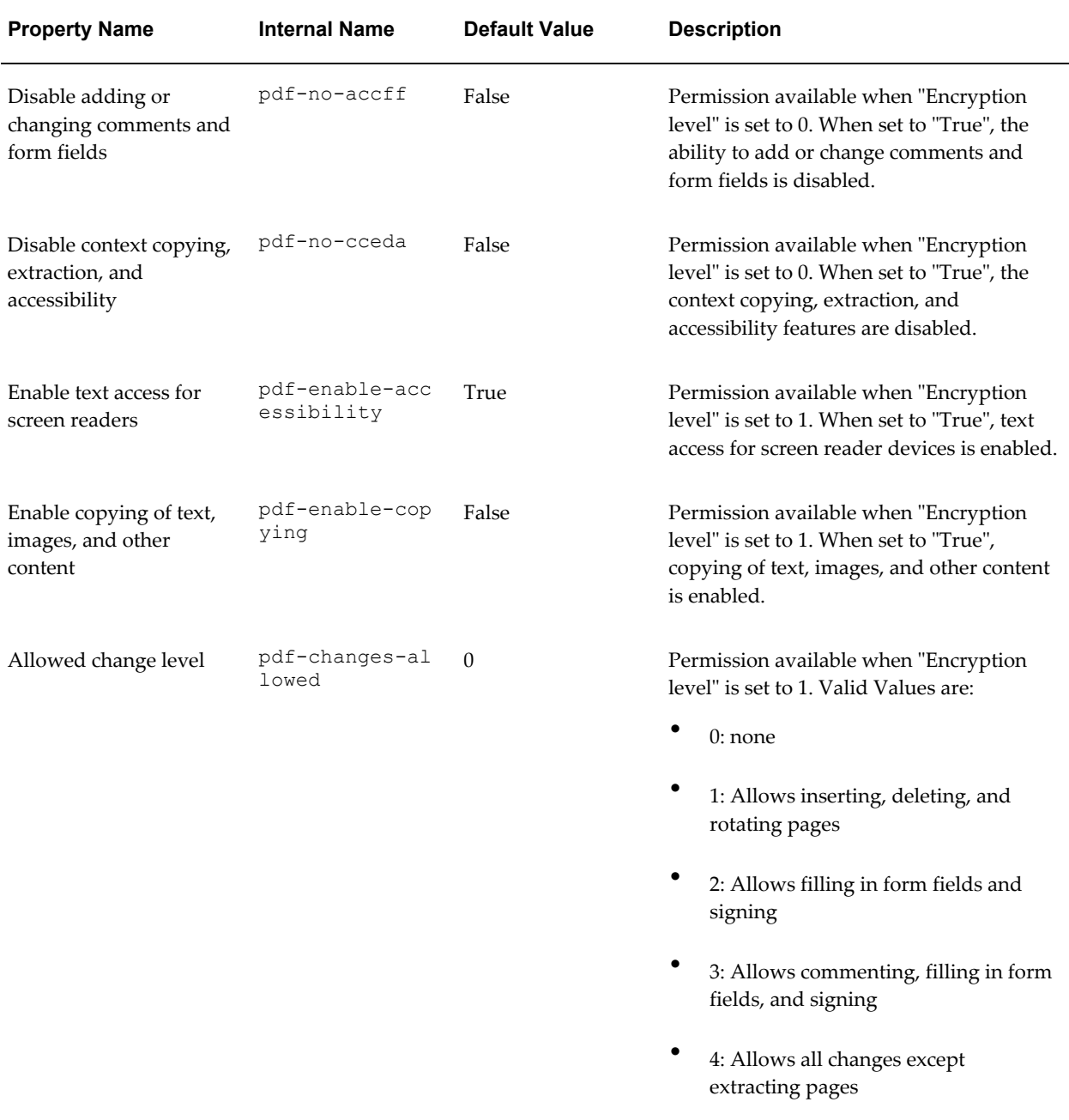

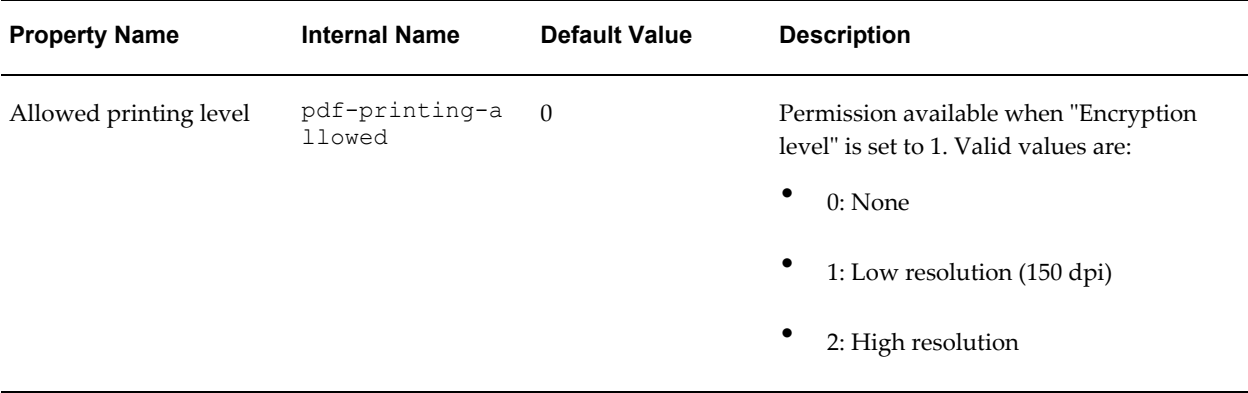

### **PDF Digital Signature Properties**

The following properties should only be set at the report level to enable digital signature for a report and to define the placement of the signature in the output PDF document. For more information on how to enable digital signature for your output PDF documents, see Implementing a Digital Signature, page [2-29.](#page-46-0)

Note that to implement digital signature for a report based on a PDF layout template or an RTF layout template, you must set the property **Enable Digital Signature** to "True" for the report.

You also must set the appropriate properties to place the digital signature in the desired location on your output report. Your choices for placement of the digital signature depend on the template type. The choices are as follows:

- (PDF only) Place the digital signature in a specific field by setting the **Existing signature field name** property.
- (RTF and PDF) Place the digital signature in a general location of the page (top left, top center, or top right) by setting the **Signature field location** property.
- (RTF and PDF) Place the digital signature in a specific location designated by x and y coordinates by setting the **Signature field x coordinate** and **Signature field y coordinate** properties.

If you choose this option, you can also set **Signature field width** and **Signature field height** to define the size of the field in your document.

Note that if you enable digital signature, but do not set any location properties, the digital signature placement will default to the top left of the document.

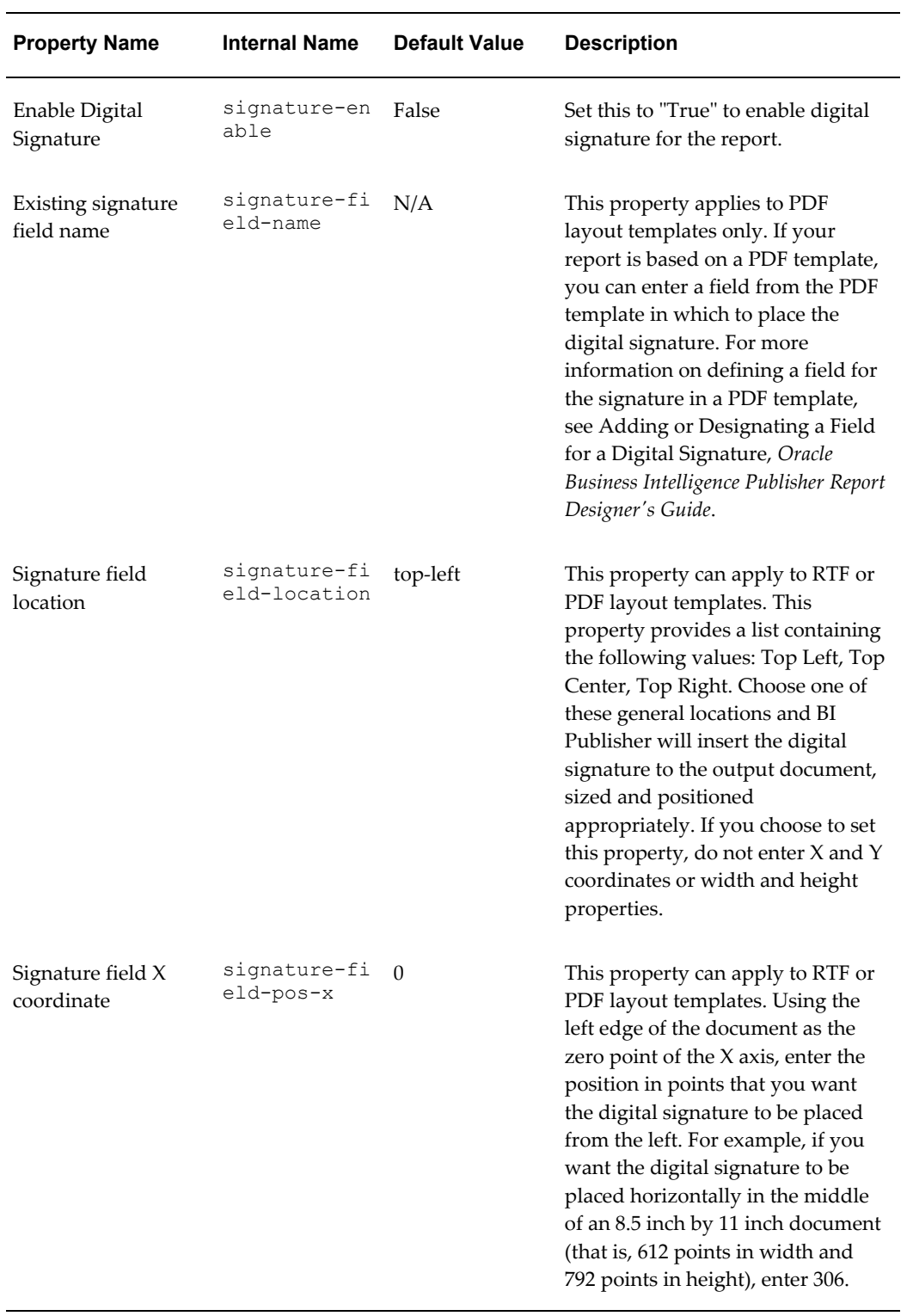

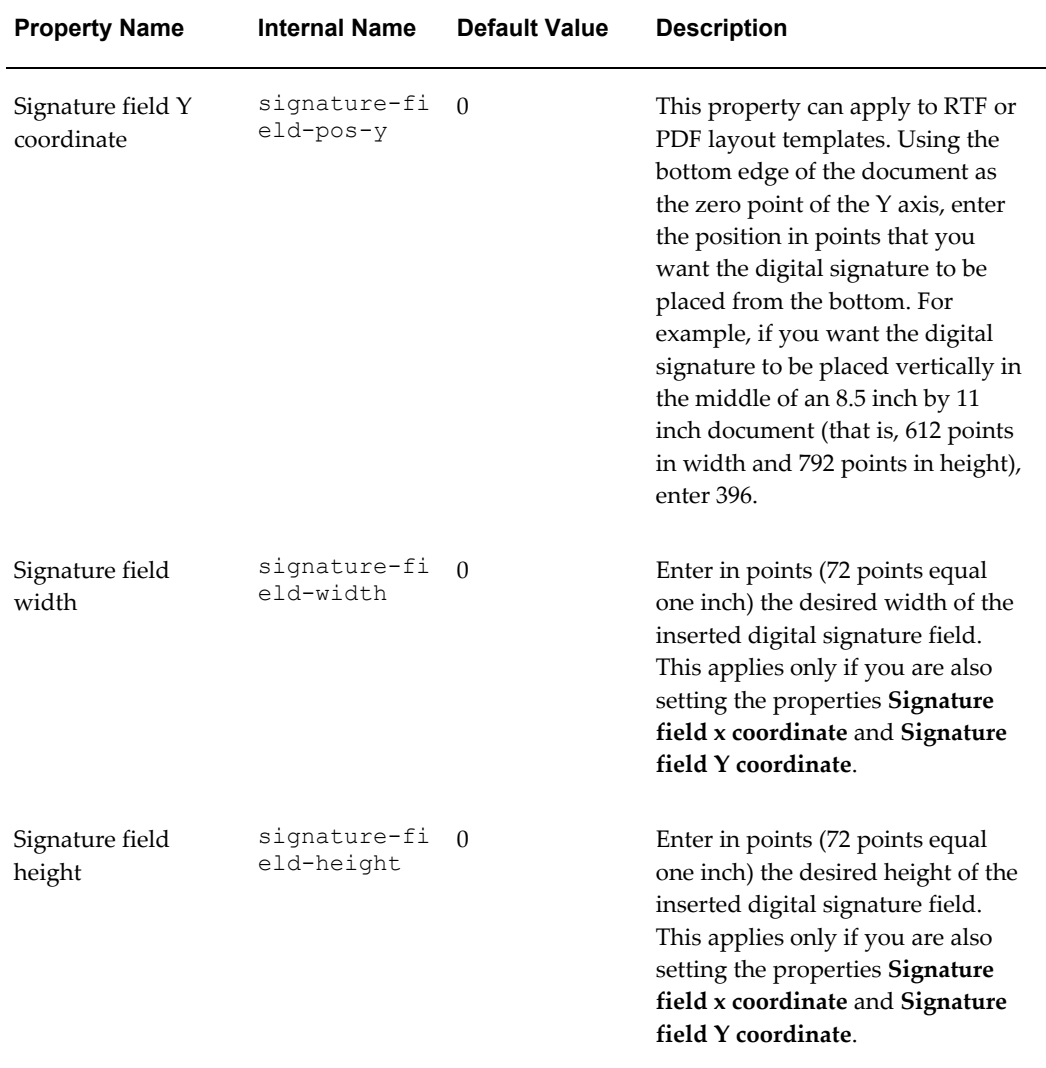

## **RTF Output**

The following properties can be set to govern RTF output files:

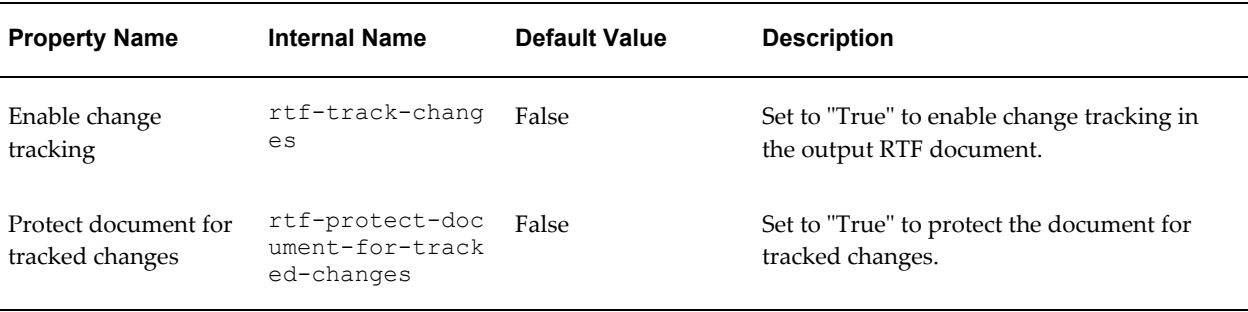

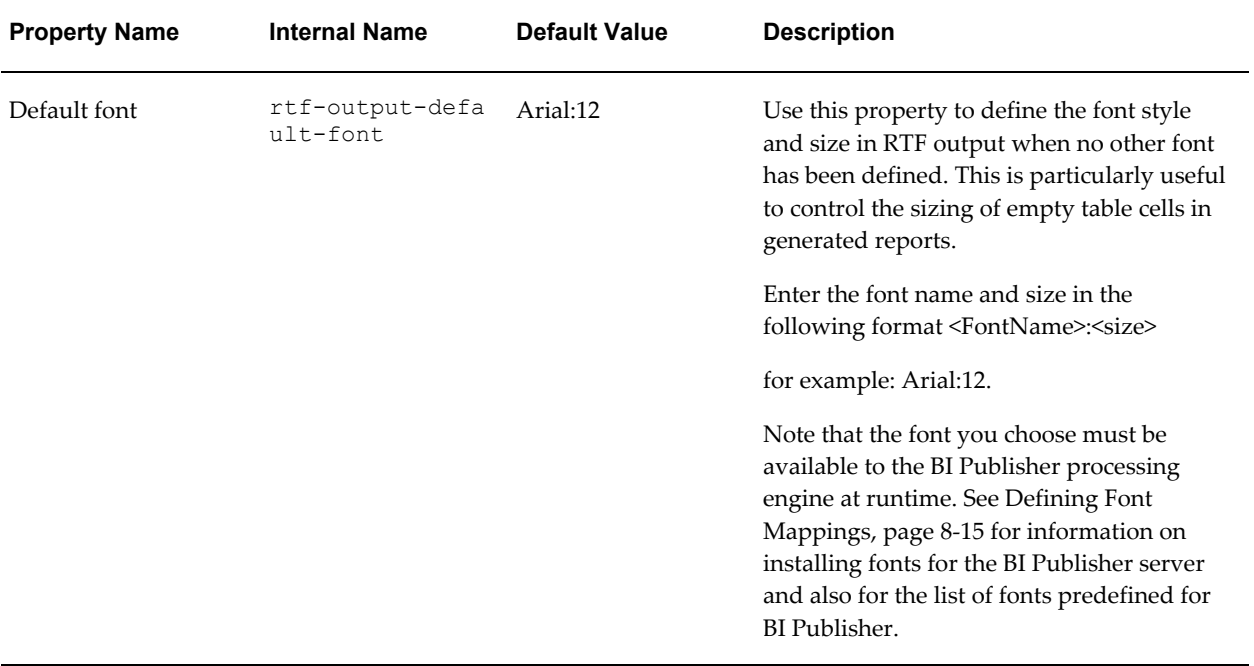

# **HTML Output**

The following properties can be set to govern HTML output files:

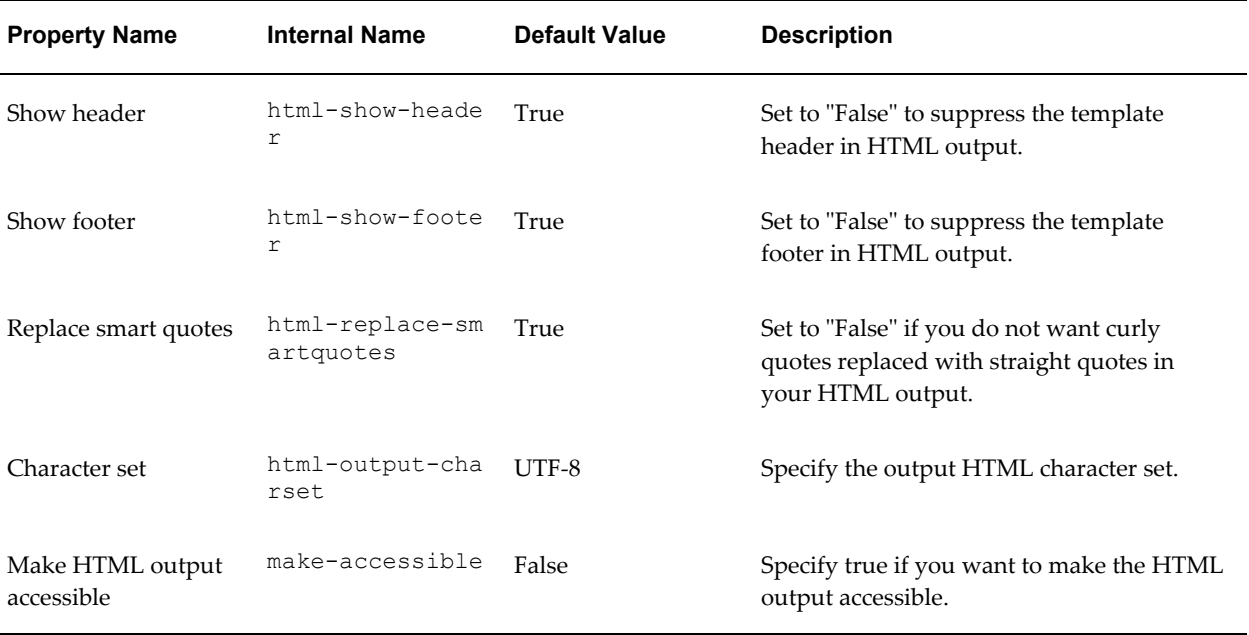

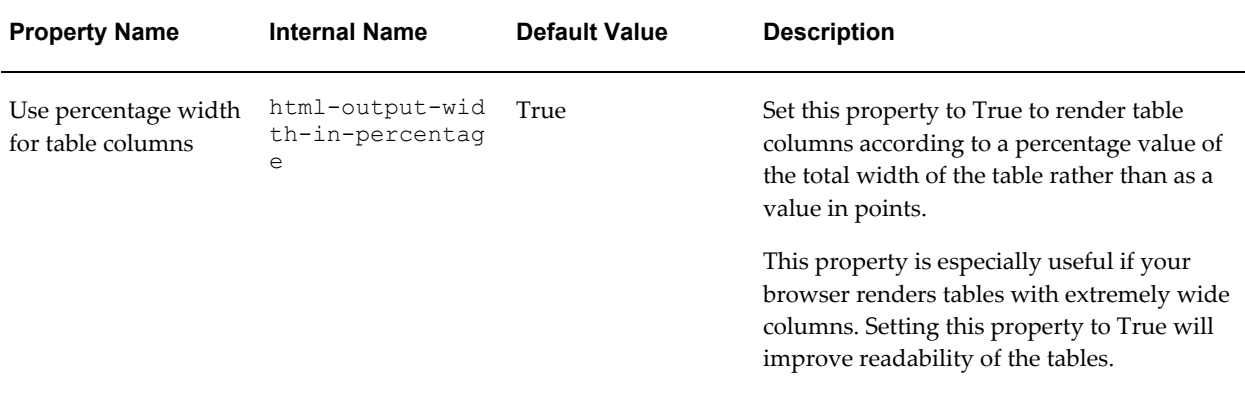

## **FO Processing Properties**

The following properties can be set to govern FO processing:

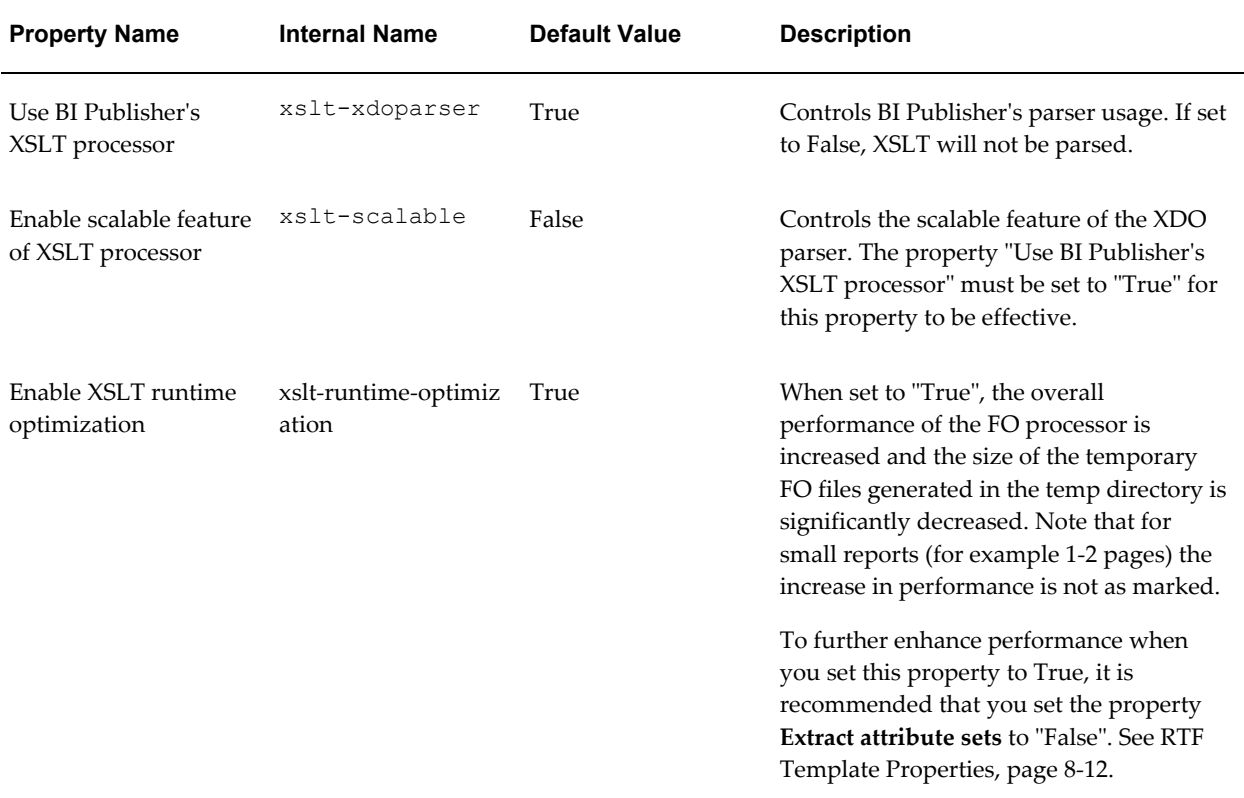

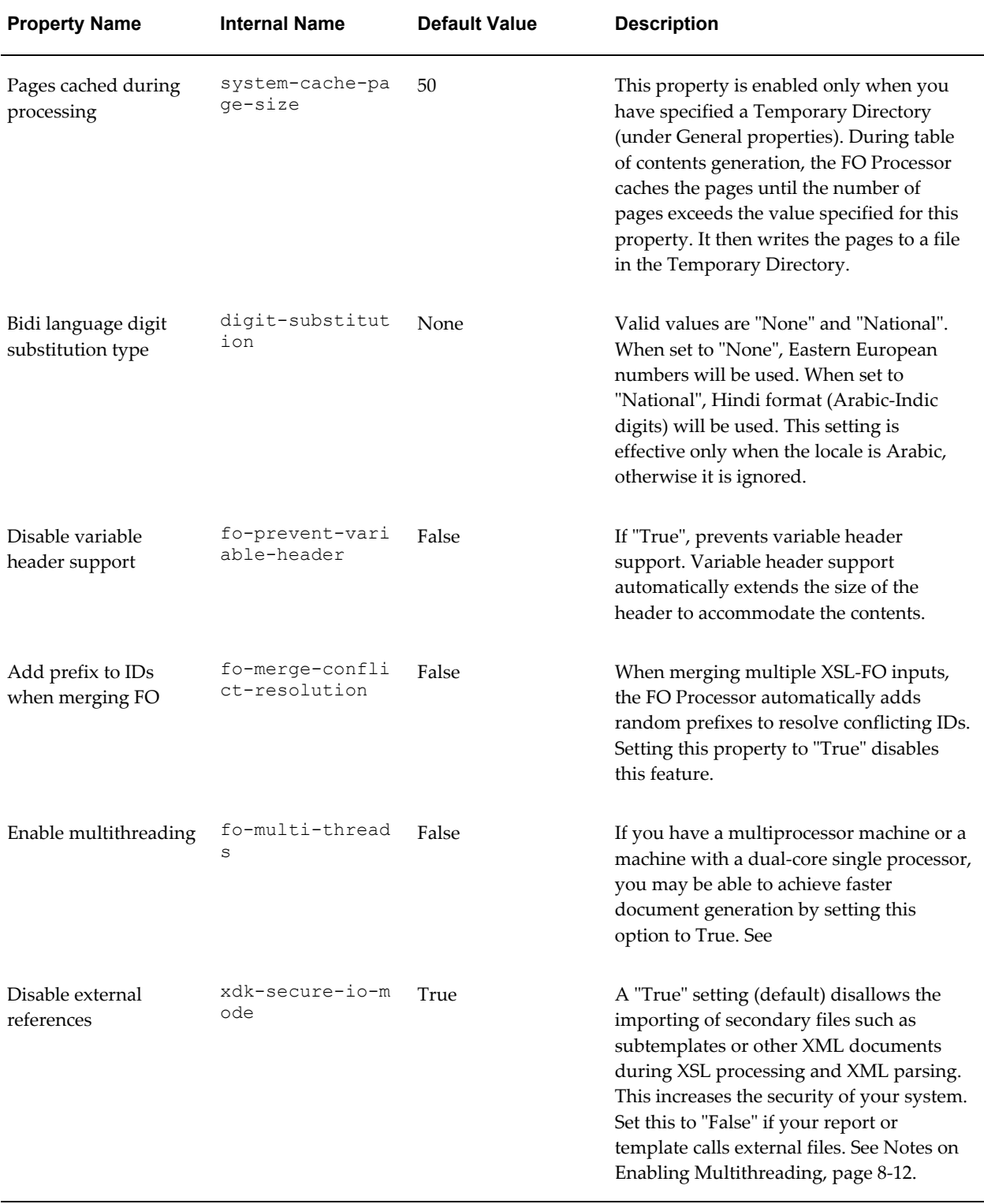

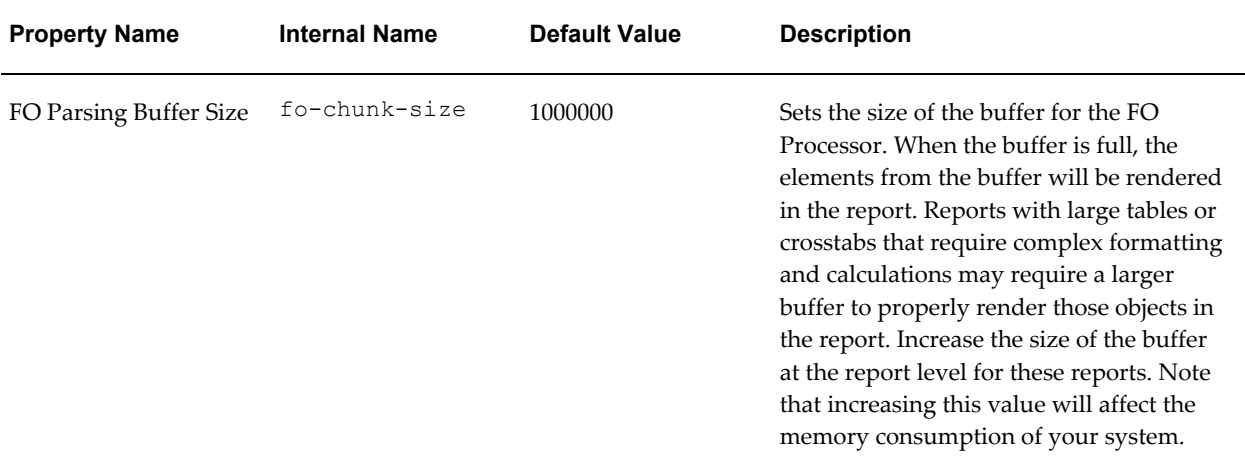

### <span id="page-105-1"></span>**Notes on "Enable Multithreading"**

The amount of performance gain seen by enabling this setting will depend on how much the current system resources are utilized. On a system that has numerous users running and relatively high CPU utilizations, you will likely only see minor improvements after setting "Enable multithreading" to True. If the system is used by only a few users, or reports are scheduled sequentially one at a time, or the number of CPUs is more than the number of concurrent reports, then turning on multiple threads will speed up report generation.

Note that memory utilization is likely to increase once "Enable multithreading" is set to True.

**Important:** If you are running BI Publisher on a single-core, one processor machine, leave these multithreading configuration settings at the default value of False.

### <span id="page-105-0"></span>**RTF Template Properties**

The following properties can be set to govern RTF templates:

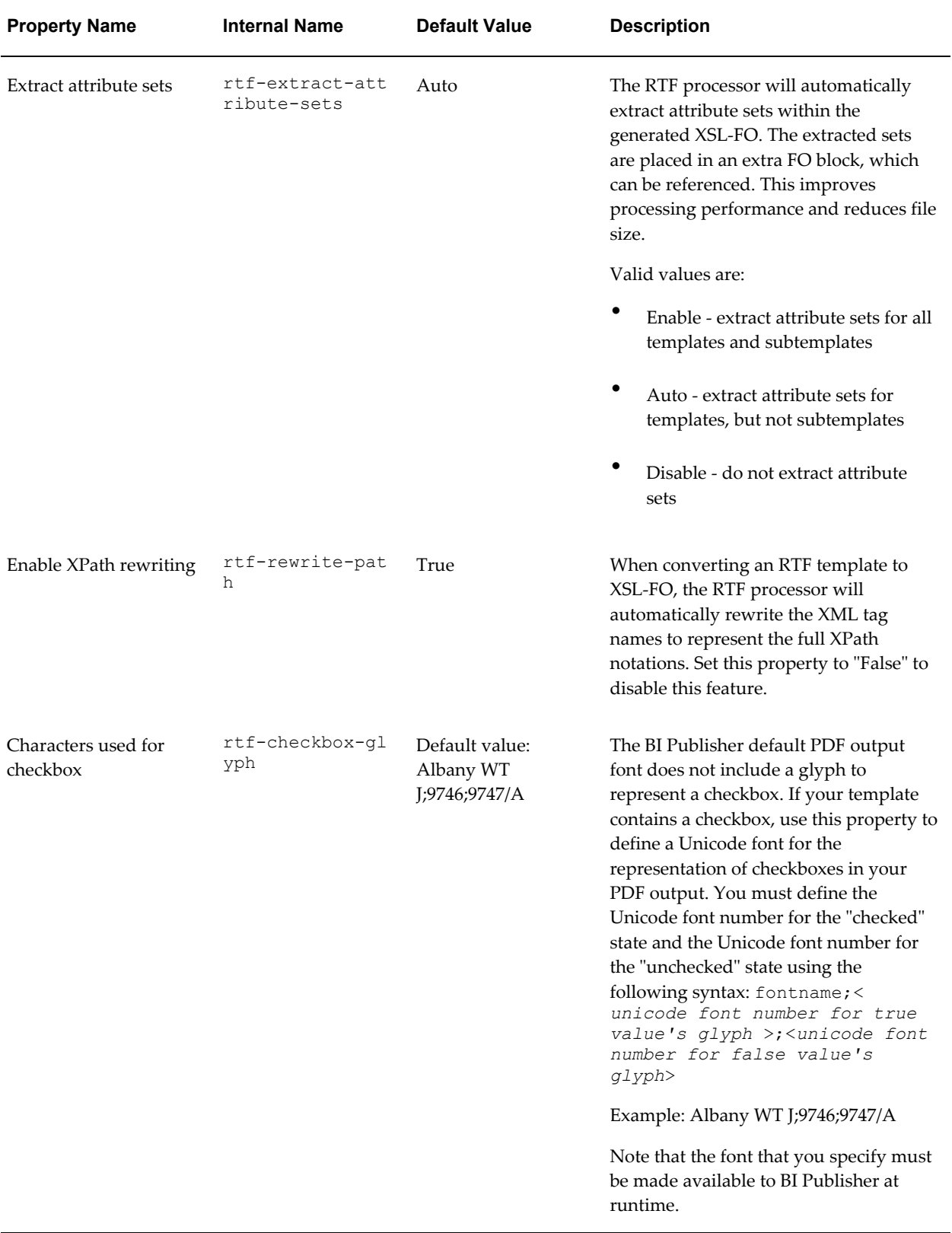

## **PDF Form Template Properties**

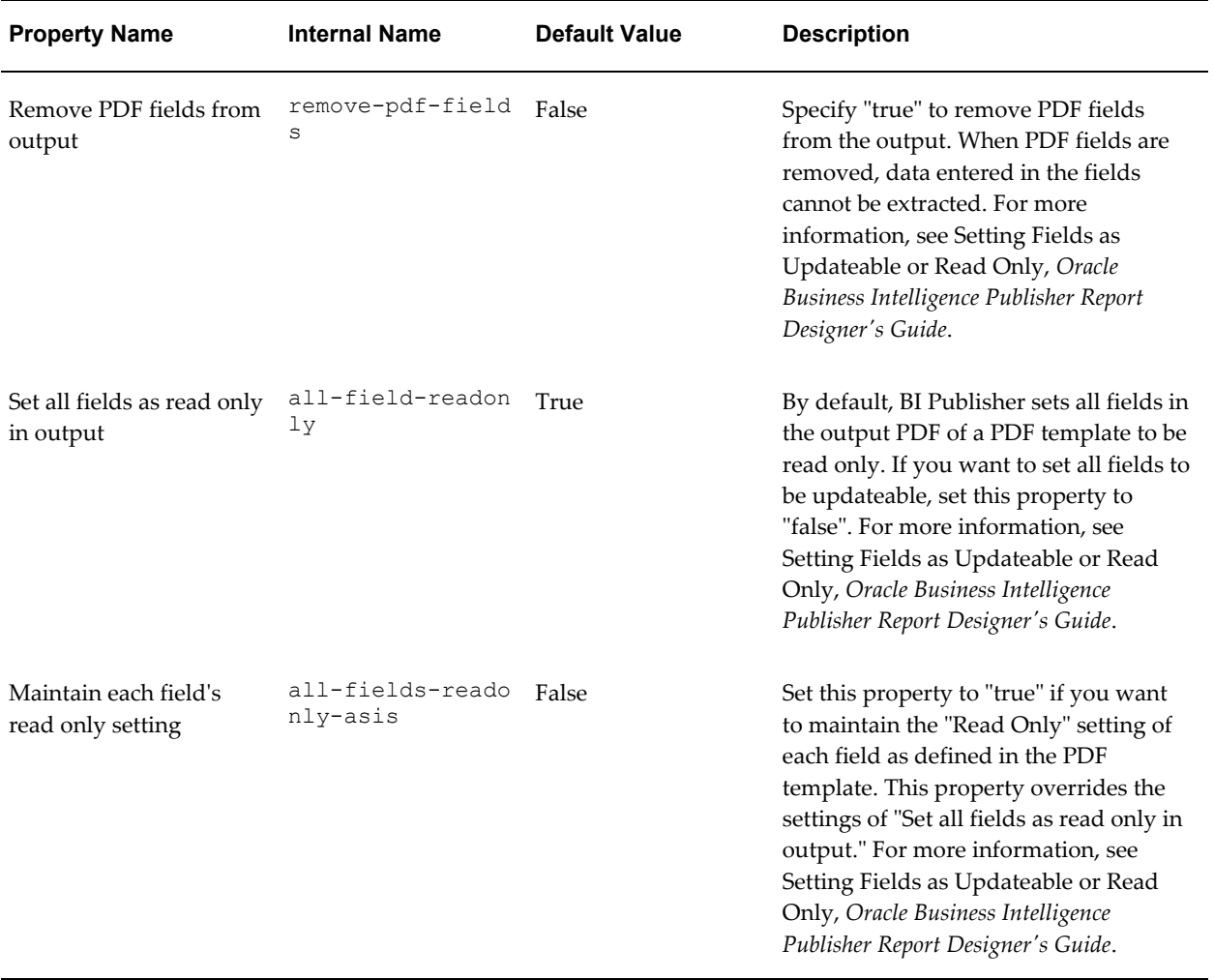

The following properties can be set to govern PDF templates:

### **Flash Template Properties**

The following properties can be set to govern Flash templates:

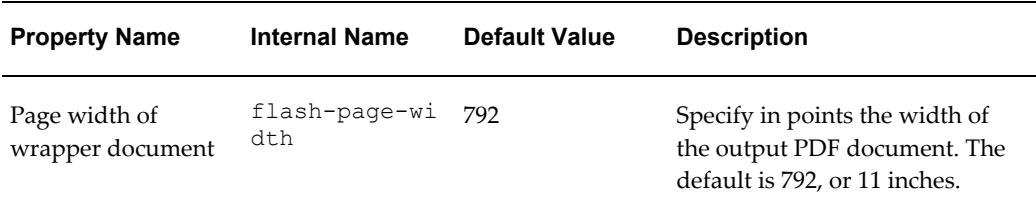
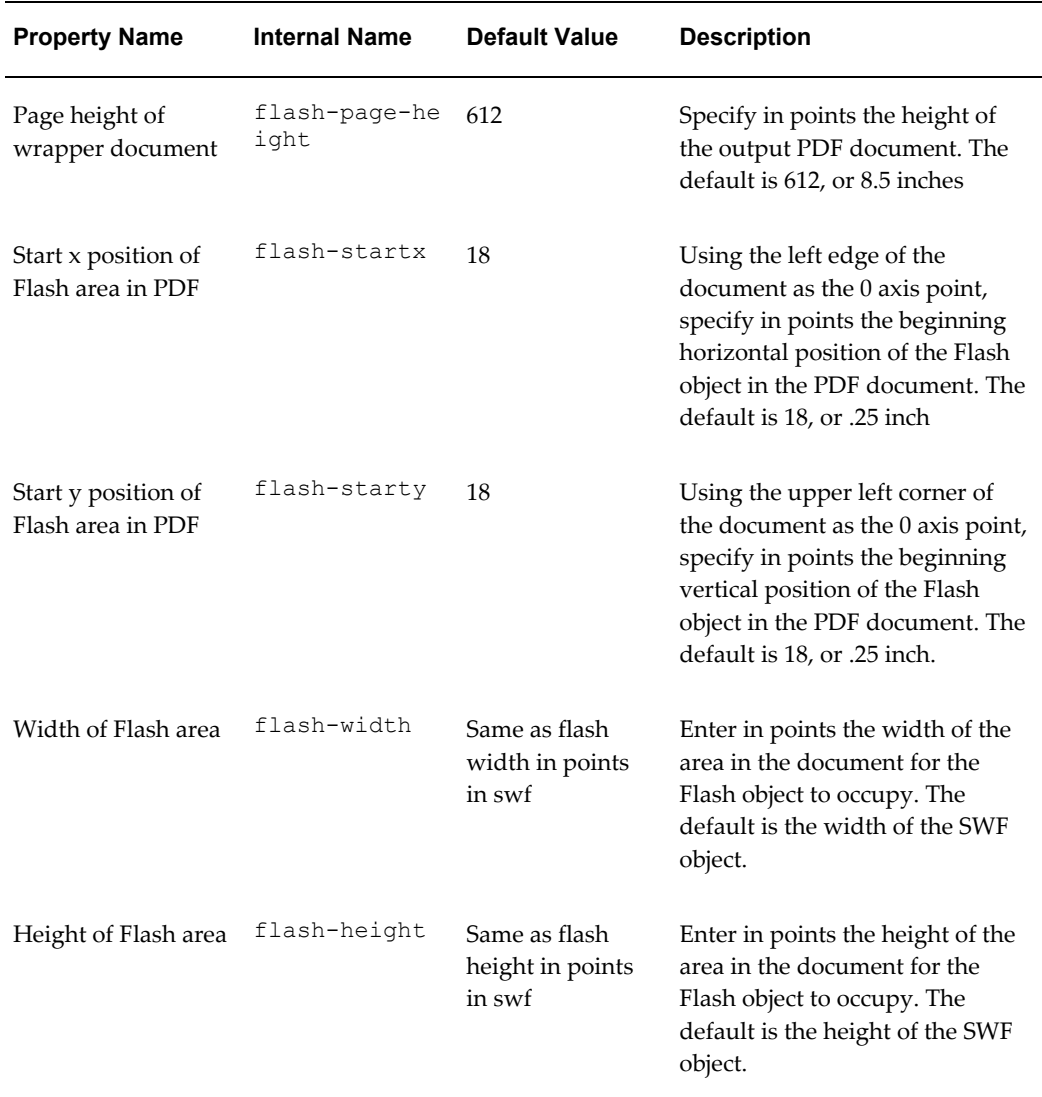

# **Defining Font Mappings**

BI Publisher's Font Mapping feature enables you to map base fonts in RTF or PDF templates to target fonts to be used in the published document. Font Mappings can be specified at the site or report level. Font mapping is performed only for PDF PowerPoint output.

There are two types of font mappings:

- RTF Templates for mapping fonts from RTF templates and XSL-FO templates to PDF and PowerPoint output fonts
- PDF Templates for mapping fonts from PDF templates to different PDF output fonts.

# **Making Fonts Available to BI Publisher**

BI Publisher provides a set of Type1 fonts and a set of TrueType fonts. You can select any of the fonts in these sets as a target font with no additional setup required. For a list of the predefined fonts see BI Publisher's Predefined Fonts, page [8-17](#page-110-0).

The predefined fonts are located in \$JAVA\_HOME/jre/lib/fonts. If you wish to map to another font, you must place the font in this directory to make it available to BI Publisher at runtime. If your environment is clustered, you must place the font on every server.

# **Setting Font Mapping at the Site Level or Report Level**

A font mapping can be defined at the site level or the report level:

- To set a mapping at the site level, select the Font Mappings link from the Admin page.
- To set a mapping at the report level, select the Configuration link for the report, then select the Font Mappings tab. These settings will apply to the selected report only.

The report-level settings will take precedence over the site-level settings.

# **Creating a Font Mapping**

From the **Admin** page, under **Runtime Configuration**, select **Font Mappings**.

#### **To create a Font Mapping**

- Under RTF Templates or PDF Templates, select **Add Font Mapping**.
- Enter the following on the **Add Font Mapping** page:
	- Base Font enter the font family that will be mapped to a new font. Example: Arial
	- Select the **Style**: Normal or Italic (Not applicable to PDF Template font mappings)
	- Select the **Weight**: Normal or Bold (Not applicable to PDF Template font mappings)
	- Select the **Target Font Type**: Type 1 or TrueType
	- Enter the **Target Font**

If you selected TrueType, you can enter a specific numbered font in the collection. Enter the **TrueType Collection (TTC) Number** of the desired font.

# <span id="page-110-0"></span>**BI Publisher's Predefined Fonts**

BI Publisher provides a set of Type1 fonts and a set of TrueType fonts. You can select any of these fonts as a target font with no additional setup required.

The Type1 fonts are listed in the following table:

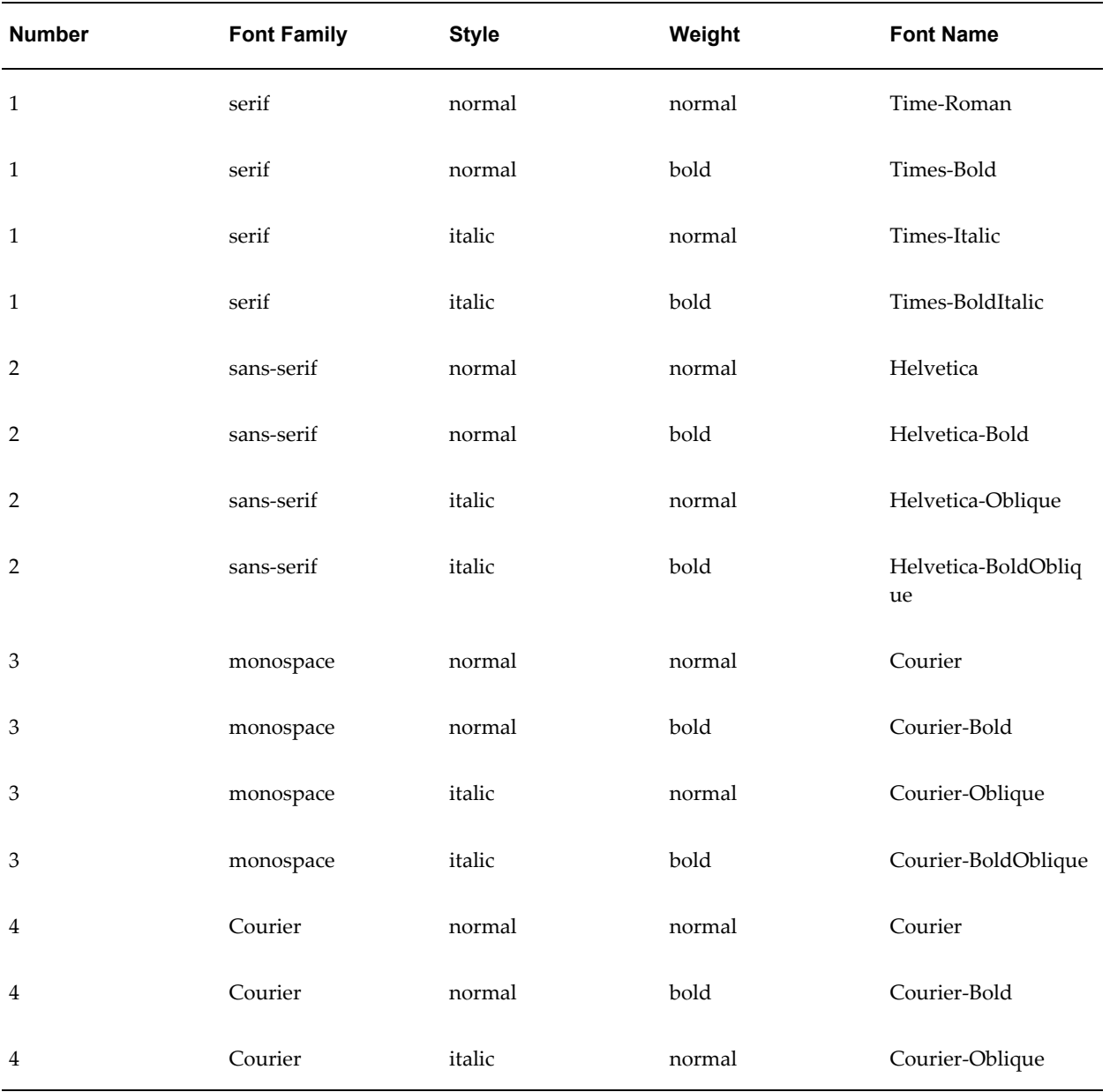

# *Type 1 Fonts*

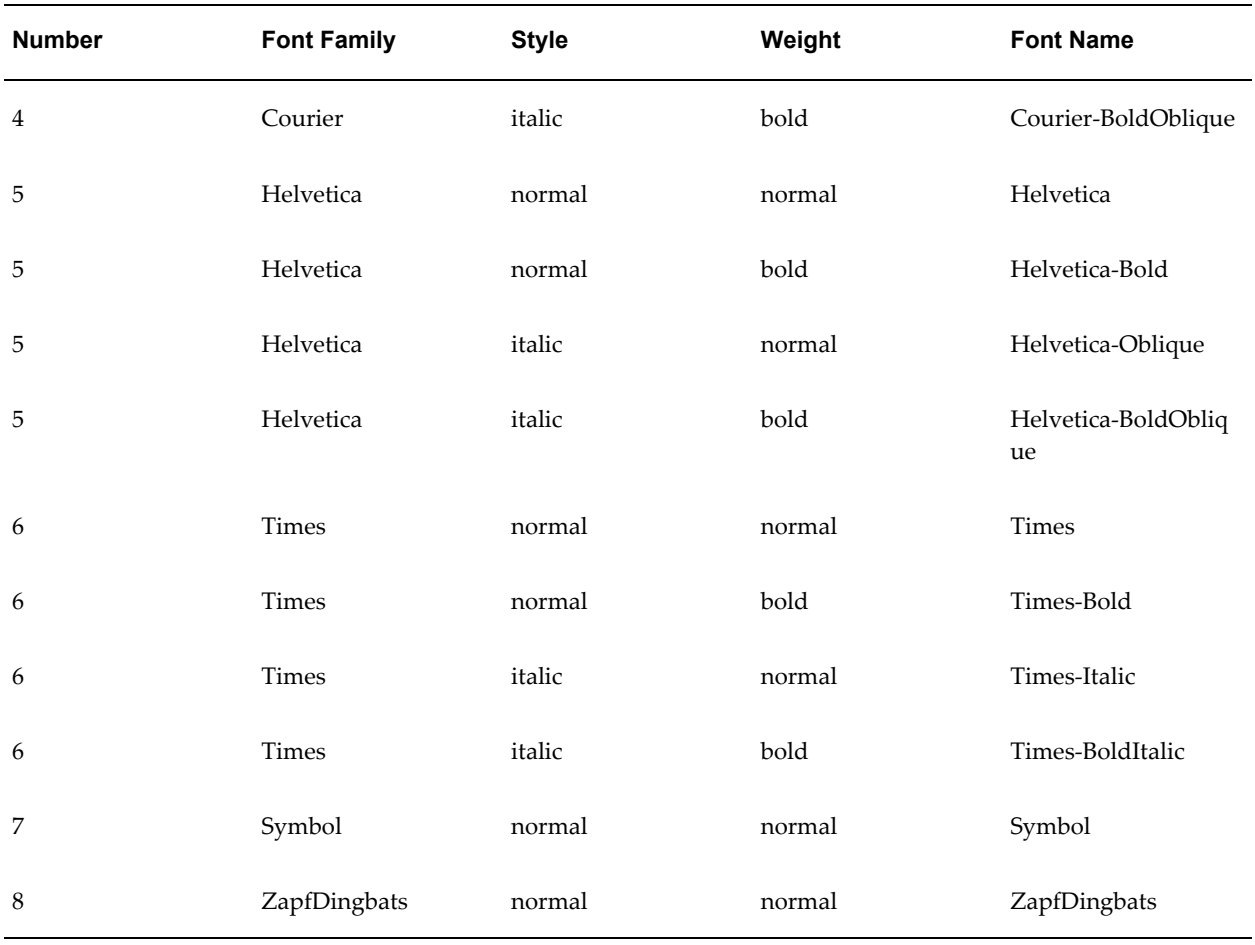

The TrueType fonts are listed in the following table. All TrueType fonts will be subsetted and embedded into PDF.

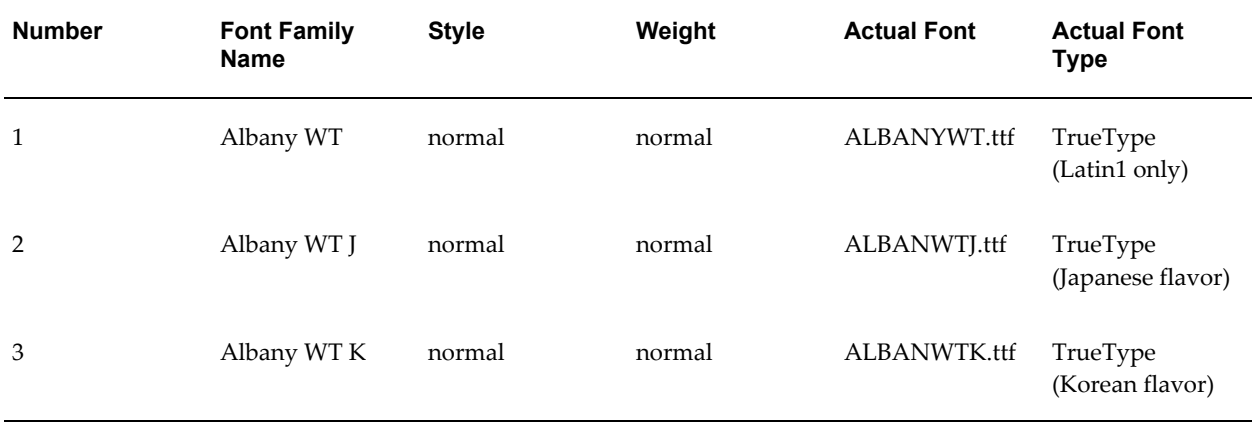

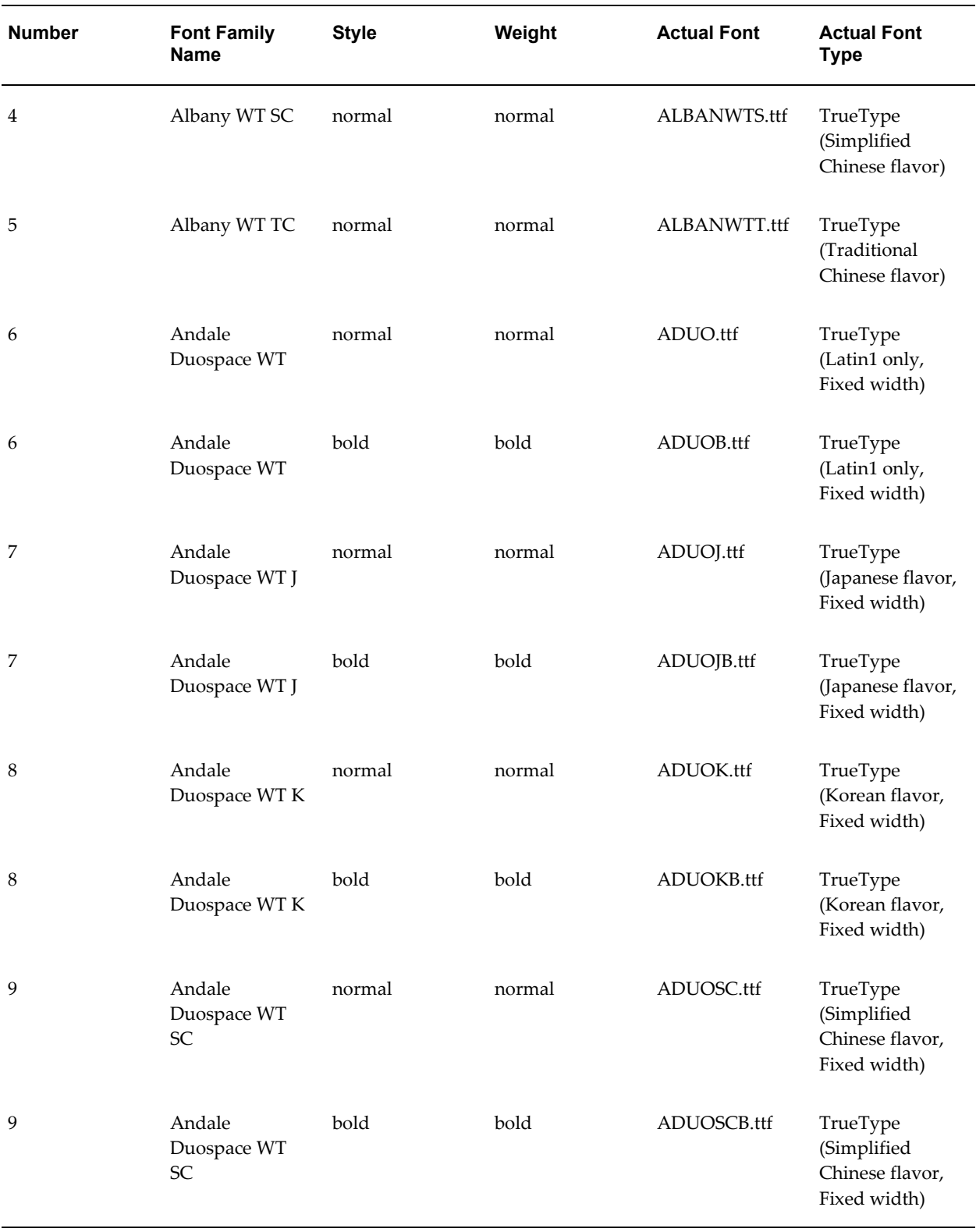

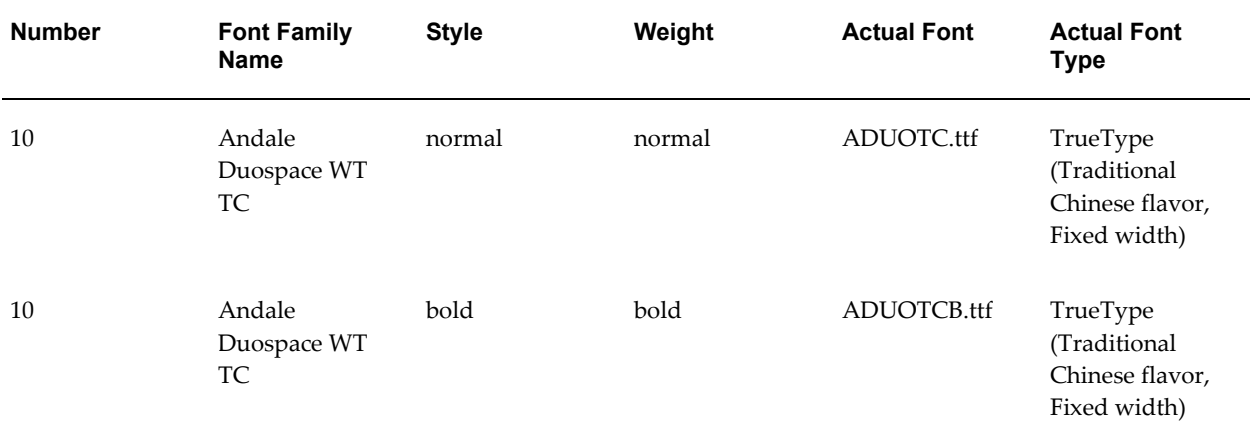

# **Setting Up Print Servers**

This chapter covers the following topics:

- [Setting Up CUPS](#page-114-0)
- <span id="page-114-0"></span>• [Windows XP Setup](#page-119-0)

# **Setting Up CUPS**

The delivery manager requires Common UNIX Printing System (CUPS) to print and fax documents. This section describes how to set up CUPS for printing and faxing on RedHat Linux.

The following diagram shows the integration between BIPublisher and CUPS:

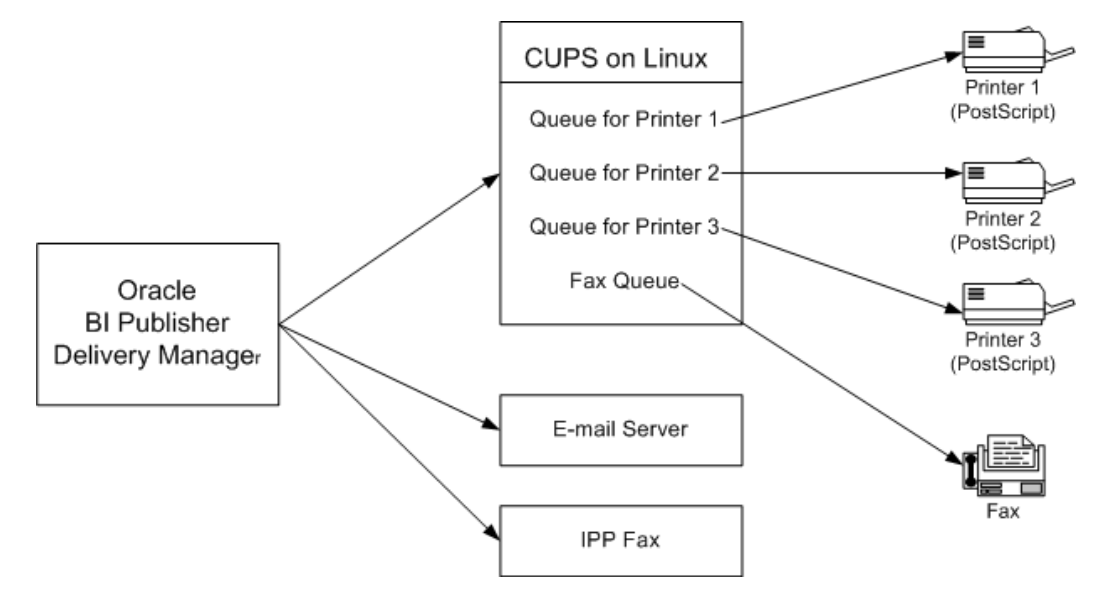

The following procedures describe how to add a printer or fax to CUPS and how to test your setup. For more information, see the *CUPS Software Administrators Manual* ( [http://www.cups.org/doc-1.1/sam.html\)](http://www.cups.org/doc-1.1/sam.html) and the Redhat Advanced Server online help.

# **Prerequisites**

- RedHat Advanced Server 3.0
- Fax Modem connected to the Linux box
- Development Tools for the RedHat Advanced Server installed
- CUPS (Installed by default when installing RedHat AS 3.0)

# **Setting Up a Printer on CUPS**

The RedHat Advanced Server provides a configuration wizard to help you set up your printers. The RedHat process is summarized below:

# **Using the RedHat Printer Configuration Wizard:**

**1.** Run "redhat-config-printer"

While logged on as the root user, open a terminal and execute "redhat-config-printer". This invokes the **Printer configuration** window.

- **2.** Select the **New** tab to launch the **Add a new print queue** wizard.
- **3.** Follow the wizard prompts to:
	- Enter a queue name.
	- Select the queue type.

Select "Networked\_JetDirect" to set up a network printer. For this selection, you must also enter the following:

- Printer enter a hostname or IP address.
- Port enter a port.

If the printer driver is installed in Microsoft Windows, the Printer and Port information is available from the Properties dialog for the printer (Settings > Printers and Faxes > (select printer) > File > Properties).

Select the printer model.

If your printer supports PostScript, select the following:

- Manufacturer: "Generic"
- Model: "PostScript Printer"
- Review your selections and select "Apply" to create your new print queue.
- **4.** Your new queue now displays in the Printer configuration window.

# **Test Your Printer on CUPS:**

**1.** Launch a browser on RedHat and enter the following URL:

http://localhost:631

**2.** Select the **Printers** tab. The printer you just created will be listed.

To use your Windows browser to access this page, see Making CUPS Accessible from Other Machines, page [9-5.](#page-118-0)

**3.** Select **Print Test Page** to test your printer setup. If the test page does not print, repeat the configuration steps. Ensure that your printer type and model selections are correct.

# **Installing and Setting Up Fax for CUPS**

This section describes how to install efax-0.9 software and configure it for CUPS.

# **Install the Fax Software:**

- **1.** Download efax-0.9 from one of the following locations:
	- •<http://www.cce.com/efax/download/>
	- •<ftp://ftp.metalab.unc.edu/pub/Linux/apps/serialcomm/fax/efax-0.9.tar.gz>
- **2.** Extract the files to a working directory using the following commands:
	- gunzip efax-0.9.tar.gz
	- tar xvf efax-0.9.tar
- **3.** Compile and install using the following commands (refer to the Readme for more information):
	- make
	- make install

**Note:** You must have make and gcc installed in your RedHat AS.

**4.** Test the fax.

Enter the following command: fax send <fax number><tiff file> For example: fax send 1234567 test.tiff The fax is successful if you get the return code: done, returning 0 (success)

- **5.** Download fax4CUPs. It is available from the following site:
	- •<http://www.gnu.org/directory/productivity/special/fax4CUPS.html>
- **6.** Install fax4CUPS as follows:
	- Extract the tar file to a temporary directory
	- Change the directory: cd fax4CUPS-1.23
	- Open the INSTALL file and follow all steps.
- **7.** Restart CUPS using the following command:

/etc/rc.d/init.d/cups restart

# **Setting Up a Fax on CUPS:**

- **1.** Launch a browser and go to the following URL: http://localhost:631/admin
- **2.** Enter the admin username and password in the dialog that launches.
- **3.** From the **Admin** page, select **Add Printer**.
- **4.** Add a Fax queue as follows:

In the **Add New Printer** region, enter the following fields:

- Name enter a meaningful name for the, such as "efaxserver". This will be referred to as "ipp://serverName:631/printers/efaxserver".
- Location optional.
- Description optional.
- **5.** Select a device for the fax queue.

Select "Faxmodem (efax on /dev/modem)". In some cases, "/dev/ttySxx" will be shown instead.

**6.** Select a model for the fax queue.

Select "efax". You can also select either "HylaFAX" or "mgetty-fax" if these have been installed.

**7.** Select the driver for the fax queue.

Select "efax (en)".

- **8.** Verify that the new fax queue appears on the CUPS Admin Web page.
- **9.** Text the fax on CUPS.

Enter the following command to test the fax: /usr/bin/lp -d <printer name> -t <phone#> test.pdf Example:

/usr/bin/lp -d efax1 -t 5556231 myfax.pdf

# <span id="page-118-0"></span>**Making CUPS Accessible from Other Machines**

By default, CUPS does not allow access from other network machines. However, it can be configured to allow access, as follows:

**1.** Open a CUPS configuration file using the following command:

Open /etc/cups/cupsd.conf

- **2.** Add a "Listen" instruction.
	- Scroll to the bottom of the configuration file where the other Listen instructions are declared.
	- Copy "Listen 127.0.0.1:631" and paste it above or below the original.
	- Replace "127.0.0.1" with the Linux server's IP address.
- **3.** Configure each printer.
	- In the configuration file, locate: <Location /printers/*your\_printer\_queue*>
	- Comment the instruction "Deny From All".

Example:

# Deny From All

- Change "Allow from 127.0.0.1" to "Allow from All"
- Repeat for all printer or fax queues that you wan to make accessible.
- **4.** Save the configuration file and restart CUPS.

• Use the following command to stop CUPS:

/etc/rc.d/init.d/cups stop

- Use the following command to start CUPS: /etc/rc.d/init.d/cups start
- **5.** Test the accessibility from other machines.

Launch a browser from another machine and enter one of the following URLs to ensure that the CUPS web page can be accessed:

- http://linux server name:631
- <span id="page-119-0"></span>• http://linux ip address:631

# **Windows XP Setup**

This section describes how to set up Internet Printing Protocol (IPP) on a Windows XP server.

# **Prerequisite:**

Microsoft Windows XP

# **Setting Up IPP Printers on Windows XP Professional**

- **1.** Install Internet Information Services (IIS).
	- Open the Control Panel. Select **Add or Remove Programs**, then **Add/Remove Windows Components**.
	- Select the check box for Internet Information Services (IIS) from the list of available Windows Components (shown in the following figure).

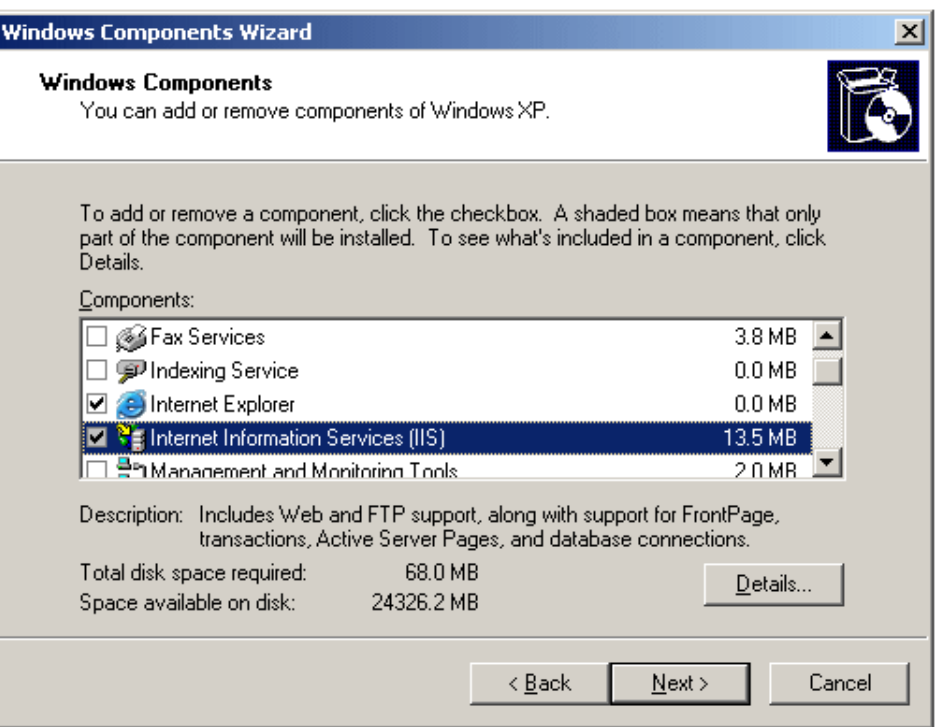

• With IIS highlighted, select **Details**. Ensure that **World Wide Web Service** is selected (shown in the following figure).

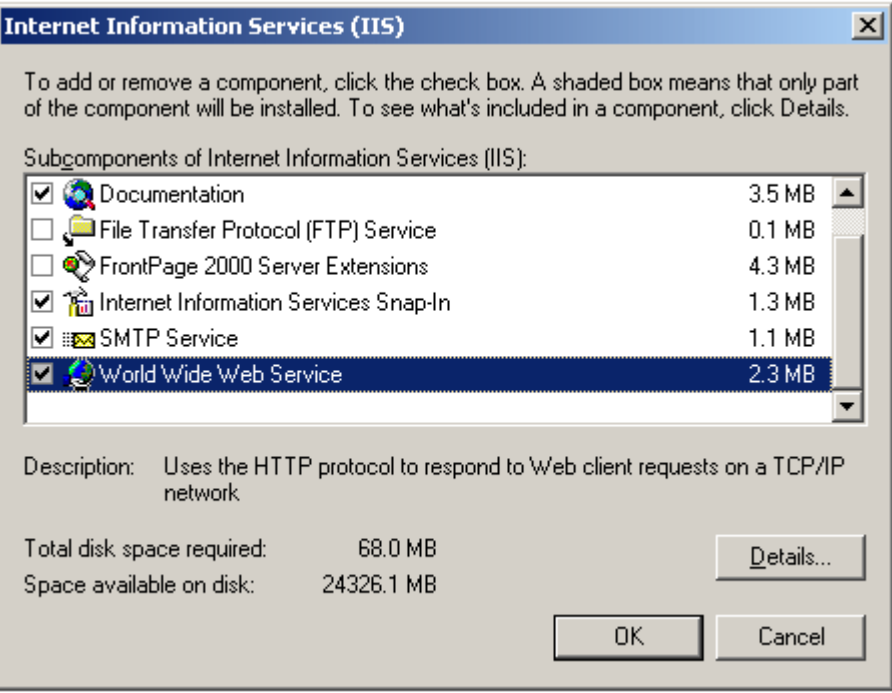

• With **World Wide Web Service** highlighted, select **Details**. Ensure that **Printers virtual directory** is selected (shown in the following figure).

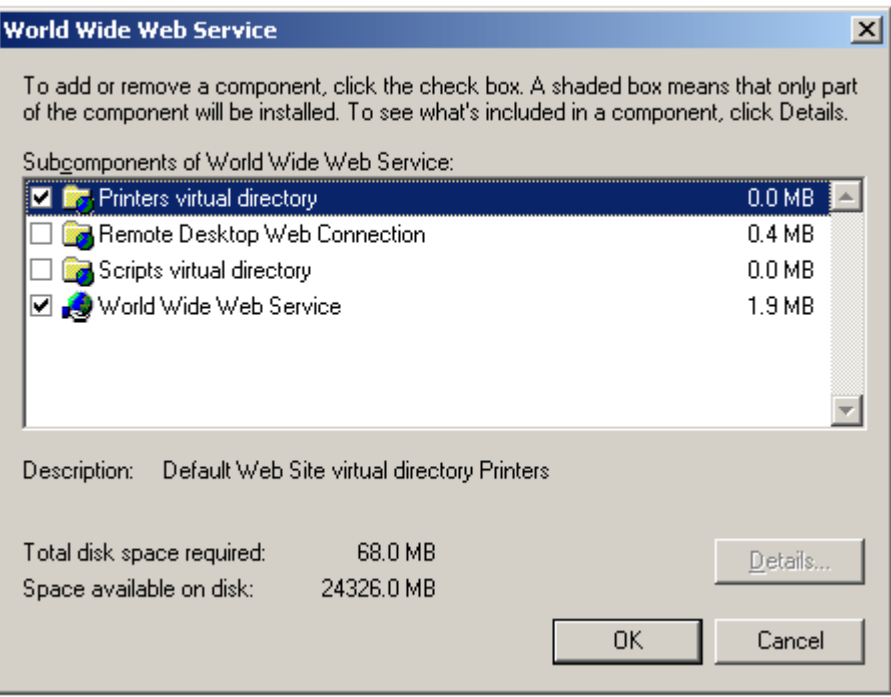

- **2.** Restart Windows XP.
- **3.** Share the printers.
	- From the **Start** menu, select **Settings**, then **Printers and Faxes**.
	- Right-click the printer icon and select **Sharing**.
	- In the printer **Properties** dialog, select **Share this printer** and assign a **Share name** (for example: myprinter1). An example is shown in the following figure.

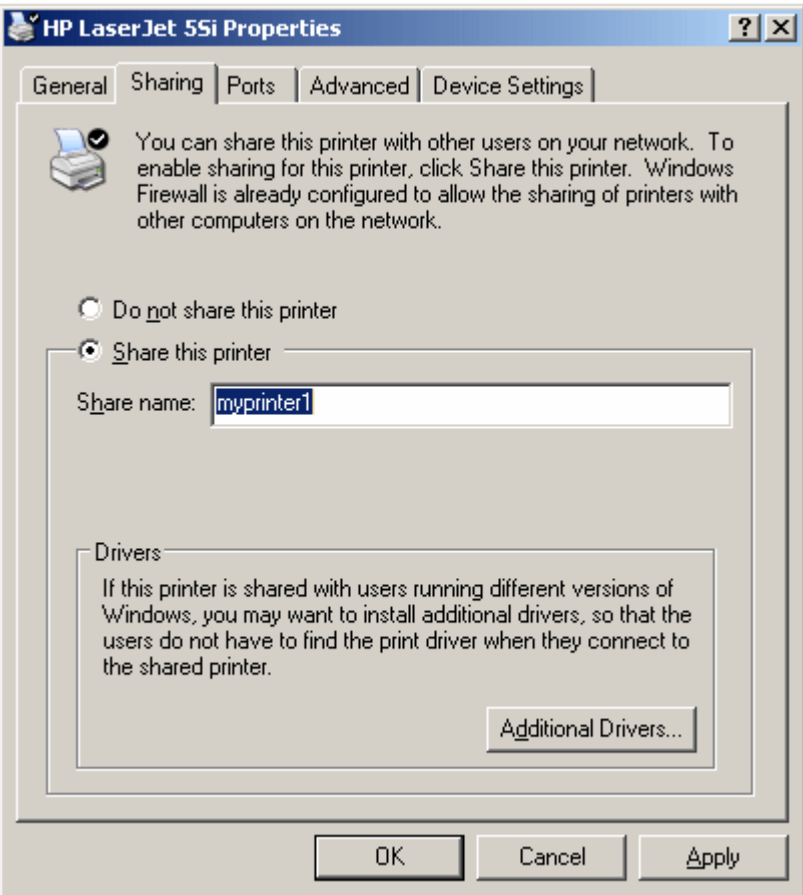

- **4.** Configure the Windows Firewall to open a port to your XMLP Server:
	- From the **Start** menu, select **Settings**, then **Control Panel**.
	- From the **Control Panel**, select **Windows Firewall**.
	- From the **Windows Firewall** dialog, select the **Exceptions** tab.
	- Create an entry in the list of Programs and Services as follows:
		- **1.** Select **Add Port**.
		- **2.** Enter the **Name**: for example, Web Enter the **Port number**: for example, 80 Select **TCP**. An example is shown in the following figure:

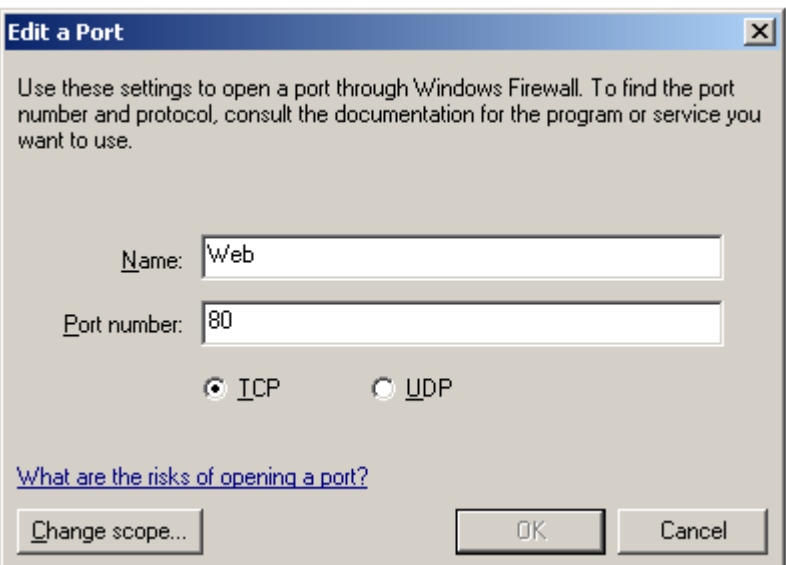

- To allow access from a specific IP address only:
	- **1.** Select your entry, then select **Edit**.
	- **2.** From the **Edit a Program** dialog, select **Change Scope**.
	- **3.** Choose **Custom list**, and enter the IP address of the XMLP Server.

Note that if you use the HTTP proxy server in BI Publisher Server, you must enter the IP address of the proxy server.

An example is shown in the following figure.

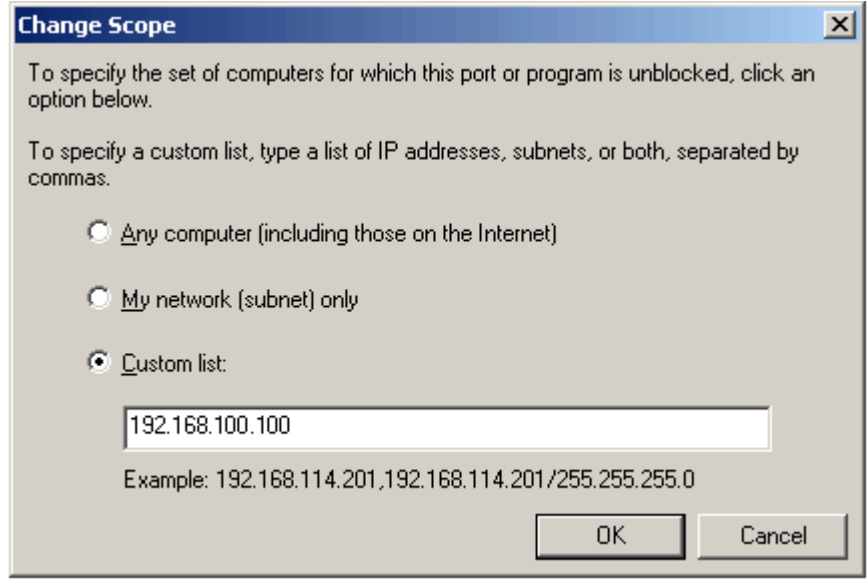

- **5.** Change the virtual directory security setting.
	- From the **Control Panel**, select **Administrative Tools**, then **Internet Information Service**.
	- Navigate the Internet Information Service directory hierarchy as follows: Internet Information Services > [your server name] > Web Sites > Default Web Site > Printers. Right-click **Printers** and choose **Properties**.
	- From the **Printers Properties** dialog, select the **Directory Security** tab.
	- In the **Anonymous access and authentication control** region, select **Edit**.
	- In the **Authentication Methods** dialog, select the **Anonymous access** check box. An example is shown in the following figure.

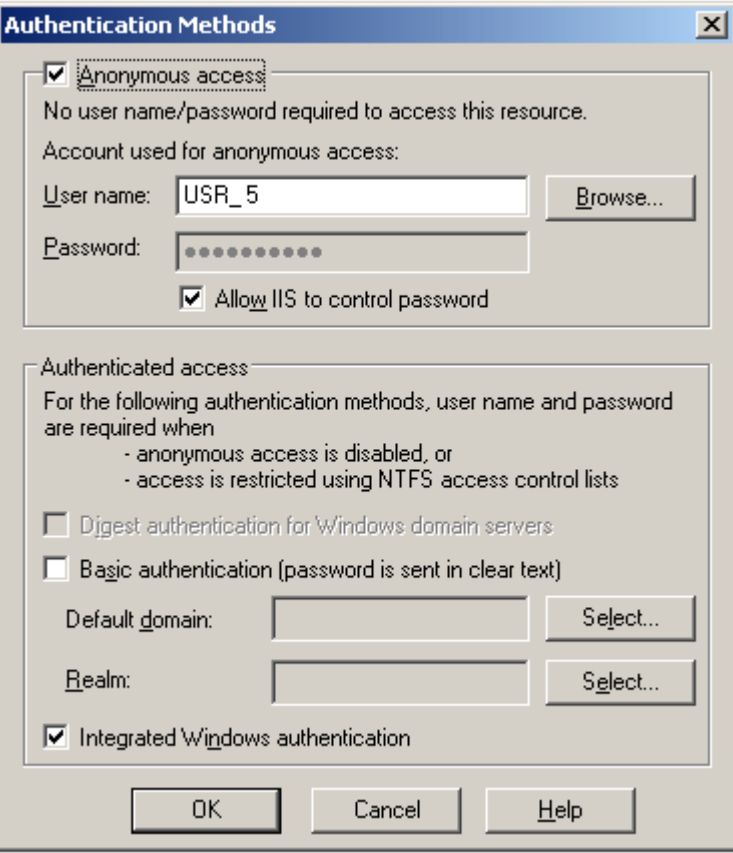

**6.** Open a browser in a remote machine and enter the following URL: http://<your server name>/printers

You will see the list of shared printers.

# **Part 2**

**Developer's Guide**

# **10**

# **Using the BI Publisher Web Services**

# **Overview**

PublicReportService is the Web service that wraps the Oracle BI Publisher public APIs. The following general categories of operations are supported:

- Operations for validation of privileges
- Operations to get information about reports and the repository
- Operations to run reports
- Operations to manage scheduled reports and history of scheduled reports
- Operations to create and manage reports
- Operations to get information about the report server

**Note:** For more information about Web services, see <http://ws.apache.org/axis/java/user-guide.html>

# **WSDL Definition for PublicReportService**

After you have installed or deployed Oracle BI Publisher, there is a unique URL associated with PublicReportService:

http://<host>:<port>/xmlpserver/services/PublicReportService?wsdl

Enter this URL in your browser, substituting in the correct host and port number, to display the full Web Service Description Language definition for the publicly supported BI Publisher Web service.

# **Oracle BI Publisher Web Service Data Types**

This section contains the following topics:

- Base Data Types
- XML-to-Java Data Type Mappings
- Complex Types

# **Base Data Types**

Oracle BI Publisher Web services use the following base data types:

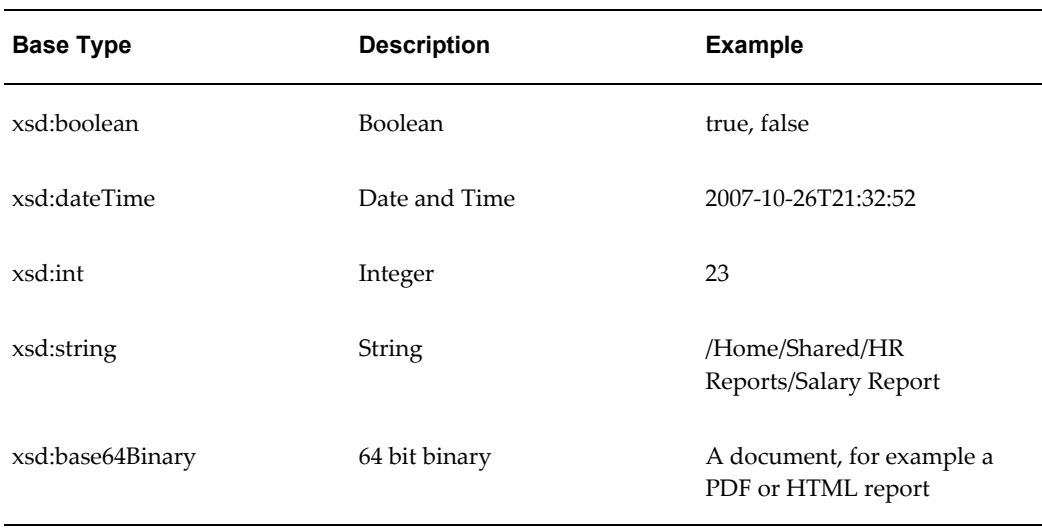

# **XML-to-Java Data Type Mappings**

BI Publisher Web Services use document/literal formats. The mapping between Web service XML schema data types and Java data types depends on the SOAP development environment. The following table shows mappings for the Oracle JDeveloper environment:

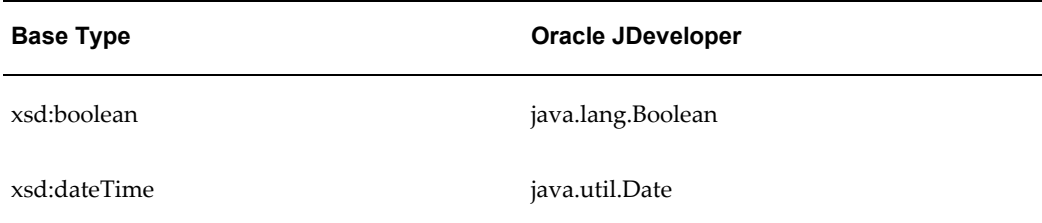

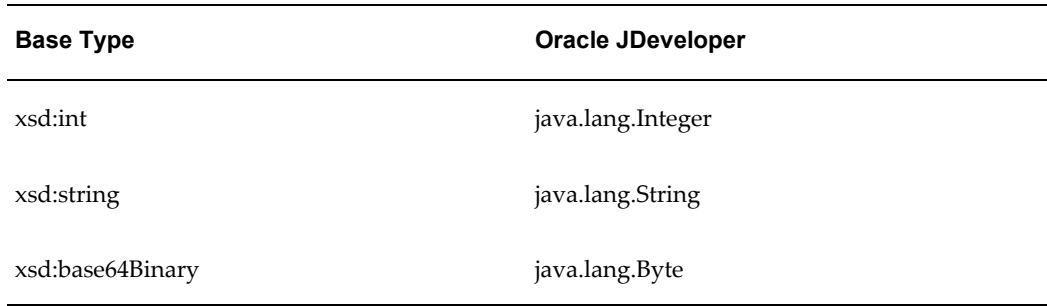

# **Complex Types**

Oracle BI Publisher Web services define and use the following complex types:

# **AccessDeniedException**

```
<complexType name="AccessDeniedException">
  <sequence />
</complexType>
```
Description: message returned when the user credentials do not have adequate privileges to complete an operation.

# **ArrayOfItemData**

```
<complexType name="ArrayOfItemData">
    <complexContent>
      <restriction base="soapenc:Array">
      <attribute ref="soapenc:arrayType"
wsdl:arrayType="impl:ItemData[]" />
     </restriction>
    </complexContent>
</complexType>
```
Description: an array of ItemData - objects contained in the report repository.

#### <span id="page-130-0"></span>**ArrayOfParamNameValue**

```
<complexType name="ArrayOfParamNameValue">
    <complexContent>
      <restriction base="soapenc:Array">
      <attribute ref="soapenc:arrayType" 
wsdl:arrayType="impl:ParamNameValue[]" />
     </restriction>
    </complexContent>
</complexType>
```
Description: an array of ParamNameValues.

# <span id="page-131-1"></span>**ArrayOf\_xsd\_string**

```
<complexType name="ArrayOf_xsd_string">
  <complexContent>
    <restriction base="soapenc:Array">
    <attribute ref="soapenc:arrayType" wsdl:arrayType="xsd:string[]"/>
    </restriction>
   </complexContent>
</complexType>
```
Description: an array of strings used in other complex types.

#### <span id="page-131-0"></span>**DeliveryRequest**

```
<complexType name="DeliveryRequest">
  <sequence>
    <element name="emailOption" nillable="true" 
type="impl:EMailDeliveryOption"/>
    <element name="faxOption" nillable="true" 
type="impl:FaxDeliveryOption"/>
    <element name="ftpOption" nillable="true" 
type="impl:FTPDeliveryOption"/>
    <element name="localOption" nillable="true" 
type="impl:LocalDeliveryOption"/>
    <element name="printOption" nillable="true" 
type="impl:PrintDeliveryOption"/>
    <element name="webDAVOption" nillable="true"
type="impl:WebDAVDeliveryOption"/>
   </sequence>
</complexType>
```
Description: an object that provides the options to deliver a report to multiple destinations. This type is used in the following complex type structures:

JobInfo, page [10-10](#page-137-0)

ScheduleRequest, page [10-19](#page-146-0)

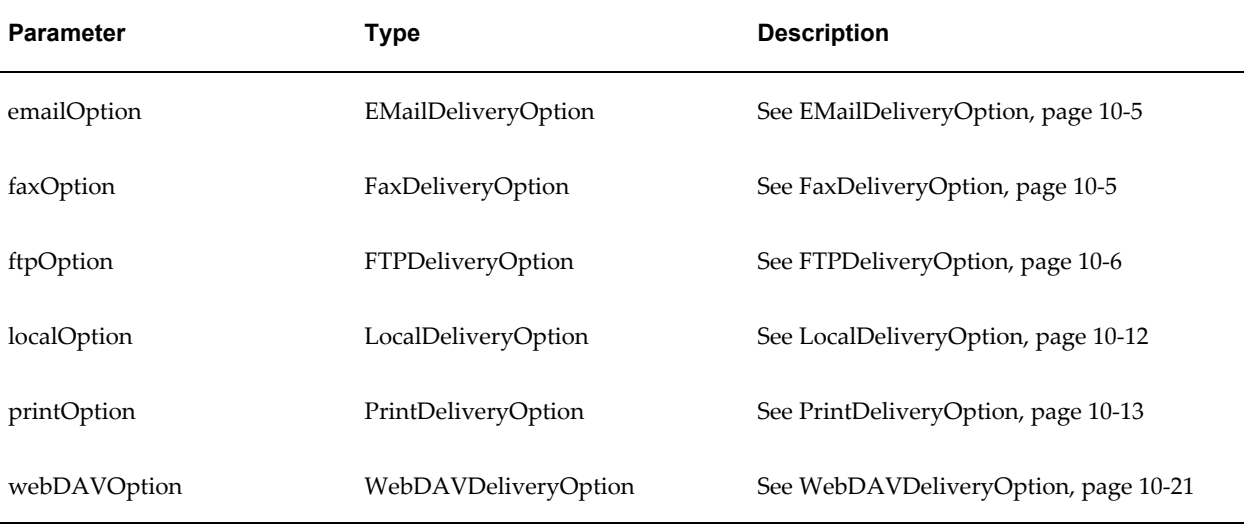

# <span id="page-132-0"></span>**EMailDeliveryOption**

```
<complexType name="EMailDeliveryOption">
  <sequence>
    <element name="emailBCC" nillable="true" type="xsd:string"/>
    <element name="emailBody" nillable="true" type="xsd:string"/>
    <element name="emailCC" nillable="true" type="xsd:string"/>
    <element name="emailFrom" nillable="false" type="xsd:string"/>
    <element name="emailReplyTo" nillable="true" type="xsd:string"/>
    <element name="emailSubject" nillable="false" type="xsd:string"/>
    <element name="emailTo" nillable="false" type="xsd:string"/>
  </sequence>
</complexType>
```
Description: the options to set for e-mail delivery of a report.

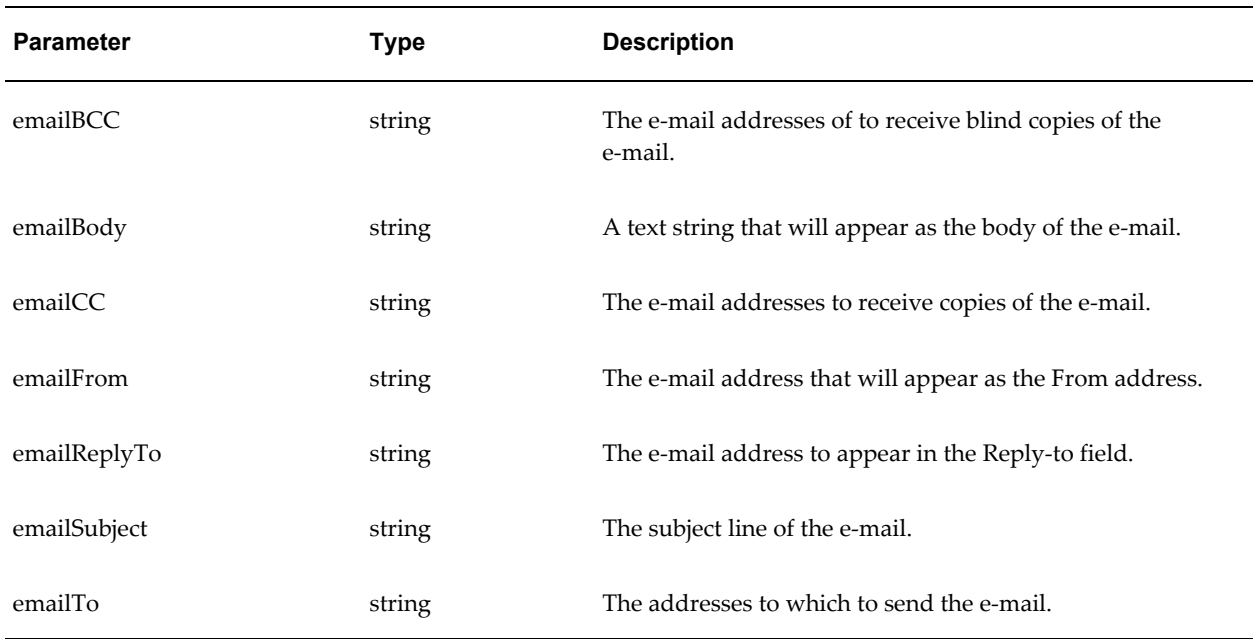

This type is used in the following complex type structure: DeliveryRequest, page [10-4.](#page-131-0)

#### <span id="page-132-1"></span>**FaxDeliveryOption**

```
<complexType name="FaxDeliveryOption">
   <sequence>
    <element name="faxNumber" nillable="false" type="xsd:string"/>
    <element name="faxServer" nillable="false" type="xsd:string"/>
  </sequence>
</complexType>
```
Description: the options to set for facsimile (fax) delivery of a report.

This type is used in the following complex type structure: DeliveryRequest, page [10-4](#page-131-0)

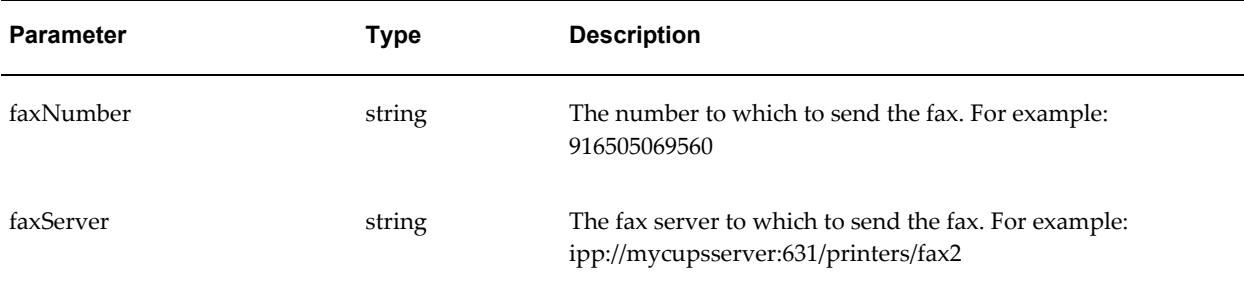

# <span id="page-133-0"></span>**FTPDeliveryOption**

```
<complexType name="FTPDeliveryOption">
  <sequence>
    <element name="ftpServerName" nillable="false" type="xsd:string"/>
    <element name="ftpUserName" nillable="false" type="xsd:string"/>
    <element name="ftpUserPassword" nillable="false" type="xsd:string"/>
    <element name="remoteFile" nillable="false" type="xsd:string"/>
    <element name="sftpOption" type="xsd:boolean"/>
  </sequence>
</complexType>
```
Description: the options to set for FTP delivery of a report.

This type is used in the following complex type structure: DeliveryRequest, page [10-4](#page-131-0)

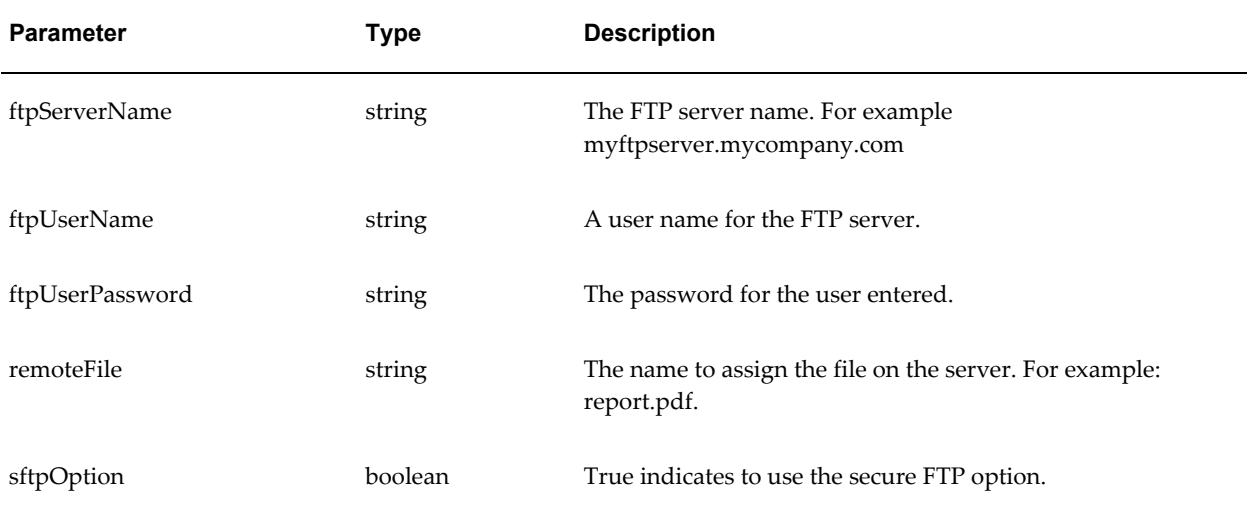

# **InvalidParametersException**

```
<complexType name="InvalidParametersException">
 <sequence />
</complexType>
```
Description: message returned when invalid parameters are supplied for a Web service operation.

#### **ItemData**

```
<complexType name="ItemData">
  <sequence>
    <element name="absolutePath" nillable="true" type="xsd:string"/>
    <element name="creationDate" nillable="true" type="xsd:dateTime"/>
    <element name="displayName" nillable="true" type="xsd:string"/>
    <element name="fileName" nillable="true" type="xsd:string"/>
    <element name="lastModified" nillable="true" type="xsd:dateTime"/>
    <element name="lastModifier" nillable="true" type="xsd:string"/>
    <element name="owner" nillable="true" type="xsd:string"/>
    <element name="parentAbsolutePath" nillable="true" 
type="xsd:string"/>
    <element name="type" nillable="true" type="xsd:string" />
   </sequence>
</complexType>
```
Description: description of an object contained in the report repository.

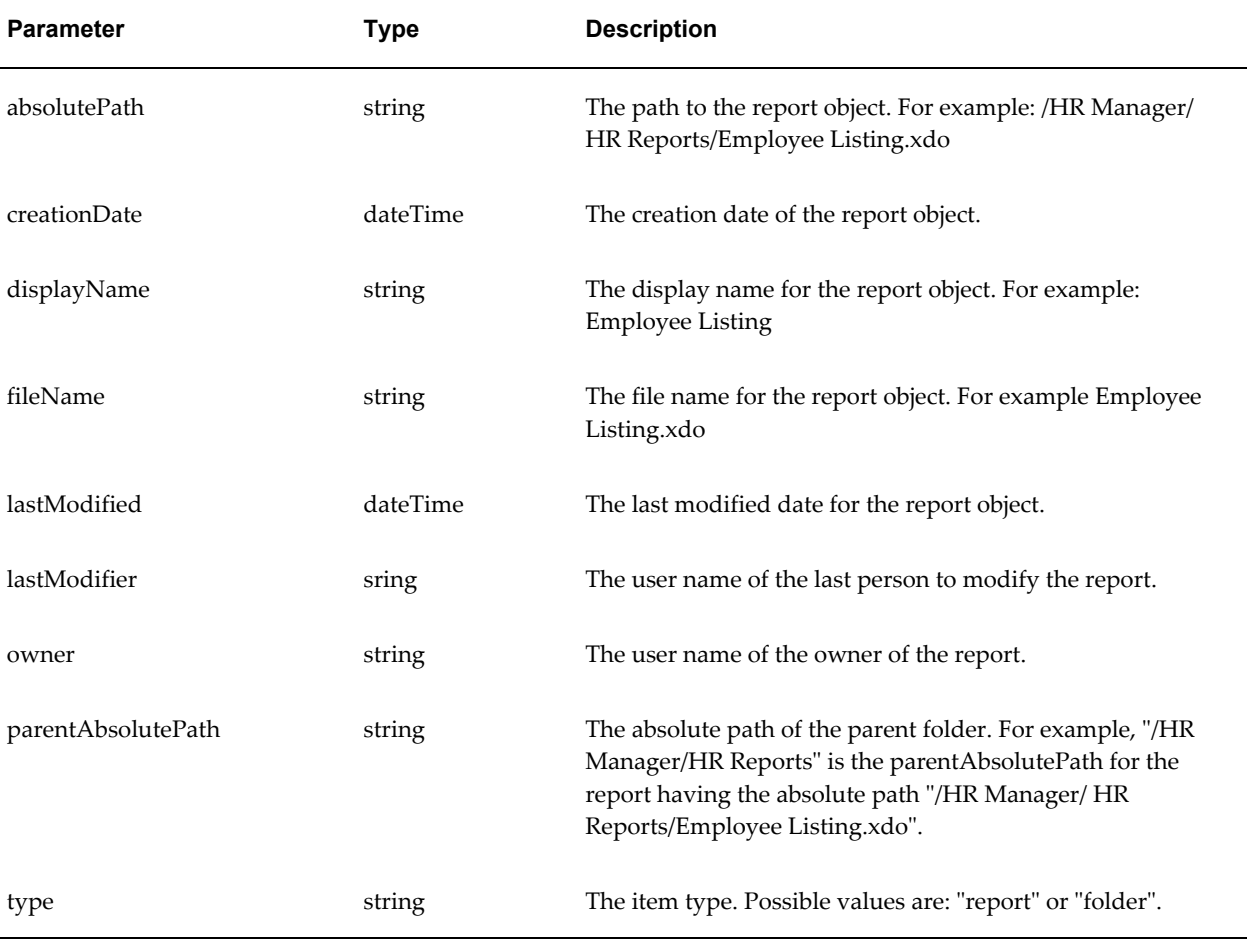

### **JobHistoryInfo**

```
<complexType name="JobHistoryInfo"> 
   <sequence>
      <element name="createdDate" nillable="true" type="xsd:dateTime"/>
      <element name="documentDataAvailable" type="xsd:boolean"/>
      <element name="documentDataContentType" nillable="true" 
type="xsd:string"/>
      <element name="documentOutput" nillable="true" 
type="xsd:base64Binary"/>
      <element name="jobID" type="xsd:int"/>
      <element name="jobMessage" nillable="true" type="xsd:string"/>
      <element name="jobName" nillable="true" type="xsd:string"/>
      <element name="outputID" type="xsd:int"/>
      <element name="reportData" nillable="true" 
type="xsd:base64Binary"/>
      <element name="reportDataAvailable" type="xsd:boolean"/>
      <element name="reportDataContentType" nillable="true" 
type="xsd:string"/>
      <element name="reportName" nillable="true" type="xsd:string"/>
      <element name="reportURL" nillable="true" type="xsd:string"/>
      <element name="status" nillable="true" type="xsd:string"/>
      <element name="statusDetail" nillable="true" type="xsd:string"/>
      <element name="userName" nillable="true" type="xsd:string"/>
      <element name="username" nillable="true" type="xsd:string"/>
     </sequence>
</complexType>
```
Description: lists parameters describing the job history.

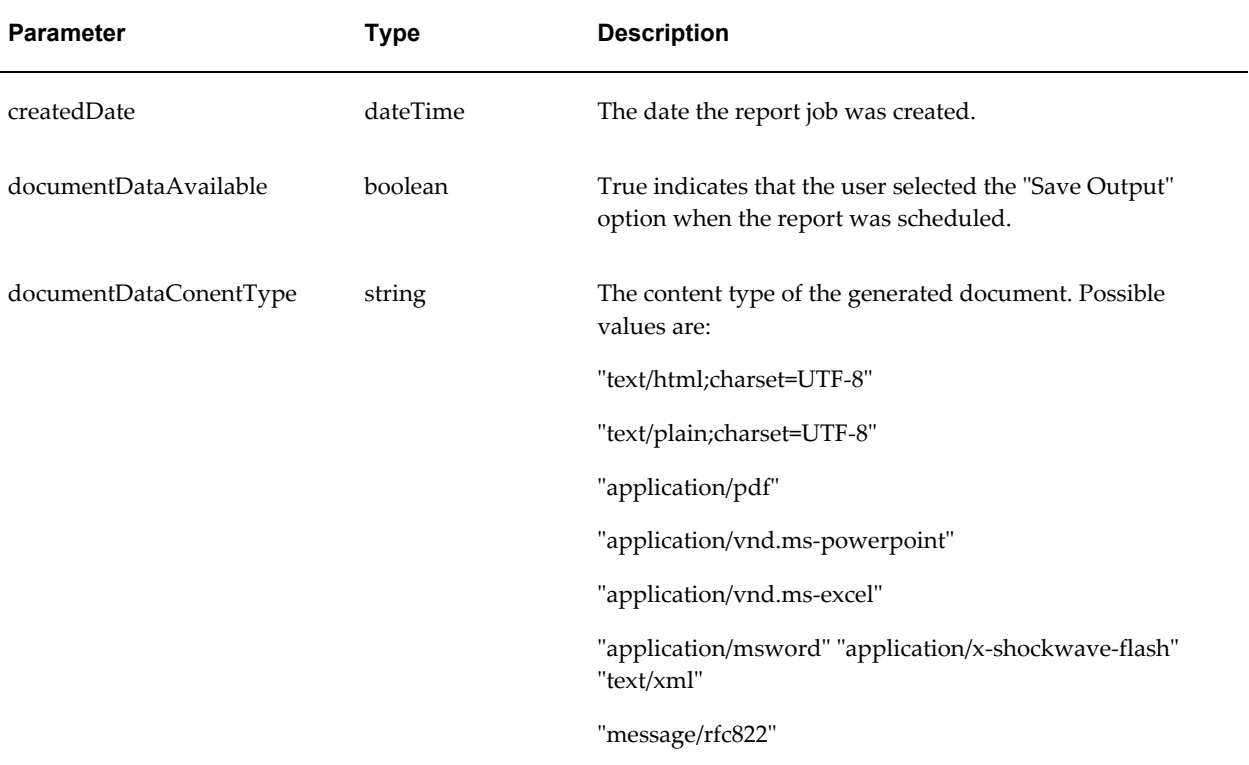

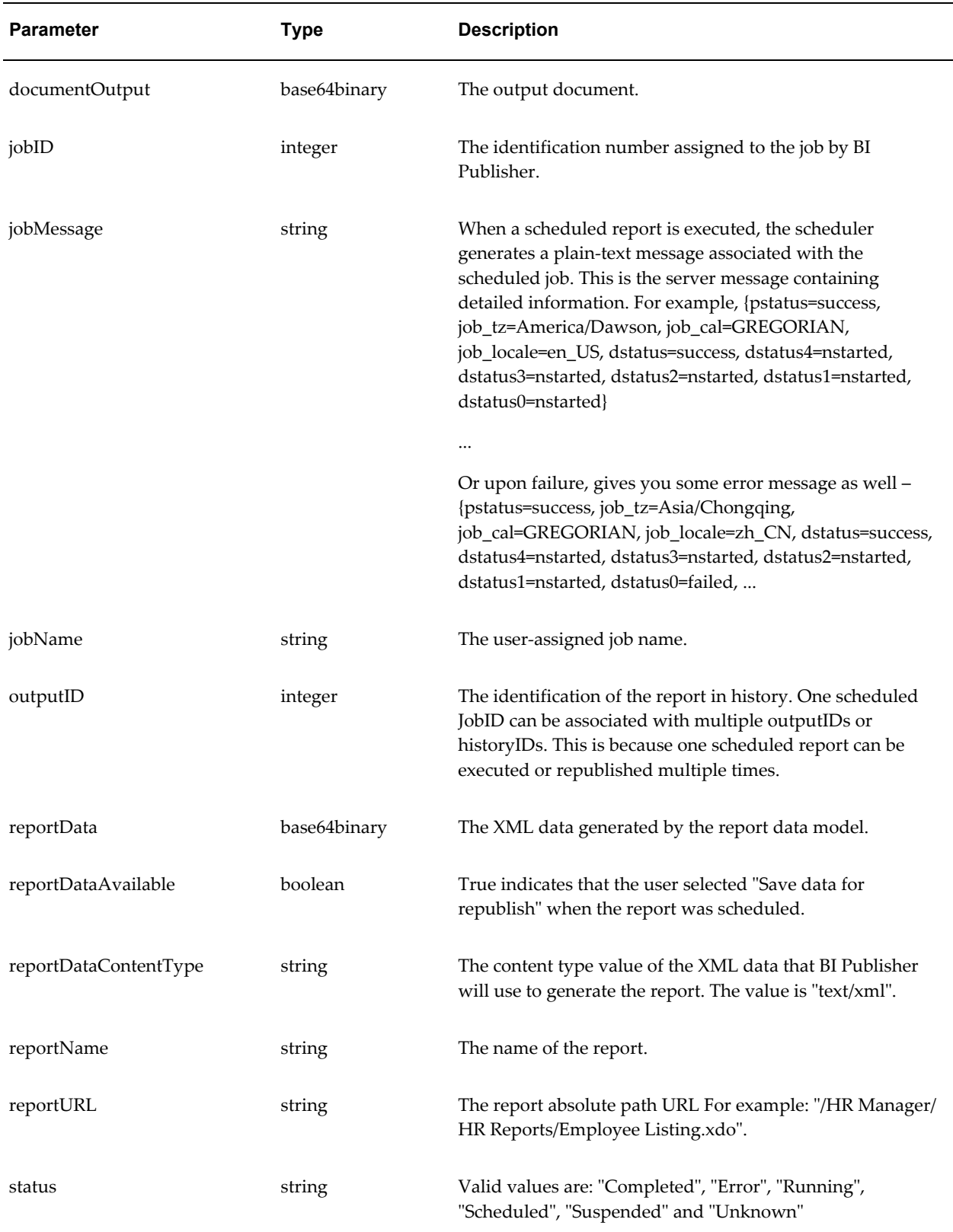

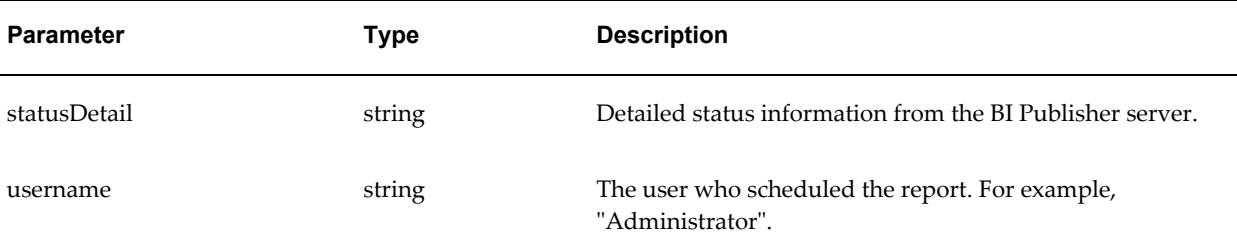

# <span id="page-137-0"></span>**JobInfo**

```
<complexType name="JobInfo">
   <sequence>
      <element name="burstingOption" type="xsd:boolean"/>
      <element name="createdDate" nillable="true" type="xsd:dateTime"/>
      <element name="deliveryDescription" nillable="true" 
type="xsd:string"/>
      <element name="deliveryParameters" nillable="true" 
type="impl:DeliveryRequest"/>
      <element name="endDate" nillable="true" type="xsd:dateTime"/>
      <element name="jobGroup" nillable="true" type="xsd:string"/>
      <element name="jobID" type="xsd:int"/>
      <element name="jobName" nillable="true" type="xsd:string"/>
      <element name="locale" nillable="true" type="xsd:string"/>
      <element name="reportName" nillable="true" type="xsd:string"/>
      <element name="reportParameters" nillable="true" 
type="impl:ArrayOfParamNameValue"/>
      <element name="reportSet" type="xsd:boolean"/>
      <element name="reportURL" nillable="true" type="xsd:string"/>
      <element name="runType" nillable="true" type="xsd:string"/>
      <element name="scheduleDescription" nillable="true" 
type="xsd:string"/>
      <element name="scheduleParameters" nillable="true" 
type="xsd:string"/>
      <element name="startDate" nillable="true" type="xsd:dateTime"/>
      <element name="status" nillable="true" type="xsd:string"/>
      <element name="username" nillable="true" type="xsd:string"/> 
     </sequence>
</complexType>
```
Description: the collection of information about a job request.

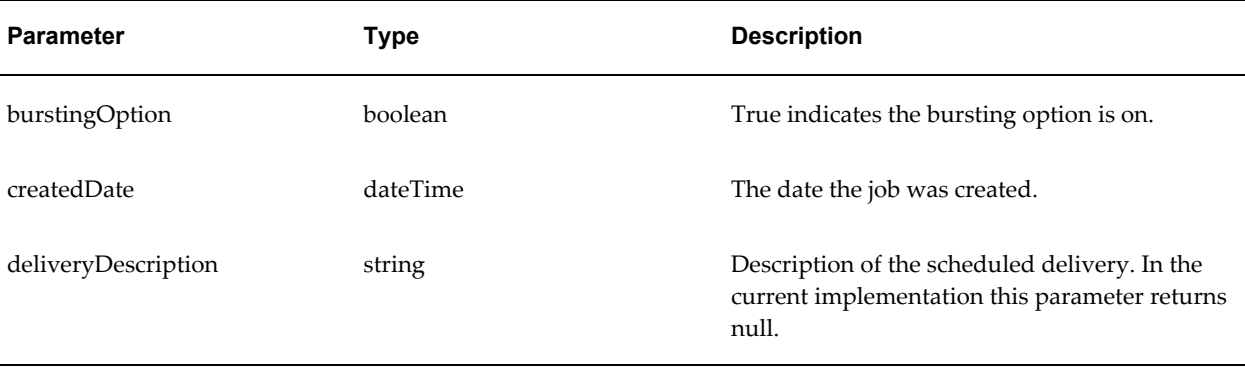

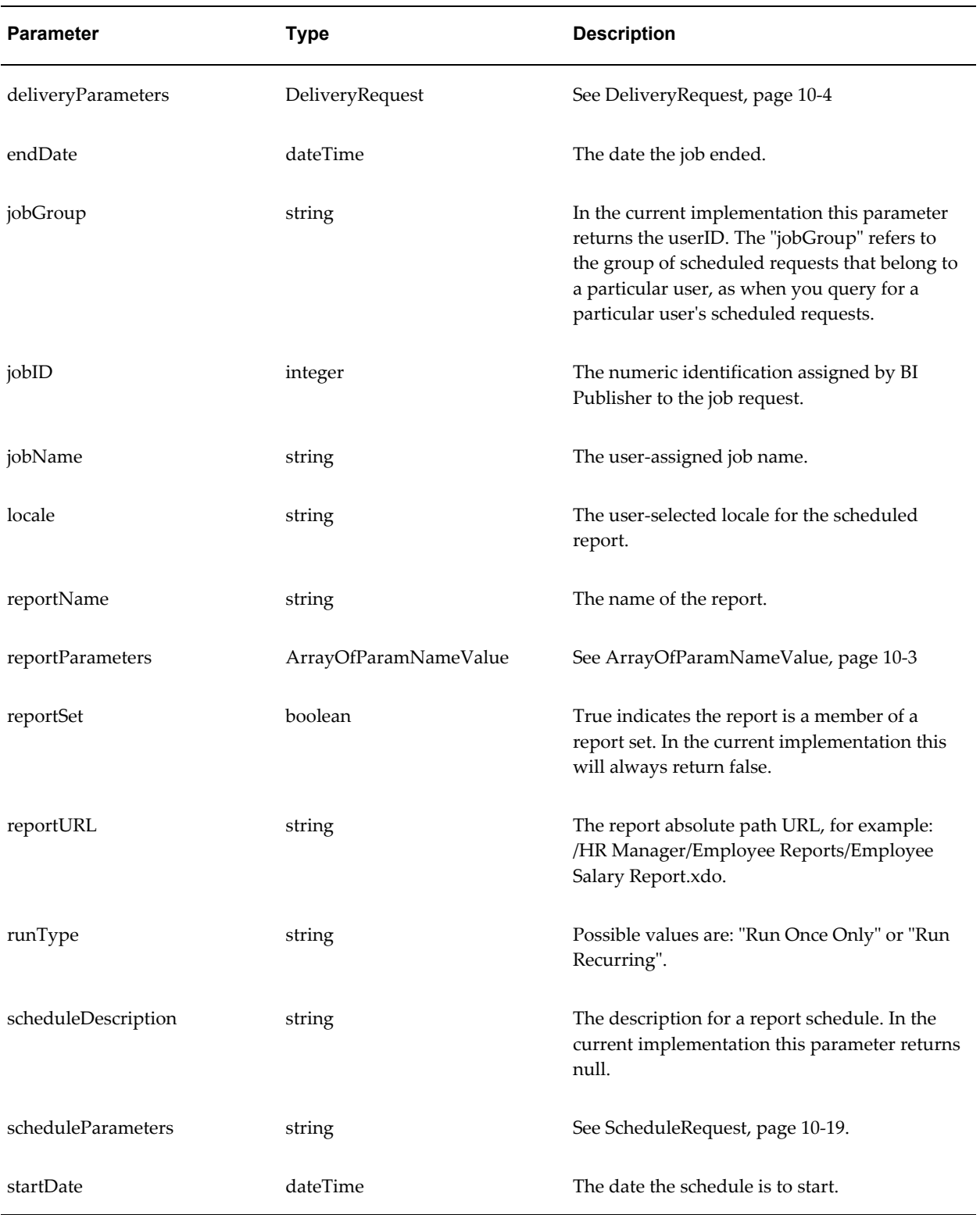

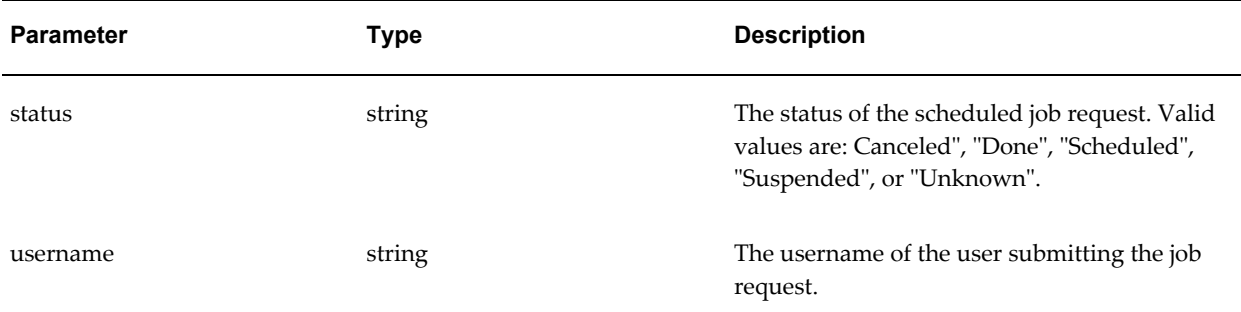

# **JobStatus**

```
<complexType name="JobStatus">
    <sequence>
 <element name="jobID" nillable="true" type="xsd:string"/>
 <element name="jobStatus" nillable="true" type="xsd:string"/>
     <element name="message" nillable="true" type="xsd:string"/>
    </sequence>
   </complexType>
```
Description: describes the scheduled job status.

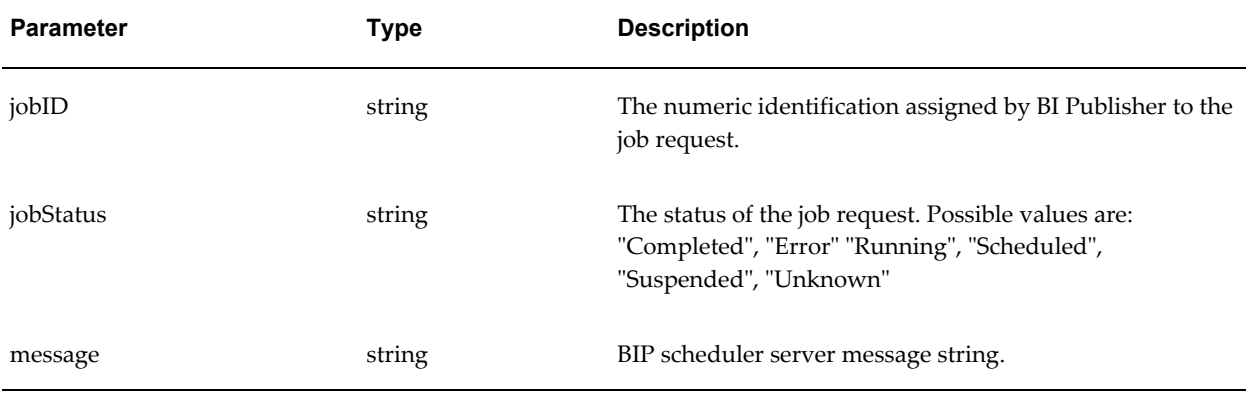

#### <span id="page-139-0"></span>**LocalDeliveryOption**

```
<complexType name="LocalDeliveryOption">
   <sequence>
    <element name="destination" nillable="false" type="xsd:string"/>
  </sequence>
</complexType>
```
Description: the options to set for delivery of a report to the BI Publisher repository.

This type is used in the following complex type structure: DeliveryRequest, page [10-4](#page-131-0)

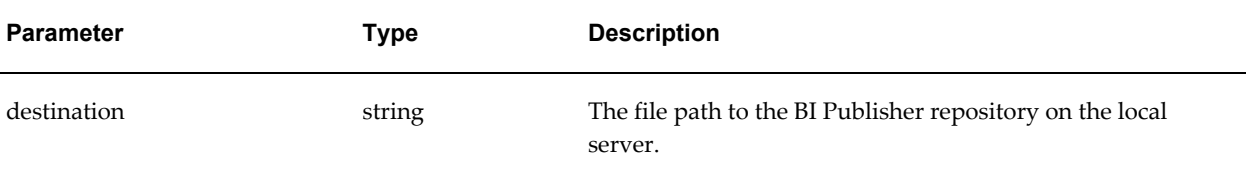

#### **OperationFailedException**

```
<complexType name="OperationFailedException">
   <sequence />
</complexType>
```
Description: the message returned when an operation fails.

#### **ParamNameValue**

```
<complexType name="ParamNameValue">
   <sequence>
      <element name="multiValuesAllowed" type="xsd:boolean" />
      <element name="name" nillable="true" type="xsd:string" />
      <element name="values" nillable="true" 
type="impl:ArrayOf_xsd_string" />
    </sequence>
</complexType>
```
Description: a parameter name and array of parameter values.

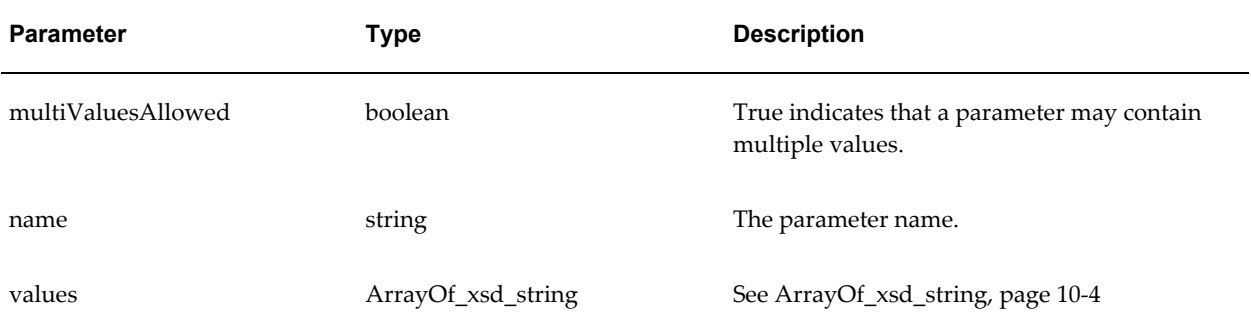

# <span id="page-140-0"></span>**PrintDeliveryOption**

```
<complexType name="PrintDeliveryOption">
  <sequence>
    <element name="printNumberOfCopy" nillable="true" 
type="xsd:string"/>
    <element name="printRange" nillable="true" type="xsd:string"/>
    <element name="printSide" nillable="true" type="xsd:string"/>
     <element name="printTray" nillable="true" type="xsd:string"/>
      <element name="printerName" nillable="false" type="xsd:string"/>
  </sequence>
</complexType>
```
Description: the options to set for printer delivery of a report.

# This type is used in the following complex type structure: DeliveryRequest, page [10-4](#page-131-0)

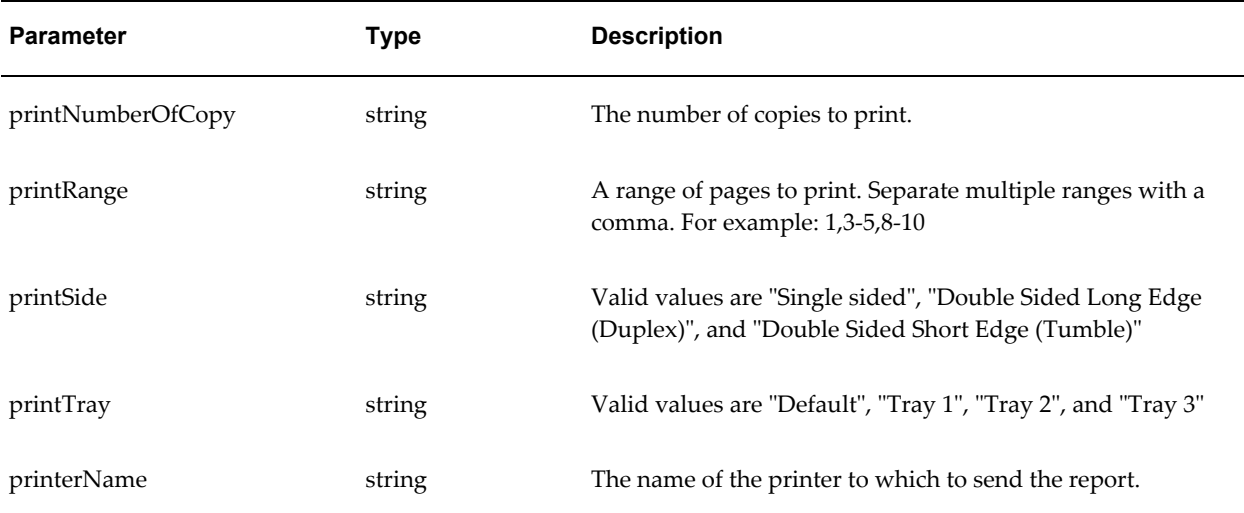

# **ReportDataChunk**

```
<complexType name="ReportDataChunk">
   <sequence>
      <element name="reportDataChunk" nillable="true" 
type="xsd:base64Binary"/>
 <element name="reportDataFileID" nillable="true" 
type="xsd:string"/>
      <element name="reportDataOffset" type="xsd:long"/>
   </sequence>
</complexType>
```
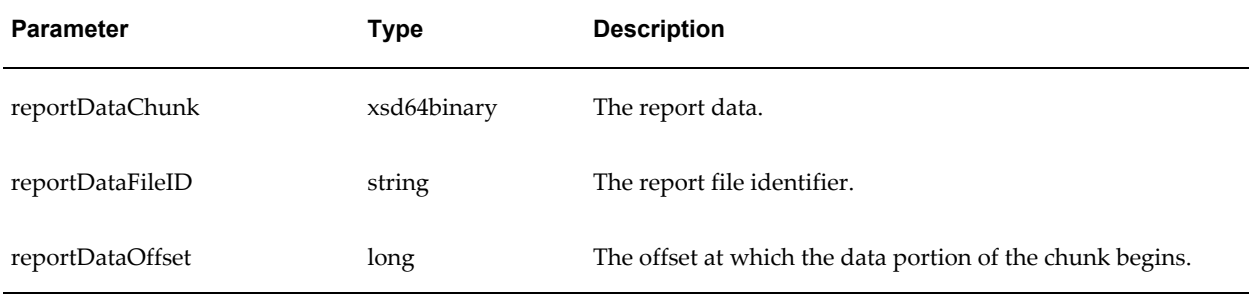

### **ReportDefinition**

```
<complexType name="ReportDefinition">
    <sequence>
       <element name="autoRun" type="xsd:boolean"/>
       <element name="cacheDocument" type="xsd:boolean"/>
       <element name="defaultOutputFormat" nillable="true" 
type="xsd:string" />
       <element name="defaultTemplateId" nillable="true" 
type="xsd:string" />
       <element name="diagnostics" type="xsd:boolean"/>
       <element name="listOfTemplateFormatsLabelValues" nillable="true" 
type="impl:ArrayOfTemplateFormatsLabelValues"/>
       <element name="onLine" type="xsd:boolean"/>
       <element name="openLinkInNewWindow" type="xsd:boolean"/>
       <element name="parameterColumns" type="xsd:int"/>
       <element name="parameterNames" nillable="true"
         type="impl:ArrayOf_xsd_string" />
       <element name="reportParameterNameValues" nillable="true"
         type="impl:ArrayOfParamNameValue" />
       <element name="reportDefnTitle" nillable="true" 
type="xsd:string"/>
       <element name="reportDescription" nillable="true" 
type="xsd:string"/>
       <element name="reportName" nillable="true" type="xsd:string"/>
       <element name="reportParameterNameValues" nillable="true" 
type="impl:ArrayOfParamNameValue"/>
       <element name="reportType" nillable="true" type="xsd:string"/>
       <element name="showControls" type="xsd:boolean"/>
       <element name="showReportLinks" type="xsd:boolean"/>
       <element name="templateIds" nillable="true" 
type="impl:ArrayOf_xsd_string" />
       <element name="useExcelProcessor" type="xsd:boolean"/>
    </sequence>
</complexType>
```
Description: object returned from getReportDefinition.

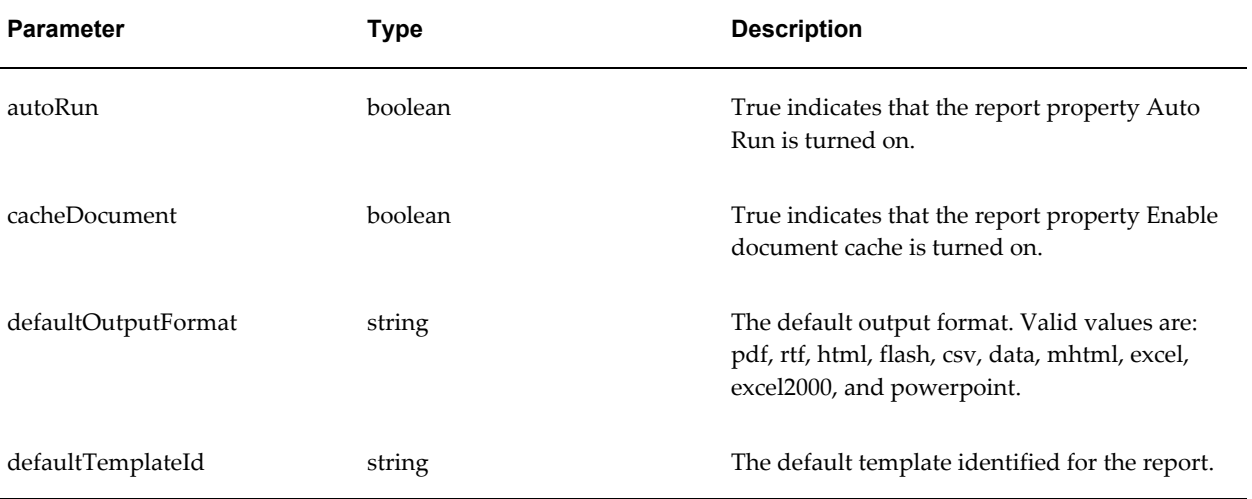

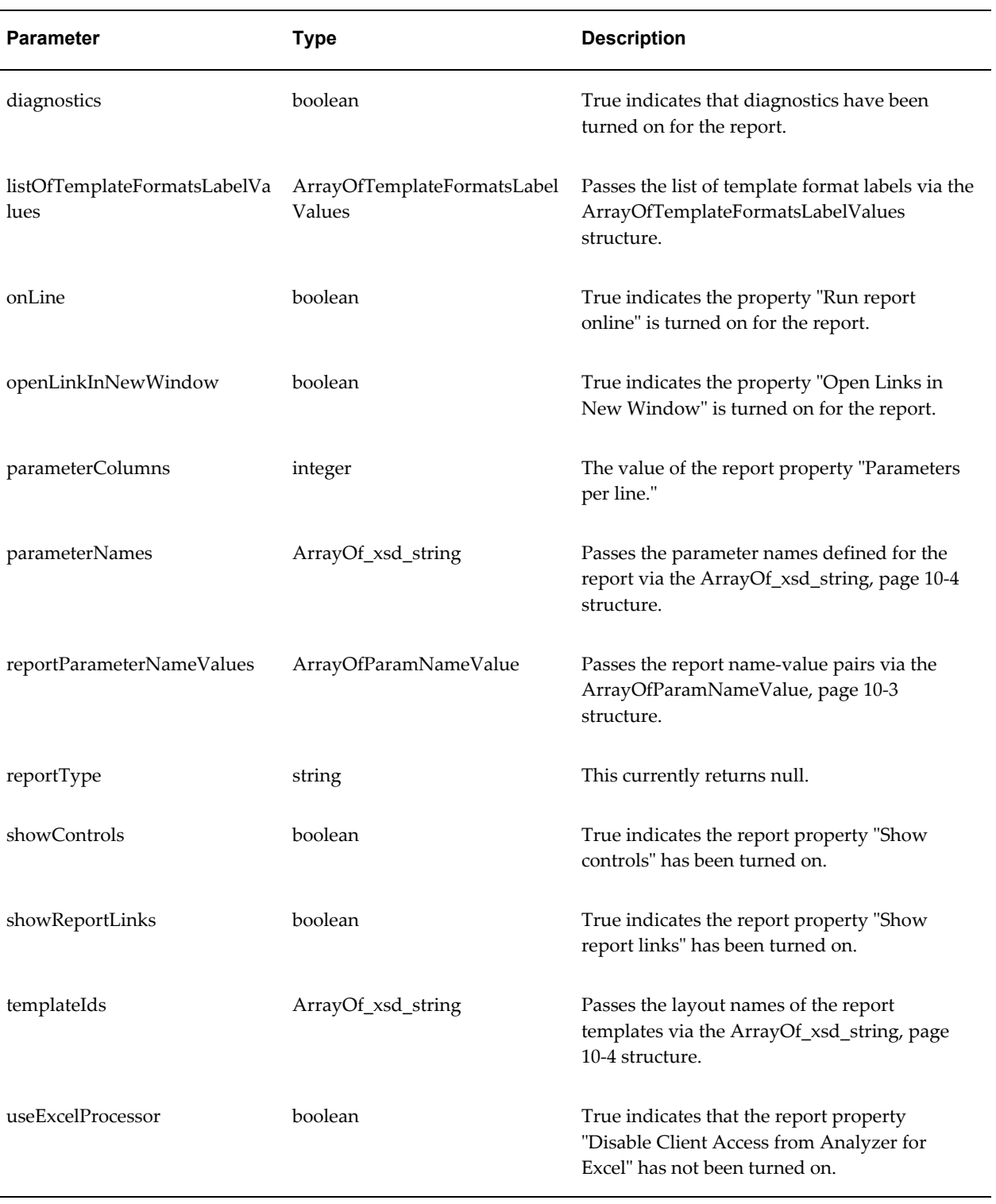
#### <span id="page-144-0"></span>**ReportRequest**

```
<complexType name="ReportRequest">
   <sequence>
      <element name="attributeFormat" nillable="true" 
type="xsd:string"/>
      <element name="attributeLocale" nillable="true" 
type="xsd:string"/>
      <element name="attributeTemplate" nillable="true" 
type="xsd:string"/>
      <element name="flattenXML" type="xsd:boolean"/>
      <element name="parameterNameValues" nillable="true"
type="impl:ArrayOfParamNameValue"/>
       <element name="reportAbsolutePath" nillable="false" 
type="xsd:string"/>
       <element name="reportData" nillable="true" 
type="xsd:base64Binary"/>
      <element name="reportDataFileName" nillable="true" 
type="xsd:string"/>
      <element name="sizeOfDataChunkDownload" type="xsd:int"/>
    </sequence>
</complexType>
```
Description: the collection of settings needed to run a report. Note that allowable values for attributeFormat will vary according to the type of template used (for example, PDF templates can only generate PDF output.)

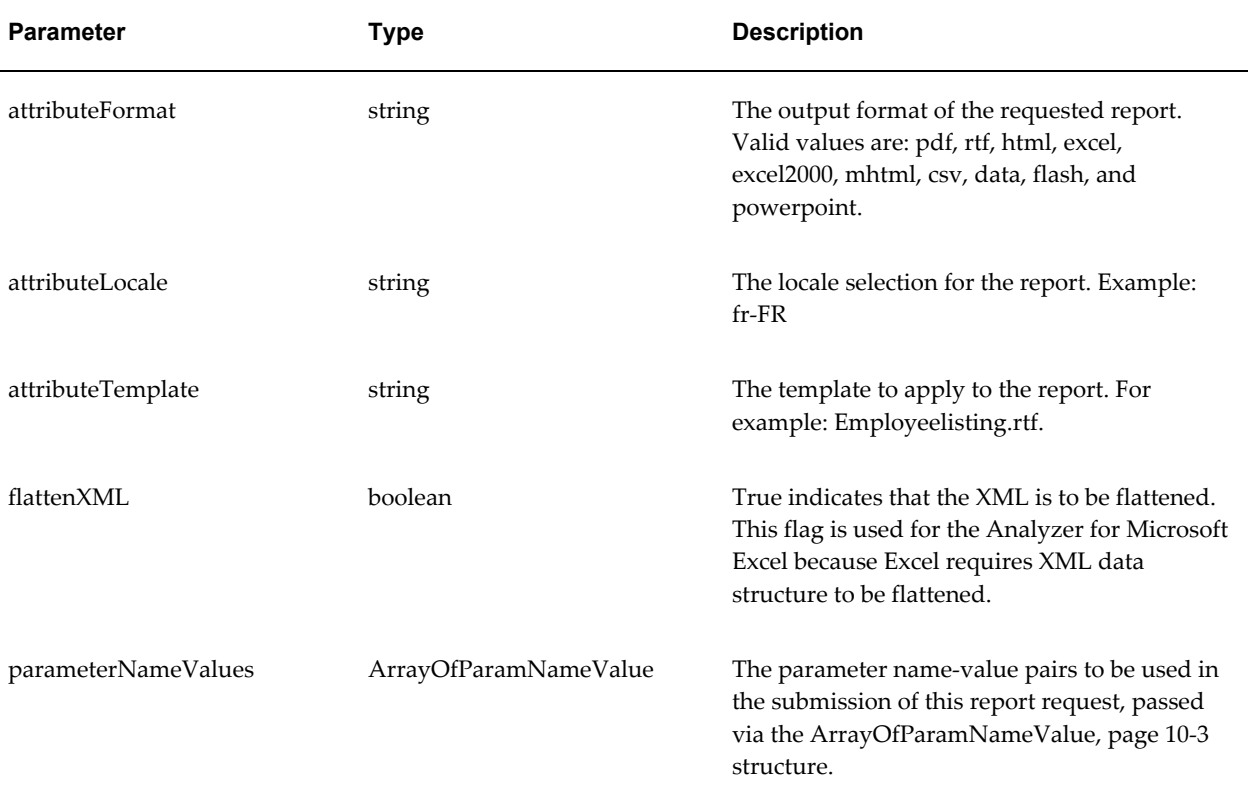

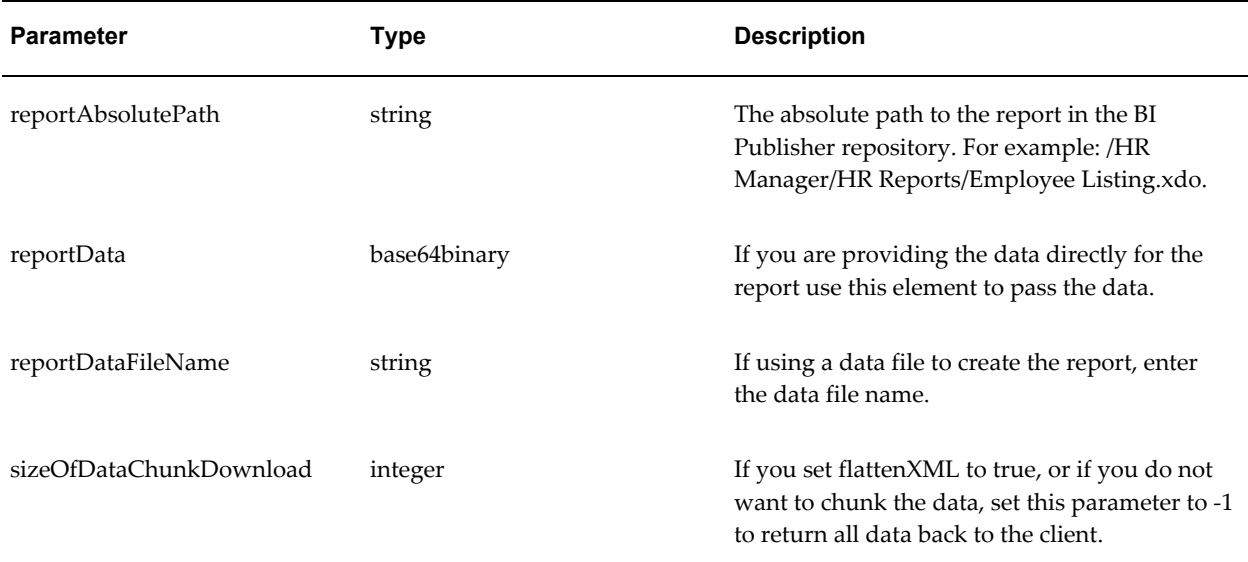

#### <span id="page-145-0"></span>**ReportResponse**

```
<complexType name="ReportResponse">
    <sequence>
       <element name="reportBytes" nillable="true" 
type="xsd:base64Binary" />
      <element name="reportContentType" nillable="true" 
type="xsd:string" />
      <element name="reportLocale" nillable="true" type="xsd:string" />
    </sequence>
</complexType>
```
Description: the document (in whatever file format attributeFormat is set to in ReportRequest), document type, and document locale that is returned from the runReport operation.

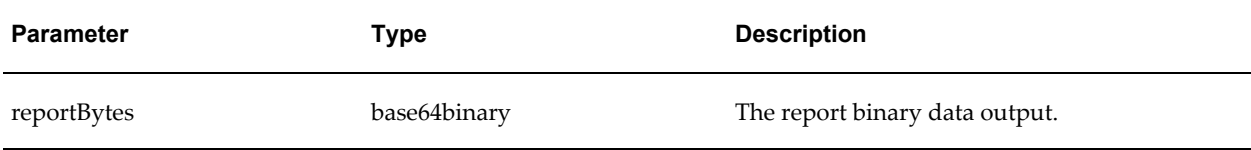

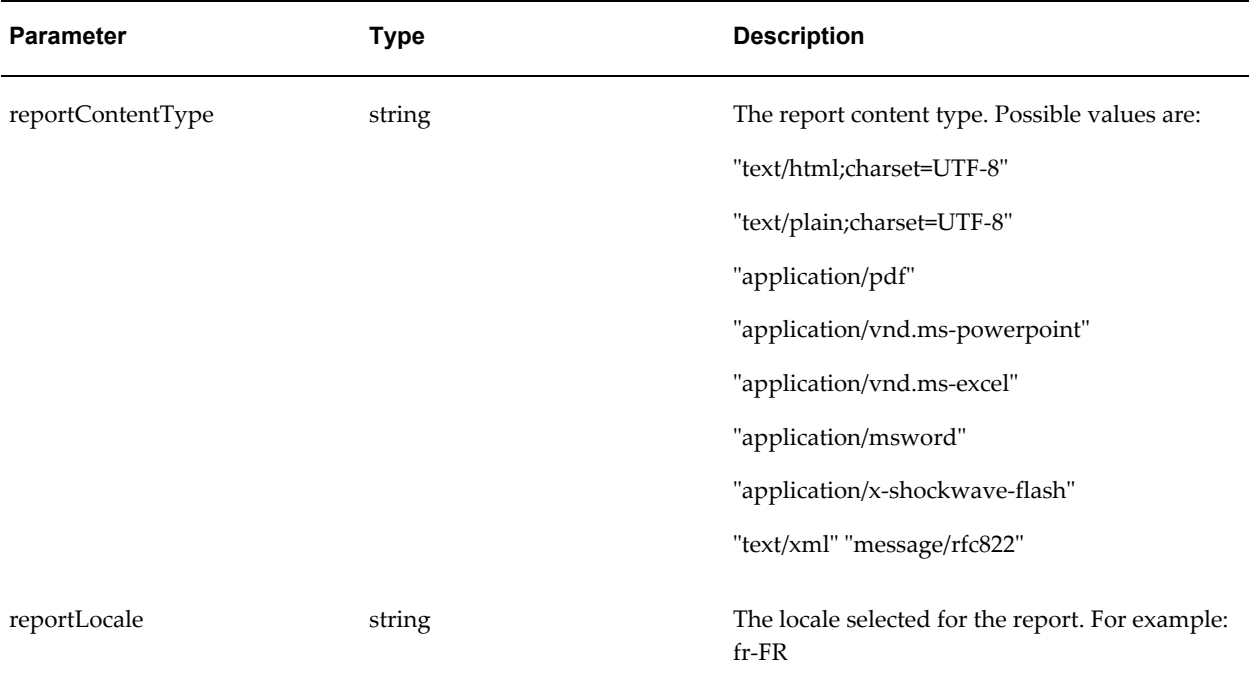

#### <span id="page-146-0"></span>**ScheduleRequest**

```
<complexType name="ScheduleRequest">
   <sequence>
    <element name="cronExpression" nillable="true" type="xsd:string"/>
    <element name="deliveryRequest" nillable="false"
type="impl:DeliveryRequest"/>
    <element name="endDate" nillable="true" type="xsd:dateTime"/>
     <element name="jobCalendar" nillable="true" type="xsd:string"/>
    <element name="jobLocale" nillable="true" type="xsd:string"/>
    <element name="jobTZ" nillable="true" type="xsd:string"/>
    <element name="notificationTo" nillable="true" type="xsd:string"/>
    <element name="notifyWhenFailed" type="xsd:boolean" />
    <element name="notifyWhenSuccess" type="xsd:boolean" />
    <element name="notifyWhenWarning" type="xsd:boolean" />
 <element name="repeatCount" type="xsd:int"/>
 <element name="repeatInterval" type="xsd:int"/>
     <element name="reportRequest" nillable="false" 
type="impl:ReportRequest"/>
    <element name="saveDataOption" type="xsd:boolean" />
    <element name="saveOutputOption" type="xsd:boolean" />
    <element name="scheduleBurstingOption" type="xsd:boolean" />
    <element name="schedulePublicOption" type="xsd:boolean" />
    <element name="startDate" nillable="true" type="xsd:dateTime"/>
    <element name="useUTF8Option" type="xsd:boolean" />
     <element name="userJobName" nillable="true" type="xsd:string"/>
   </sequence>
</complexType>
```
Description: the options to schedule a report.

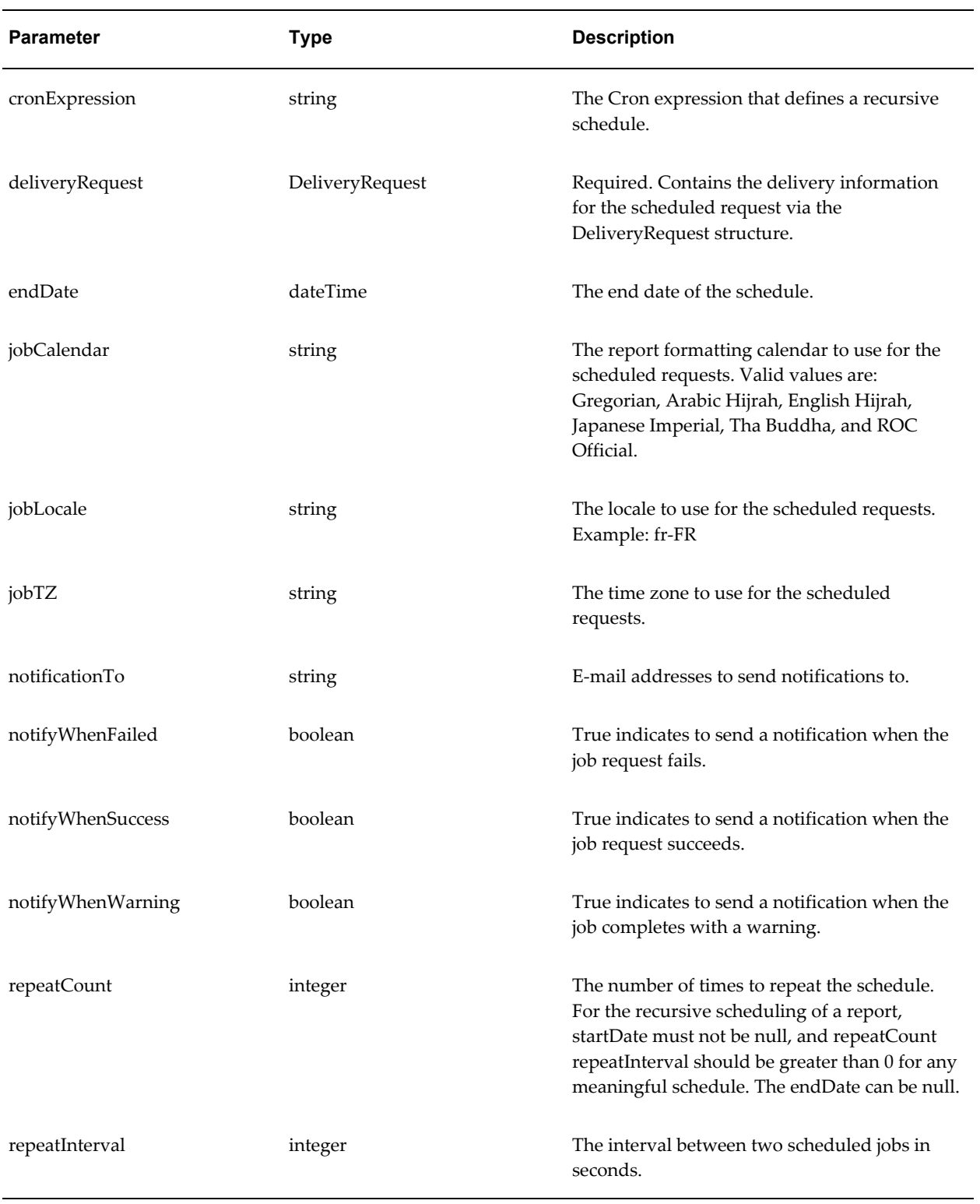

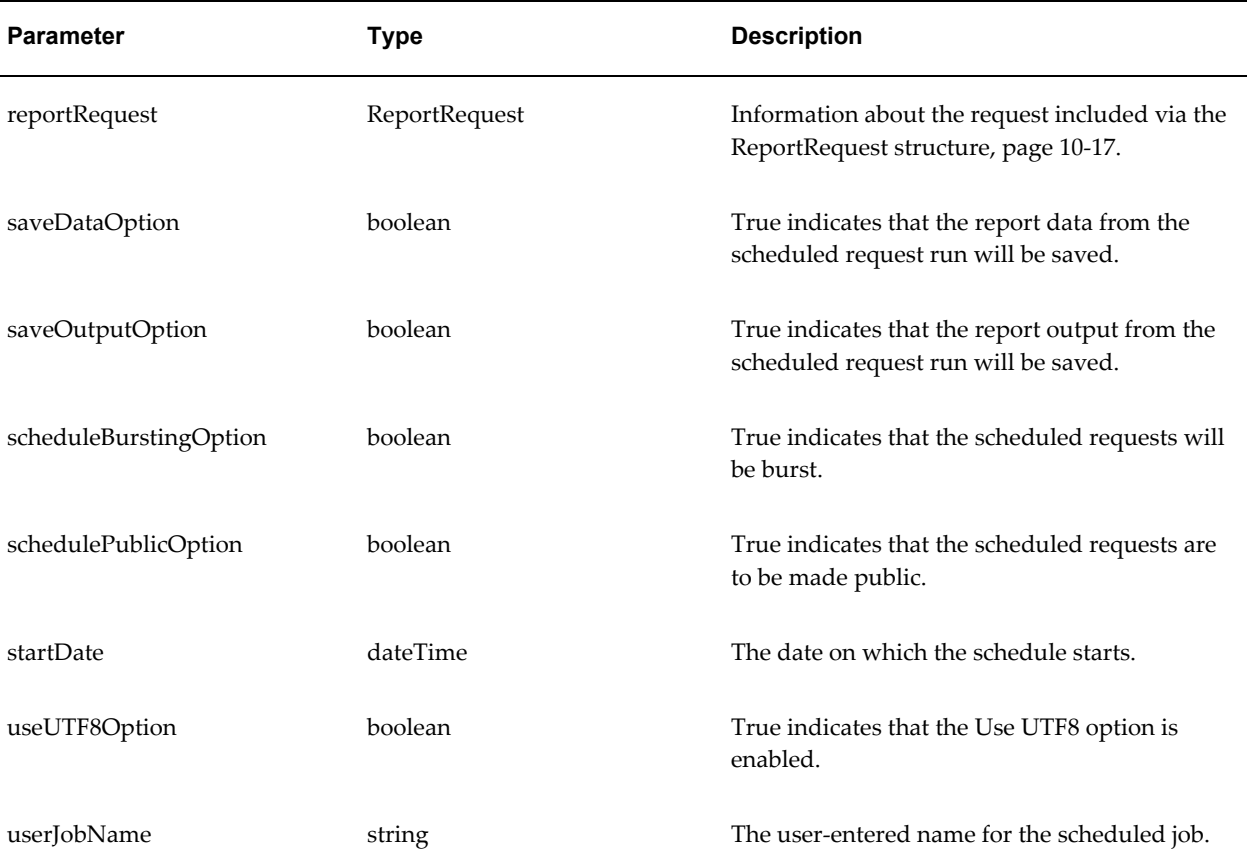

#### **WebDAVDeliveryOption**

```
<complexType name="WebDAVDeliveryOption">
   <sequence>
     <element name="deliveryAuthType" nillable="true" type="xsd:string"/>
     <element name="deliveryAuthTypeBasic" nillable="true" 
type="xsd:string"/>
    <element name="deliveryAuthTypeDigest" nillable="true" 
type="xsd:string"/>
    <element name="password" nillable="true" type="xsd:string"/>
     <element name="remoteFilePath" nillable="false" type="xsd:string"/>
     <element name="server" nillable="false" type="xsd:string"/>
     <element name="userName" nillable="true" type="xsd:string"/>
  </sequence>
</complexType>
```
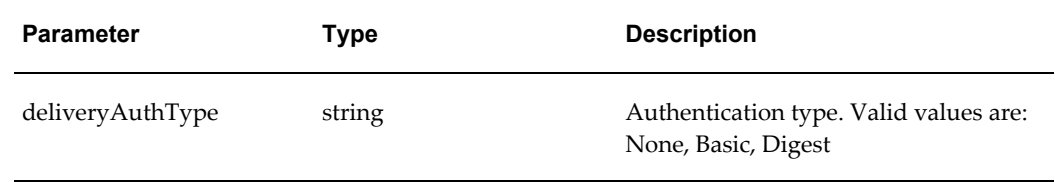

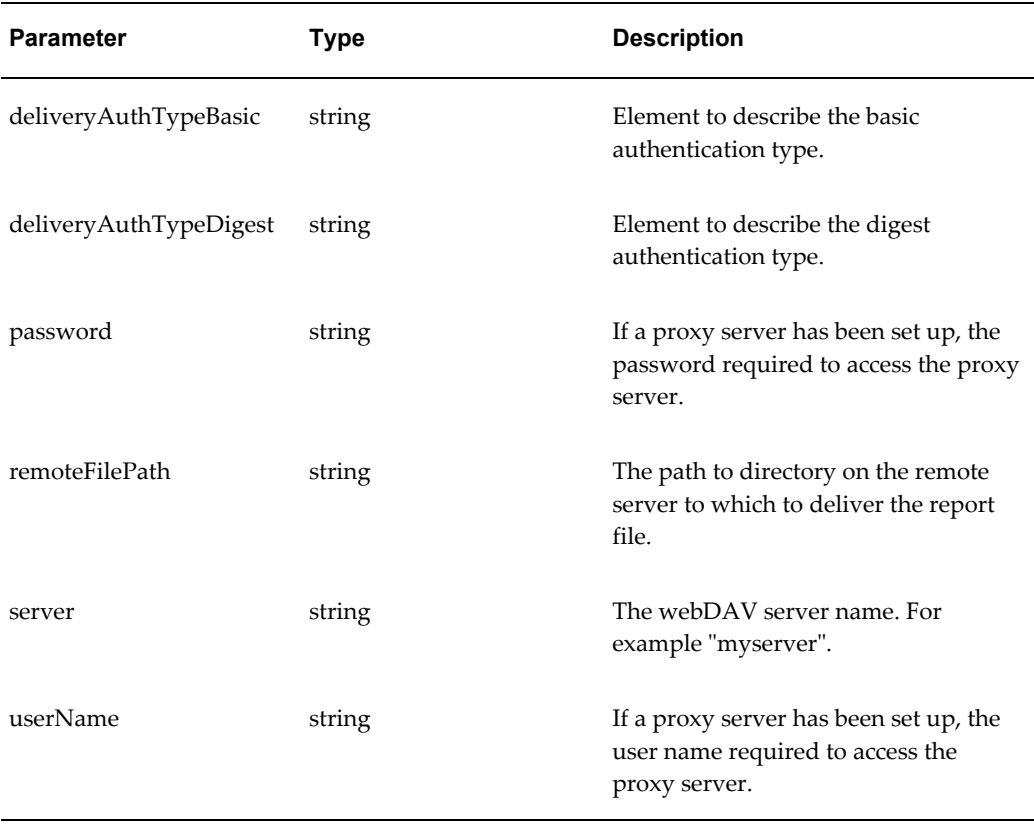

Description: the options to set for Web-based Distributed Authoring and Versioning (WebDAV) delivery of a report.

This type is used in the following complex type structure: DeliveryRequest, page [10-4](#page-131-0)

## **BI Publisher Web Service Operations**

The operations available in the Oracle BI Publisher Web services can be described by the following categories:

- Operations for validation of privileges
- Operations to get information about reports and the repository
- Operations to run reports
- Operations to manage scheduled reports and history of scheduled reports
- Operations to create and manage reports
- Operations to get information about the report server

This section describes the input message, output message, possible exception messages

and also provides sample code for each operation.

## **Operations for Validation of Privileges**

Operations for validation of privileges include:

- validateLogin
- hasReportAccess

#### **validateLogin**

Use validateLogin to validate that a UserID and Password have the privilege to access the Oracle BI Publisher report server.

#### *Input Message: validateLoginRequest*

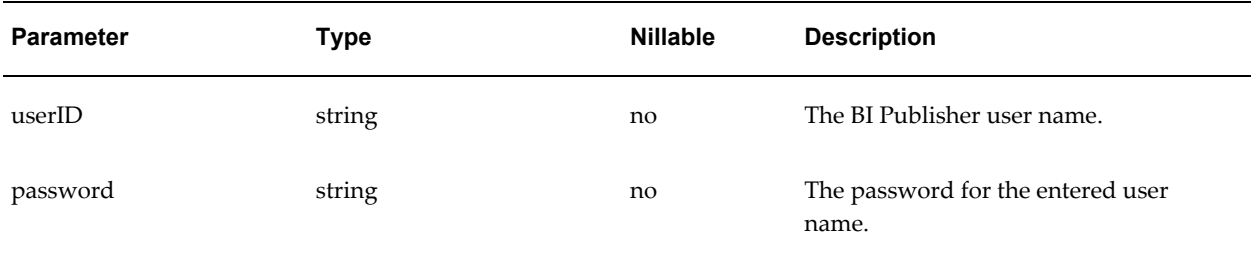

#### *Return Message: validateLoginResponse*

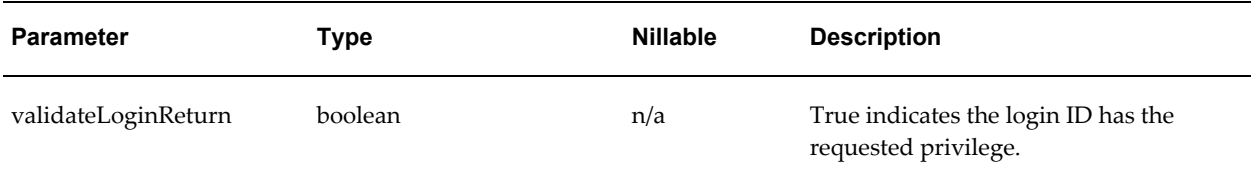

#### **hasReportAccess**

Use hasReportAccess to validate that a UserID and Password have the privilege to access a specific report.

#### *Input Message: hasReportAccessRequest*

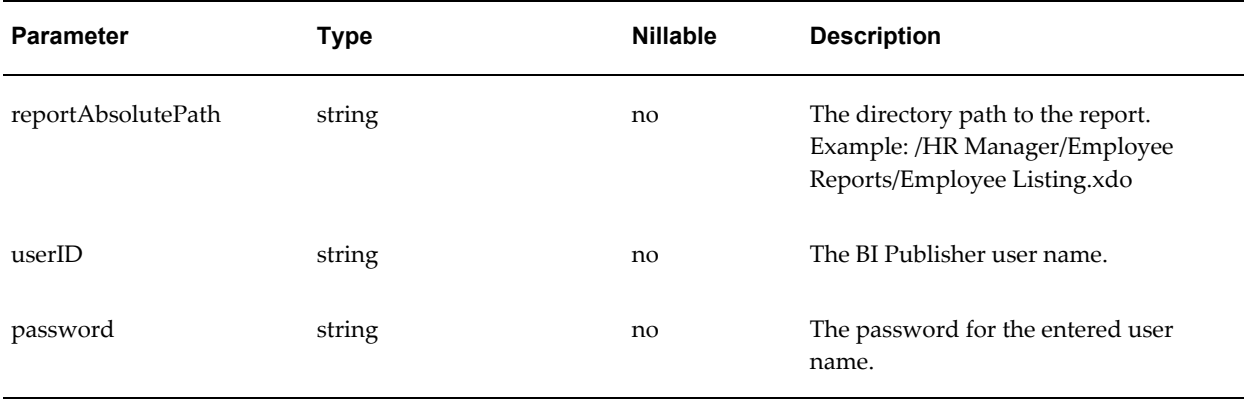

#### *Return Message: hasReportAccessResponse*

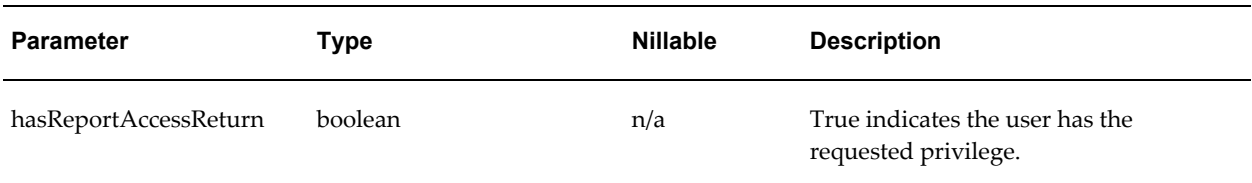

#### **Possible Exceptions**

• InvalidParametersException

See Messages for Errors, page [10-47](#page-174-0) for descriptions of the possible exceptions.

## **Operations to Get Information About Reports and the Repository**

Operations to get information about reports and the repository include:

- getFolderContents
- getReportDefinition
- getReportParameters

#### **getFolderContents**

Use getFolderContents to get all of the items in a folder. This will return all the reports and folders contained in the specified folder. You can then use these items to determine what reports you might want to execute or what folders you may want to further search to identify a report.

#### *Input Message: getFolderContentsRequest*

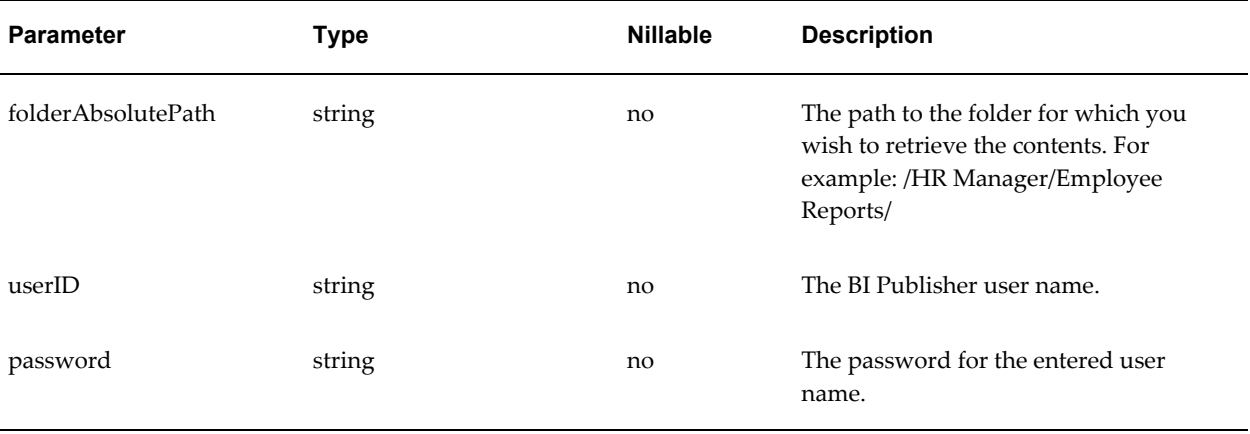

#### *Return Message: getFolderContentsResponse*

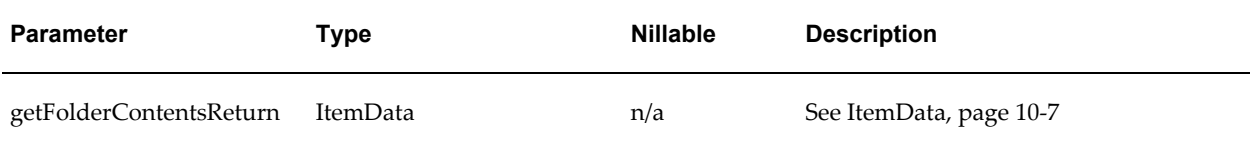

#### **Possible Exceptions**

- InvalidParametersException
- AccessDeniedException
- OperationFailedException

See Messages for Errors, page [10-47](#page-174-0) for descriptions of the possible exceptions.

#### **Usage Notes**

- If you do not pass a value for "folderAbsolutePath" (for example: <folderAbsolutePath xsi:type="xsd:string"></folderAbsolutePath>) the contents of "Shared Folders" and "My Folders" for the user entered will be returned.
- If you pass "\$HOME" as "folderAbsolutePath" (for example: <folderAbsolutePath xsi:type="xsd:string">\$HOME</folderAbsolutePath>), all contents under the Users folder will be returned.

#### **getReportDefinition**

Use getReportDefinition to get information about a report such as default template, output type and a listing of template IDs. Once you have a list of template IDs you may wish to generate a report with a template other than the default.

#### *Input Message: getReportDefinitionRequest*

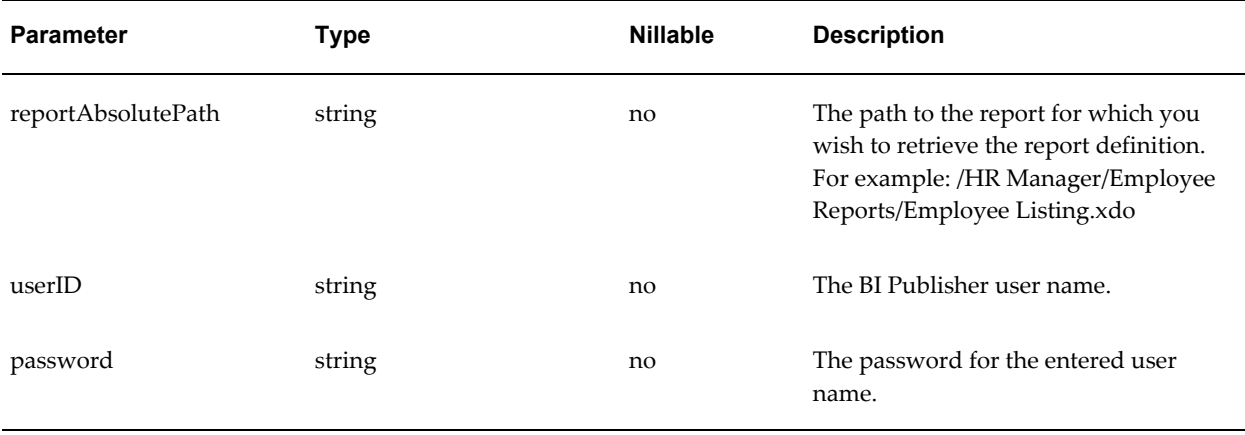

#### *Return Message: getReportDefinitionResponse*

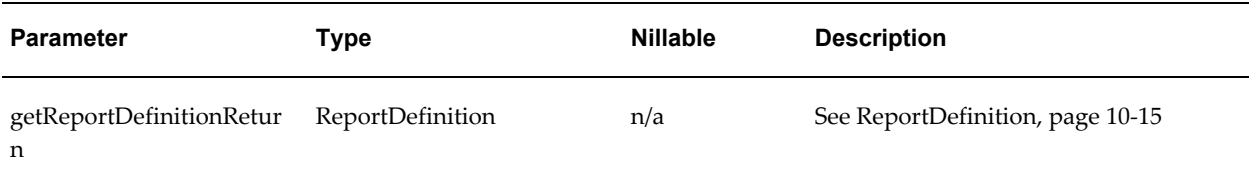

#### **Possible Exceptions**

- InvalidParametersException
- AccessDeniedException
- OperationFailedException

See Messages for Errors, page [10-47](#page-174-0) for descriptions of the possible exceptions.

#### **getReportParameters**

Use getReportParameters to get an array of report parameters and their default values. Once you have the list of parameters you can set parameter values before running or scheduling a report.

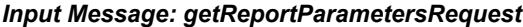

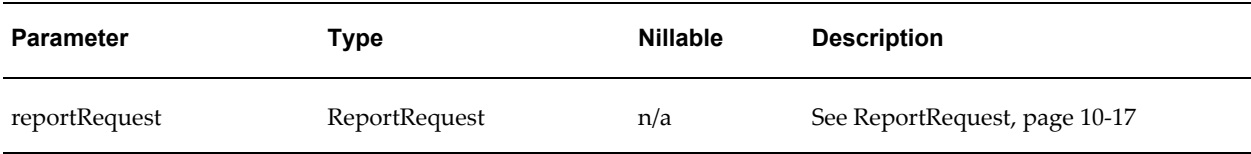

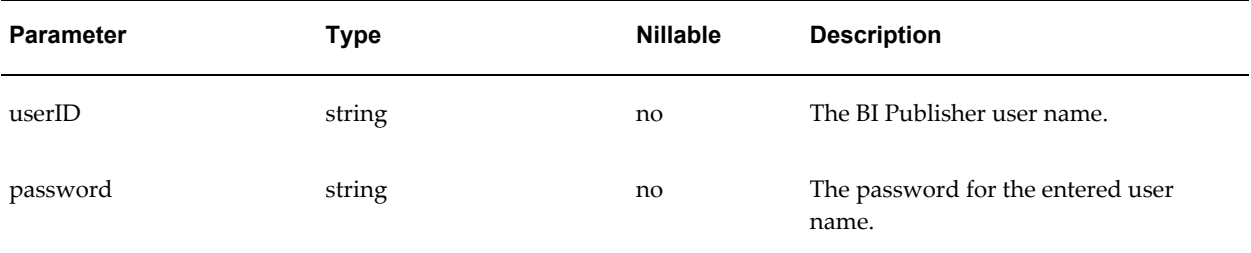

#### *Return Message: getReportParametersResponse*

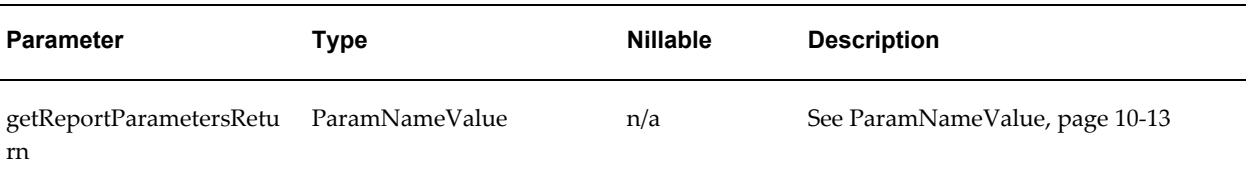

#### **Possible Exceptions**

- InvalidParametersException
- AccessDeniedException
- OperationFailedException

See Messages for Errors, page [10-47](#page-174-0) for descriptions of the possible exceptions.

## **Operations to Run Reports**

Operations to run reports include:

- runReport
- uploadReportDataChunk
- downloadReportDataChunk

#### **runReport**

Use runReport to execute a report and return a generated document. Note that the document is returned in the specified file format.

#### *Input Message: runReportRequest*

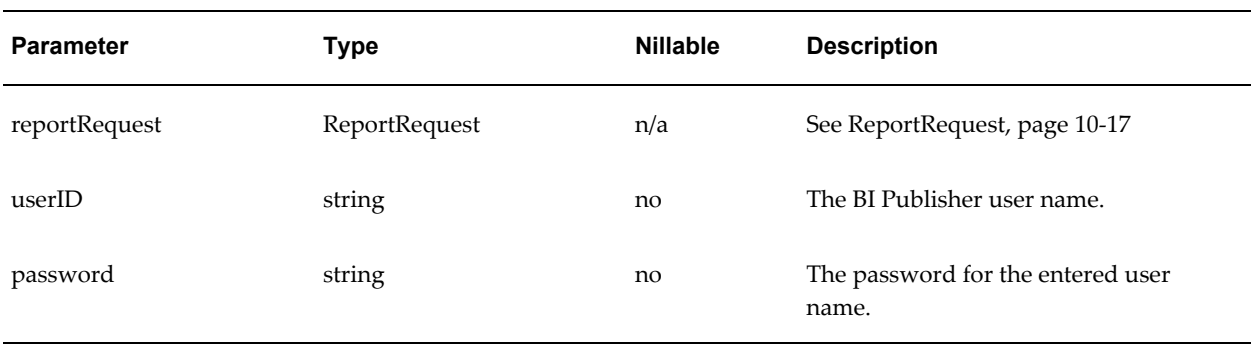

#### *Return Message: runReportResponse*

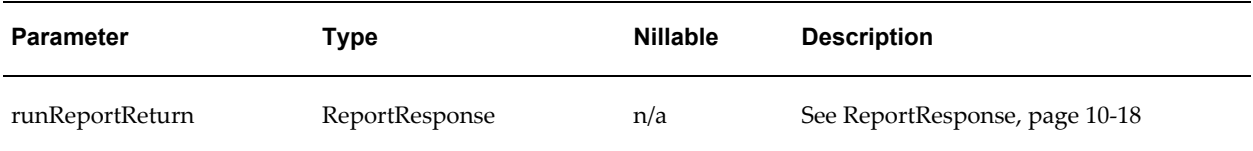

#### **Possible Exceptions**

- InvalidParametersException
- AccessDeniedException
- OperationFailedException

See Messages for Errors, page [10-47](#page-174-0) for descriptions of the possible exceptions.

## **uploadReportDataChunk**

#### *Input Message: uploadReportDataChunkRequest*

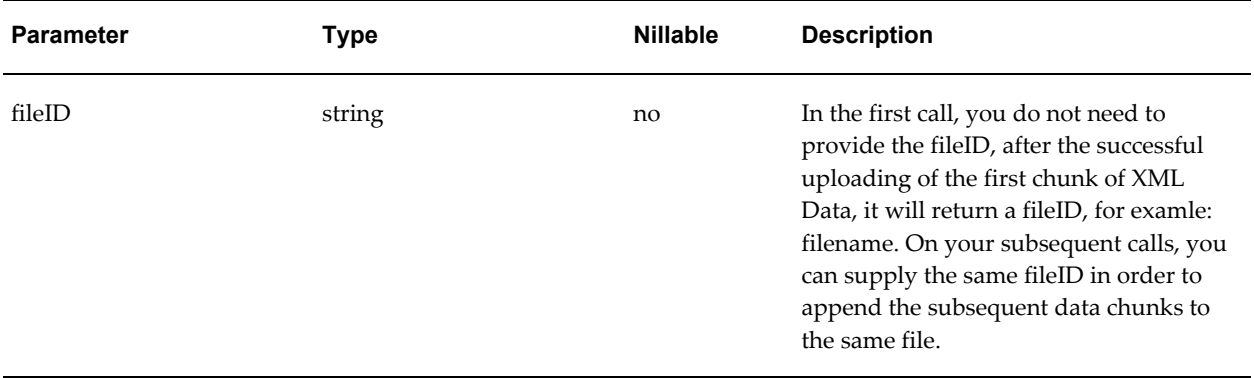

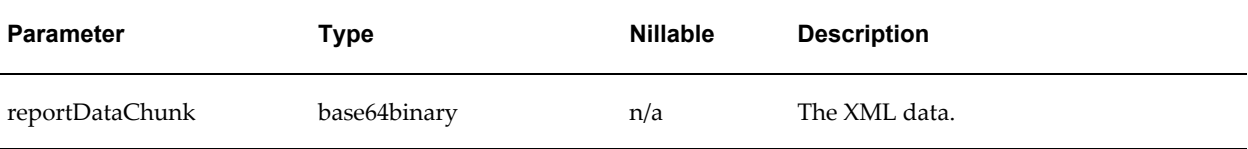

#### *Return Message: uploadReportDataChunkResponse*

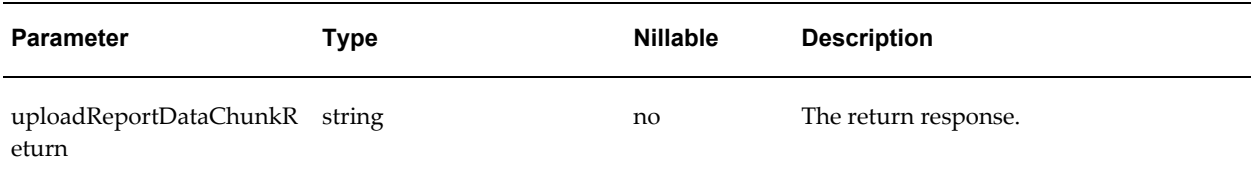

## **downloadReportDataChunk**

#### *Input Message: downloadReportDataChunkRequest*

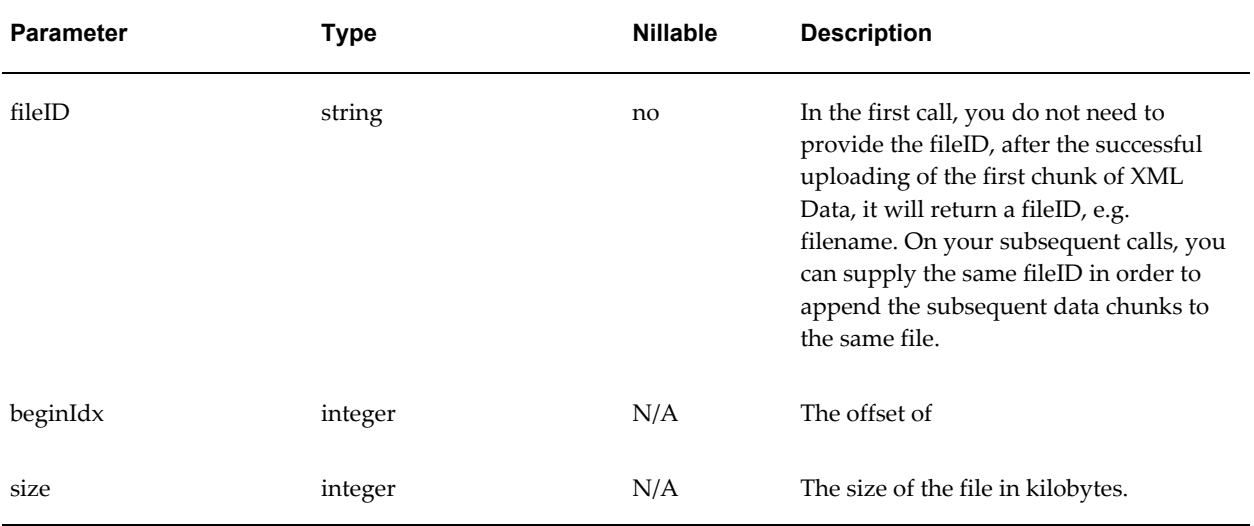

#### *Return Message: downloadReportDataChunkResponse*

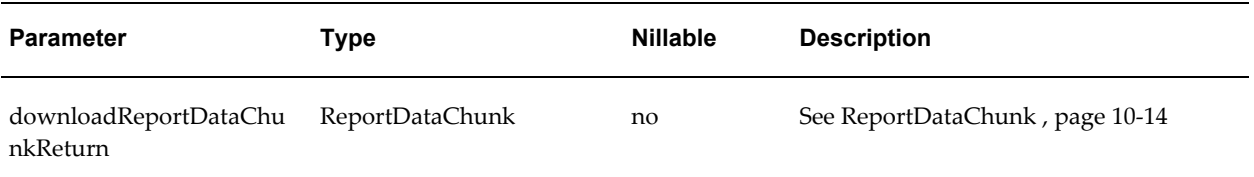

## **Operations to Manage Scheduled Reports and History of Scheduled Reports**

Operations to manage scheduled reports and history of scheduled reports include:

- scheduleReport
- suspendScheduledReport
- resumeScheduledReport
- deleteScheduledReport
- getScheduledReportInfo
- getScheduledReportHistoryInfo
- deleteScheduledReportHistory
- getScheduledReportStatus

#### **scheduleReport**

Use scheduleReport to schedule a report for execution and delivery to either printer, fax, email, WebDAV, ftp or simply save in the report repository. Jobs can be scheduled to run immediately, once, or on a recurring pattern and can have an end date to stop the recurrence. This operation returns JobID upon successfully scheduling the report job.

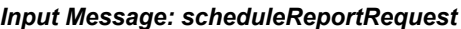

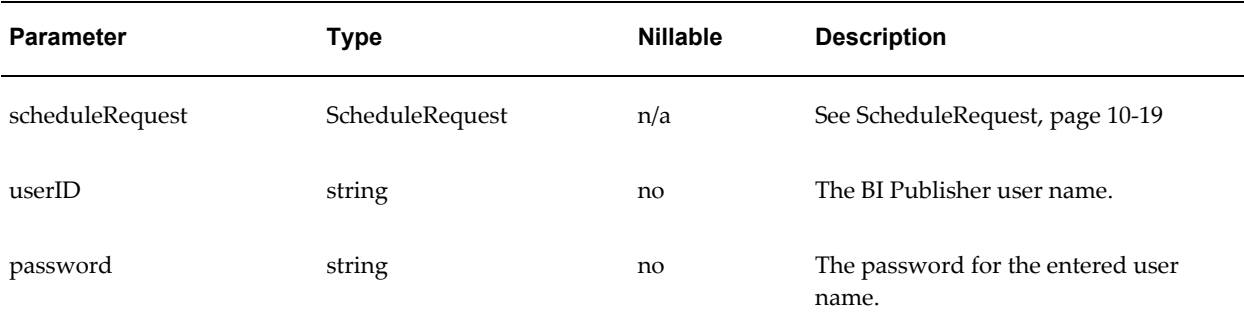

#### *Return Message: scheduleReportResponse*

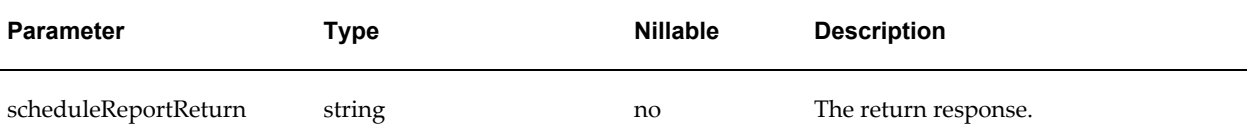

#### **Possible Exceptions**

- InvalidParametersException
- AccessDeniedException
- OperationFailedException

See Messages for Errors, page [10-47](#page-174-0) for descriptions of the possible exceptions.

#### **suspendScheduledReport**

Use suspendScheduledReport to suspend a scheduled report.

#### *Input Message: suspendScheduledReportRequest*

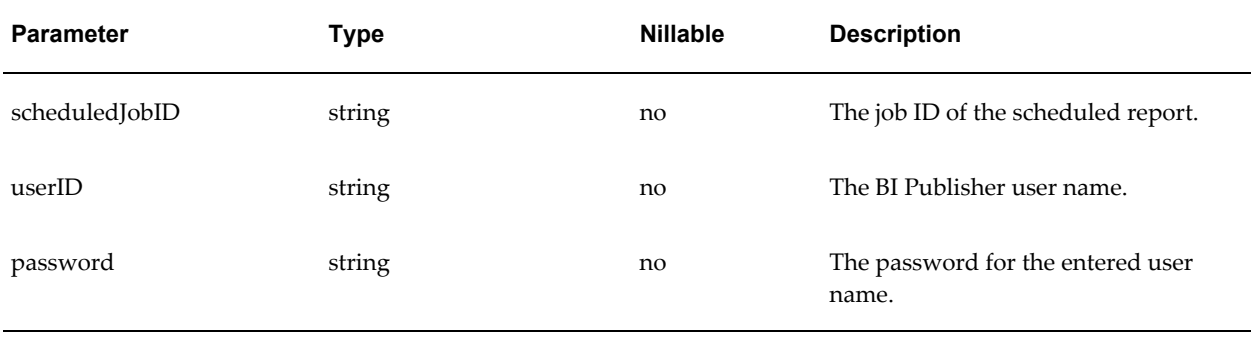

#### *Return Message: suspendScheduledReportResponse*

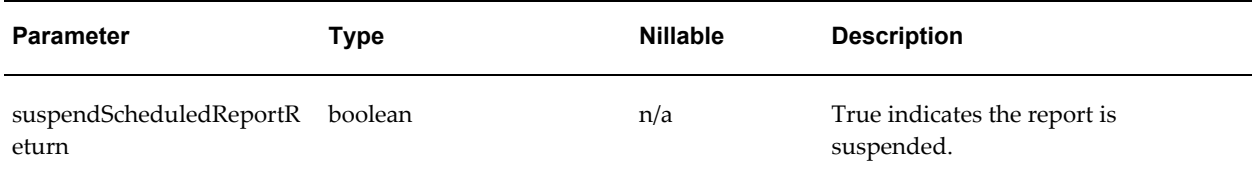

#### **Possible Exceptions**

- InvalidParametersException
- AccessDeniedException

• OperationFailedException

See Messages for Errors, page [10-47](#page-174-0) for descriptions of the possible exceptions.

#### **resumeScheduledReport**

Use resumeScheduledReport to resume a suspended scheduled report.

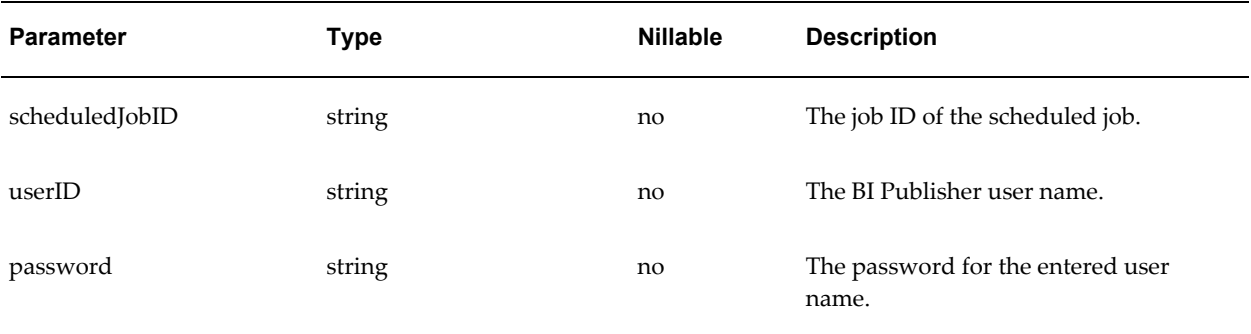

#### *Input Message: resumeScheduledReportRequest*

#### *Return Message: resumeScheduledReportResponse*

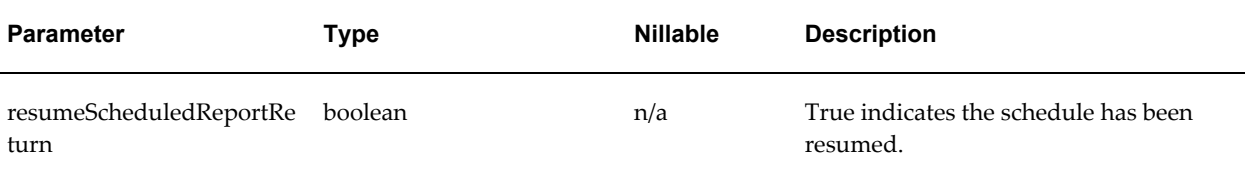

#### **Possible Exceptions**

- InvalidParametersException
- AccessDeniedException
- OperationFailedException

See Messages for Errors, page [10-47](#page-174-0) for descriptions of the possible exceptions.

#### **deleteScheduledReport**

Use deleteScheduledReport to delete a scheduled report.

#### *Input Message: deleteScheduledReportRequest*

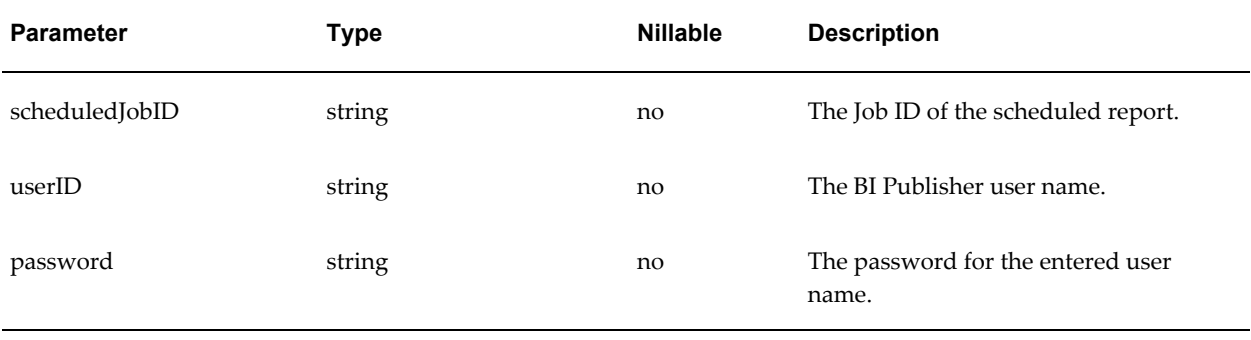

#### *Return Message: deleteScheduledReportResponse*

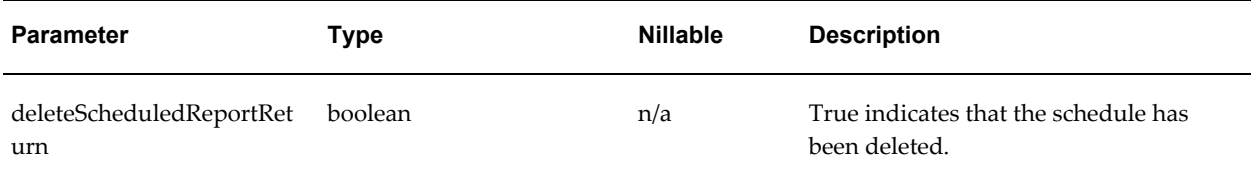

#### **Possible Exceptions**

- InvalidParametersException
- AccessDeniedException
- OperationFailedException

See Messages for Errors, page [10-47](#page-174-0) for descriptions of the possible exceptions.

#### **getScheduledReportInfo**

Use getScheduledReportInfo to get information about a scheduled report.

#### *Input Message: getScheduledReportInfoRequest*

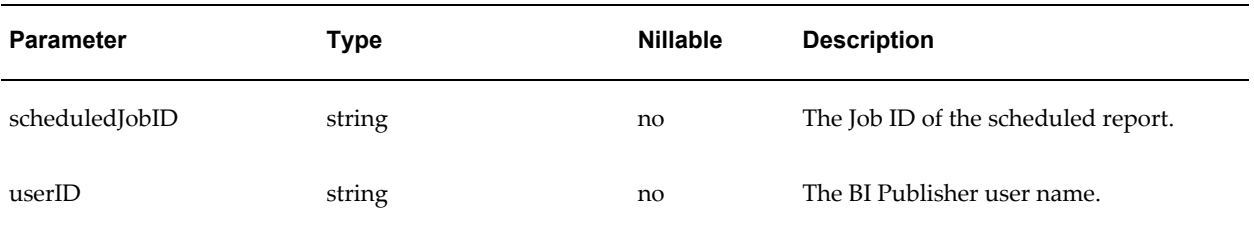

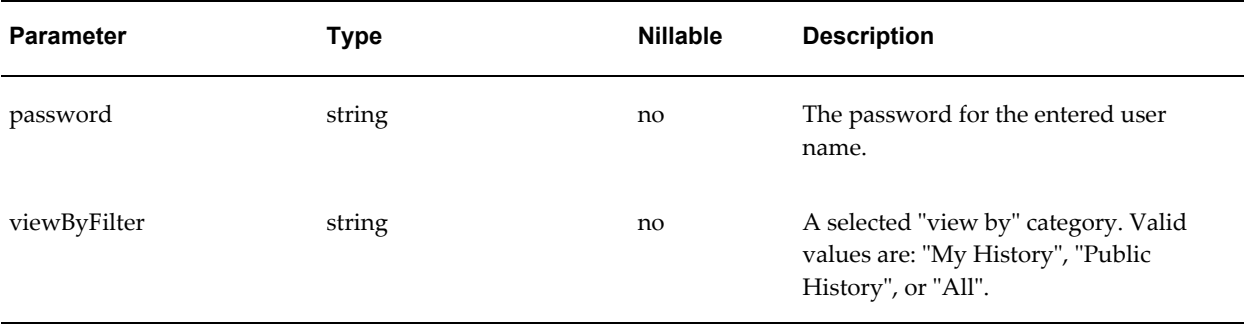

#### *Return Message: getScheduledReportInfoResponse*

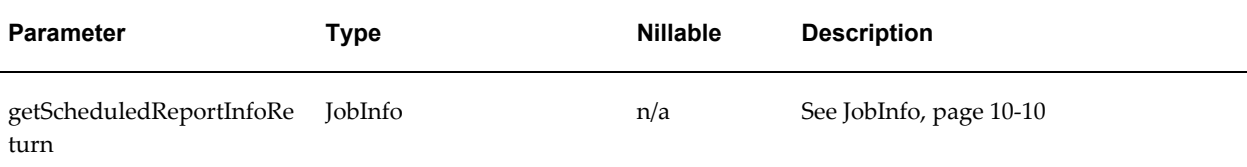

#### **Possible Exceptions**

- InvalidParametersException
- AccessDeniedException
- OperationFailedException

See Messages for Errors, page [10-47](#page-174-0) for descriptions of the possible exceptions.

#### **getScheduledReportHistoryInfo**

Use getScheduledReportHistoryInfo to get historical information about a scheduled report.

#### *Input Message: getScheduledReportHistoryInfoRequest*

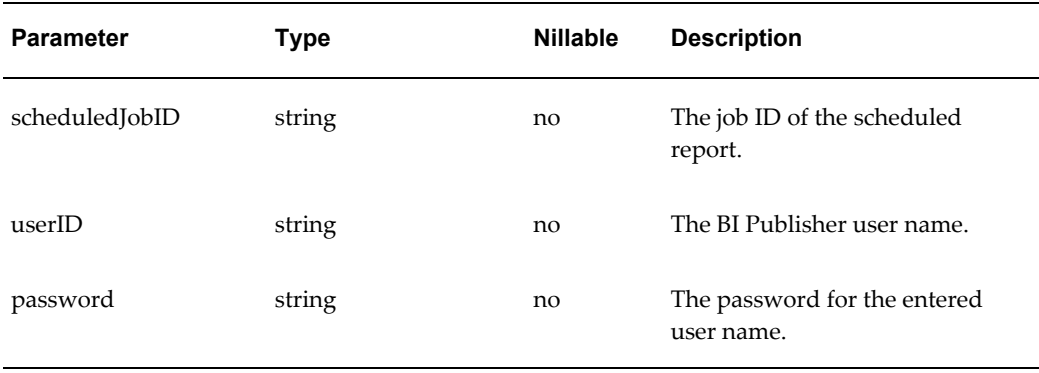

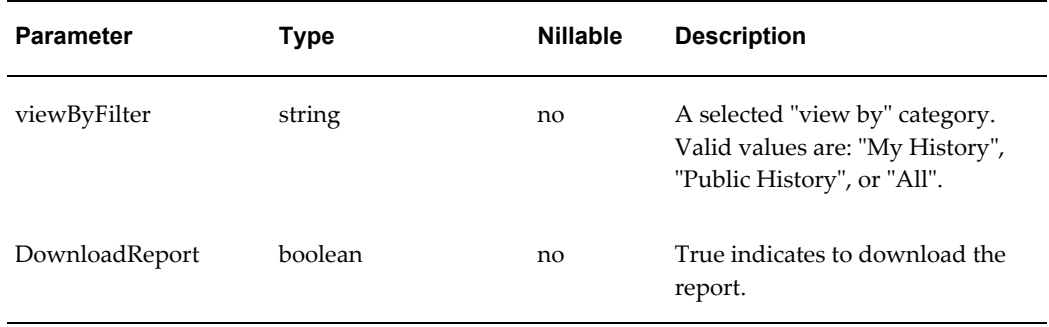

#### *Return Message: getScheduledReportHistoryInfoResponse*

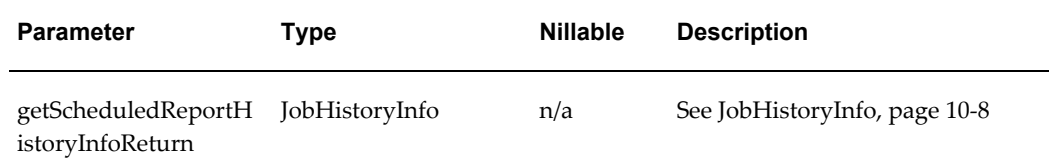

#### **Possible Exceptions**

- InvalidParametersException
- AccessDeniedException
- OperationFailedException

See Messages for Errors, page [10-47](#page-174-0) for descriptions of the possible exceptions.

#### **deleteScheduledReportHistory**

Use deleteScheduledReportHistory to delete the historical information about a scheduled report.

#### *Input Message: deleteScheduledReportHistoryRequest*

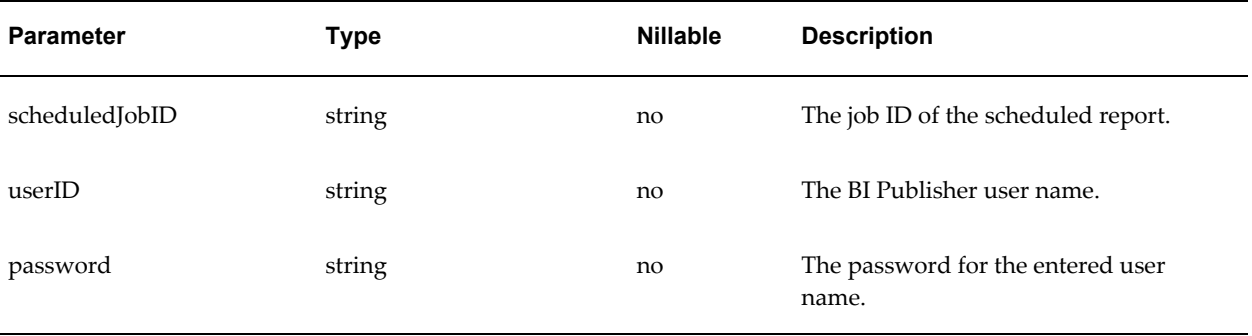

#### *Return Message: deleteScheduledReportHistoryResponse*

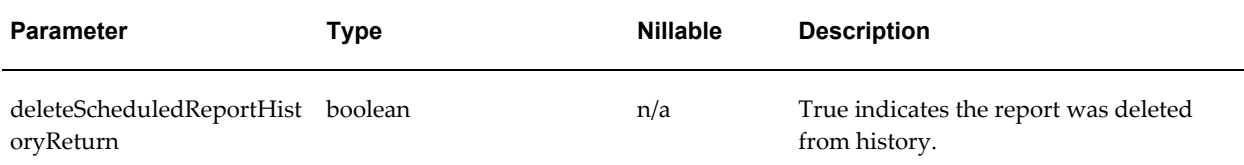

#### **Possible Exceptions**

- InvalidParametersException
- AccessDeniedException
- OperationFailedException

See Messages for Errors, page [10-47](#page-174-0) for descriptions of the possible exceptions.

#### **getScheduledReportStatus**

Use getScheduledReportStatus to get status information about a scheduled report.

#### *Input Message: getScheduledReportStatusRequest*

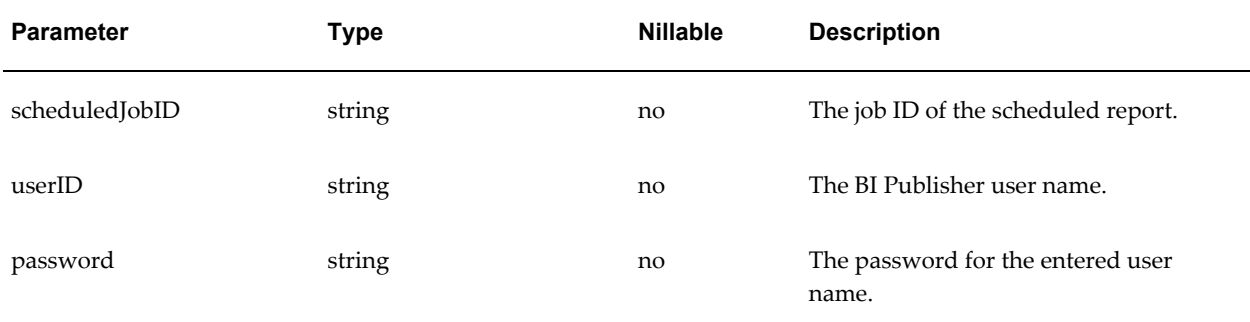

#### *Return Message: getScheduledReportStatusResponse*

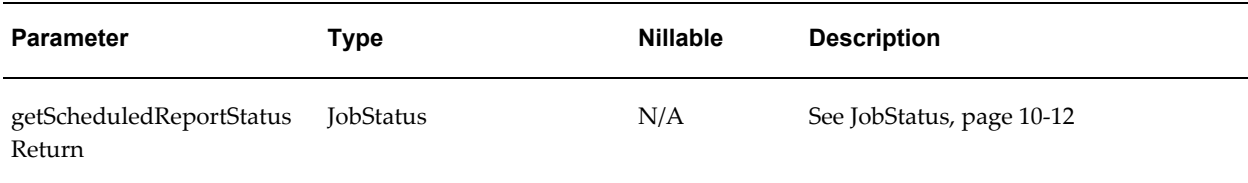

#### **Possible Exceptions**

• InvalidParametersException

- AccessDeniedException
- OperationFailedException

See Messages for Errors, page [10-47](#page-174-0) for descriptions of the possible exceptions.

## **Operations to Create and Manage Reports**

Operations to create and manage reports include:

- createReport
- deleteReport
- updateReportDefinition
- createReportFolder
- uploadTemplateForReport
- removeTemplateForReport
- removeTemplateForReport
- uploadReport
- downloadReport

#### **createReport**

Use createReport to create a new report in the BI Publisher Reports Repository with an empty report definition.

#### *Input Message: createReportRequest*

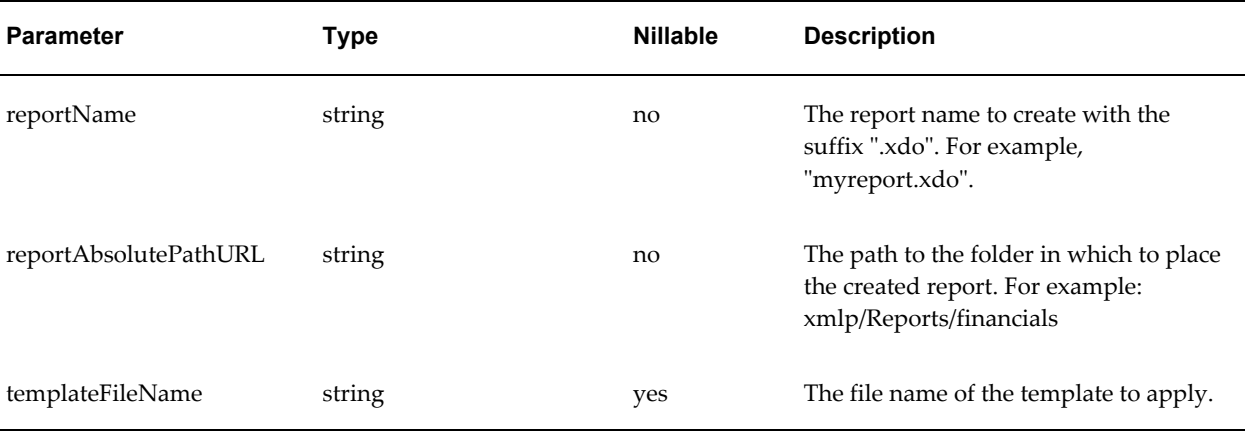

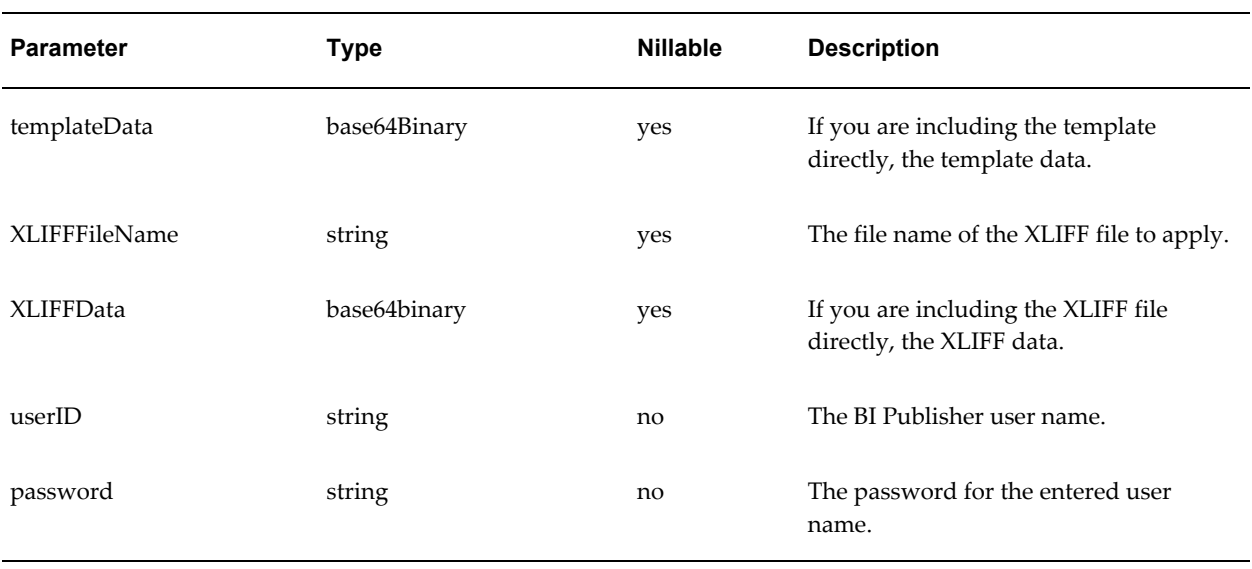

#### *Return Message: createReportResponse*

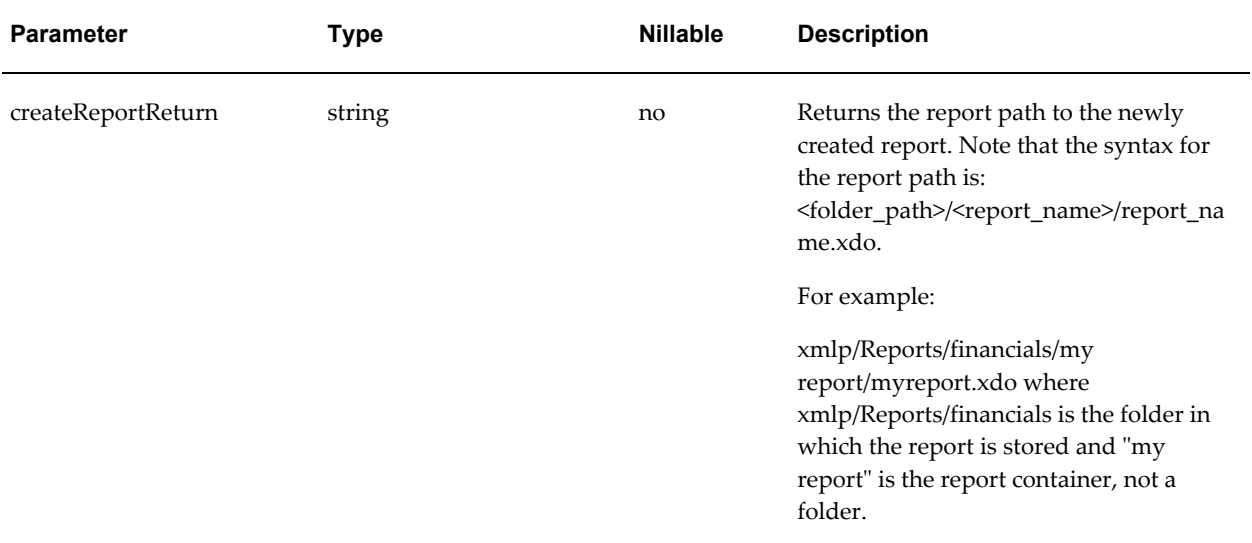

#### **Possible Exceptions**

- InvalidParametersException
- AccessDeniedException
- OperationFailedException

See Messages for Errors, page [10-47](#page-174-0) for descriptions of the possible exceptions.

#### **deleteReport**

This API deletes a report folder containing the report definition file and any other supporting report files. Either provide the reportAbsolutePath ending with ".xdo", or provide the report folder name.

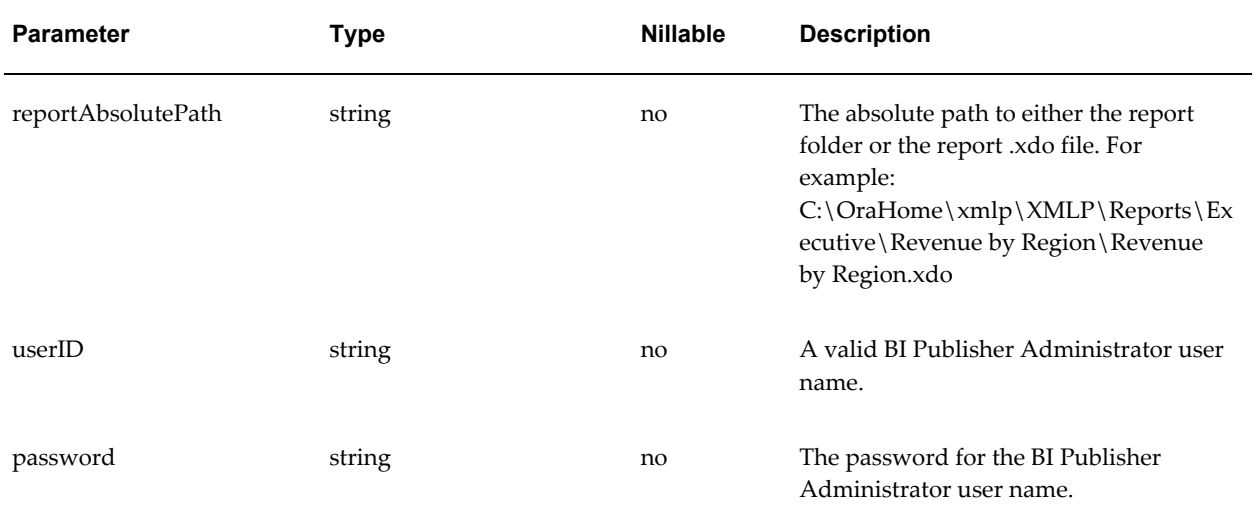

#### *Input Message: deleteReportRequest*

#### *Return Message: deleteReportResponse*

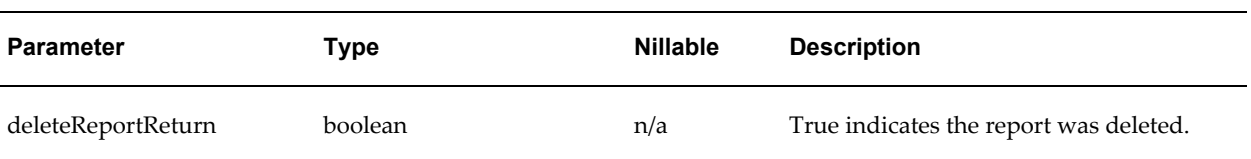

#### **Possible Exceptions**

- InvalidParametersException
- AccessDeniedException
- OperationFailedException

See Messages for Errors, page [10-47](#page-174-0) for descriptions of the possible exceptions.

#### **updateReportDefinition**

The updateReportDefinition updates attributes of the report definition file (.xdo) and then writes the file back to the BI Publisher Reports Repository.

#### *Input Message: updateReportDefinitionRequest*

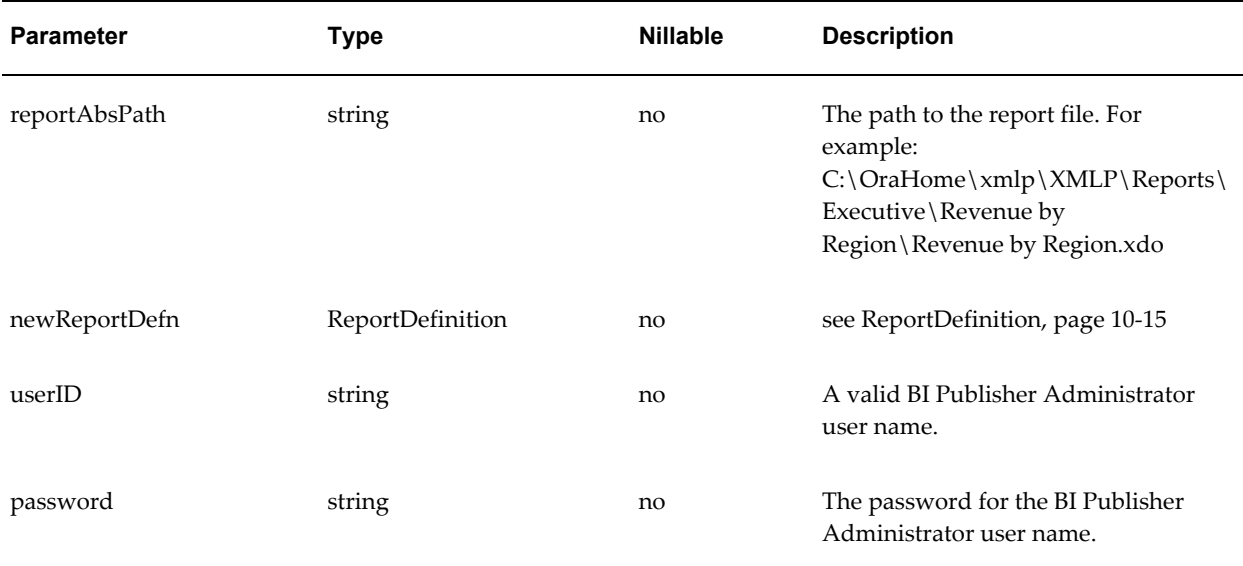

#### *Return Message: updateReportDefinitionResponse*

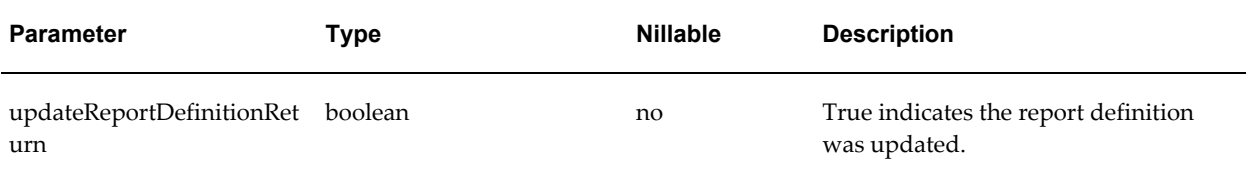

#### **Possible Exceptions**

- InvalidParametersException
- AccessDeniedException
- OperationFailedException

See Messages for Errors, page [10-47](#page-174-0) for descriptions of the possible exceptions.

#### **createReportFolder**

Use createReportFolder to create a new folder in the BI Publisher Reports Repository.

#### *Input Message: createReportFolderRequest*

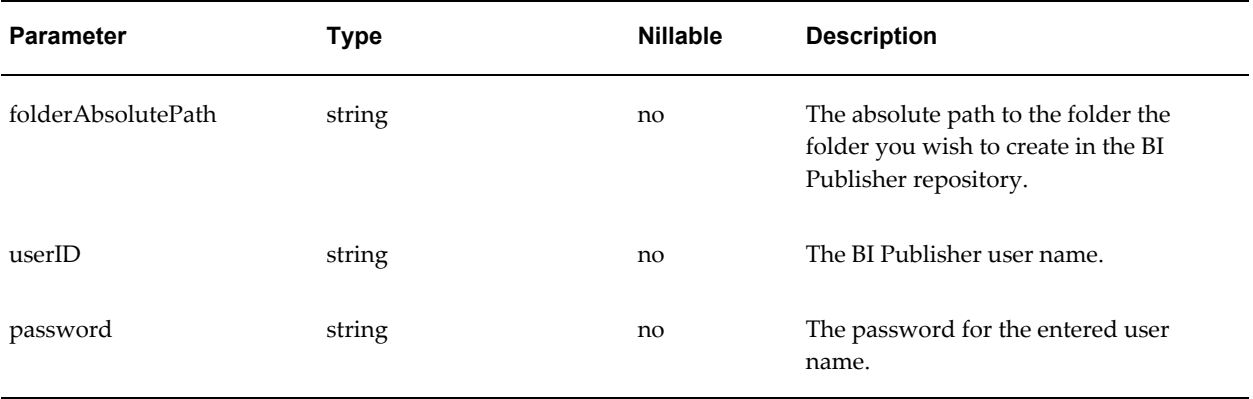

#### *Return Message: createReportFolderResponse*

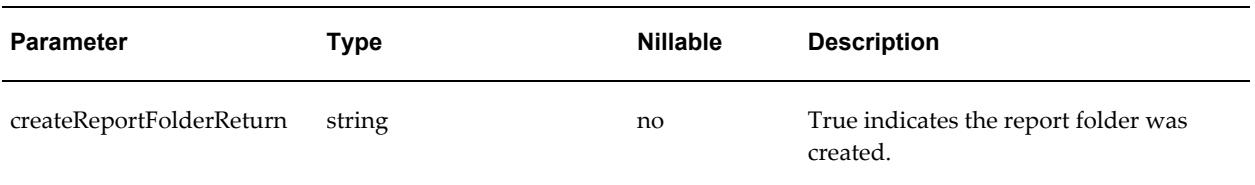

#### **Possible Exceptions**

- InvalidParametersException
- AccessDeniedException
- OperationFailedException

See Messages for Errors, page [10-47](#page-174-0) for descriptions of the possible exceptions.

#### **uploadTemplateForReport**

Use uploadTemplateForReport to upload a template to the BI Publisher Reports Repository.

#### *Input Message: uploadTemplateForReportRequest*

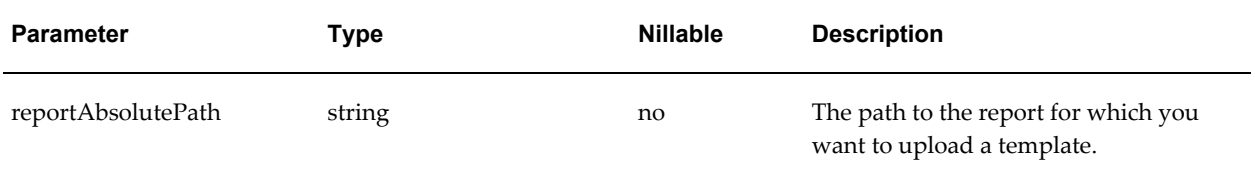

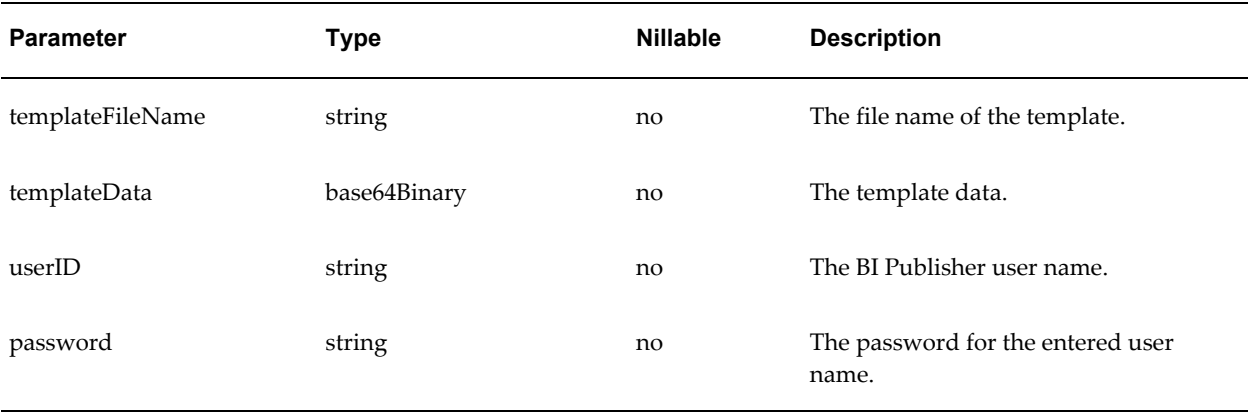

#### *Return Message: uploadTemplateForReportResponse*

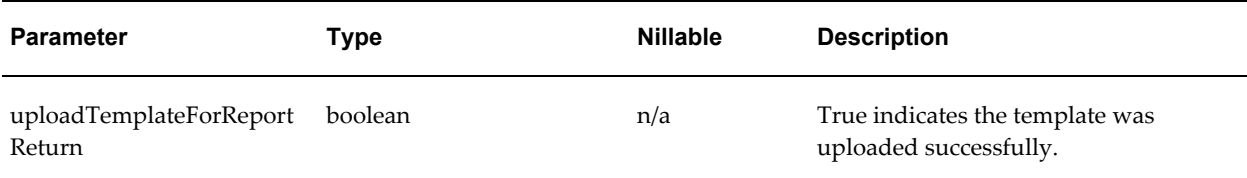

#### **Possible Exceptions**

- InvalidParametersException
- AccessDeniedException
- OperationFailedException

See Messages for Errors, page [10-47](#page-174-0) for descriptions of the possible exceptions.

#### **removeTemplateForReport**

Use removeTemplateForReport to delete a template from the BI Publisher Reports Repository.

#### *Input Message: removeTemplateForReportRequest*

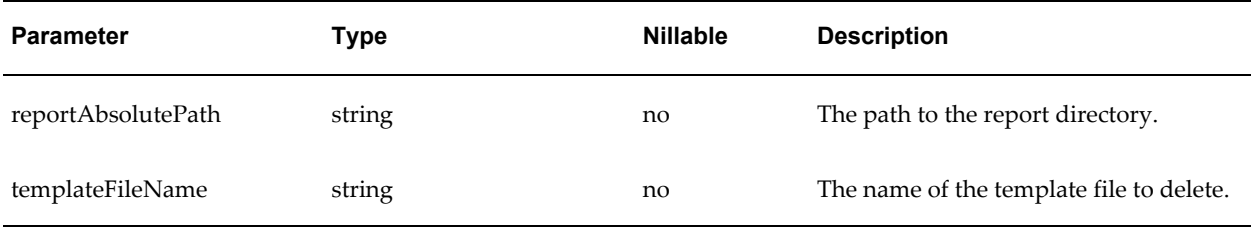

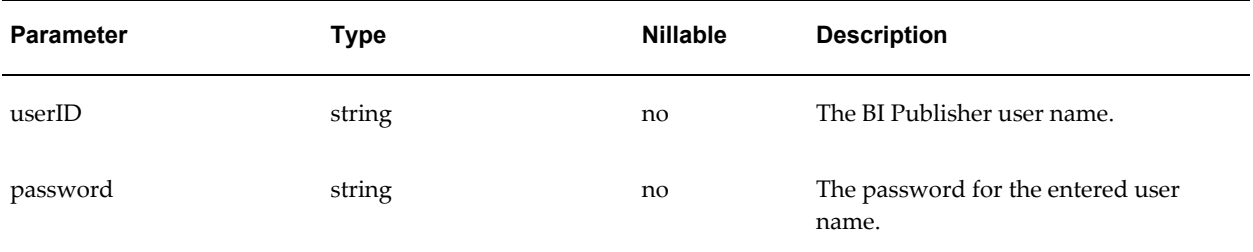

#### *Return Message: removeTemplateForReportResponse*

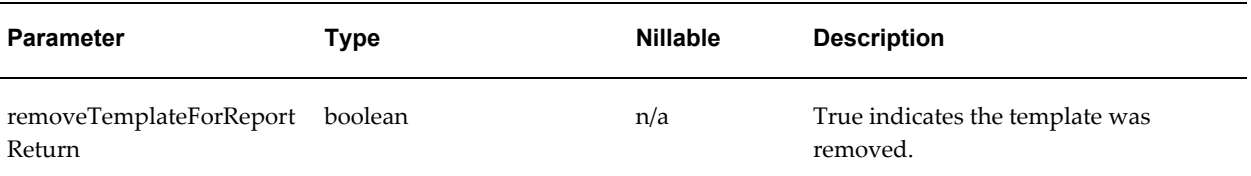

#### **Possible Exceptions**

- InvalidParametersException
- AccessDeniedException
- OperationFailedException

See Messages for Errors, page [10-47](#page-174-0) for descriptions of the possible exceptions.

#### **uploadReport**

Use uploadReport to upload a complete report definition file to the BI Publisher Reports Repository. The uploaded report must be in zipped file format. The API will first create a new report using reportAbsolutePathURL: /Report Folder/reportName.xdo It will then unzip the zipped data to extract the reportName.xdo file and then unzip any other data included with the file.

#### *Input Message: uploadReportRequest*

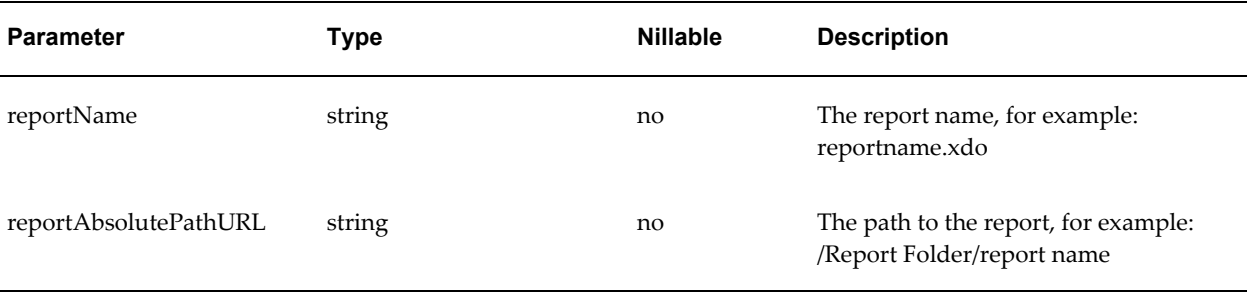

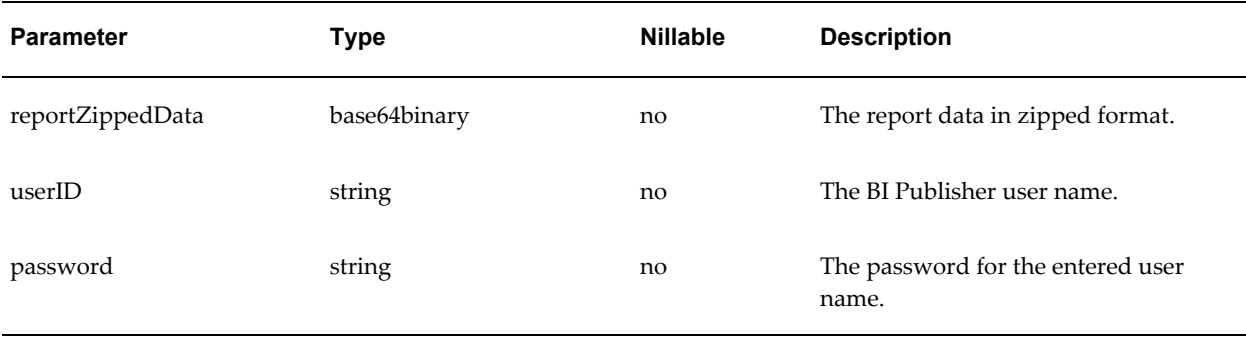

#### *Return Message: uploadReportResponse*

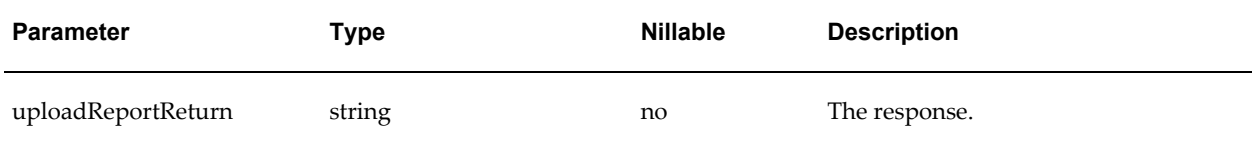

#### **Possible Exceptions**

- InvalidParametersException
- AccessDeniedException
- OperationFailedException

See Messages for Errors, page [10-47](#page-174-0) for descriptions of the possible exceptions.

#### **downloadReport**

This API downloads the BI Publisher report definition directory into a zipped format. This includes the report .XDO file and any other files associated with this report.

#### *Input Message: downloadReportRequest*

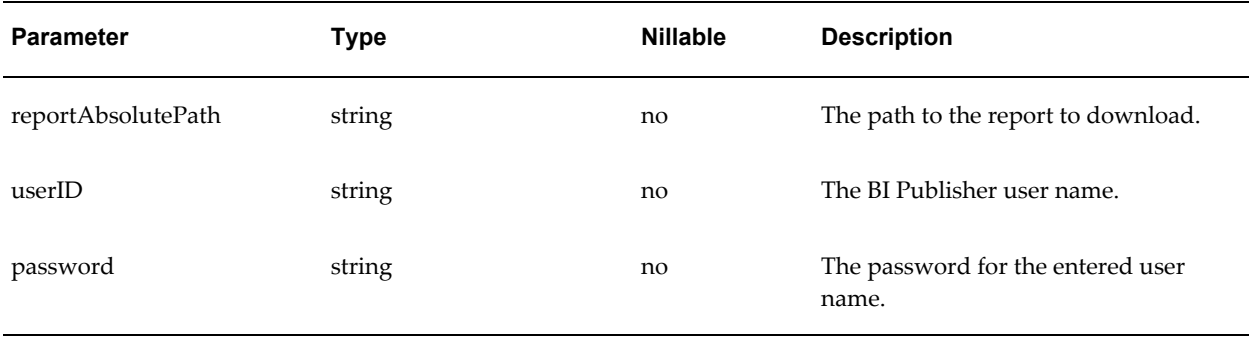

#### *Return Message: downloadReportResponse*

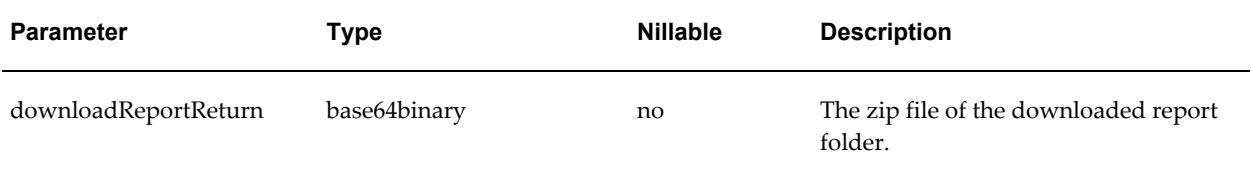

#### **Possible Exceptions**

- InvalidParametersException
- AccessDeniedException
- OperationFailedException

See Messages for Errors, page [10-47](#page-174-0) for descriptions of the possible exceptions.

## **Operations about the Report Server**

Operations about the report server include:

- getSecurityModel
- getHTTPSessionInterval

#### **getSecurityModel**

This service will return the security model of the BI Publisher server. The supported settings are:

#### *Input Message: getSecurityModelRequest*

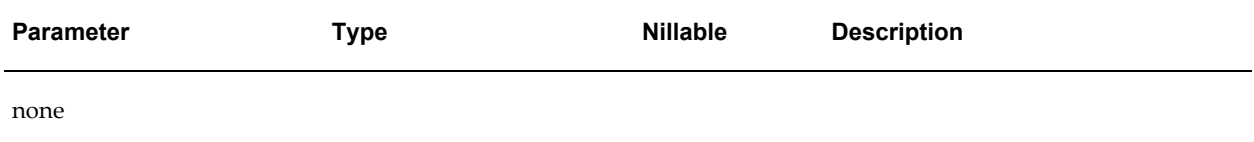

#### *Return Message: getSecurityModelResponse*

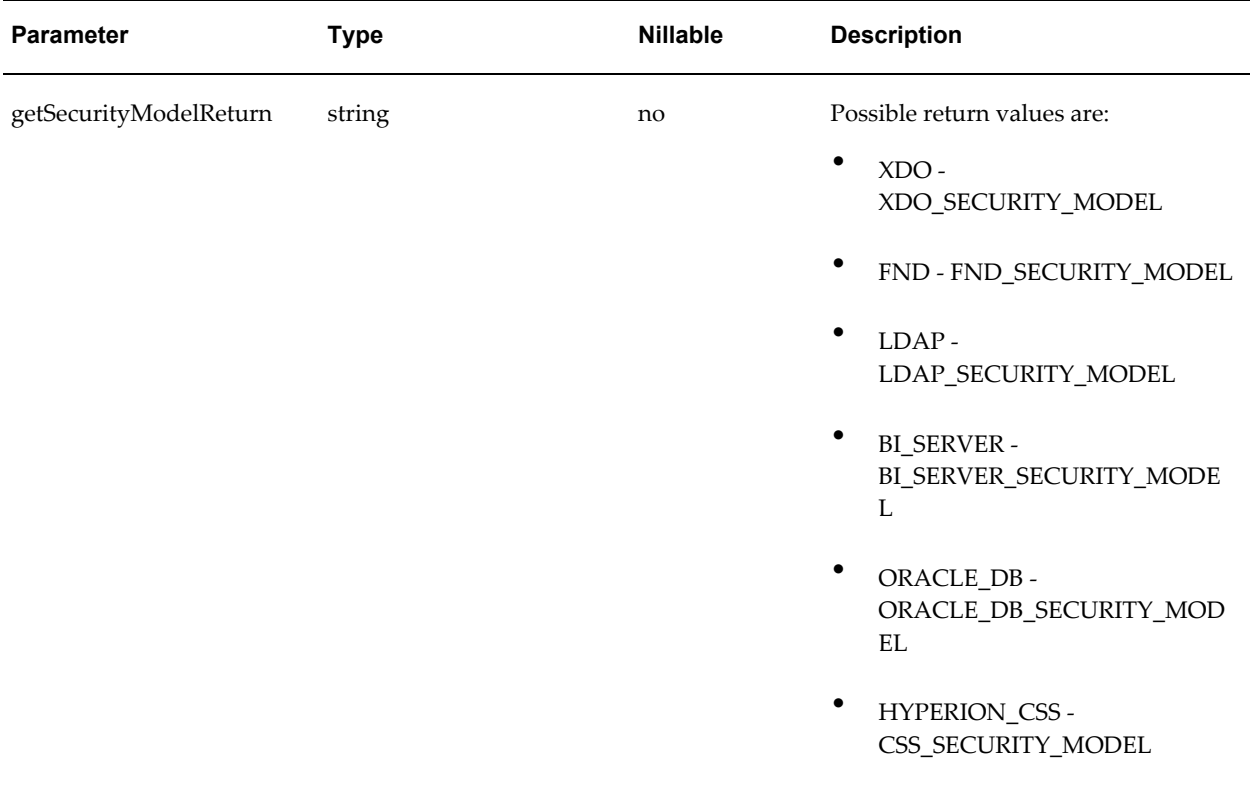

## **getBIPHTTPSessionInterval**

Returns the BI Publisher server HTTP session interval in minutes.

#### *Input Message: getBIPHTTPSessionIntervalRequest*

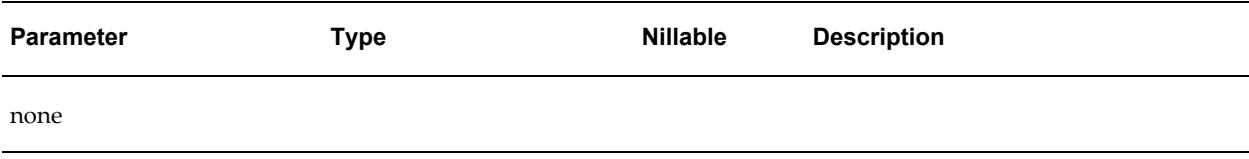

#### *Return Message: getBIPHTTPSessionIntervaResponse*

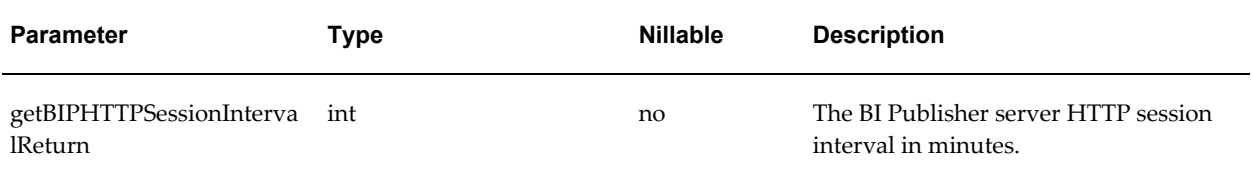

## <span id="page-174-0"></span>**Messages for Errors**

One of the following messages may be returned to any of the operations if there is an error that occurs in the execution of the operation.

#### **OperationFailedException**

```
<wsdl:message name="OperationFailedException">
    <wsdl:part name="fault" type="impl:OperationFailedException"/>
</wsdl:message>
```
#### **AccessDeniedException**

```
<wsdl:message name="AccessDeniedException">
    <wsdl:part name="fault" type="impl:AccessDeniedException"/>
</wsdl:message>
```
#### **InvalidParametersException**

```
<wsdl:message name="InvalidParametersException">
   <wsdl:part name="fault" type="impl:InvalidParametersException"/>
</wsdl:message>
```
## **Debugging Web Service Applications**

As a Web service developer you may need to see the SOAP request messages being used to invoke Web services along with the SOAP response to those request messages. Oracle BI Publisher bundles the Apache Axis SOAP Monitor utility to monitor the SOAP message flow without requiring any special configuration or restarting of the server.

The client sample code sends a SOAP request to listening port 8888, and then takes advantage of Axis TCP monitor to route SOAP request to port 8080, where the PublicReportService is running. This will be a useful debugging tool for the Web service developer.

To start Axis TCP Monitor (tcpmon), from the command line enter the following:

% java org.apache.axis.utils.tcpmon

This launches the TCP monitor window. A sample of the window without any of the optional arguments is shown in the following figure:

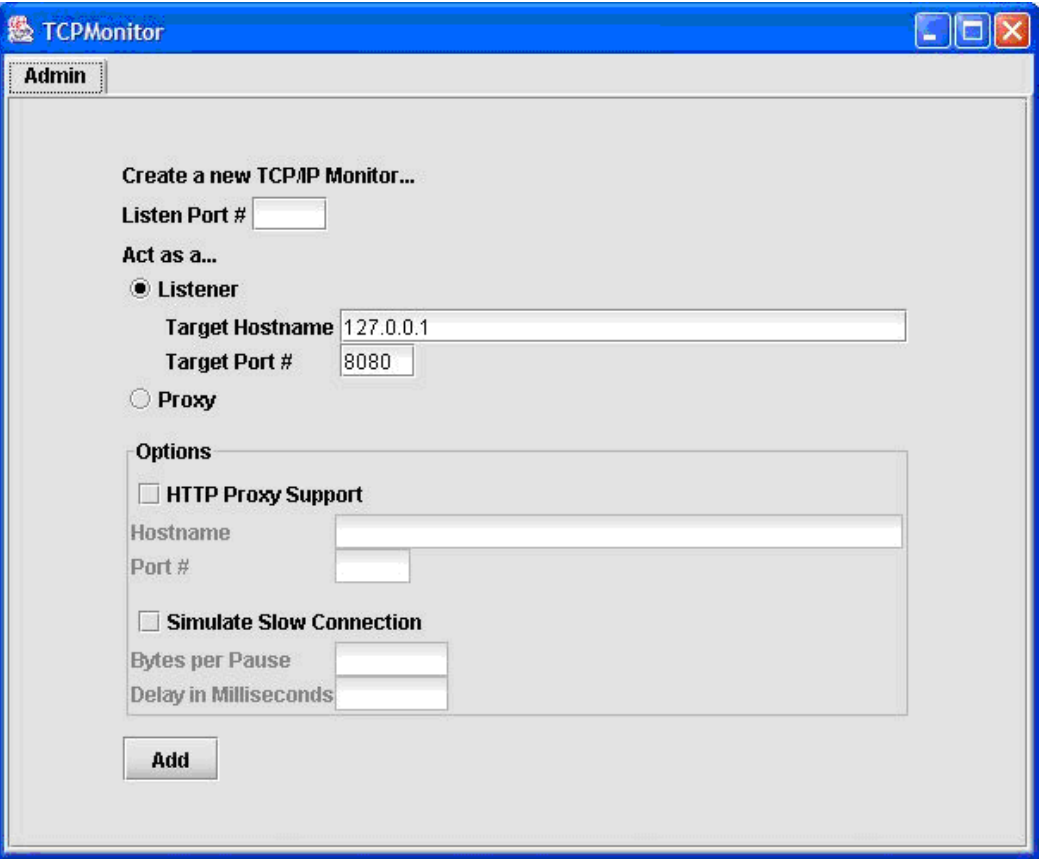

To use the program, select a local port that tcpmon will monitor for incoming connections, a target host where it will forward such connections, and the port number on the target machine which should be "tunneled" to. Then click Add. Another tab will then display for your new tunneled connection. From there, you will see the SOAP Request and Response message, which facilitates debugging.

To run tcpmonitor, enter the following:

```
set CLASSPATH=.
set CLASSPATH=%CLASSPATH%;%WEB_HOME%\PORTAL\WEB-INF\lib\axis.jar
set TCPMON_PORT=8081
if not l =. TCPMON PORT=%1
java org.apache.axis.utils.tcpmon %TCPMON PORT% %ADMINSERVER HOSTNAME%
%ADMINSERVER_PORT%
```
# **11**

## **Using the BI Publisher APIs**

This chapter covers the following topics:

- **[Introduction](#page-176-0)**
- [BI Publisher Core APIs](#page-176-1)
- **[Prerequisites](#page-178-0)**
- [PDF Form Processing Engine](#page-179-0)
- [RTF Processor Engine](#page-185-0)
- [FO Processor Engine](#page-186-0)
- [PDF Document Merger](#page-197-0)
- [PDF Book Binder Processor](#page-204-0)
- [Document Processor Engine](#page-207-0)
- [Bursting Engine](#page-220-0)
- [BI Publisher Properties](#page-231-0)
- <span id="page-176-0"></span>• [Advanced Barcode Font Formatting Implementation](#page-235-0)

## **Introduction**

This chapter is aimed at developers who wish to create programs or applications that interact with BI Publisher through its application programming interface. This information is meant to be used in conjunction with the Javadocs available with your installation files.

<span id="page-176-1"></span>This section assumes the reader is familiar with Java programming, XML, and XSL technologies.

## **BI Publisher Core APIs**

BI Publisher is made up of the following core API components:

• PDF Form Processing Engine

Merges a PDF template with XML data (and optional metadata) to produce PDF document output.

• RTF Processor

Converts an RTF template to XSL in preparation for input to the FO Engine.

• FO Engine

Merges XSL and XML to produce any of the following output formats: Excel (HTML), PDF, RTF, or HTML.

• PDF Document Merger

Provides optional postprocessing of PDF files to merge documents, add page numbering, and set watermarks.

• eText Processor

Converts RTF eText templates to XSL and merges the XSL with XML to produce text output for EDI and EFT transmissions.

• Document Processor (XML APIs)

Provides batch processing functionality to access a single API or multiple APIs by passing a single XML file to specify template names, data sources, languages, output type, output names, and destinations.

The following diagram illustrates the template type and output type options for each core processing engine:

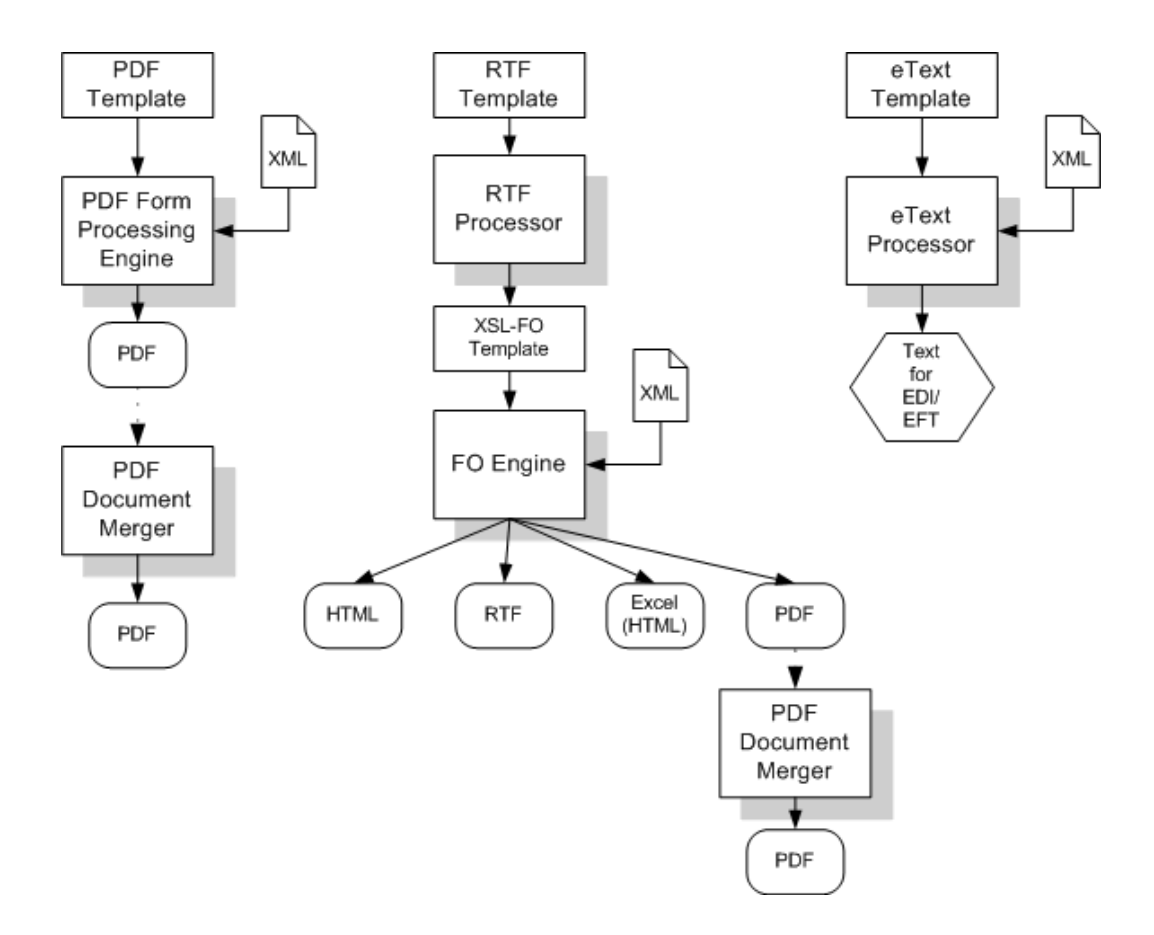

## **Prerequisites**

<span id="page-178-0"></span>In order to use the BI Publisher APIs you need the following JAR files in your class path:

- xdocore.jar the core BI Publisher library
- aolj.jar although this is an Oracle E-Business Suite library, it is required for standalone implementations as well
- i18nAPI\_v3.jar the i18n library used for localization functions
- xdoparser.jar the scalable XML parser and XSLT 2.0 engine
- xmlparserv2-904.jar the main XML parser/XSLT engine
- bipres.jar a charting library
- bicmn.jar a charting library
- jewt4.jar a charting support library
- share.jar a charting support library
- collections.jar you only need this if you are working with the delivery APIs or bursting engine.

#### **Obtaining the Libraries**

If you are using Oracle JDeveloper, then the charting and XML Parser libraries will already be available to you. However, it is recommended that you create a directory with all of the required JAR files to use as a custom library in your project. This will help prevent unexpected errors after deployment.

You have the following options for obtaining the required libraries:

Locate the xmlpserver.ear file in your installation. A typical path would be:

C:\Ora\_Home\xmlp\xmlpserver.ear

Unpack this file to find the xmlpserver.war file. Unpack this file to find the WEB-INF directory. The lib directory under WEB-INF contains the JAR files. A sample path once both files are unpacked would be: C:\OraHome\xmlp\xmlpserver\xmlpserver\WEB-INF\lib

• Download the and install the Template Builder for Microsoft Word Add-in. The JAR files are packaged with the Template Builder in the jlib library under the install directory.

A sample path to the jlib would be:

C:\Program Files\Oracle\BI Publisher\BI Publisher Desktop\Template Builder for Word\jlib

<span id="page-179-0"></span>Note that the Template Builder does include the aolj.jar. You must use the versioninfo.jar instead.

## **PDF Form Processing Engine**

The PDF Form Processing Engine creates a PDF document by merging a PDF template with an XML data file. This can be done using file names, streams, or an XML data string.

As input to the PDF Processing Engine you can optionally include an XML-based Template MetaInfo (.xtm) file. This is a supplemental template to define the placement of overflow data.

The FO Processing Engine also includes utilities to provide information about your PDF template. You can:

• Retrieve a list of field names from a PDF template
- Generate the XFDF data from the PDF template
- Convert XML data into XFDF using XSLT

# **Merging a PDF Template with XML Data**

XML data can be merged with a PDF template to produce a PDF output document in three ways:

- Using input/output file names
- Using input/output streams
- Using an input XML data string

You can optionally include a metadata XML file to describe the placement of overflow data in your template.

# **Merging XML Data with a PDF Template Using Input/Output File Names**

Input:

- Template file name (String)
- XML file name (String)
- Metadata XML file name (String)

## Output:

• PDF file name (String)

## **Example**

```
import oracle.apps.xdo.template.FormProcessor;
.
.
     FormProcessor fProcessor = new FormProcessor();
    fProcessor.setTemplate(args[0]); // Input File (PDF) name
 fProcessor.setData(args[1]); // Input XML data file name
 fProcessor.setOutput(args[2]); // Output File (PDF) name
     fProcessor.setMetaInfo(args[3]); // Metadata XML File name You 
can omit this setting when you do not use Metadata.
     fProcessor.process();
```
# **Merging XML Data with a PDF Template Using Input/Output Streams**

Input:

• PDF Template (Input Stream)

- XML Data (Input Stream)
- Metadata XML Data (Input Stream)

Output:

• PDF (Output Stream)

## **Example**

```
import java.io.*;
import oracle.apps.xdo.template.FormProcessor;
.
.
.
FormProcessor fProcessor = new FormProcessor();
  FileInputStream fIs = new FileInputStream(originalFilePath); // Input 
File
  FileInputStream fIs2 = new FileInputStream(dataFilePath); // Input 
Data
  FileInputStream fIs3 = new FileInputStream(metaData); // Metadata XML 
Data
  FileOutputStream fOs = new FileOutputStream(newFilePath); // Output 
File
  fProcessor.setTemplate(fIs);<br>fProcessor.setData(fIs2); // Input Data
 fProcessor.setData(fIs2);
  fProcessor.setOutput(fOs);
  fProcessor.setMetaInfo(fIs3); 
  fProcessor.process();
   fIs.close();
   fOs.close();
```
### **Merging an XML Data String with a PDF Template**

Input:

- Template file name (String)
- XML data (String)
- Metadata XML file name (String)

Output:

• PDF file name (String)

```
import oracle.apps.xdo.template.FormProcessor;
.
.
.
FormProcessor fProcessor = new FormProcessor();
fProcessor.setTemplate(originalFilePath); // Input File (PDF) name
fProcessor.setDataString(xmlContents); // Input XML string
fProcessor.setOutput(newFilePath); // Output File (PDF) name
fProcessor.setOutput(newFilePath); // Output File (PDF) name<br>fProcessor.setMetaInfo(metaXml); // Metadata XML File name You
can omit this setting when you do not use Metadata. 
fProcessor.process();
```
# **Retrieving a List of Field Names**

Use the FormProcessor.getFieldNames() API to retrieve the field names from a PDF template. The API returns the field names into an Enumeration object.

Input:

• PDF Template

Output:

**Enumeration Object** 

# **Example**

```
import java.util.Enumeration;
import oracle.apps.xdo.template.FormProcessor;
.
.
.
FormProcessor fProcessor = new FormProcessor();
fProcessor.setTemplate(filePath); // Input File (PDF) name
Enumeration enum = fProcessor.getFieldNames();
while(enum.hasMoreElements()) {
 String formName = (String)enum.nextElement();
  System.out.println("name : " + formName + " , value : " + 
fProcessor.getFieldValue(formName));
}
```
# **Generating XFDF Data**

XML Forms Data Format (XFDF) is a format for representing forms data and annotations in a PDF document. XFDF is the XML version of Forms Data Format (FDF), a simplified version of PDF for representing forms data and annotations. Form fields in a PDF document include edit boxes, buttons, and radio buttons.

Use this class to generate XFDF data. When you create an instance of this class, an internal XFDF tree is initialized. Use append() methods to append a FIELD element to the XFDF tree by passing a String name-value pair. You can append data as many times as you want.

This class also allows you to append XML data by calling appendXML() methods. Note that you must set the appropriate XSL stylesheet by calling setStyleSheet() method before calling appendXML() methods. You can append XML data as many times as you want.

You can retrieve the internal XFDF document at any time by calling one of the following methods: toString(), toReader(), toInputStream(), or toXMLDocument().

The following is a sample of XFDF data:

#### **Example**

```
<?xml version="1.0" encoding="UTF-8"?>
<xfdf xmlns="http://ns.adobe.com/xfdf/" xml:space="preserve">
<fields>
 <field name="TITLE">
  <value>Purchase Order</value>
   </field>
 <field name="SUPPLIER_TITLE">
   <value>Supplie</value>
 </field>
   ...
  </fields>
```
The following code example shows how the API can be used:

# **Example**

```
import oracle.apps.xdo.template.FormProcessor;
import oracle.apps.xdo.template.pdf.xfdf.XFDFObject;
.
.
.
FormProcessor fProcessor = new FormProcessor();
fProcessor.setTemplate(filePath); // Input File (PDF) name
XFDFObject xfdfObject = new XFDFObject(fProcessor.getFieldInfo());
System.out.println(xfdfObject.toString());
```
# **Converting XML Data into XFDF Format Using XSLT**

Use an XSL stylesheet to convert standard XML to the XFDF format. Following is an example of the conversion of sample XML data to XFDF:

Assume your starting XML has a ROWSET/ROW format as follows:

```
<ROWSET>
      <ROW num="0">
       <SUPPLIER>Supplier</SUPPLIER>
       <SUPPLIERNUMBER>Supplier Number</SUPPLIERNUMBER>
       <CURRCODE>Currency</CURRCODE>
     </ROW...
</ROWSET>
```
From this XML you want to generate the following XFDF format:

```
<fields>
   <field name="SUPPLIER1">
     <value>Supplier</value>
   </field>
  <field name="SUPPLIERNUMBER1">
     <value>Supplier Number</value>
   </field>
   <field name="CURRCODE1">
    <value>Currency</value>
   </field>
...
```
</fields>

#### The following XSLT will carry out the transformation:

```
<xsl:stylesheet version="1.0" 
xmlns:xsl="http://www.w3.org/1999/XSL/Transform">
<xsl:template match="/">
<fields>
<xsl:apply-templates/>
</fields>
</xsl:template>
   <!-- Count how many ROWs(rows) are in the source XML file. -->
    <xsl:variable name="cnt" select="count(//row|//ROW)" />
    <!-- Try to match ROW (or row) element. 
    <xsl:template match="ROW/*|row/*">
       <field>
          <!-- Set "name" attribute in "field" element. -->
          <xsl:attribute name="name">
             <!-- Set the name of the current element (column name)as a 
value of the current name attribute. -->
             <xsl:value-of select="name(.)" />
             <!-- Add the number at the end of the name attribute value 
if more than 1 rows found in the source XML file.-->
             <xsl:if test="$cnt > 1">
                <xsl:number count="ROW|row" level="single" format="1"/>
            \langle xsl:if>
          </xsl:attribute>
          <value>
             <!--Set the text data set in the current column data as a 
text of the "value" element. -->
             <xsl:value-of select="." />
          </value> 
       </field>
    </xsl:template>
</xsl:stylesheet>
```
You can then use the XFDFObject to convert XML to the XFDF format using an XSLT as follows:

```
import java.io.*;
import oracle.apps.xdo.template.pdf.xfdf.XFDFObject;
.
.
.
XFDFObject XF0F0ject = new XFDF0bject();
xfdfObject .setStylesheet(new BufferedInputStream(new 
FileInputStream(xslPath))); // XSL file name
xfdfObject .appendXML( new File(xmlPath1)); // XML data file name
xfdfObject .appendXML( new File(xmlPath2)); // XML data file name
System.out.print(xfdfObject .toString());
```
# **RTF Processor Engine**

# **Generating XSL**

The RTF processor engine takes an RTF template as input. The processor parses the template and creates an XSL-FO template. This can then be passed along with a data source (XML file) to the FO Engine to produce PDF, HTML, RTF, or Excel (HTML) output.

Use either input/output file names or input/output streams as shown in the following examples:

#### **Generating XSL with Input/Output File Names**

Input:

• RTF file name (String)

Output:

• XSL file name (String)

#### **Example**

```
import oracle.apps.xdo.template.FOProcessor;
.
.
.
  public static void main(String[] args)
\{RTFProcessor rtfProcessor = new RTFProcessor(args[0]); //input template
rtfProcessor.setOutput(args[1]); // output file
rtfProcessor.process();
     System.exit(0);
   }
```
#### **Generating XSL with Input/Output Stream**

Input:

• RTF (InputStream)

Output:

• XSL (OutputStream)

# **Example**

```
import oracle.apps.xdo.template.FOProcessor;
.
.
.
  public static void main(String[] args)
\{ FileInputStream fIs = new FileInputStream(args[0]); //input 
template
    FileOutputStream fOs = new FileOutputStream(args[1]); // output
   RTFProcessor rtfProcessor = new RTFProcessor(fIs);
    rtfProcessor.setOutput(fOs);
    rtfProcessor.process();
    // Closes inputStreams outputStream
    System.exit(0);
   }
```
# **FO Processor Engine**

# **Generating Output from an XML File and an XSL File**

The FO Processor Engine is BI Publisher's implementation of the W3C XSL-FO standard. It does not represent a complete implementation of every XSL-FO component. For a list of supported XSL-FO elements, see Supported XSL-FO Elements, *Oracle Business Intelligence Publisher Report Designer's Guide*.

The FO Processor can generate output in PDF, RTF, HTML, or Excel (HTML) from either of the following two inputs:

- Template (XSL) and Data (XML) combination
- FO object

Both input types can be passed as file names, streams, or in an array. Set the output format by setting the setOutputFormat method to one of the following:

- FORMAT\_EXCEL
- FORMAT\_HTML
- FORMAT\_PDF
- FORMAT\_RTF

An XSL-FO utility is also provided that creates XSL-FO from the following inputs:

- XSL file and XML file
- Two XML files and two XSL files
- Two XSL-FO files (merge)

The FO object output from the XSL-FO utility can then be used as input to the FO processor.

# **Major Features of the FO Processor**

# **Bidirectional Text**

BI Publisher utilizes the Unicode BiDi algorithm for BiDi layout. Based on specific values for the properties writing-mode, direction, and unicode bidi, the FO Processor supports the BiDi layout.

The writing-mode property defines how word order is supported in lines and order of lines in text. That is: right-to-left, top-to-bottom or left-to-right, top-to-bottom. The direction property determines how a string of text will be written: that is, in a specific direction, such as right-to-left or left-to-right. The unicode bidi controls and manages override behavior.

### **Font Fallback Mechanism**

The FO Processor supports a two-level font fallback mechanism. This mechanism provides control over what default fonts to use when a specified font or glyph is not found. BI Publisher provides appropriate default fallback fonts automatically without requiring any configuration. BI Publisher also supports user-defined configuration files that specify the default fonts to use. For glyph fallback, the default mechanism will only replace the glyph and not the entire string.

# **Variable Header and Footer**

For headers and footers that require more space than what is defined in the template, the FO Processor extends the regions and reduces the body region by the difference between the value of the page header and footer and the value of the body region margin.

#### **Horizontal Table Break**

This feature supports a "Z style" of horizontal table break. The horizontal table break is not sensitive to column span, so that if the column-spanned cells exceed the page (or area width), the FO Processor splits it and does not apply any intelligent formatting to the split cell.

The following figure shows a table that is too wide to display on one page:

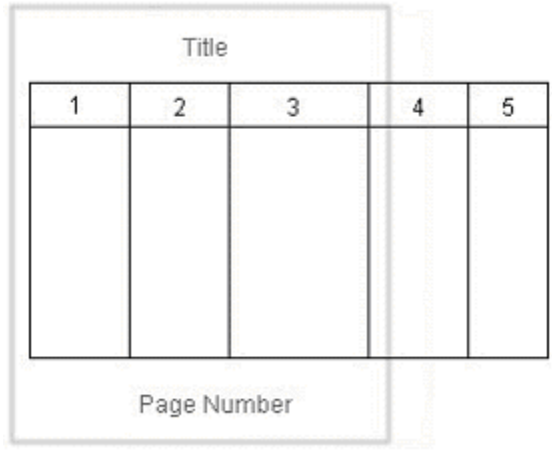

The following figure shows one option of how the horizontal table break will handle the wide table. In this example, a horizontal table break is inserted after the third column.

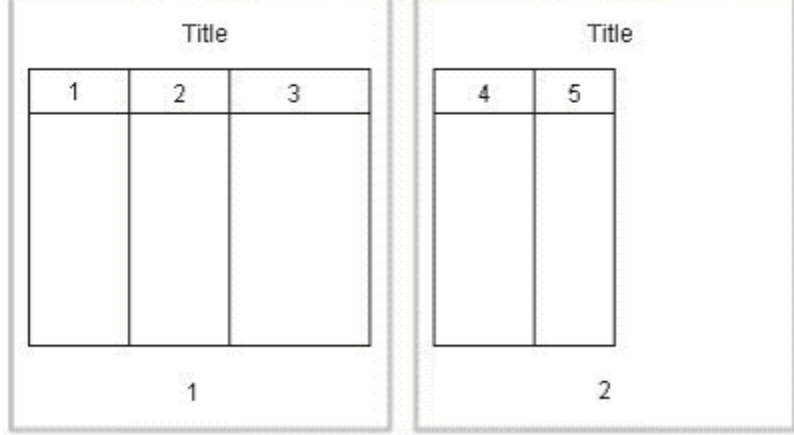

The following figure shows another option. The table breaks after the third column, but includes the first column with each new page.

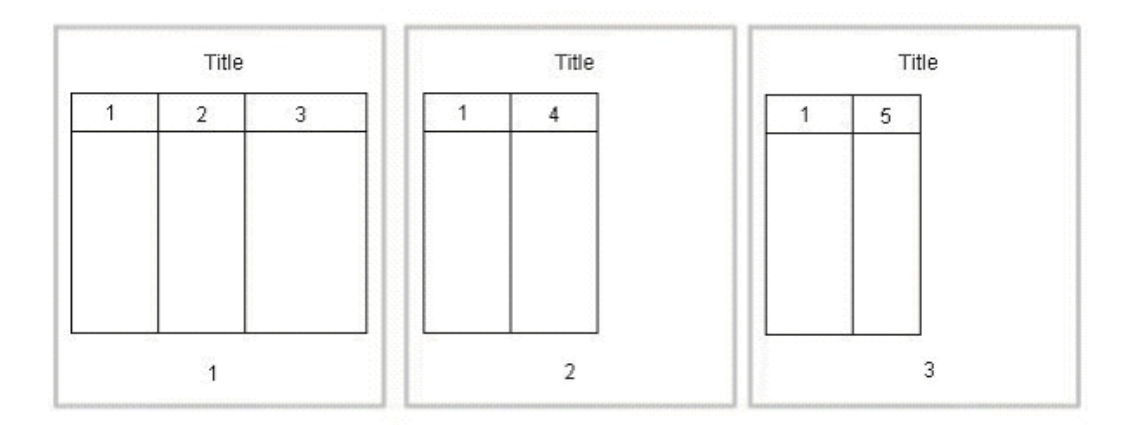

# **Generating Output Using File Names**

The following example shows how to use the FO Processor to create an output file using file names.

Input:

- XML file name (String)
- XSL file name (String)

#### Output:

• Output file name (String)

#### **Example**

```
import oracle.apps.xdo.template.FOProcessor;
.
.
.
  public static void main(String[] args)
   {
   FOProcessor processor = new FOProcessor();
    processor.setData(args[0]); // set XML input file
    processor.setTemplate(args[1]); // set XSL input file
    processor.setOutput(args[2]); //set output file
    processor.setOutputFormat(FOProcessor.FORMAT_PDF);
     // Start processing
    try
     {
        processor.generate();
     }
     catch (XDOException e)
     {
        e.printStackTrace();
        System.exit(1);
     }
     System.exit(0);
   }
```
### **Generating Output Using Streams**

The processor can also be used with input/output streams as shown in the following example:

Input:

- XML data (InputStream)
- XSL data (InputStream)

Output:

• Output stream (OutputStream)

### **Example**

```
import java.io.InputStream;
import java.io.OutputStream;
import oracle.apps.xdo.template.FOProcessor;
.
.
.
  public void runFOProcessor(InputStream xmlInputStream,
                                InputStream xslInputStream,
                               OutputStream pdfOutputStream)
   {
    FOProcessor processor = new FOProcessor();
     processor.setData(xmlInputStream);
     processor.setTemplate(xslInputStream); 
     processor.setOutput(pdfOutputStream);
     // Set output format (for PDF generation)
     processor.setOutputFormat(FOProcessor.FORMAT_PDF);
     // Start processing
     try
     {
        processor.generate();
     }
     catch (XDOException e)
     {
      e.printStackTrace();
        System.exit(1);
     }
     System.exit(0);
   }
```
#### **Generating Output from an Array of XSL Templates and XML Data**

An array of data and template combinations can be processed to generate a single output file from the multiple inputs. The number of input data sources must match the number of templates that are to be applied to the data. For example, an input of File1.xml, File2.xml, File3.xml and File1.xsl, File2.xsl, and File3.xsl will produce a single File1\_File2\_File3.pdf.

Input:

- XML data (Array)
- XSL data (template) (Array)

Output:

• File Name (String)

#### **Example**

```
import java.io.InputStream;
import java.io.OutputStream;
import oracle.apps.xdo.template.FOProcessor;
.
.
.
   public static void main(String[] args)
   {
     String[] xmlInput = {"first.xml", "second.xml", "third.xml"};
     String[] xslInput = {"first.xsl", "second.xsl", "third.xsl"};
   FOProcessor processor = new FOProcessor();
    processor.setData(xmlInput);
    processor.setTemplate(xslInput);
    processor.setOutput("/tmp/output.pdf); //set (PDF) output 
file
    processor.setOutputFormat(FOProcessor.FORMAT_PDF); 
processor.process();
    // Start processing
    try
     {
       processor.generate();
     }
     catch (XDOException e)
     {
        e.printStackTrace();
        System.exit(1);
     }
   }
```
# **Using the XSL-FO Utility**

Use the XSL-FO Utility to create an XSL-FO output file from input XML and XSL files, or to merge two XSL-FO files. Output from this utility can be used to generate your final output. See Generating Output from an XSL-FO file, page [11-19.](#page-194-0)

## **Creating XSL-FO from an XML File and an XSL File**

Input:

• XML file

• XSL file

Output:

• XSL-FO (InputStream)

## **Example**

```
import oracle.apps.xdo.template.fo.util.FOUtility;
.
.
.
  public static void main(String[] args)
\{ InputStream foStream;
     // creates XSL-FO InputStream from XML(arg[0])
     // and XSL(arg[1]) filepath String
     foStream = FOUtility.createFO(args[0], args[1]);
     if (mergedFOStream == null) 
     {
       System.out.println("Merge failed.");
      System.exit(1);
     }
     System.exit(0);
   }
```
# **Creating XSL-FO from Two XML Files and Two XSL files**

Input:

- XML File 1
- XML File 2
- XSL File 1
- XSL File 2

Output:

• XSL-FO (InputStream)

```
import oracle.apps.xdo.template.fo.util.FOUtility;
.
.
.
  public static void main(String[] args)
\{ InputStream firstFOStream, secondFOStream, mergedFOStream;
     InputStream[] input = InputStream[2];
     // creates XSL-FO from arguments
     firstFOStream = FOUtility.createFO(args[0], args[1]);
     // creates another XSL-FO from arguments
    secondFOStream = FOUtility.createFO(args[2], args[3]);
     // set each InputStream into the InputStream Array
     Array.set(input, 0, firstFOStream);
     Array.set(input, 1, secondFOStream);
     // merges two XSL-FOs
     mergedFOStream = FOUtility.mergeFOs(input);
     if (mergedFOStream == null) 
     {
       System.out.println("Merge failed.");
      System.exit(1);
     }
    System.exit(0);
   }
```
# **Merging Two XSL-FO Files**

Input:

• Two XSL-FO file names (Array)

#### Output:

• One XSL-FO (InputStream)

```
import oracle.apps.xdo.template.fo.util.FOUtility;
.
.
.
  public static void main(String[] args)
\{ InputStream mergedFOStream;
     // creates Array
   String[] input = \{args[0], args[1]\}; // merges two FO files
   mergedFOStream = FOUtility.mergeFOs(input);
     if (mergedFOStream == null) 
     {
      System.out.println("Merge failed.");
      System.exit(1);
     }
     System.exit(0);
   }
```
# <span id="page-194-0"></span>**Generating Output from an FO file**

The FO Processor can also be used to process an FO object to generate your final output. An FO object is the result of the application of an XSL-FO stylesheet to XML data. These objects can be generated from a third party application and fed as input to the FO Processor.

The processor is called using a similar method to those already described, but a template is not required as the formatting instructions are contained in the FO.

# **Generating Output Using File Names**

Input:

• FO file name (String)

Output:

• PDF file name (String)

```
import oracle.apps.xdo.template.FOProcessor;
.
.
.
  public static void main(String[] args) {
   FOProcessor processor = new FOProcessor();
    processor.setData(args[0]); // set XSL-FO input file
    processor.setTemplate((String)null);
    processor.setOutput(args[2]); //set (PDF) output file
    processor.setOutputFormat(FOProcessor.FORMAT_PDF);
     // Start processing
     try
     {
        processor.generate();
     }
     catch (XDOException e)
     {
       e.printStackTrace();
       System.exit(1);
     }
     System.exit(0);
   }
```
# **Generating Output Using Streams**

Input:

• FO data (InputStream)

Output:

• Output (OutputStream)

```
import java.io.InputStream;
import java.io.OutputStream;
import oracle.apps.xdo.template.FOProcessor;
.
.
.
  public void runFOProcessor(InputStream xmlfoInputStream,
                               OutputStream pdfOutputStream)
   {
    FOProcessor processor = new FOProcessor();
    processor.setData(xmlfoInputStream);
    processor.setTemplate((String)null);
   processor.setOutput(pdfOutputStream);
     // Set output format (for PDF generation)
    processor.setOutputFormat(FOProcessor.FORMAT_PDF);
     // Start processing
     try
     {
        processor.generate();
     }
     catch (XDOException e)
     {
        e.printStackTrace();
        System.exit(1);
     }
   }
```
# **Generating Output with an Array of FO Data**

Pass multiple FO inputs as an array to generate a single output file. A template is not required, therefore set the members of the template array to null, as shown in the example.

Input:

• FO data (Array)

Output:

• Output File Name (String)

```
import java.lang.reflect.Array;
import oracle.apps.xdo.template.FOProcessor;
.
.
.
  public static void main(String[] args)
\{ String[] xmlInput = {"first.fo", "second.fo", "third.fo"};
    String[] xslInput = {null, null, null}; // null needs for xsl-fo 
input
    FOProcessor processor = new FOProcessor();
     processor.setData(xmlInput);
    processor.setTemplate(xslInput);
    processor.setOutput("/tmp/output.pdf); //set (PDF) output 
file
    processor.setOutputFormat(FOProcessor.FORMAT_PDF); 
processor.process();
    // Start processing
    try
     {
      processor.generate();
     }
     catch (XDOException e)
     {
        e.printStackTrace();
       System.exit(1);
     }
   }
```
# **PDF Document Merger**

The PDF Document Merger class provides a set of utilities to manipulate PDF documents. Using these utilities, you can merge documents, add page numbering, set backgrounds, and add watermarks.

# **Merging PDF Documents**

Many business documents are composed of several individual documents that need to be merged into a single final document. The PDFDocMerger class supports the merging of multiple documents to create a single PDF document. This can then be manipulated further to add page numbering, watermarks, or other background images.

# **Merging with Input/Output File Names**

The following code demonstrates how to merge (concatenate) two PDF documents using physical files to generate a single output document.

Input:

- PDF<sub>1</sub> file name (String)
- PDF\_2 file name (String)

Output:

• PDF file name (String)

# **Example**

```
import java.io.*;
import oracle.apps.xdo.common.pdf.util.PDFDocMerger;
.
.
.
  public static void main(String[] args)
\{ try
     {
       // Last argument is PDF file name for output
     int inputNumbers = args.length - 1; // Initialize inputStreams
       FileInputStream[] inputStreams = new 
FileInputStream[inputNumbers];
      inputStreams[0] = new FileInputStream(args[0]);
       inputStreams[1] = new FileInputStream(args[1]);
       // Initialize outputStream
      FileOutputStream outputStream = new FileOutputStream(args[2]);
       // Initialize PDFDocMerger
      PDFDocMerger docMerger = new PDFDocMerger(inputStreams,
outputStream);
       // Merge PDF Documents and generates new PDF Document
       docMerger.mergePDFDocs();
      docMerger = null;
       // Closes inputStreams and outputStream
     }
     catch(Exception exc)
     {
      exc.printStackTrace();
     }
   }
```
# **Merging with Input/Output Streams**

Input:

• PDF Documents (InputStream Array)

Output:

• PDF Document (OutputStream)

```
import java.io.*;
import oracle.apps.xdo.common.pdf.util.PDFDocMerger;
.
.
.
  public boolean mergeDocs(InputStream[] inputStreams, OutputStream 
outputStream)
  {
     try
     {
       // Initialize PDFDocMerger
      PDFDocMerger docMerger = new PDFDocMerger(inputStreams,
outputStream);
       // Merge PDF Documents and generates new PDF Document
       docMerger.mergePDFDocs();
       docMerger = null;
       return true;
     }
     catch(Exception exc)
     {
      exc.printStackTrace();
      return false;
     }
   }
```
#### **Merging with Background to Place Page Numbering**

The following code demonstrates how to merge two PDF documents using input streams to generate a single merged output stream.

To add page numbers:

- **1.** Create a background PDF template document that includes a PDF form field in the position that you would like the page number to appear on the final output PDF document.
- **2.** Name the form field @pagenum@.
- **3.** Enter the number in the field from which to start the page numbering. If you do not enter a value in the field, the start page number defaults to 1.

# Input:

- PDF Documents (InputStream Array)
- Background PDF Document (InputStream)

## Output:

• PDF Document (OutputStream)

```
import java.io.*;
import oracle.apps.xdo.common.pdf.util.PDFDocMerger;
.
.
.
 public static boolean mergeDocs(InputStream[] inputStreams, InputStream
backgroundStream, OutputStream outputStream)
  {
     try
\{ // Initialize PDFDocMerger
      PDFDocMerger docMerger = new PDFDocMerger(inputStreams,
outputStream);
       // Set Background
       docMerger.setBackground(backgroundStream);
       // Merge PDF Documents and generates new PDF Document
       docMerger.mergePDFDocs();
       docMerger = null;
       return true;
     }
     catch(Exception exc)
     {
       exc.printStackTrace();
      return false;
     }
   }
```
## **Adding Page Numbers to Merged Documents**

The FO Processor supports page numbering natively through the XSL-FO templates, but if you are merging multiple documents you must use this class to number the complete document from beginning to end.

The following code example places page numbers in a specific point on the page, formats the numbers, and sets the start value using the following methods:

- setPageNumberCoordinates  $(x, y)$  sets the x and y coordinates for the page number position. The following example sets the coordinates to 300, 20.
- setPageNumberFontInfo (font name, size) sets the font and size for the page number. If you do not call this method, the default "Helvetica", size 8 is used. The following example sets the font to "Courier", size 8.
- $setPageNumberValue (n, n) sets the start number and the page on which to begin$ numbering. If you do not call this method, the default values 1, 1 are used.

Input:

• PDF Documents (InputStream Arrary)

Output:

• PDF Document (OutputStream)

#### **Example**

```
import java.io.*;
import oracle.apps.xdo.common.pdf.util.PDFDocMerger;
.
.
.
  public boolean mergeDocs(InputStream[] inputStreams, OutputStream 
outputStream)
  {
     try
     {
       // Initialize PDFDocMerger
       PDFDocMerger docMerger = new PDFDocMerger(inputStreams, 
outputStream);
       // Calls several methods to specify Page Number
       // Calling setPageNumberCoordinates() method is necessary to set 
Page Numbering
       // Please refer to javadoc for more information
       docMerger.setPageNumberCoordinates(300, 20);
      // If this method is not called, then the default font"(Helvetica,
8)" is used.
       docMerger.setPageNumberFontInfo("Courier", 8);
       // If this method is not called, then the default initial value 
"(1, 1)" is used.
       docMerger.setPageNumberValue(1, 1);
       // Merge PDF Documents and generates new PDF Document
       docMerger.mergePDFDocs();
       docMerger = null;
       return true;
     }
     catch(Exception exc)
     {
       exc.printStackTrace();
      return false;
     }
   }
```
# **Setting a Text or Image Watermark**

Some documents that are in a draft phase require that a watermark indicating "DRAFT" be displayed throughout the document. Other documents might require a background image on the document. The following code sample shows how to use the PDFDocMerger class to set a watermark.

# **Setting a Text Watermark**

Use the SetTextDefaultWatermark( ) method to set a text watermark with the following attributes:

- Text angle (in degrees): 55
- Color: light gray (0.9, 0.9, 0.9)
- Font: Helvetica
- Font Size: 100
- The start position is calculated based on the length of the text

Alternatively, use the SetTextWatermark( ) method to set each attribute separately. Use the SetTextWatermark() method as follows:

- SetTextWatermark ("Watermark Text",  $x$ ,  $y$ ) declare the watermark text, and set the x and y coordinates of the start position. In the following example, the watermark text is "Draft" and the coordinates are 200f, 200f.
- setTextWatermarkAngle (n) sets the angle of the watermark text. If this method is not called, 0 will be used.
- setTextWatermarkColor (R, G, B) sets the RGB color. If this method is not called, light gray (0.9, 0.9, 0.9) will be used.
- setTextWatermarkFont ("font name", font size) sets the font and size. If you do not call this method, Helvetica, 100 will be used.

The following example shows how to set these properties and then call the PDFDocMerger.

Input:

• PDF Documents (InputStream)

Output:

• PDF Document (OutputStream)

```
import java.io.*;
import oracle.apps.xdo.common.pdf.util.PDFDocMerger;
.
.
.
  public boolean mergeDocs(InputStream inputStreams, OutputStream 
outputStream)
 \left\{ \right. try
\{ // Initialize PDFDocMerger
       PDFDocMerger docMerger = new PDFDocMerger(inputStreams, 
outputStream);
       // You can use setTextDefaultWatermark() without these detailed 
setting
       docMerger.setTextWatermark("DRAFT", 200f, 200f); //set text and 
place
      docMerger.setTextWatermarkAngle(80); //set angle
      docMerger.setTextWatermarkColor(1.0f, 0.3f, 0.5f); // set RGB 
Color
       // Merge PDF Documents and generates new PDF Document
       docMerger.mergePDFDocs();
       docMerger = null;
      return true;
     }
     catch(Exception exc)
     {
      exc.printStackTrace();
      return false;
     }
   }
```
#### **Setting Image Watermark**

An image watermark can be set to cover the entire background of a document, or just to cover a specific area (for example, to display a logo). Specify the placement and size of the image using rectangular coordinates as follows:

```
float[ ] rct = {LowerLeft X, LowerLeft Y, UpperRight X,
UpperRight Y}
```
For example:

float[ ] rct = {100f, 100f, 200f, 200f}

The image will be sized to fit the rectangular area defined.

To use the actual image size, without sizing it, define the LowerLeft X and LowerLeft Y positions to define the placement and specify the UpperRight X and UpperRight Y coordinates as -1f. For example:

float[ ]  $rct = \{100f, 100f, -1f, -1f\}$ 

Input:

- PDF Documents (InputStream)
- Image File (InputStream)

Output:

• PDF Document (OutputStream)

#### **Example**

```
import java.io.*;
import oracle.apps.xdo.common.pdf.util.PDFDocMerger;
.
.
.
  public boolean mergeDocs(InputStream inputStreams, OutputStream 
outputStream, String imageFilePath)
   {
     try
     {
       // Initialize PDFDocMerger
       PDFDocMerger docMerger = new PDFDocMerger(inputStreams, 
outputStream);
      FileInputStream wmStream = new FileInputStream(imageFilePath);
      float[] rct = \{100f, 100f, -1f, -1f\}; pdfMerger.setImageWatermark(wmStream, rct);
       // Merge PDF Documents and generates new PDF Document
       docMerger.mergePDFDocs();
      document = null; // Closes inputStreams 
       return true;
     }
     catch(Exception exc)
     {
       exc.printStackTrace();
      return false;
 }
   }
```
# **PDF Book Binder Processor**

The PDFBookBinder processor is useful for the merging of multiple PDF documents into a single document consisting of a hierarchy of chapters, sections, and subsections and a table of contents for the document. The processor also generates PDF style " bookmarks"; the outline structure is determined by the chapter and section hierarchy. The processor is extremely powerful allowing you complete control over the combined document.

# **Usage**

The table of contents formatting and style is created through the use of an RTF template created in Microsoft Word. The chapters are passed into the program as separate PDF

files (one chapter, section, or subsection corresponds to one PDF file). Templates may also be specified at the chapter level for insertion of dynamic or static content, page numbering, and placement of hyperlinks within the document.

The templates can be in RTF or PDF format. RTF templates are more flexible by allowing you to leverage BI Publisher's support for dynamic content. PDF templates are much less flexible, making it difficult to achieve desirable effects such as the reflow of text areas when inserting page numbers and other types of dynamic content.

The templates can be rotated (at right angles) or be made transparent. A PDF template can also be specified at the book level, enabling the ability to specify global page numbering, or other content such as backgrounds and watermarks. A title page can also be passed in as a parameter, as well as cover and closing pages for each chapter or section.

# **XML Control File**

The structure of the book's chapters, sections, and subsections is represented as XML and passed in as a command line parameter; or it can also be passed in at the API level. All of the chapter and section files, as well as all the templates files and their respective parameters, are specified inside this XML structure. Therefore, the only two required parameters are an XML file and a PDF output file.

You can also specify volume breaks inside the book structure. Specifying volume breaks will split the content up into separate output files for easier file and printer management.

The structure of the XML control file is represented in the following diagram:

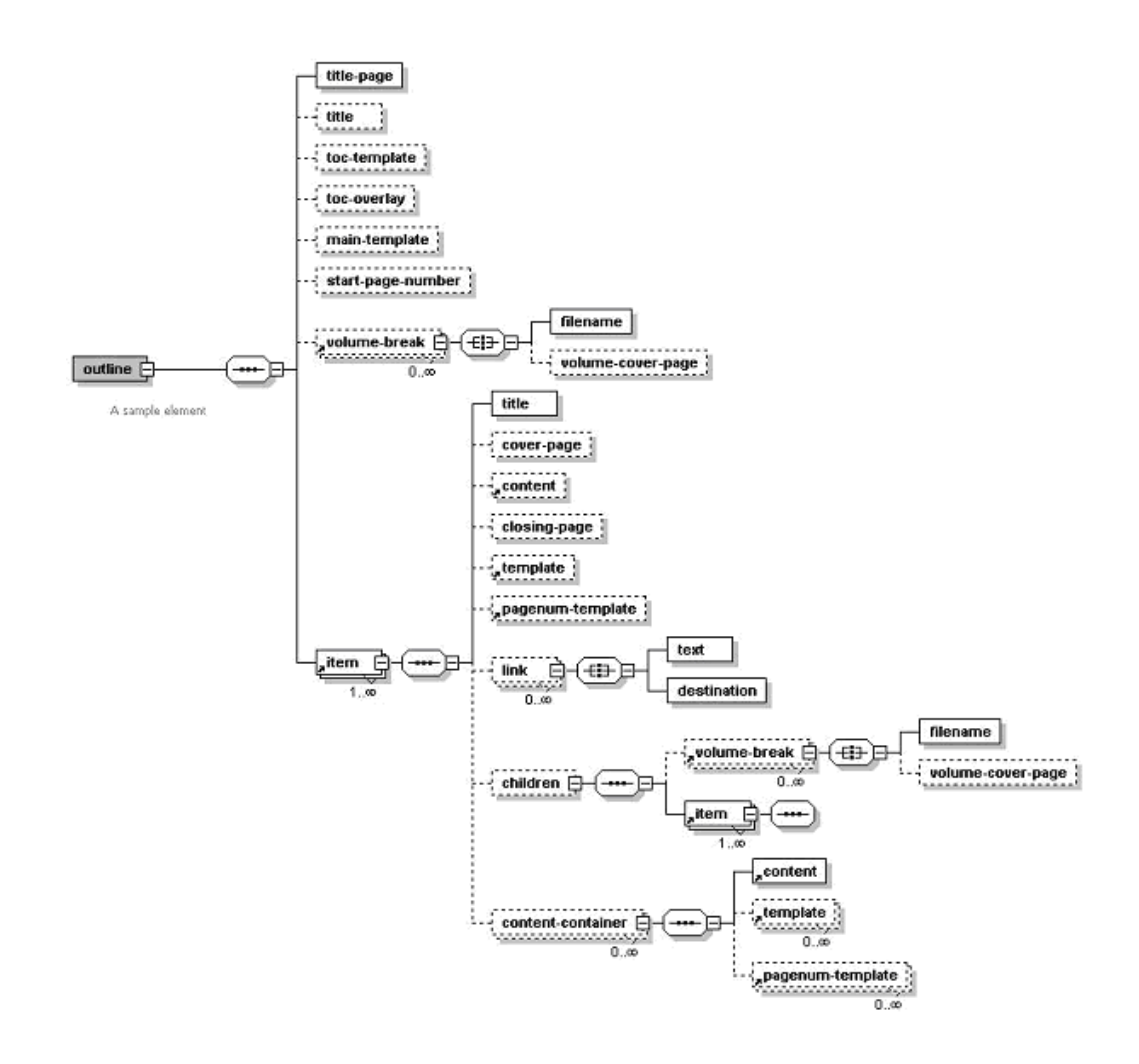

To specify template and content file locations in your XML structure, you can specify a path relative to your local file system or you can specify a URL referring to the template or content location. Secure HTTP protocol is supported, as well as specially recognized BI Publisher protocols, such as:

- "xdo://" used to specify BI Publisher Template Manager-specific data.
- "fnd://" used to specify data located in the FND\_LOBS table.
- "blob://" used for specifying data in any user-defined BLOB table.

The format for the "blob://" protocol is:

```
blob://[table_name].[blob_column_name]/[pk_datatype]:[pk_name]=[pk_v
alue]/../../\overline{.}
```
# **Command Line Options**

Following is an example of the command line usage:

```
java oracle.apps.template.pdf.book.PDFBookBinder [-debug <true or 
false>] [-tmp <temp dir>] -xml <input xml> -pdf <output pdf>
```
where

 $-xml \leq file$  is the file name of the input XML file containing the table of contents XML structure.

-pdf <file> is the final generated PDF output file.

 $-$ tmp  $\langle$ directory $\rangle$  is the temporary directory for better memory management. (This is optional, if not specified, the system environment variable "java.io.tmpdir" will be used.)

-log <file> sets the output log file (optional, default is System.out).

-debug <true or false> turns debugging off or on.

# **API Method Call**

The following is an example of an API method call:

```
String xmlInputPath = "c:\\tmp\\toc.xml";
String pdfOutputPath = "c:\\tmp\\final book.pdf";
PDFBookBinder bookBinder = new PDFBookBinder(xmlInputPath, 
 pdfOutputPath);
bookBinder.setConfig(new Properties());
bookBinder.process();
```
# **Document Processor Engine**

The Document Processor Engine provides batch processing functionality to access a single API or multiple APIs by passing a single XML instance document to specify template names, data sources, languages, output type, output names, and destinations.

This solution enables batch printing with BI Publisher, in which a single XML document can be used to define a set of invoices for customers, including the preferred output format and delivery channel for those customers. The XML format is very flexible allowing multiple documents to be created or a single master document.

This section:

- Describes the hierarchy and elements of the Document Processor XML file
- Provides sample XML files to demonstrate specific processing options
- Provides example code to invoke the processors

# **Hierarchy and Elements of the Document Processor XML File**

The Document Processor XML file has the following element hierarchy:

```
Requestset
   request
       delivery
          filesystem
          print
           fax
              number
           email
              message
       document
          background
              text
           pagenumber
           template
              data
```
This hierarchy is displayed in the following illustration:

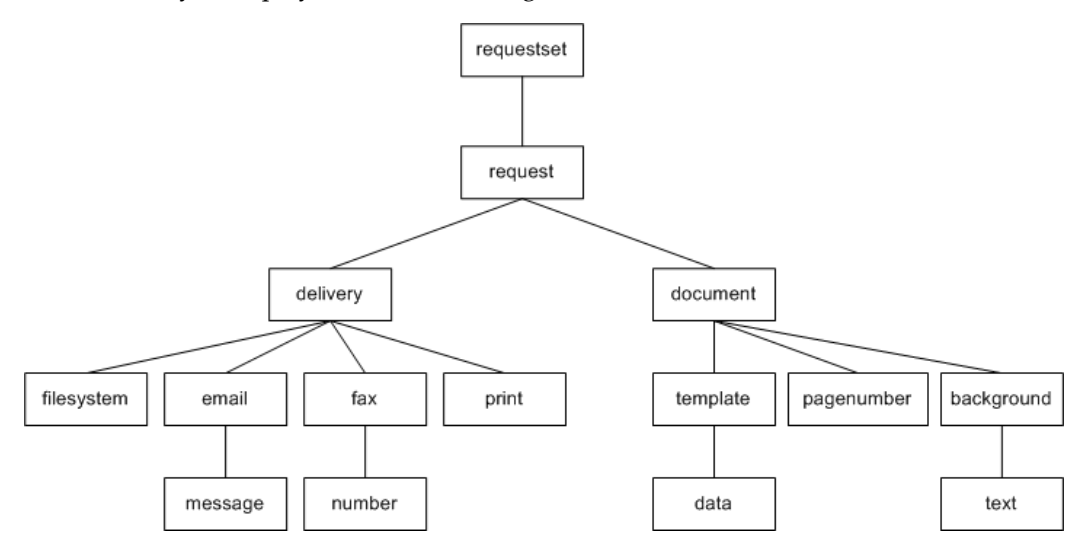

The following table describes each of the elements:

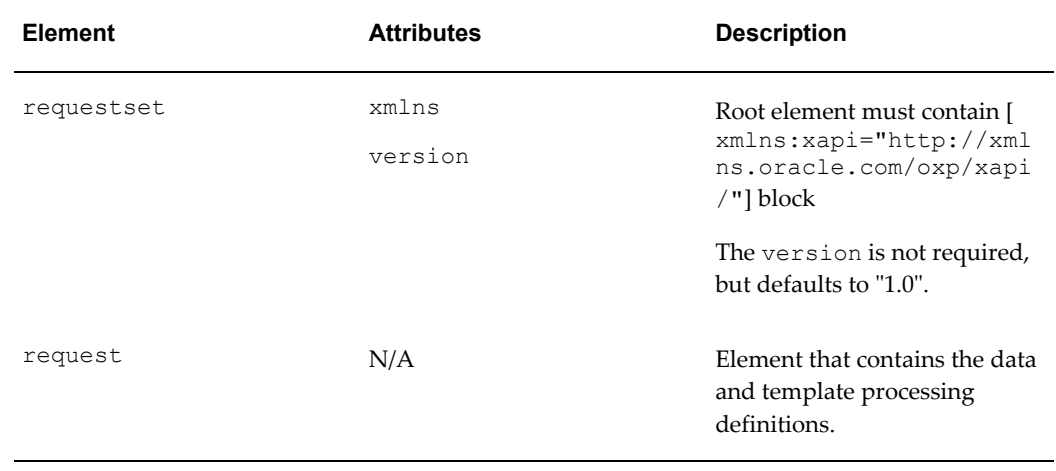

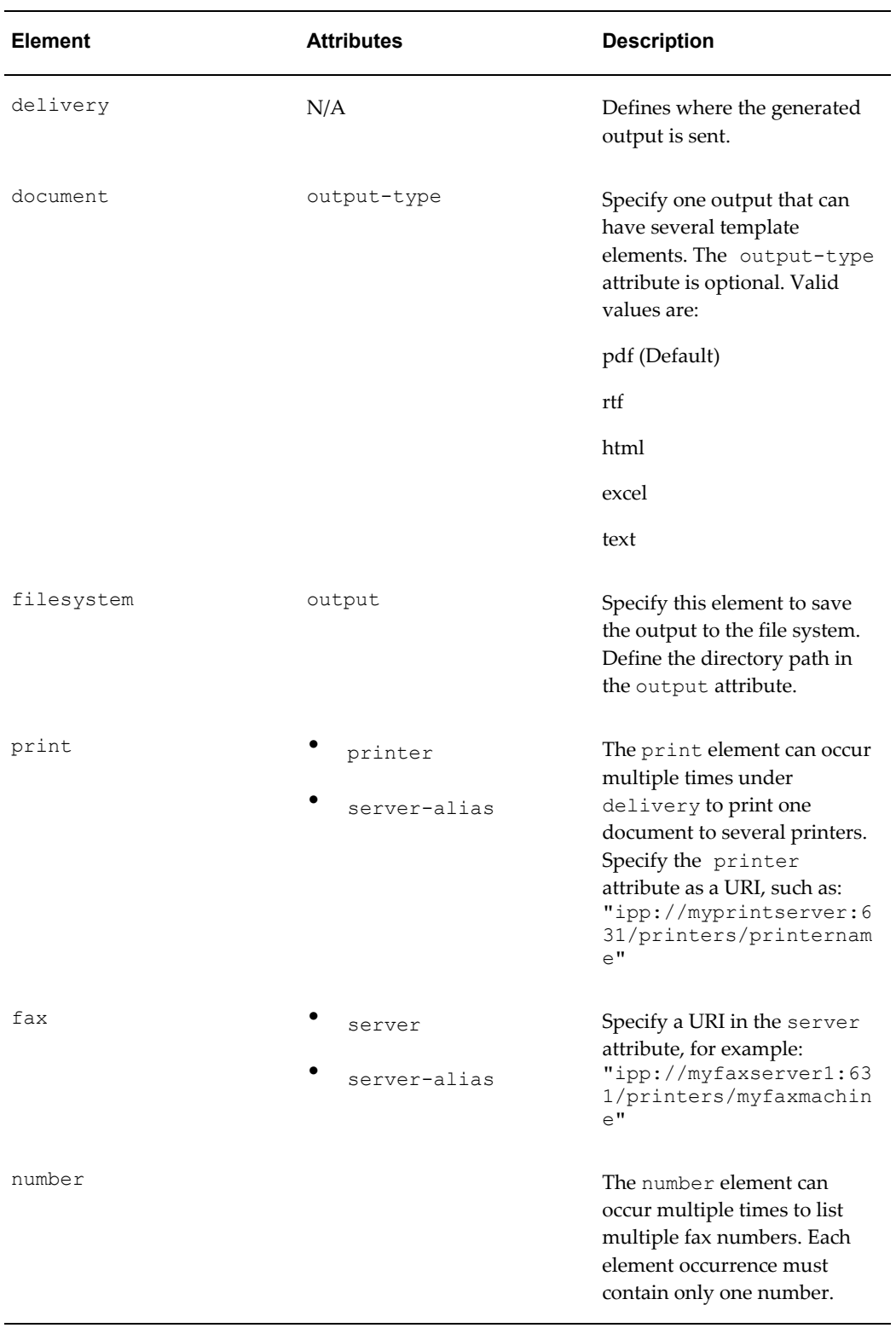

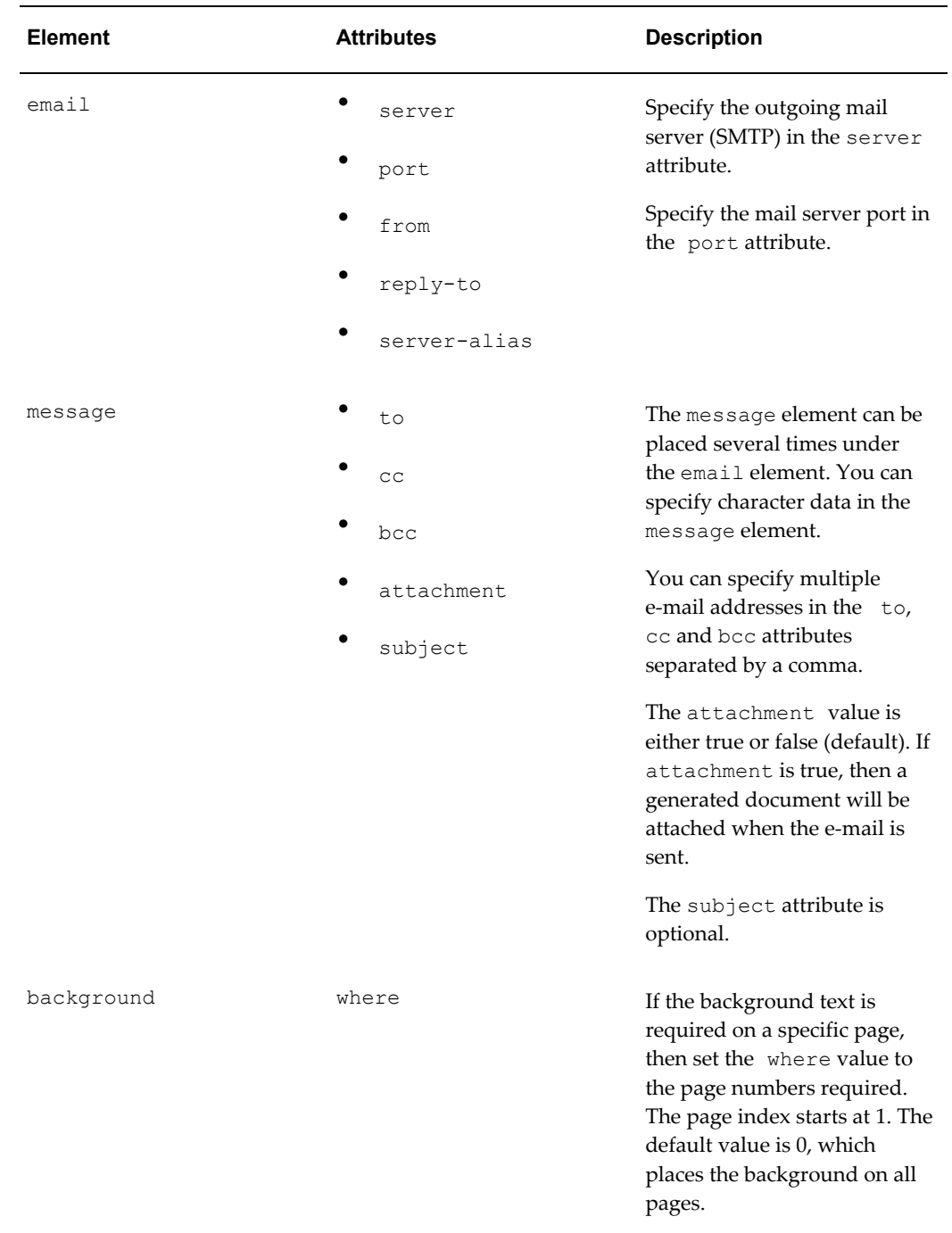

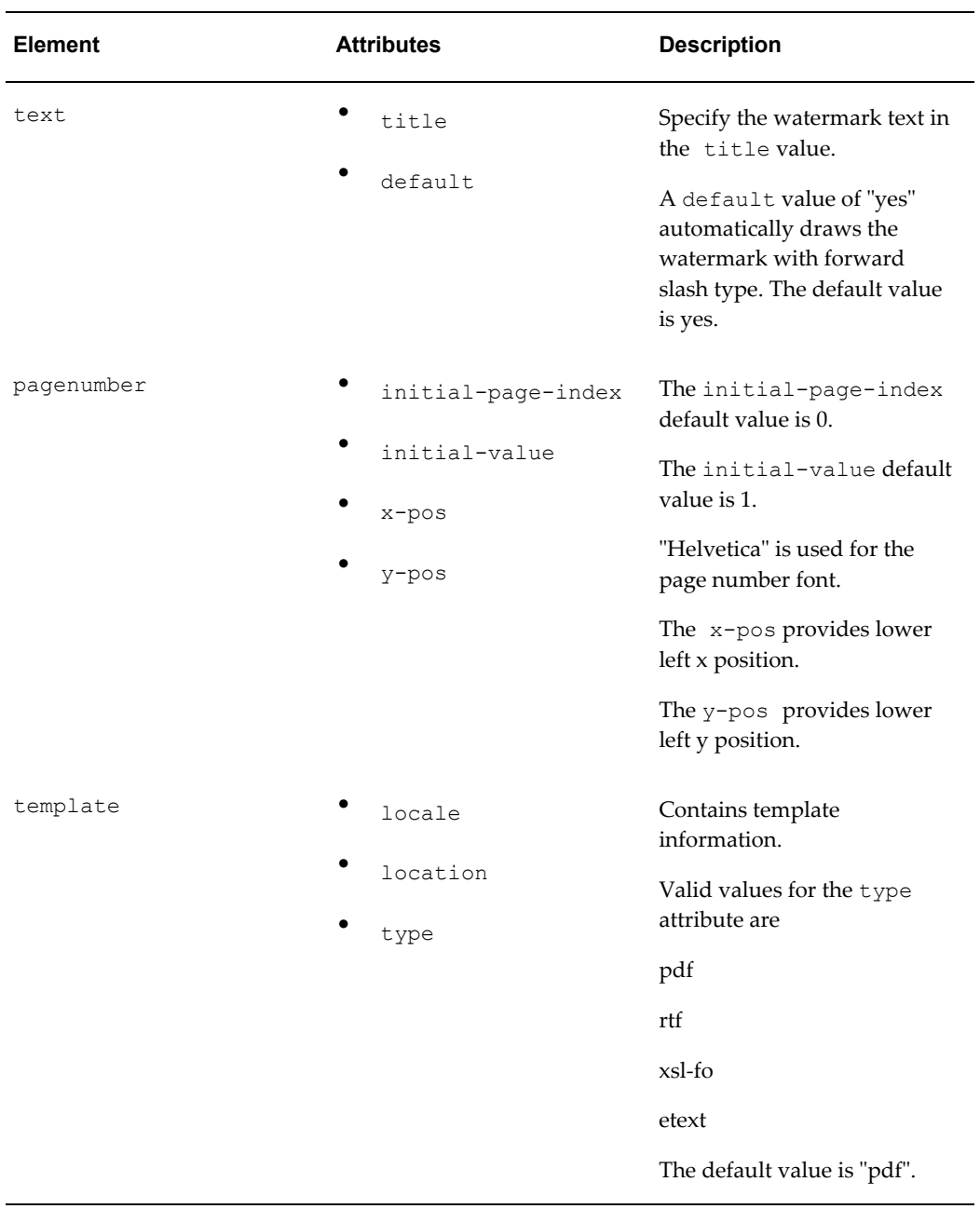

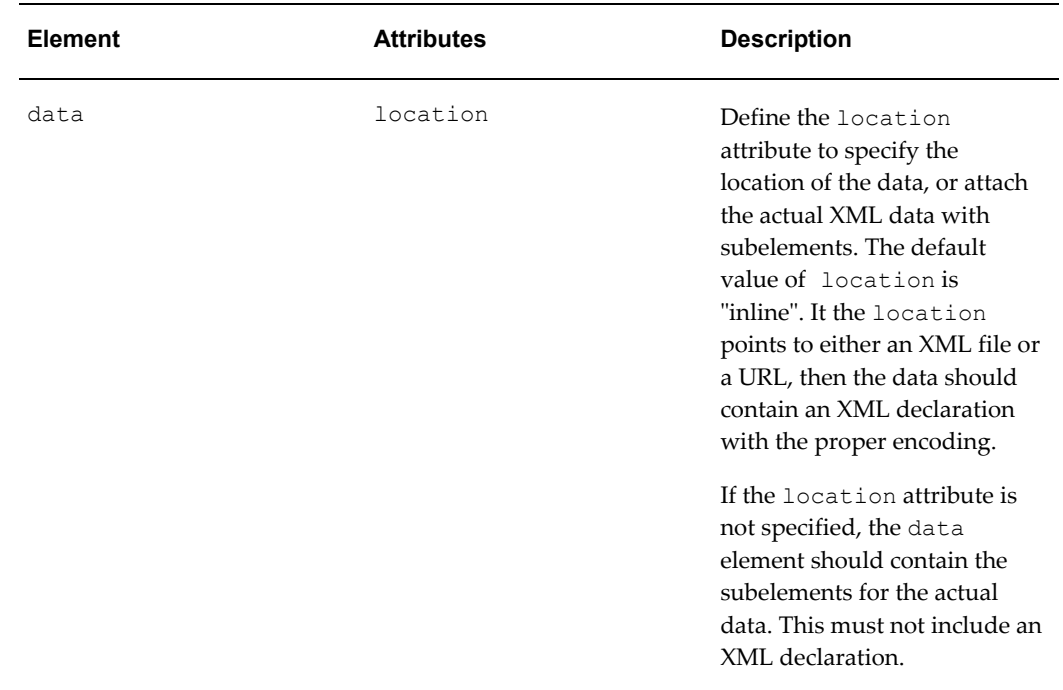

# **XML File Samples**

Following are sample XML files that show:

- Simple XML shape
- Defining two data sets
- Defining multiple templates and data
- Retrieving templates over HTTP
- Retrieving data over HTTP
- Generating more than one output
- Defining page numbers

# **Simple XML sample**

The following sample is a simple example that shows the definition of one template ( template1.pdf) and one data source (data1) to produce one output file ( outfile.pdf) delivered to the file system:

```
<?xml version="1.0" encoding="UTF-8" ?> 
      <xapi:requestset xmlns:xapi="http://xmlns.oracle.com/oxp/xapi">
        <xapi:request>
          <xapi:delivery>
           <xapi:filesystem output="d:\tmp\outfile.pdf" /> 
          </xapi:delivery>
          <xapi:document output-type="pdf">
           <xapi:template type="pdf" location="d:\mywork\template1.pdf">
              <xapi:data>
                <field1>data1</field1> 
              </xapi:data>
            </xapi:template>
          </xapi:document>
       </xapi:request>
     </xapi:requestset>
```
#### **Defining two data sets**

The following example shows how to define two data sources to merge with one template to produce one output file delivered to the file system:

#### **Example**

```
<?xml version="1.0" encoding="UTF-8"?>
<xapi:requestset xmlns:xapi="http://xmlns.oracle.com/oxp/xapi">
  <xapi:request>
    <xapi:delivery>
       <xapi:filesystem output="d:\tmp\outfile.pdf"/>
     </xapi:delivery>
     <xapi:document output-type="pdf">
       <xapi:template type="pdf"
                  location="d:\mywork\template1.pdf">
         <xapi:data>
          <field1>The first set of data</field1>
         </xapi:data>
         <xapi:data>
          <field1>The second set of data</field1>
         </xapi:data>
       </xapi:template>
    </xapi:document>
   </xapi:request>
</xapi:requestset>
```
# **Defining multiple templates and data**

The following example builds on the previous examples by applying two data sources to one template and two data sources to a second template, and then merging the two into a single output file. Note that when merging documents, the output-type must be "pdf".

```
<?xml version="1.0" encoding="UTF-8"?>
<xapi:requestset xmlns:xapi="http://xmlns.oracle.com/oxp/xapi">
  <xapi:request>
    <xapi:delivery>
      <xapi:filesystem output="d:\tmp\outfile3.pdf"/>
    </xapi:delivery>
     <xapi:document output-type="pdf">
      <xapi:template type="pdf"
                   location="d:\mywork\template1.pdf">
         <xapi:data>
           <field1>The first set of data</field1>
         </xapi:data>
         <xapi:data>
           <field1>The second set of data</field1>
         </xapi:data>
       </xapi:template>
       <xapi:template type="pdf"
                  location="d:\mywork\template2.pdf">
         <xapi:data>
          <field1>The third set of data</field1>
         </xapi:data>
         <xapi:data>
           <field1>The fourth set of data</field1>
         </xapi:data>
       </xapi:template>
     </xapi:document>
   </xapi:request>
</xapi:requestset>
```
## **Retrieving templates over HTTP**

This sample is identical to the previous example, except in this case the two templates are retrieved over HTTP:

```
<?xml version="1.0" encoding="UTF-8"?>
<xapi:requestset xmlns:xapi="http://xmlns.oracle.com/oxp/xapi">
   <xapi:request>
    <xapi:delivery>
      <xapi:filesystem output="d:\temp\out4.pdf"/>
    </xapi:delivery>
     <xapi:document output-type="pdf">
       <xapi:template type="pdf" 
        location="http://your.server:9999/templates/template1.pdf">
         <xapi:data>
           <field1>The first page data</field1>
        </xapi:data>
        <xapi:data>
          <field1>The second page data</field1>
         </xapi:data>
       </xapi:template>
       <xapi:template type="pdf"
       location="http://your.server:9999/templates/template2.pdf">
        <xapi:data>
           <field1>The third page data</field1>
         </xapi:data>
         <xapi:data>
           <field1>The fourth page data</field1>
         </xapi:data>
       </xapi:template>
     </xapi:document>
   </xapi:request>
</xapi:requestset>
```
#### **Retrieving data over HTTP**

This sample builds on the previous example and shows one template with two data sources, all retrieved via HTTP; and a second template retrieved via HTTP with its two data sources embedded in the XML:
```
<?xml version="1.0" encoding="UTF-8"?>
<xapi:requestset xmlns:xapi="http://xmlns.oracle.com/oxp/xapi">
 <xapi:request>
  <xapi:delivery>
   <xapi:filesystem output="d:\temp\out5.pdf"/>
    </xapi:delivery>
    <xapi:document output-type="pdf">
      <xapi:template type="pdf"
      location="http://your.server:9999/templates/template1.pdf">
      <xapi:data location="http://your.server:9999/data/data_1.xml"/>
       <xapi:data location="http://your.server:9999/data/data_2.xml"/>
       </xapi:template>
       <xapi:template type="pdf"
        location="http://your.server:9999/templates/template2.pdf">
         <xapi:data>
          <field1>The third page data</field1>
         </xapi:data>
         <xapi:data>
          <field1>The fourth page data</field1>
         </xapi:data>
       </xapi:template>
     </xapi:document>
   </xapi:request>
</xapi:requestset>
```
### **Generating more than one output**

The following sample shows the generation of two outputs: out 1.pdf and out 2.pdf. Note that a request element is defined for each output.

```
<?xml version="1.0" encoding="UTF-8"?>
<xapi:requestset xmlns:xapi="http://xmlns.oracle.com/oxp/xapi">
  <xapi:request>
    <xapi:delivery>
       <xapi:filesystem output="d:\temp\out_1.pdf"/>
    </xapi:delivery>
    <xapi:document output-type="pdf">
       <xapi:template type="pdf"
                   location="d:\mywork\template1.pdf">
        <xapi:data>
          <field1>The first set of data</field1>
         </xapi:data>
        <xapi:data>
           <field1>The second set of data</field1>
        </xapi:data>
       </xapi:template>
    </xapi:document>
   </xapi:request>
   <xapi:request>
    <xapi:delivery>
       <xapi:filesystem output="d:\temp\out_2.pdf"/>
    </xapi:delivery>
    <xapi:document output-type="pdf">
       <xapi:template type="pdf"
                   location="d:mywork\template2.pdf">
         <xapi:data>
          <field1>The third set of data</field1>
         </xapi:data>
        <xapi:data>
          <field1>The fourth set of data</field1>
        </xapi:data>
       </xapi:template>
    </xapi:document>
   </xapi:request>
```
</xapi:requestset>

### **Defining page numbers**

The following sample shows the use of the pagenumber element to define page numbers on a PDF output document. The first document that is generated will begin with an initial page number value of 1. The second output document will begin with an initial page number value of 3. The pagenumber element can reside anywhere within the document element tags.

Note that page numbering that is applied using the pagenumber element will not replace page numbers that are defined in the template.

```
<?xml version="1.0" encoding="UTF-8"?>
<xapi:requestset xmlns:xapi="http://xmlns.oracle.com/oxp/xapi">
   <xapi:request>
    <xapi:delivery>
      <xapi:filesystem output="d:\temp\out7-1.pdf"/>
    </xapi:delivery>
     <xapi:document output-type="pdf">
       <xapi:pagenumber initial-value="1" initial-page-index="1" 
        x-pos="300" y-pos="20" />
       <xapi:template type="pdf"
         location="d:\mywork\template1.pdf">
         <xapi:data>
           <field1>The first page data</field1>
         </xapi:data>
         <xapi:data>
           <field1>The second page data</field1>
         </xapi:data>
       </xapi:template>
     </xapi:document>
   </xapi:request>
   <xapi:request>
     <xapi:delivery>
       <xapi:filesystem output="d:\temp\out7-2.pdf"/>
     </xapi:delivery>
     <xapi:document output-type="pdf">
       <xapi:template type="pdf"
            location="d:\mywork\template2.pdf">
         <xapi:data>
           <field1>The third page data</field1>
         </xapi:data>
         <xapi:data>
           <field1>The fourth page data</field1>
         </xapi:data>
       </xapi:template>
       <xapi:pagenumber initial-value="3" initial-page-index="1" 
       x-pos="300" y-pos="20" />
     </xapi:document>
   </xapi:request>
```
</xapi:requestset>

# **Invoke Processors**

The following code samples show how to invoke the document processor engine using an input file name and an input stream.

### **Invoke Processors with Input File Name**

Input:

- Data file name (String)
- Directory for Temporary Files (String)

```
import oracle.apps.xdo.batch.DocumentProcessor;
.
.
.
  public static void main(String[] args)
   {
.
.
.
     try
     {
 // dataFile --- File path of the Document Processor XML 
 // tempDir --- Temporary Directory path
     DocumentProcessor docProcessor = new DocumentProcessor(dataFile,
tempDir);
      docProcessor.process();
     }
    catch(Exception e)
     {
 e.printStackTrace();
       System.exit(1);
     }
    System.exit(0);
   }
```
### **Invoke Processors with InputStream**

Input:

- Data file (InputStream)
- Directory for Temporary Files (String)

```
import oracle.apps.xdo.batch.DocumentProcessor;
import java.io.InputStream;
.
.
.
  public static void main(String[] args)
\{.
.
.
     try
     {
       // dataFile --- File path of the Document Processor XML 
       // tempDir --- Temporary Directory path
      FileInputStream fIs = new FileInputStream(dataFile);
      DocumentProcessor docProcessor = new DocumentProcessor(fIs,
tempDir);
      docProcessor.process();
      fIs.close();
     }
     catch(Exception e)
     {
  e.printStackTrace();
      System.exit(1);
 }
     System.exit(0);
   }
```
# **Bursting Engine**

BI Publisher's bursting engine accepts a data stream and splits it based on multiple criteria, generates output based on a template, then delivers the individual documents through the delivery channel of choice. The engine provides a flexible range of possibilities for document generation and delivery. Example implementations include:

- Invoice generation and delivery based on customer-specific layouts and delivery preference
- Financial reporting to generate a master report of all cost centers, bursting out individual cost center reports to the appropriate manager
- Generation of payslips to all employees based on one extract and delivered via e-mail

# **Usage**

The bursting engine is an extension of the Document Processor Engine, page [11-32](#page-207-0) and has its own method be called to invoke it. The Document Processor XML structure has been extended to handle the new components required by the bursting engine. It

supports all of the delivery functionality that the Document Processor supports using the same format. It accepts the XML data to be burst and a control file that takes the Document Processor XML format (see Hierarchy and Elements of the Document Processor XML File, page [11-32](#page-207-1)).

# **Control File**

The control file takes the same format as the Document Processor XML, page [11-32](#page-207-1) with a few extensions:

• Use the attribute select under the request element to specify the element in the XML data that you wish to burst on.

#### **Example**

<xapi:request **select="/EMPLOYEES/EMPLOYEE"**>

• Use the attribute id under the lowest level of the delivery structure (for example, for the delivery element email, the id attribute belongs to the message element. This assigns an ID to the delivery method to be referenced later in the XML file.

#### **Example**

<xapi:message **id="123"** to="jo.smith@company.com"

• Use the delivery attribute under the document element. This assigns the delivery method for the generated document as defined in the id attribute for the delivery element. You can specify multiple delivery channels separated by a comma.

### **Example**

<xapi:document output-type="pdf" **delivery="123"**>

• Use the filter attribute on the template element. Use this to apply a layout template based on a filter on your XML data.

#### **Example**

```
<xapi:template type="rtf" location="/usr/tmp/empGeneric.rtf">
<xapi:template type="rtf" location="usr\tmp\empDet.rtf" 
filter=".//EMPLOYEE[ENAME='SMITH']"/>
```
This will apply the empDet template only to those employees with the name "SMITH". All other employees will have the empGeneric template applied. This filter can use any XPATH expression to determine the rules for the template application.

# **Dynamic Delivery Destination**

You can reference elements in the data to derive certain delivery attributes, such as an e-mail address or fax number. Enter the value for the attribute using the following form:

```
${ELEMENT}
```
where ELEMENT is the element name from the XML data that holds the value for the attribute.

For example:

<xapi:message id="123" to="\${EMAIL}"/>

At runtime the value of the  $\pm$  to attribute will be set to the value of the EMAIL element from the input XML file.

You can also set the value of an attribute by passing a parameter to API in a Properties object.

# **Dynamic Delivery Content**

You can reference information in the XML data to be put into the delivery content. This takes the same format described above (that is,  $\S$ {ELEMENT}).

For example, suppose you wanted to burst a document to employees via e-mail and personalize the e-mail by using the employee's name in the subject line. Assuming the employee's name is held in an element called ENAME, you could use \${ENAME} to reference the employee's name in the control file as follows:

subject="Employee Details for \${ENAME}"

#### **Sample Control File**

The following sample control file shows an example control file to split data based on an EMPLOYEE element and send an e-mail to each employee with their own data. The sample file is annotated.

```
<?xml version="1.0" encoding="UTF-8"?>
<xapi:requestset xmlns:xapi="http://xmlns.oracle.com/oxp/xapi">
<xapi:request select="/EMPLOYEES/EMPLOYEE"><! - This sets the bursting 
element i.e., EMPLOYEE - >
     <xapi:delivery>
       <xapi:email server="rgmamersmtp.oraclecorp.com" port="25" 
        from="xmlpadmin1@oracle.com" reply-to ="reply@oracle.com">
        <xapi:message id="123" to="${EMAIL}" cc="${EMAIL_ALL}"
         attachment="true" subject="Employee Details 
         for ${ENAME}"> Mr. ${ENAME}, Please review the 
         attached document</xapi:message><! - This assigns a delivery id 
of '123'. It also sets the e-mail 
      address of the employee and a cc copy to a parameter value 
      EMAIL_ALL; this might be a manager's e-mail. The employee's 
      name (ENAME) can also be used in the subject/body 
     of the email. - \lambda xapi: email>
    </xapi:delivery>
     <xapi:document output-type="pdf" delivery="123">
      <xapi:template type="rtf" location="/usr/tmp/empGeneric.rtf">
      <xapi:template type="rtf" location="/usr/tmp/empDet.rtf" 
       filter=".//EMPLOYEE[ENAME='SMITH']" ><! - Employees with the name
SMITH will have 
       the empDet template applied - >
       </xapi:template>
     </xapi:document>
   </xapi:request>
</xapi:requestset>
```
# **Multiple Bursting Options**

The bursting engine can support multiple bursting criteria and delivery options. Assume you have a report that generates data for all employees with their manager's information. You can construct a control file that will:

- Burst the employee data to each employee
- Burst a report to each manager that contains the data about his employees

You can provide a different template for each bursting level. You can therefore generate the employee report based on one template and the summary manager's report based on a different template, but still use the same data set.

To achieve this multibursting result, you must add a second request element to the control file structure.

# **Multibursting Example**

The following sample shows how to construct a control file that will burst on the EMPLOYEE level and the MANAGER level:

```
?xml version="1.0" encoding="UTF-8" ?> 
<xapi:requestset xmlns:xapi="http://xmlns.oracle.com/oxp/xapi"><! - 
First request to burst on employee - >
 <xapi:request select="/EMPLOYEES/EMPLOYEE">
 <xapi:delivery>
<xapi:email <<server details removed>> />
  <xapi:message id="123" <<message details removed>>
   </xapi:message> 
  </xapi:email>
  <xapi:fax server="ipp://mycupsserver:631/printers/fax2">
   <xapi:number id="FAX1">916505069560</xapi:number> 
   </xapi:fax>
   <xapi:print id="printer1" 
   printer="ipp://mycupsserver:631/printers/printer1" 
   copies="2" /> 
   </xapi:delivery>
  <xapi:document output-type="pdf" delivery="123">
  <xapi:template type="rtf" location="usr\tmp\empDet.rtf" /> 
  </xapi:document>
  </xapi:request><!Second request to burst on department - >
<xapi:request select="/DATA/DEPT/MANAGER">
  <xapi:delivery>
  <xapi:email server="gmsmtp.oraclecorp.com" port="" 
   from="XDOburstingTest@oracle.com" reply-to="reply@oracle.com">
   <xapi:message id="123" to="${MANAGER_EMAIL}" 
  cc="${MANAGER EMAIL}" attachment="true"
    subject="Department Summary for ${DEPTNO}">Please review
   the attached Department Summary for 
   department ${DEPTNO}</xapi:message> 
   </xapi:email>
   </xapi:delivery>
<xapi:document output-type="rtf" delivery="123">
   <xapi:template type="rtf" 
  location="d:\burst_test\deptSummary.rtf" />
   </xapi:document>
   </xapi:request>
   </xapi:requestset>
```
# **Bursting Listeners**

The bursting engine provides a listening interface that allows you to listen to the various stages of the bursting process. Following are the supported modes that you can subscribe to:

- beforeProcess() before the bursting process starts.
- afterProcess() after the bursting process completes.
- beforeProcessRequest(int requestIndex) before the bursting request starts. This interface provides an assigned request ID for the current request.
- afterProcessRequest(int requestIndex) after the bursting request has completed; provides the request ID for the current request.
- beforeProcessDocument(int requestIndex,int documentIndex, String deliveryId) - before the document generation starts;

provides the request ID and a document ID.

- afterProcessDocument(int requestIndex, int documentIndex,Vector documentOutputs) - after the document generation completes; provides the request ID and document ID, plus a Vector list of the document objects generated in the request.
- beforeDocumentDelivery(int requestIndex,int documentIndex, String deliveryId) - before the documents in the request are delivered; provides the request ID, the document ID, and a delivery ID.
- afterDocumentDelivery(int requestIndex, int documentIndex,String deliveryId,Object deliveryObject,Vector attachments) - after the document delivery completes; provides a request ID, document ID, and delivery ID, plus a Vector list of the documents delivered in the request.

You can subscribe to any of these interfaces in your calling Java class. The listeners are useful to determine if the processing of individual documents is proceeding successfully or to start another process based on the successful completion of a request.

# **Calling the Bursting API**

To call the bursting API, instantiate an instance of DocumentProcessor class using on of the following formats:

DocumentProcessor(xmlCtrlInput, xmlDataInput, tmpDir)

where

xmlCtrlInput - is the control file for the bursting process. This can be a string reference to a file, an inputStream object, or a Reader object.

xmlDataInput - is the XML data to be burst. This can a string reference to a file, an inputStream object, or a Reader object.

tmpDir - is a temporary working directory. This takes the format of a String object. This is optional as long as the main BI Publisher temporary directory has been set.

### **Simple Example Java Class**

The following is a sample Java class:

```
public class BurstingTest
{
   public BurstingTest()
   {
   try
   {
  DocumentProcessor dp = new DocumentProcessor
  ("\burst\burstCtrl.xml", "\\burst\\empData.xml","\\burst");
  dp.process();
  }
 }
   catch (Exception e)
   { System.out.println(e);
 public static void main(String[] args)
   {
     BurstingTest burst1 = new BurstingTest();
   }
```
# **Example Java Class with Listeners**

}

To take advantage of the bursting listeners, add the interface to the class declaration and use the registerListener method. Then code for the listeners you want to subscribe to as follows:

```
public class BurstingTest implements BurstingListener
{
   public BurstingTest()
   {
   try
    {
  DocumentProcessor dp = new DocumentProcessor
  ("\burst\burstCtrl.xml", "\\burst\\empData.xml","\\burst");
  dp.registerListener(this);
   dp.process();
  }
 }
    catch (Exception e)
    { System.out.println(e);
  public static void main(String[] args)
   {
     BurstingTest burst1 = new BurstingTest();
}
public void beforeProcess(){
   System.out.println("Start of Bursting Process");
 } 
public void afterProcess()
\{ System.out.println("End of Bursting Process");
 }
public void beforeProcessRequest(int requestIndex)
\{ System.out.println("Start of Process Request ID"+requestIndex);
   }
  public void afterProcessRequest(int requestIndex)
\{ System.out.println("End of Process Request ID"+requestIndex ");
 }
  public void beforeProcessDocument(int requestIndex, int
    documentIndex)
\{ System.out.println("Start of Process Document");
  system.out.println(" Request Index "+requestIndex);<br>System.out.println(" Document Index " +documentInde
                        Document Index " +documentIndex);
 }
  public void afterProcessDocument(int requestIndex, int
   documentIndex,
   Vector documentOutputs)
\{ System.out.println(" ========End of Process Document");
      System.out.println(" Outputs :"+documentOutputs);
 }
  public void beforeDocumentDelivery(int requestIndex, int
   documentIndex,
   String deliveryId)
\{ System.out.println(" ========Start of Delivery");
   System.out.println(" Request Index "+requestIndex);
   System.out.println(" Document Index " +documentIndex);
   System.out.println(" DeliveryId " +deliveryId);
   }
```

```
public void afterDocumentDelivery(int requestIndex, int documentIndex,
  String deliveryId,Object deliveryObject,Vector attachments)
   {
    System.out.println(" ========End of Delivery");
   System.out.println(" Attachments : "+attachments);
    }
}
```
# **Passing a Parameter**

To pass a parameter holding a value to be used in the control file for delivery, add the following code:

```
…
Properties prop= new Properties();
prop.put("user-variable:ADMIN_EMAIL","jo.smith@company.com");
dp.setConfig(prop);
dp.process();
…
```
# **Bursting Control File Examples**

All of the examples in this section use the following XML data source:

```
<?xml version="1.0" encoding="UTF-8"?>
<DATA><DEPTS>
 <DEPT>
  <DEPTNO>20</DEPTNO>
  <NAME>Accounting</NAME>
  <MANAGER_EMAIL>tdexter@mycomp.com</MANAGER_EMAIL>
   <EMPLOYEES>
    <EMPLOYEE>
     <EMPNO>7369</EMPNO>
     <ENAME>SMITH</ENAME>
     <JOB>CLERK</JOB>
     <MGR>7902</MGR>
     <HIREDATE>1980-12-17T00:00:00.000-08:00</HIREDATE>
    <SAL>800</SAL>
    <DEPTNO>20</DEPTNO>
    <EMAIL>jsmith@mycomp.com</EMAIL>
    </EMPLOYEE>
    <EMPLOYEE>
    <EMPNO>7566</EMPNO>
     <ENAME>JONES</ENAME>
     <JOB>MANAGER</JOB>
     <MGR>7839</MGR>
     <HIREDATE>1981-04-02T00:00:00.000-08:00</HIREDATE>
     <SAL>2975</SAL>
     <DEPTNO>20</DEPTNO>
     <EMAIL>jjones@mycomp.com</EMAIL>
   </EMPLOYEE>
  </EMPLOYEES>
</DEPT> <DEPT>
  <DEPTNO>30</DEPTNO>
  <NAME>Sales</NAME>
  <MANAGER_EMAIL>dsmith@mycomp.com</MANAGER_EMAIL>
  <EMPLOYEES>
    <EMPLOYEE>
     <EMPNO>7788</EMPNO>
     <ENAME>SCOTT</ENAME>
     <JOB>ANALYST</JOB>
     <MGR>7566</MGR>
     <HIREDATE>1982-12-09T00:00:00.000-08:00</HIREDATE>
     <SAL>3000</SAL>
    <DEPTNO>20</DEPTNO>
    <EMAIL>jscott@mycomp.com</EMAIL>
    </EMPLOYEE>
    <EMPLOYEE>
     <EMPNO>7876</EMPNO>
     <ENAME>ADAMS</ENAME>
     <JOB>CLERK</JOB>
     <MGR>7788</MGR>
     <HIREDATE>1983-01-12T00:00:00.000-08:00</HIREDATE>
     <SAL>1100</SAL>
     <EMAIL>jadams@mycomp.com</EMAIL>
    </EMPLOYEE>
   </EMPLOYEES>
</DEPT>
</DEPTS>
</DATA>
```
### **Example 1 - Bursting Employee Data to Employees via E-mail**

The following sample shows how to apply a template (empDet.rtf) to every employee's

data, generate a PDF document, and deliver the document to each employee via e-mail.

```
<?xml version="1.0" encoding="UTF-8"?>
<xapi:requestset xmlns:xapi="http://xmlns.oracle.com/oxp/xapi">
<xapi:request select="/DATA/DEPTS/DEPT/EMPLOYEES/EMPLOYEE"> <! - Burst 
on employee element - >
    <xapi:delivery>
       <xapi:email server="my.smtp.server" port="25" 
        from="xmlpadmin@mycomp.com" reply-to ="">
        <xapi:message id="123" to="${EMAIL}"
<! - Set the id for the delivery method - ><! - Use the employees 
EMAIL element to email the document to 
      the employee - >cc="${ADMIN_EMAIL}"
<! - Use the ADMIN_EMAIL parameter to CC the document 
      to the administrator - > attachment="true" subject="Employee 
Details for ${ENAME}"> 
 Mr. ${ENAME}, Please review the attached document</xapi:message><! - 
Embed the employees name into the email message - >
</xapi:email>
    </xapi:delivery>
     <xapi:document output-type="pdf" delivery="123"><!Specify the 
delivery method id to be used - >
      <xapi:template type="rtf" 
       location="\usr\empDet.rtf"></xapi:template>
     </xapi:document>
   </xapi:request>
</xapi:requestset>
```
### **Example 2 - Bursting Employee Data to Employees via Multiple Delivery Channels and Conditionally Using Layout Templates**

This sample shows how to burst, check the employee name, and generate a PDF using the appropriate template. The documents will then be e-mailed and printed.

```
<?xml version="1.0" encoding="UTF-8"?>
<xapi:requestset xmlns:xapi="http://xmlns.oracle.com/oxp/xapi" >
 <xapi:globalData location="stream">
 </xapi:globalData >
  <xapi:request select="/DATA/DEPTS/DEPT/EMPLOYEES/EMPLOYEE">
     <xapi:delivery>
       <xapi:email server="my.smtp.server" port="" 
        from="xmlpserver@oracle.com" 
        reply-to ="reply@oracle.com">
      <xapi:message id="123" to="${EMAIL}" cc="" attachment="true"
        subject="Employee Details for ${ENAME}"> Mr. ${ENAME}, 
       Please review the attached document</xapi:message>
</xapi:email>
<xapi:print id="printer1" 
  printer="ipp://ipgpc1:631/printers/printer1" copies="2" /><! - Add an
id for this delivery method i.e. printer1 -> </xapi:delivery>
     <xapi:document output-type="pdf" delivery="printer1,123"><! - 
Deliver to printer and email - > <xapi:template type="rtf"
location="/usr/empDetSmith.rtf" 
       filter=".//EMPLOYEE[ENAME='SMITH']"><!- Specify template to be 
used for employees called SMITH - >
       </xapi:template>
      <xapi:template type="rtf" location="/usr/empSummary.rtf"><! - 
Default template to be used - >
       </xapi:template>
     </xapi:document>
   </xapi:request>
</xapi:requestset>
```
# **Example 3 - Bursting Employee Data to Employees and Their Manager**

This sample shows how to burst an e-mail with a PDF attachment to all employees using the empDet template. It will also burst an employee summary PDF to the manager of each department via e-mail.

```
<?xml version="1.0" encoding="UTF-8"?>
<xapi:requestset xmlns:xapi="http://xmlns.oracle.com/oxp/xapi">
   <xapi:request select="/DATA/DEPTS/DEPT/EMPLOYEES/EMPLOYEE">
     <xapi:delivery>
       <xapi:email server="my.smtp.server" port="" 
       from="xmlpserver@oracle.com" reply-to ="">
       <xapi:message id="123" to="${EMAIL}" cc="${EMAIL}" 
        attachment="true" 
        subject="Employee Details for ${ENAME}"> Mr. ${ENAME}, 
       Please review the attached document</xapi:message>
</xapi:email> 
     </xapi:delivery>
     <xapi:document output-type="pdf" delivery="123">
      <xapi:template type="rtf" 
      location="/usr/empDet.rtf"</xapi:template>
     </xapi:document>
   </xapi:request>
<xapi:request select="/DATA/DEPTS/DEPT"><! - Second request created to 
burst the same dataset to the 
       manager based on the DEPT element - >
     <xapi:delivery>
       <xapi:email server="my.smtp.server" port="" 
        from="xmlpserver@oracle.com" reply-to ="">
<xapi:message id="456" to="${MANAGER_EMAIL}" 
 cc="${MANAGER EMAIL}" attachment="true" subject="Department
  Summary for ${DEPTNO}"> Please review the attached 
 Department Summary for department ${DEPTNO}</xapi:message>
</xapi:email>
     </xapi:delivery>
     <xapi:document output-type="rtf" delivery="456">
      <xapi:template type="rtf" 
      location="\usr\deptSumm.rtf"></xapi:template>
   </xapi:document>
   </xapi:request>
</xapi:requestset>
```
# **BI Publisher Properties**

The FO Processor supports PDF security and other properties that can be applied to your final documents. Security properties include making a document unprintable and applying password security to an encrypted document.

Other properties allow you to define font subsetting and embedding. If your template uses a font that would not normally be available to BI Publisher at runtime, you can use the font properties to specify the location of the font. At runtime BI Publisher will retrieve and use the font in the final document. For example, this property might be used for check printing for which a MICR font is used to generate the account and routing numbers on the checks.

See Setting Runtime Properties, page [8-1](#page-94-0) for the full list of properties.

# **Setting Properties**

The properties can be set in two ways:

- At runtime, specify the property as a Java Property object to pass to the FO Processor.
- Set the property in a configuration file.
- Set the property in the template (RTF templates only). See Setting Properties, *Oracle Business Intelligence Publisher Report Designer's Guide* in the RTF template for this method.

# **Passing Properties to the FO Engine**

To pass a property as a Property object, set the name/value pair for the property prior to calling the FO Processor, as shown in the following example:

Input:

- XML file name (String)
- XSL file name (String)

Output:

• PDF file name (String)

```
import oracle.apps.xdo.template.FOProcessor;
.
.
.
  public static void main(String[] args)
   {
   FOProcessor processor = new FOProcessor();
    processor.setData(args[0]); // set XML input file
    processor.setTemplate(args[1]); // set XSL input file
    processor.setOutput(args[2]); //set (PDF) output file
    processor.setOutputFormat(FOProcessor.FORMAT_PDF);
    Properties prop = new Properties();
    /* PDF Security control: */
    prop.put("pdf-security", "true"); 
    /* Permissions password: */
    prop.put("pdf-permissions-password", "abc");
    /* Encryption level: */
    prop.put("pdf-encription-level", "0"); 
    processor.setConfig(prop);
    // Start processing
    try
     {
        processor.generate();
     }
    catch (XDOException e)
     {
        e.printStackTrace();
        System.exit(1);
     }
    System.exit(0);
   }
```
#### **Passing a Configuration File to the FO Processor**

The following code shows an example of passing the location of a configuration file.

Input:

- XML file name (String)
- XSL file name (String)

Output:

• PDF file name (String)

```
import oracle.apps.xdo.template.FOProcessor;
.
.
.
  public static void main(String[] args)
   {
   FOProcessor processor = new FOProcessor();
    processor.setData(args[0]); // set XML input file 
   processor.setTemplate(args[1]); // set XSL input file
    processor.setOutput(args[2]); //set (PDF) output file 
    processor.setOutputFormat(FOProcessor.FORMAT_PDF); 
    processor.setConfig("/tmp/xmlpconfig.xml"); 
    // Start processing
     try 
     {
       processor.generate();
     } catch (XDOException e)
     { e.printStackTrace();
            System.exit(1);
     } 
       System.exit(0);
   }
```
# **Passing Properties to the Document Processor**

Input:

- Data file name (String)
- Directory for Temporary Files (String)

Output:

• PDF FIle

```
import oracle.apps.xdo.batch.DocumentProcessor;
.
.
.
  public static void main(String[] args)
   {
.
.
.
     try
     {
       // dataFile --- File path of the Document Processor XML 
       // tempDir --- Temporary Directory path
       DocumentProcessor docProcessor = new DocumentProcessor(dataFile, 
tempDir);
      Properties prop = new Properties();
       /* PDF Security control: */
      prop.put("pdf-security", "true"); 
       /* Permissions password: */
      prop.put("pdf-permissions-password", "abc"); 
      /* encryption level: */
      prop.put("pdf-encription-level", "0"); 
      processor.setConfig(prop);
      docProcessor.process();
     }
     catch(Exception e)
     {
  e.printStackTrace();
       System.exit(1);
 }
    System.exit(0);
   }
```
# **Advanced Barcode Font Formatting Implementation**

For the advanced formatting to work in the template, you must provide a Java class with the appropriate methods to format the data at runtime. Many font vendors offer the code with their fonts to carry out the formatting; these must be incorporated as methods into a class that is available to the BI Publisher formatting libraries at runtime. There are some specific interfaces that you must provide in the class for the library to call the correct method for encoding.

**Note:** See Advanced Barcode Formatting, *Oracle Business Intelligence Publisher Report Designer's Guide* for the setup required in the RTF template.

You must implement the following three methods in this class:

```
/**
 * Return a unique ID for this bacode encoder
  * @return the id as a string
 */
  public String getVendorID();
/**
  * Return true if this encoder support a specific type of barcode
  * @param type the type of the barcode
  * @return true if supported
  */
  public boolean isSupported(String type);
/**
  * Encode a barcode string by given a specific type
  * @param data the original data for the barcode
  * @param type the type of the barcode
  * @return the formatted data
  */
  public String encode(String data, String type);
```
Place this class in the classpath for the middle tier JVM in which BI Publisher is running.

> **Note:** For E-Business Suite users, the class must be placed in the classpath for the middle tier and any concurrent nodes that are present.

If in the register-barcode-vendor command the barcode\_vendor\_id is not provided, BI Publisher will call the getVendorID() and use the result of the method as the ID for the vendor.

The following is an example class that supports the code128 a, b and c encodings:

**Important:** The following code sample can be copied and pasted for use in your system. Note that due to publishing constraints you will need to correct line breaks and ensure that you delete quotes that display as "smart quotes" and replace them with simple quotes.

```
package oracle.apps.xdo.template.rtf.util.barcoder;
import java.util.Hashtable;
import java.lang.reflect.Method;
import oracle.apps.xdo.template.rtf.util.XDOBarcodeEncoder;
import oracle.apps.xdo.common.log.Logger;
// This class name will be used in the register vendor 
// field in the template.
public class BarcodeUtil implements XDOBarcodeEncoder
// The class implements the XDOBarcodeEncoder interface
{
// This is the barcode vendor id that is used in the 
// register vendor field and format-barcode fields
 public static final String BARCODE VENDOR ID = "XMLPBarVendor";
// The hashtable is used to store references to 
// the encoding methods
 public static final Hashtable ENCODERS = new Hashtable(10);
// The BarcodeUtil class needs to be instantiated
 public static final BarcodeUtil mUtility = new BarcodeUtil();
// This is the main code that is executed in the class, 
// it is loading the methods for the encoding into the hashtable. 
// In this case we are loading the three code128 encoding 
// methods we have created.
  static {
    try {
      Class[] clazz = new Class[] { "".getClass() };
      ENCODERS.put("code128a",mUtility.getClass().getMethod("code128a", 
clazz));
      ENCODERS.put("code128b",mUtility.getClass().getMethod("code128b", 
clazz));
      ENCODERS.put("code128c",mUtility.getClass().getMethod("code128c", 
clazz));
     } catch (Exception e) {
// This is using the BI Publisher logging class to push 
// errors to the XMLP log file.
      Logger.log(e,5);
    }
   }
```

```
// The getVendorID method is called from the template layer 
// at runtime to ensure the correct encoding method are used
        public final String getVendorID()
        {
               return BARCODE_VENDOR_ID;
 }
//The isSupported method is called to ensure that the 
// encoding method called from the template is actually
// present in this class. 
// If not then XMLP will report this in the log.
        public final boolean isSupported(String s)
        {
               if(s != null)
                      return ENCODERS.containsKey(s.trim().toLowerCase());
               else
                       return false;
        }
// The encode method is called to then call the appropriate 
// encoding method, in this example the code128a/b/c methods.
      public final String encode(String s, String s1)
        {
               if(s != null &  \le s1 != null)
                {
                       try
\left\{ \begin{array}{cc} 0 & 0 & 0 \\ 0 & 0 & 0 \\ 0 & 0 & 0 \\ 0 & 0 & 0 \\ 0 & 0 & 0 \\ 0 & 0 & 0 \\ 0 & 0 & 0 \\ 0 & 0 & 0 \\ 0 & 0 & 0 \\ 0 & 0 & 0 \\ 0 & 0 & 0 \\ 0 & 0 & 0 & 0 \\ 0 & 0 & 0 & 0 \\ 0 & 0 & 0 & 0 \\ 0 & 0 & 0 & 0 & 0 \\ 0 & 0 & 0 & 0 & 0 \\ 0 & 0 & 0 & 0 & 0 \\ 0 & 0 & 0 & 0 & 0 & 0 \\ 0 & 0 & 0 & 0 Method method = 
(Method)ENCODERS.get(s1.trim().toLowerCase());
                              if(method != null)
                                      return (String)method.invoke(this, new Object[] {
s and the state of the state of the state of the state of the state of the state of the state of the state of the state of the state of the state of the state of the state of the state of the state of the state of the stat
                                      });
                              else
                                     return s;
 }
                       catch(Exception exception)
\left\{ \begin{array}{cc} 0 & 0 & 0 \\ 0 & 0 & 0 \\ 0 & 0 & 0 \\ 0 & 0 & 0 \\ 0 & 0 & 0 \\ 0 & 0 & 0 \\ 0 & 0 & 0 \\ 0 & 0 & 0 \\ 0 & 0 & 0 \\ 0 & 0 & 0 \\ 0 & 0 & 0 \\ 0 & 0 & 0 & 0 \\ 0 & 0 & 0 & 0 \\ 0 & 0 & 0 & 0 \\ 0 & 0 & 0 & 0 & 0 \\ 0 & 0 & 0 & 0 & 0 \\ 0 & 0 & 0 & 0 & 0 \\ 0 & 0 & 0 & 0 & 0 & 0 \\ 0 & 0 & 0 & 0 Logger.log(exception,5);
 }
                       return s;
                } else
\left\{ \begin{array}{ccc} 0 & 0 & 0 \\ 0 & 0 & 0 \\ 0 & 0 & 0 \\ 0 & 0 & 0 \\ 0 & 0 & 0 \\ 0 & 0 & 0 \\ 0 & 0 & 0 \\ 0 & 0 & 0 \\ 0 & 0 & 0 \\ 0 & 0 & 0 \\ 0 & 0 & 0 \\ 0 & 0 & 0 \\ 0 & 0 & 0 \\ 0 & 0 & 0 & 0 \\ 0 & 0 & 0 & 0 \\ 0 & 0 & 0 & 0 \\ 0 & 0 & 0 & 0 & 0 \\ 0 & 0 & 0 & 0 & 0 \\ 0 & 0 & 0 & 0 & 0 \\ 0 & 0 & 0 & 0 return s;
                }
        }
    /** This is the complete method for Code128a */
    public static final String code128a( String DataToEncode )
\{char C128_Start = (char) 203;
       char C128 Stop = (char)206;
       String Printable string = ";
        char CurrentChar;
        int CurrentValue=0;
        int weightedTotal=0;
        int CheckDigitValue=0;
       char C128 CheckDigit='w';
       DataToEncode = DataToEncode.train();
```

```
weightedTotal = (int)C128 Start) - 100;
    for( int i = 1; i <= \overline{\text{DataToEncode.length}}(); i++ )
      {
  //get the value of each character
CurrentChar = DataToEncode.charAt(i-1);
 if( ((int)CurrentChar) < 135 )
  CurrentValue = ((int)CurrentChar) - 32;
if( (iint)CurrentChar) > 134 )
  CurrentValue = ((int)CurrentChar) - 100;
 CurrentValue = CurrentValue * i;
 weightedTotal = weightedTotal + CurrentValue;
      }
     //divide the WeightedTotal by 103 and get the remainder,//this is 
the CheckDigitValue
    CheckDigitValue = weightedTotal % 103;
     if( (CheckDigitValue < 95) && (CheckDigitValue > 0) )
     C128 CheckDigit = (char)(CheckDigitValue + 32);
     if( CheckDigitValue > 94 )
     C128 CheckDigit = (char)(CheckDigitValue + 100);
    if( CheckDigitValue == 0 ){
    C128 CheckDigit = (char) 194;
     }
 Printable_string = C128_Start + DataToEncode + C128_CheckDigit + 
C128_Stop + " ";
   return Printable string;
   }
```
#### **/\*\* This is the complete method for Code128b \*\*\*/**

```
 public static final String code128b( String DataToEncode )
\{char C128 Start = (char)204;char C128 Stop = (char) 206;
   String Printable string = ";
    char CurrentChar;
    int CurrentValue=0;
     int weightedTotal=0;
     int CheckDigitValue=0;
   char C128 CheckDigit='w';
    DataToEncode = DataToEncode.trim();
    weightedTotal = ((int)C128_Sstart) - 100;for( int i = 1; i <= DataToEncode.length(); i++ )
       {
 //get the value of each character
 CurrentChar = DataToEncode.charAt(i-1);
 if( (\text{int}) CurrentChar) < 135)
  CurrentValue = (int)CurrentChar) - 32;
 if( ((int)CurrentChar) > 134 )
  CurrentValue = (int)CurrentChar) - 100;
 CurrentValue = CurrentValue * i;
 weightedTotal = weightedTotal + CurrentValue; }
     //divide the WeightedTotal by 103 and get the remainder,//this is 
the CheckDigitValue
     CheckDigitValue = weightedTotal % 103;
     if( (CheckDigitValue < 95) && (CheckDigitValue > 0) )
     C128 CheckDigit = (char)(CheckDigitValue + 32);
     if( CheckDigitValue > 94 )
     C128 CheckDigit = (char)(CheckDigitValue + 100);
     if( CheckDigitValue == 0 ){
     C128 CheckDigit = (char)194; }
   Printable string = C128 Start + DataToEncode + C128 CheckDigit +
C128<sup>_Stop + "";</sup>
    return Printable_string;
   }
   /** This is the complete method for Code128c **/
  public static final String code128c( String s )
\{char C128 Start = (char)205;char C128Stop = (char) 206;
   String Printable string = "";
    String DataToPrint = "";
    String OnlyCorrectData = "";
     int i=1;
    int CurrentChar=0;
    int CurrentValue=0;
    int weightedTotal=0;
    int CheckDigitValue=0;
   char C128 CheckDigit='w';
   DataToPrint = ";
```
 $s = s.time()$ ;

```
for(i = 1; i \leq s.length(); i++ )
\{//Add only numbers to OnlyCorrectData string
CurrentChar = (int) s.charAt(i-1);if((CurrentChar < 58) && (CurrentChar > 47))
   {
     OnlyCorrectData = OnlyCorrectData + (char)s.charAt(i-1);
   }
      }
    s = OnlyCorrectData;
     //Check for an even number of digits, add 0 if not even
   if( (s.length() % 2) == 1)\{s = "0" + s; }
     //<<<< Calculate Modulo 103 Check Digit and generate 
     // DataToPrint >>>>//Set WeightedTotal to the Code 128 value of 
// the start character
    weightedTotal = (int)C128 Start) - 100;
    int WeightValue = 1;
    for( i = 1; i \le s.length(); i += 2)
\{//Get the value of each number pair (ex: 5 and 6 = 5*10+6 =56) //And 
assign the ASCII values to DataToPrint
CurrentChar = (((int)s.charAt(i-1)) -48)*10) + ((int)s.charAt(i)) -48);if((CurrentChar < 95) && (CurrentChar > 0))
  DataToPrint = DataToPrint + (char) (CurrentChar + 32);
 if( CurrentChar > 94 )
  DataToPrint = DataToPrint + (char)(CurrentChar + 100);
 if( CurrentChar == 0)
  DataToPrint = DataToPrint + (char) 194; //multiply by the weighting character
 //add the values together to get the weighted total
weightedTotal = weightedTotal + (CurrentChar * WeightValue);
 WeightValue = WeightValue + 1;
 }
     //divide the WeightedTotal by 103 and get the remainder,//this is 
the CheckDigitValue
    CheckDigitValue = weightedTotal % 103;
     if((CheckDigitValue < 95) && (CheckDigitValue > 0))
     C128 CheckDigit = (char)(CheckDigitValue + 32);
     if( CheckDigitValue > 94 )
     C128 CheckDigit = (char)(CheckDigitValue + 100);
     if( CheckDigitValue == 0 ){
     C128 CheckDigit = (char)194; }
   Printable string = C128 Start + DataToPrint + C128 CheckDigit +
C128<sup>_Stop + "";</sup>
    Logger.log(Printable_string,5);
   return Printable string;
   }
}
```
Once you create the class and place it in the correct classpath, your template creators can start using it to format the data for barcodes. You must give them the following information to include in the template commands:

The class name and path.

In this example:

oracle.apps.xdo.template.rtf.util.barcoder.BarcodeUtil

• The barcode vendor ID you created.

In this example: XMLPBarVendor

• The available encoding methods.

In this example, code128a, code128b and code128c They can then use this information to sucessfully encode their data for barcode output.

They can then use this information to successfully encode their data for barcode output.

# **Using the Delivery Manager APIs**

# **Introduction**

The Delivery Manager is a set of Java APIs that allow you to control the delivery of your BI Publisher documents. Use the Delivery Manager to:

- Deliver documents through established delivery channels (e-mail, fax, printer, WebDAV, FTP, Secure FTP, AS2, or HTTP) or custom delivery channels
- Track the status of each delivery
- Redeliver documents

# **Using the Delivery Manager**

To use the Delivery Manager follow these steps:

- **1.** Create a DeliveryManager instance
- **2.** Create a DeliveryRequest instance using the createRequest() method
- **3.** Add the request properties (such as DeliveryRequest destination). Most properties require a String value. See the supported properties for each delivery channel for more information.
- **4.** Set your document to the DeliveryRequest.
- **5.** Call submit() to submit the delivery request.

One delivery request can handle one document and one destination. This facilitates monitoring and resubmission, if necessary.

DeliveryRequest allows you to set the documents in three ways as follows:

- Set InputStream of the document to DeliveryRequest. The DeliveryRequest will read the InputStream when you call submit() for the first time. The DeliveryRequest does not close the InputStream so you must ensure to close it.
- Set the file name of the document to DeliveryRequest.

The Delivery Manager supports streamlined delivery when you set the direct mode. See Direct and Buffering Modes, page [12-33.](#page-276-0)

The follow delivery channels are described in this document:

- E-mail
- Printer
- Fax
- WebDAV
- FTP
- Secure FTP
- HTTP
- AS2

# **Delivering Documents by e-Mail**

The following sample demonstrates delivery via E-mail:

```
// create delivery manager instance
      DeliveryManager dm = new DeliveryManager();
      // create a delivery request
      DeliveryRequest req = 
dm.createRequest(DeliveryManager.TYPE_SMTP_EMAIL);
      // set email subject
      req.addProperty(DeliveryPropertyDefinitions.SMTP_SUBJECT, "test 
mail");
      // set SMTP server host
      req.addProperty(
      DeliveryPropertyDefinitions.SMTP_HOST, "mysmtphost");
      // set the sender email address
      req.addProperty(DeliveryPropertyDefinitions.SMTP_FROM, 
"myname@mydomain.com");
      // set the destination email address
      req.addProperty(
       DeliveryPropertyDefinitions.SMTP_TO_RECIPIENTS, 
"user1@mydomain.com, user2@mydomain.com" );
      // set the content type of the email body
      req.addProperty(DeliveryPropertyDefinitions.SMTP_CONTENT_TYPE, 
"application/pdf");
      // set the document file name appeared in the email
      req.addProperty(DeliveryPropertyDefinitions.SMTP_CONTENT_FILENAME, 
"test.pdf");
      // set the document to deliver
      req.setDocument("/document/test.pdf");
      // submit the request
      req.submit();
      // close the request
      req.close();
```
The following table lists the supported properties:

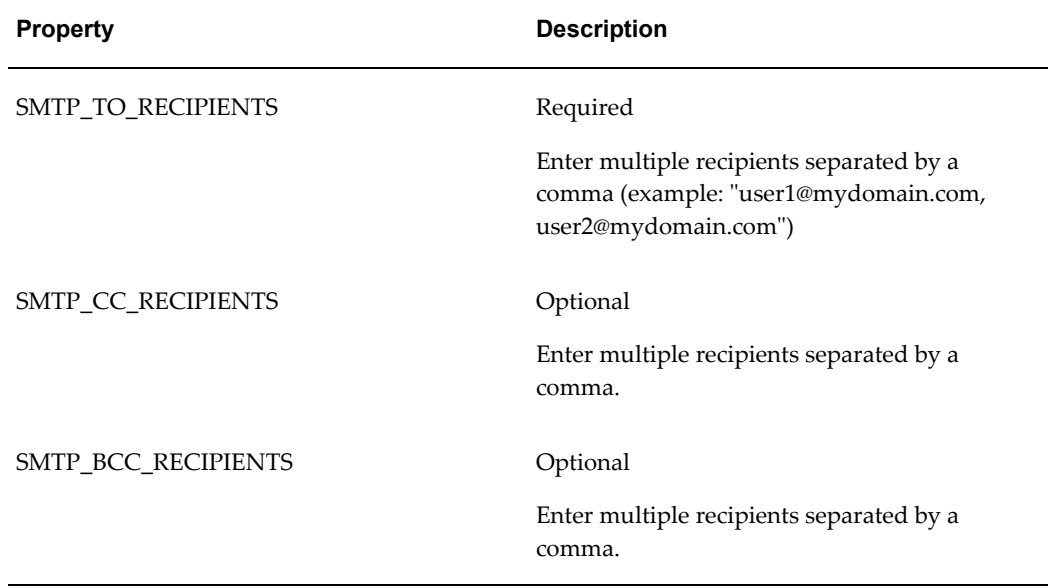

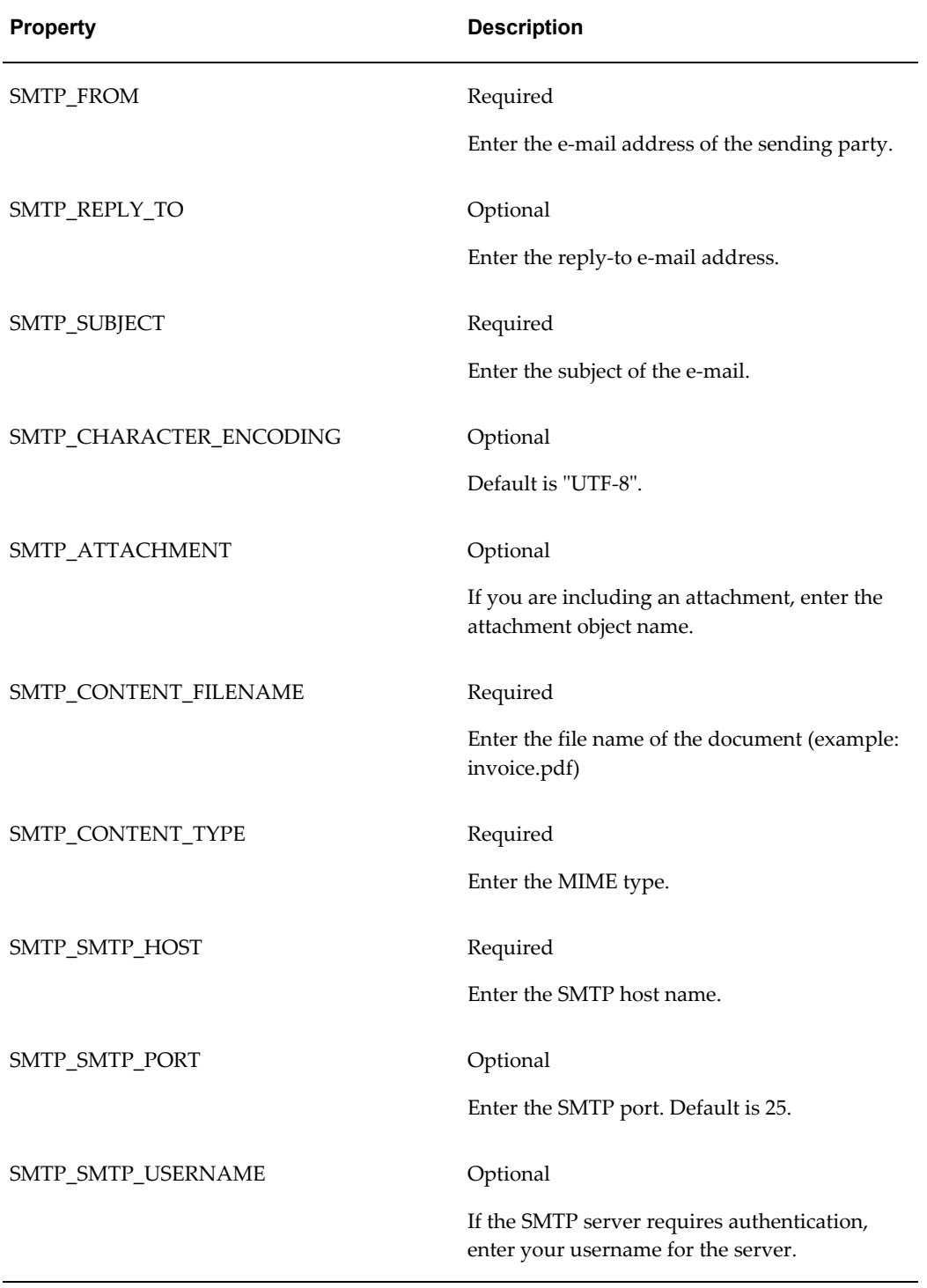

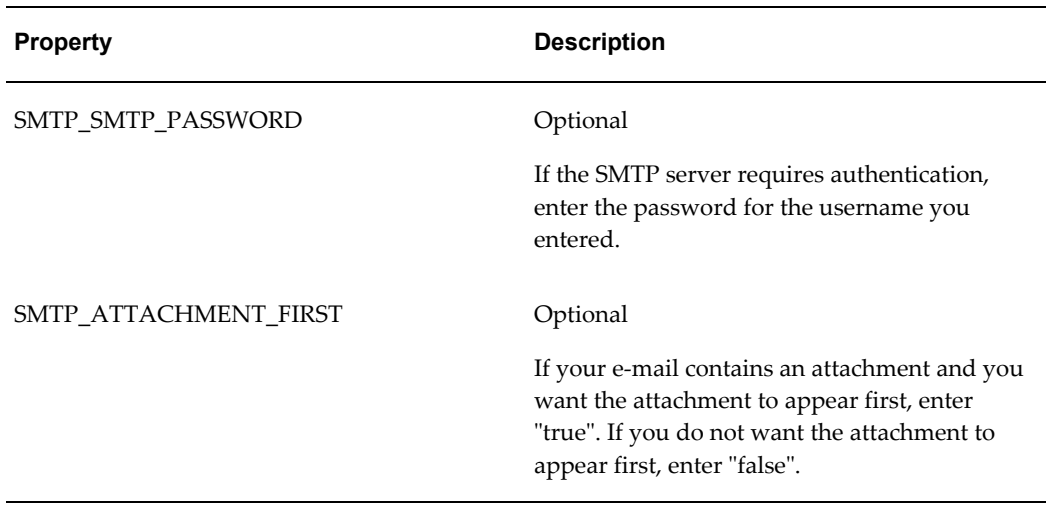

# **Defining Multiple Recipients**

The e-mail delivery server channel supports multiple documents and multiple destinations per request. The following example demonstrates multiple TO and CC addresses:

### **Example**

```
// set the TO email addresses
      req.addProperty(
        DeliveryPropertyDefinitions.SMTP_TO_RECIPIENTS,
         "user1@mydomain.com, user2@mydomain.com, user3@mydomain.com");
      // set the CC email addresses
      req.addProperty(
       DeliveryPropertyDefinitions.SMTP CC_RECIPIENTS,
         "user4@mydomain.com, user5@mydomain.com, user6@mydomain.com");
```
# **Attaching Multiple Documents into One Request**

Use the Attachment utility class (oracle.apps.xdo.delivery.smtp.Attachment) to attach multiple documents into one request. Sample usage is as follows:

:

```
 :
   // create Attachment instance
  Attachment m = new Attachment();
   // add PDF attachment 
   m.addAttachment(
 "/pdf_doc/invoice.pdf", // file to deliver
 "invoice.pdf", // file name as appears in email
 "application/pdf"); // content type
   // add RTF attachment 
   m.addAttachment(
 "/rtf_doc/product.rtf", // file to deliver
 "product.rtf", // file name appears in the email
 "application/rtf"); // content type
   // add XML attachment
   m.addAttachment(
 "/xml_doc/data.xml", // file to deliver
 "data.xml", // file name appears in the email
 "text/xml"); // content type
  // If you want to attach HTML doucments, use addHtmlAttachment().
   // This method automatically resolves the image references 
   // in your HTML document and attaches those images. 
   m.addHtmlAttachment("/html_doc/invoice.html");
   // add the attachment to the request
   req.addProperty(DeliveryPropertyDefinitions.SMTP_ATTACHMENT, m);
     :
     :
```
# **Attaching HTML Documents**

You can attach HTML documents into one request. If you have references to image files located in the local file system in your HTML document, the Attachment utility automatically attaches those image files also. The sample usage is as follows:

#### **Example**

```
Attachment m = new Attachment();
   m.addHtmlAttachment("/path/to/my.html");
    \cdot:
      :
    req.addProperty(DeliveryPropertyDefinitions.SMTP_ATTACHMENT, m);
```
### **Displaying the Attachment at the top of the e-mail**

If you want to show your attachment at the top of the e-mail, set the property SMTP\_ATTACHMENT\_FIRST to "true". Sample usage is as follows.

```
Attachment m = new Attachment();
    m.addHtmlAttachment("/path/to/my.html");
      :
      :
   req.addProperty(DeliveryPropertyDefinitions.SMTP_ATTACHMENT_FIRST, 
"true");
    \cdot :
```
### **Using a String Object as the e-Mail Body**

You can use a String object for the e-mail body. This may be useful if you want to include a message with your attached files. The following sample code will deliver the message "Please find the attached invoice." in the e-mail body and one PDF document "invoice.pdf" as an attachment.

```
// create delivery manager instance
    DeliveryManager dm = new DeliveryManager();
    // create a delivery request
    DeliveryRequest req = 
dm.createRequest(DeliveryManager.TYPE_SMTP_EMAIL);
    // set email subject
    req.addProperty(DeliveryPropertyDefinitions.SMTP_SUBJECT, "Invoice");
    // set SMTP server host
    req.addProperty(
      DeliveryPropertyDefinitions.SMTP_HOST, "mysmtphost");
    // set the sender email address
    req.addProperty(DeliveryPropertyDefinitions.SMTP_FROM, 
"myname@mydomain.com");
    // set the destination email address
   req.addProperty(
    DeliveryPropertyDefinitions.SMTP_TO_RECIPIENTS,
"user1@mydomain.com, user2@mydomain.com" );
    // set the document to deliver
    req.setDocument("Please find the attached invoice. ", "UTF-8");
    // create Attachment 
   Attachment m = new Attachment();
    // add attachments 
    m.addAttachment(
     "/pdf_doc/invoice.pdf", \frac{1}{2} // file to deliver<br>"invoice.pdf", \frac{1}{2} // file name appear
                                         \frac{1}{2} file name appears in the
email
      "application/pdf"); // content type
    // add the attachment to the request
    req.addProperty(DeliveryPropertyDefinitions.SMTP_ATTACHMENT, m);
    // submit the request
    req.submit();
    // close the request
    req.close();
      :
      :
```
# **Using an HTML Document as the e-Mail Body**

You can also use an HTML document for the e-mail body. The utility automatically

resolves the local image references in your HTML document and attaches those images also.

Sample usage is as follows:

```
// create delivery manager instance
    DeliveryManager dm = new DeliveryManager();
    // create a delivery request
   DeliveryRequest req = 
dm.createRequest(DeliveryManager.TYPE SMTP EMAIL);
    // set email subject
    req.addProperty(DeliveryPropertyDefinitions.SMTP_SUBJECT, "Invoice");
    // set SMTP server host
    req.addProperty(
      DeliveryPropertyDefinitions.SMTP_HOST, "mysmtphost");
    // set the sender email address
   req.addProperty(DeliveryPropertyDefinitions.SMTP_FROM, 
"myname@mydomain.com");
    // set the destination email address
    req.addProperty(
    DeliveryPropertyDefinitions.SMTP_TO_RECIPIENTS,
"user1@mydomain.com, user2@mydomain.com" );
    // set the content type of the email body
    req.addProperty(DeliveryPropertyDefinitions.SMTP_CONTENT_TYPE, 
"text/html");
    // set the document file name appeared in the email
    req.addProperty(DeliveryPropertyDefinitions.SMTP_CONTENT_FILENAME, 
"body.html");
   // set the document to deliver
    req.setDocument("/document/invoice.html");
   // submit the request
   req.submit();
   // close the request
    req.close();
      :
      :
```
### **Providing Username and Password for Authentication**

If the SMTP server requires authentication, you can specify the username and password to the delivery request.

### **Example**

:

```
 req.addProperty(DeliveryPropertyDefinitions.SMTP_USERNAME, "scott");
 req.addProperty(DeliveryPropertyDefinitions.SMTP_PASSWORD, "tiger");
   :
```
# **Delivering Your Document to a Printer**

The Delivery Server supports Internet Printing Protocol (IPP) as defined in RFC 2910 and 2911 for the delivery of documents to IPP-supported printers or servers, such as CUPS.
Common Unix Printing System (CUPS) is a free, server-style, IPP-based software that can accept IPP requests and dispatch those requests to both IPP and non-IPP based devices, such as printers and fax machines. See <http://www.cups.org/>for more information about CUPS. See Setting Up Cups, page [9-1f](#page-114-0)or additional information about setting up CUPS in your system.

To print out your document with the IPP, you need to transform your document into the format that the target IPP printers or servers can understand before the delivery. For example, if the target printer is a Postscript printer, you must transform your document to Postscript format. Usually, printers do not natively understand PDF, RTF, Excel or Word document formats. The Delivery API itself does not provide the document format transformation functionality, but it does offer document filter support for this purpose. See Document Filter Support, page [12-35](#page-278-0) for more information.

Following is a code sample for delivery to a printer:

#### **Example**

```
// create delivery manager instance
      DeliveryManager dm = new DeliveryManager();
      // create a delivery request
      DeliveryRequest req = 
dm.createRequest(DeliveryManager.TYPE_IPP_PRINTER);
      // set IPP printer host
      req.addProperty(DeliveryPropertyDefinitions.IPP_HOST, "myhost");
      // set IPP printer port
      req.addProperty(DeliveryPropertyDefinitions.IPP_PORT, "631");
      // set IPP printer name
      req.addProperty(DeliveryPropertyDefinitions.IPP_PRINTER_NAME, 
"/printers/myprinter");
      // set the document format
      req.addProperty(DeliveryPropertyDefinitions.IPP_DOCUMENT_FORMAT, 
      DeliveryPropertyDefinitions.IPP_DOCUMENT_FORMAT_POSTSCRIPT);
      // set the document
      req.setDocument("/document/invoice.ps");
      // submit the request
      req.submit();
      // close the request
      req.close();
```
The following properties are supported. A string value is required for each property, unless otherwise noted. Note that printer-specific properties such as IPP\_SIDES, IPP\_COPIES and IPP\_ORIENTATION depend on the printer capabilities. For example, if the target printer does not support duplex printing, the IPP\_SIDES setting will have no effect.

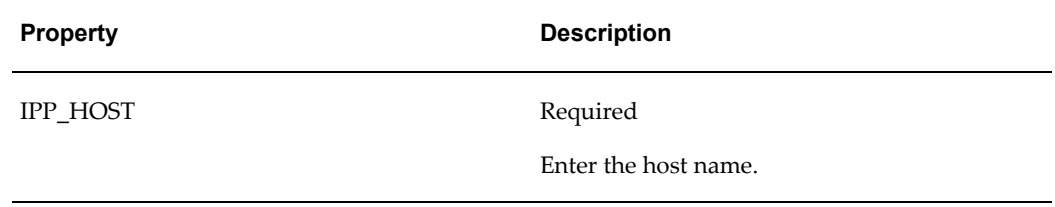

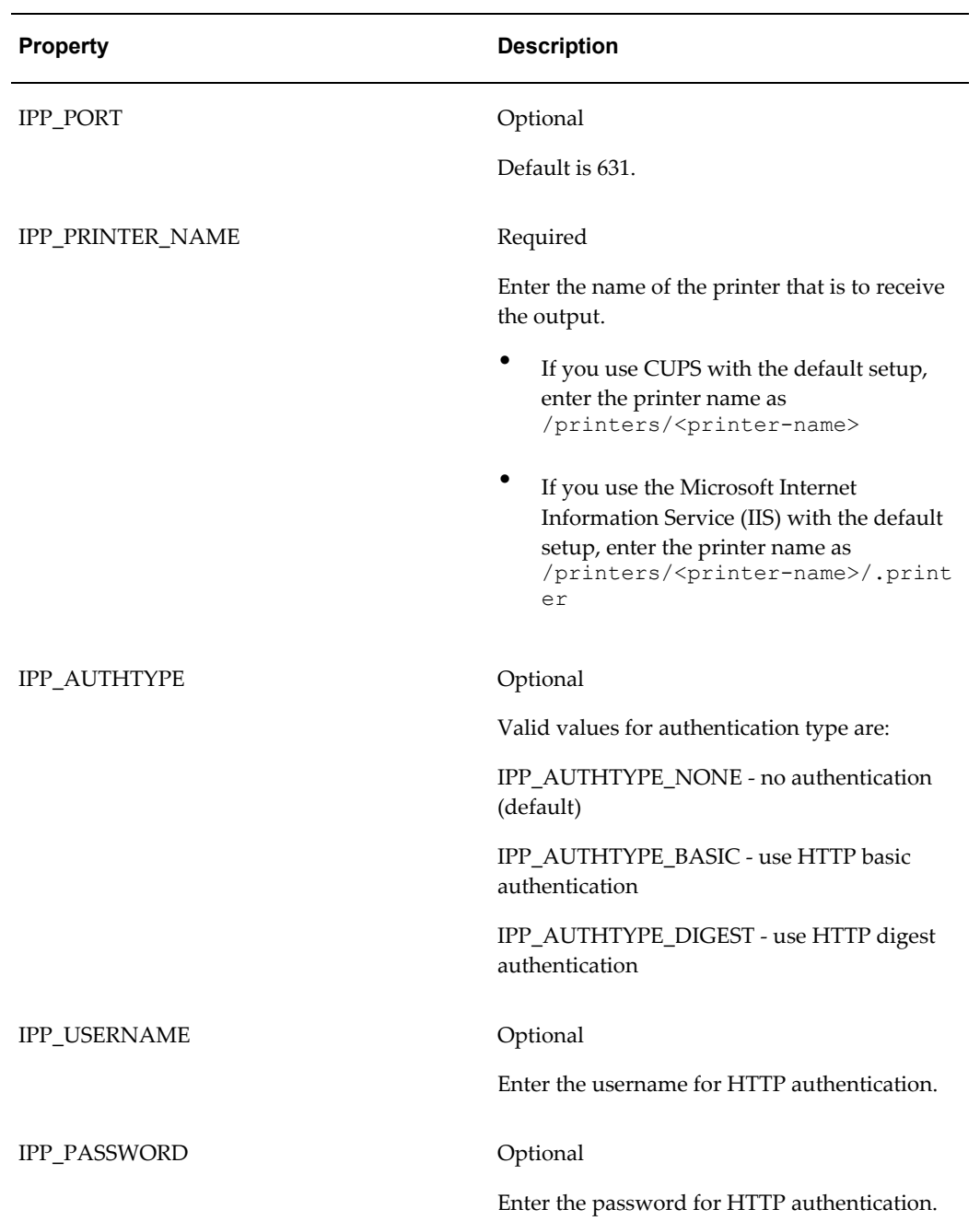

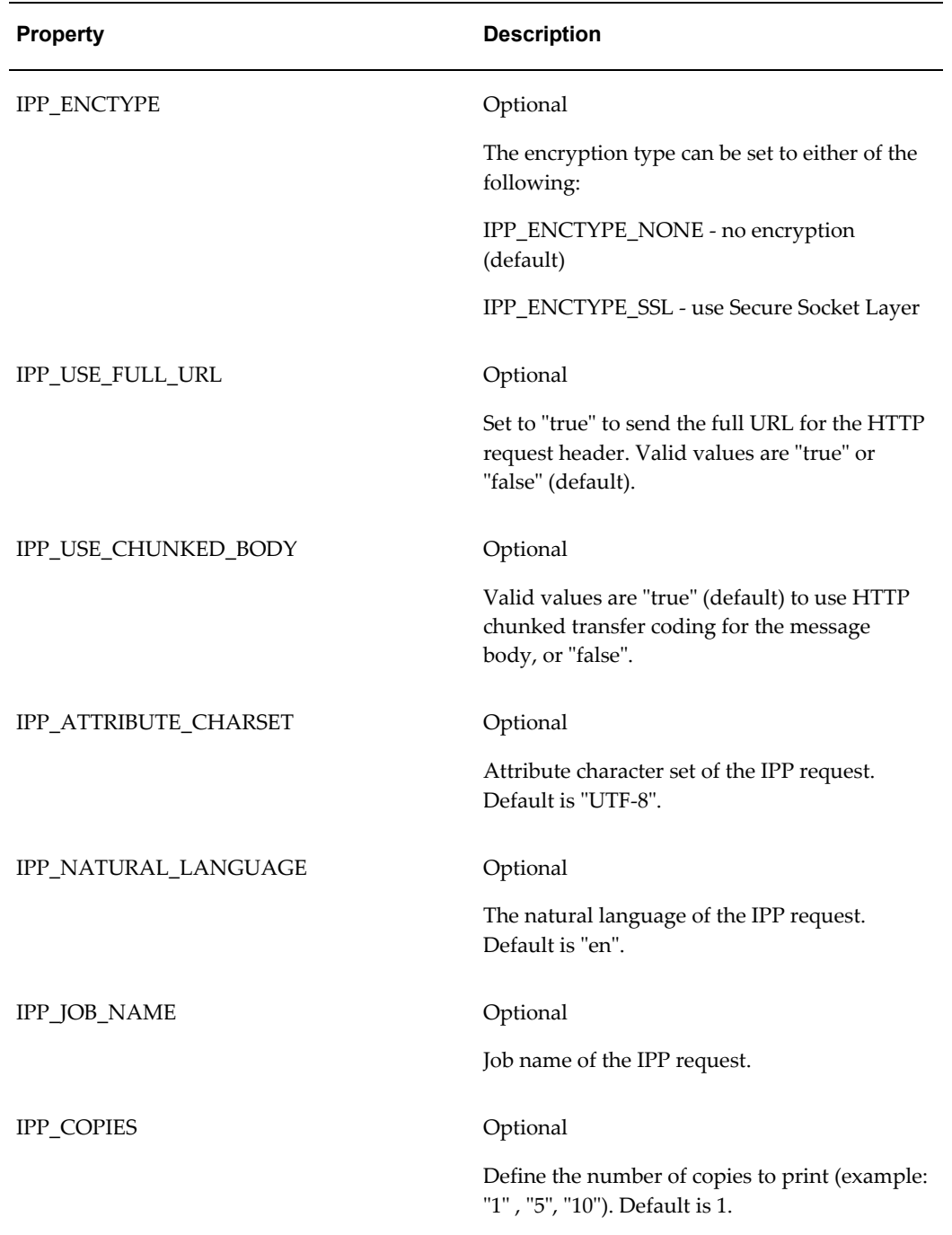

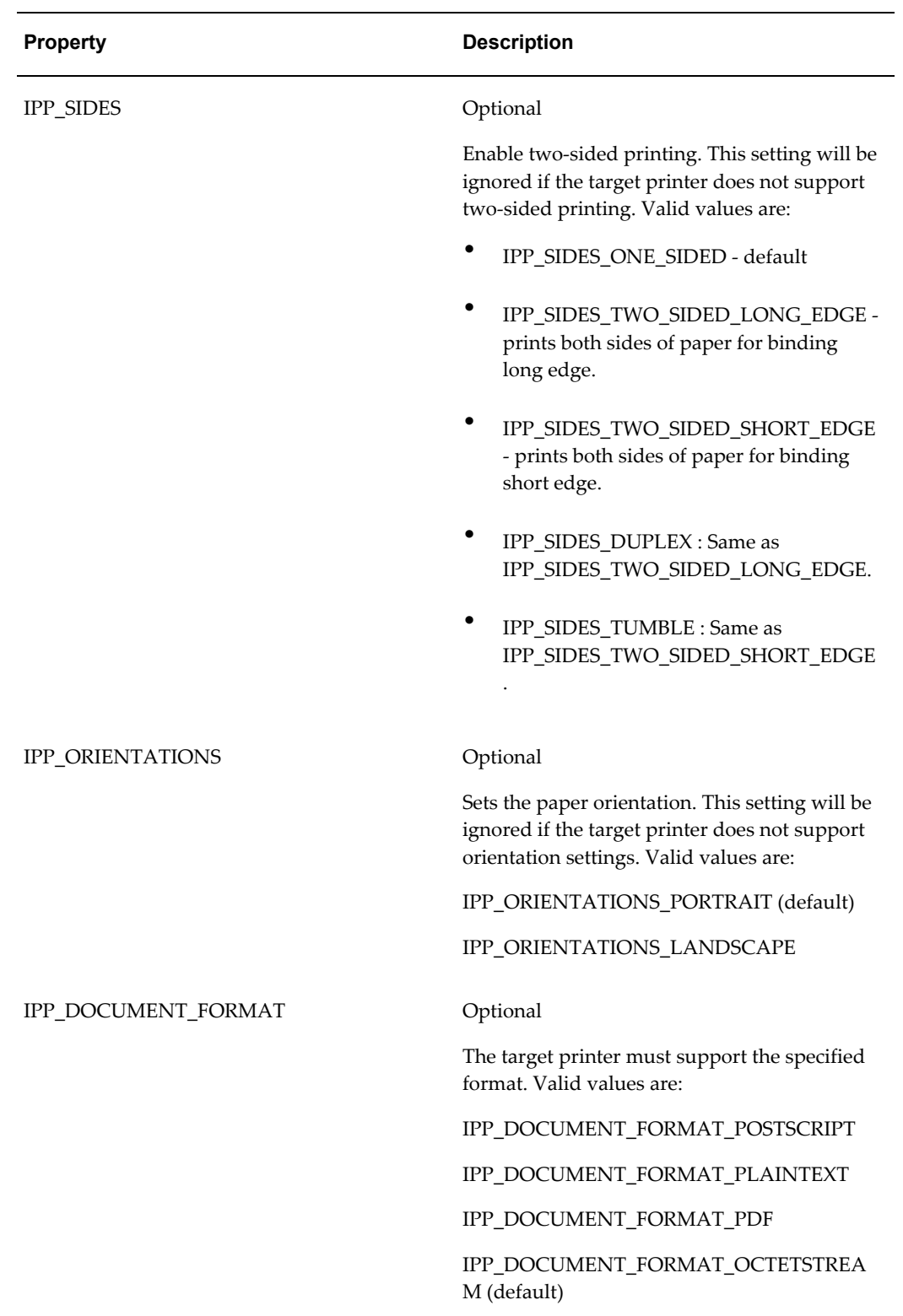

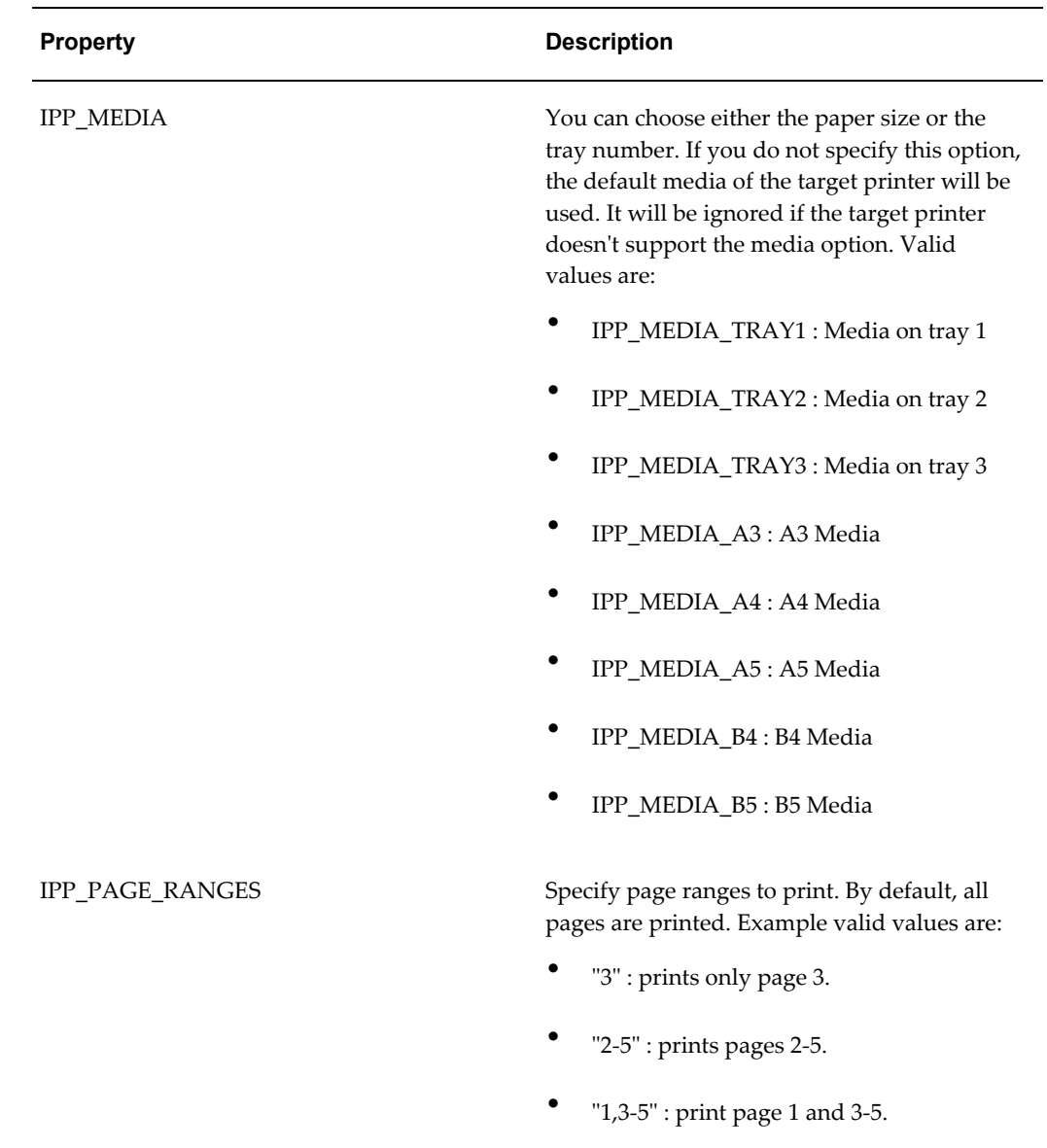

#### **Printing over an HTTP Proxy Server**

To deliver documents to IPP printers or fax machines over an HTTP proxy server, you may encounter delivery problems due to differences in the HTTP implementations between CUPS and the proxy servers. Setting the following two properties can resolve most of these problems:

- DeliveryPropertyDefinitions.IPP\_USE\_FULL\_URL set to "true"
- DeliveryPropertyDefinitions.IPP\_USE\_CHUNKED\_BODY set to "false"

If you use CUPS with the default setup, the typical property settings are as follows:

- IPP\_HOST : <*host-name*>
- IPP\_PORT : 631
- IPP\_PRINTER\_NAME : /printers/<*printer-name*>

If you use the Microsoft Internet Information Service (IIS) with the default setup, the typical property settings are as follows:

- IPP\_HOST : <*host-name*>
- IPP\_PORT : 80
- IPP\_PRINTER\_NAME : /printers/<*printer-name*>/.printer

### **Delivering Your Documents by a Fax Server**

The delivery system supports the delivery of documents to fax modems configured on CUPS. You can configure fax modems on CUPS with efax [\(http://www.cce.com/efax/\)](http://www.cce.com/efax/) and FAX4CUPS [\(http://www.gnu.org/directory/productivity/special/fax4CUPS.html](http://www.gnu.org/directory/productivity/special/fax4CUPS.html)).

Sample code for fax delivery is as follows:

#### **Example**

```
// create delivery manager instance
      DeliveryManager dm = new DeliveryManager();
      // create a delivery request
     DeliveryRequest req = 
dm.createRequest(DeliveryManager.TYPE IPP FAX);
      // set IPP fax host
     req.addProperty(DeliveryPropertyDefinitions.IPP_HOST, "myhost");
      // set IPP fax port
     req.addProperty(DeliveryPropertyDefinitions.IPP_PORT, "631");
      // set IPP fax name
      req.addProperty(DeliveryPropertyDefinitions.IPP_PRINTER_NAME, 
"/printers/myfax");
      // set the document format
      req.addProperty(DeliveryPropertyDefinitions.IPP_DOCUMENT_FORMAT, 
"application/postscript");
      // set the phone number to send
     req.addProperty(DeliveryPropertyDefinitions.IPP_PHONE_NUMBER, 
"9999999");
     // set the document
     req.setDocument("/document/invoice.pdf");
     // submit the request
     req.submit();
      // close the request
      req.close();
```
The supported properties are the same as those supported for printer documents, plus the following:

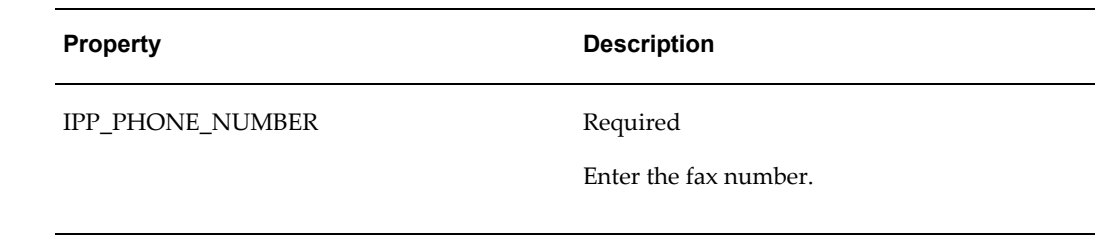

### **Delivering Your Documents to a WebDAV Server**

The following is sample code for delivery to a Web-based Distributed Authoring and Versioning (WebDAV) server:

#### **Example**

```
// create delivery manager instance
      DeliveryManager dm = new DeliveryManager();
      // create a delivery request
      DeliveryRequest req = 
dm.createRequest(DeliveryManager.TYPE_WEBDAV);
      // set document content type
      req.addProperty(DeliveryPropertyDefinitions.WEBDAV_CONTENT_TYPE, 
"application/pdf");
      // set the WebDAV server hostname
      req.addProperty(DeliveryPropertyDefinitions.WEBDAV_HOST, 
"mywebdavhost");
      // set the WebDAV server port number
      req.addProperty(DeliveryPropertyDefinitions.WEBDAV_PORT, "80");
      // set the target remote directory
req.addProperty(DeliveryPropertyDefinitions.WEBDAV_REMOTE_DIRECTORY, 
"/content/");
      // set the remote filename
      req.addProperty(DeliveryPropertyDefinitions.WEBDAV_REMOTE_FILENAME,
"xdotest.pdf");
      // set username and password to access WebDAV server
      req.addProperty(DeliveryPropertyDefinitions.WEBDAV_USERNAME, 
"xdo");
      req.addProperty(DeliveryPropertyDefinitions.WEBDAV_PASSWORD, 
"xdo");
      // set the document
      req.setDocument("/document/test.pdf");
      // submit the request
      req.submit();
      // close the request
      req.close();
```
The following properties are supported. A String value is required for each, unless otherwise noted.

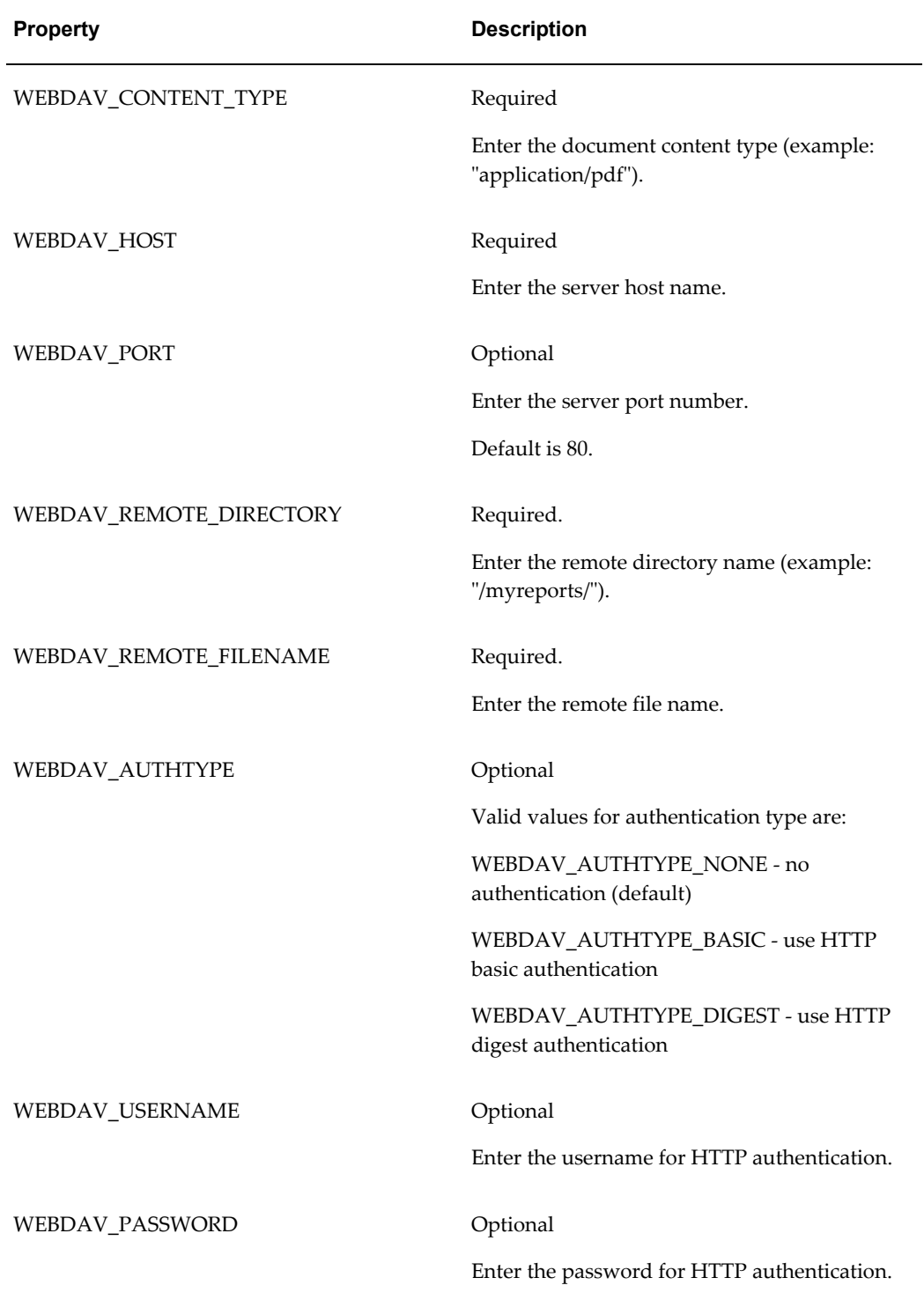

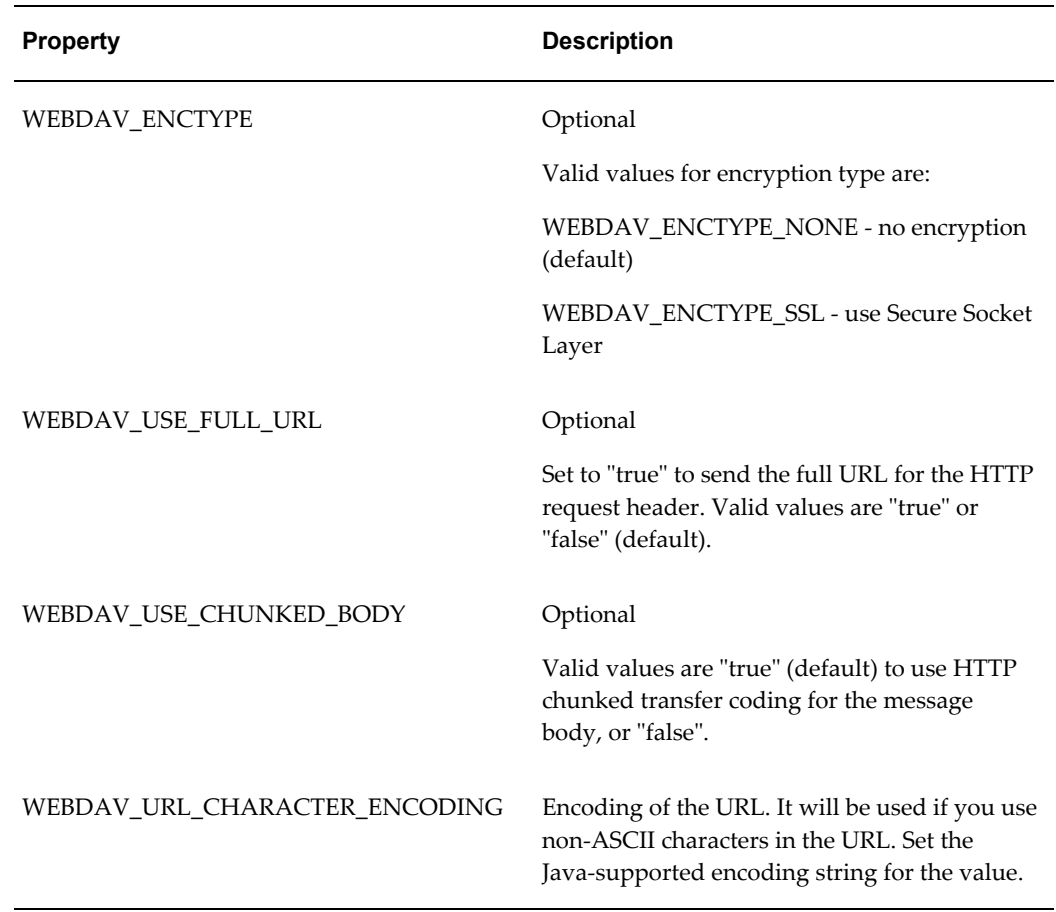

# **Delivering Your Document Using FTP**

The following is sample code for delivery to a FTP server:

```
// create delivery manager instance
      DeliveryManager dm = new DeliveryManager();
      // create a delivery request
     DeliveryRequest req = dm.createRequest(DeliveryManager.TYPE_FTP);
      // set hostname of the FTP server
     req.addProperty(DeliveryPropertyDefinitions.FTP_HOST, "myftphost");
      // set port# of the FTP server
     req.addProperty(DeliveryPropertyDefinitions.FTP_PORT, "21");
      // set username and password to access WebDAV server
 req.addProperty(DeliveryPropertyDefinitions.FTP_USERNAME, "xdo");
 req.addProperty(DeliveryPropertyDefinitions.FTP_PASSWORD, "xdo");
      // set the remote directory that you want to send your document to
     req.addProperty(DeliveryPropertyDefinitions.FTP_REMOTE_DIRECTORY, 
"pub");
      // set the remote file name 
     req.addProperty(DeliveryPropertyDefinitions.FTP_REMOTE_FILENAME, 
"test.pdf");
      // set the document
     req.setDocument("/document/test.pdf");
      // submit the request
      req.submit();
      // close the request
      req.close();
```
The following properties are supported. A String value is required unless otherwise noted.

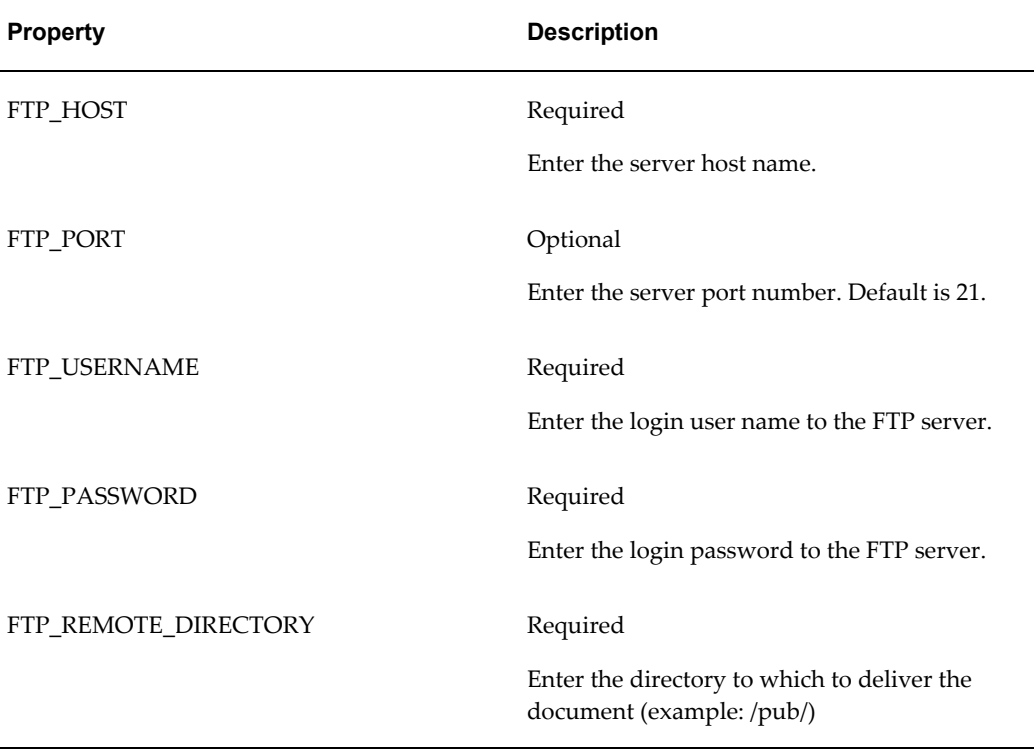

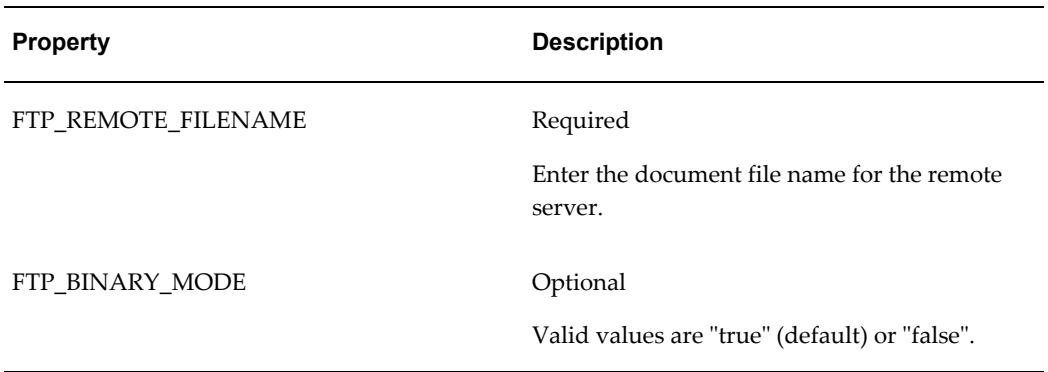

### **Delivering Your Documents over Secure FTP**

Secure FTP is the protocol based on the Secure Shell technology (ssh) and it is widely used to transfer files in a secure manner. Both Secure Shell and Secure FTP are defined by the Internet Engineering Task Force (IETF) and the specifications are available on their Web site: [http://www.ietf.org.](http://www.ietf.org) The delivery system supports the delivery of documents to secure FTP servers.

The following tables lists the supported properties. A string value is required for each property unless otherwise noted.

#### **Example**

```
// create delivery manager instance
      DeliveryManager dm = new DeliveryManager();
      // create a delivery request
     DeliveryRequest req = dm.createRequest(DeliveryManager.TYPE_SFTP);
     // set hostname of the SFTP server
     req.addProperty(DeliveryPropertyDefinitions.SFTP_HOST, 
"mysftphost");
      // set username and password to access server
      req.addProperty(DeliveryPropertyDefinitions.SFTP_USERNAME, 
"myname");
     req.addProperty(DeliveryPropertyDefinitions.SFTP_PASSWORD, 
"mypassword");
     // set the remote directory that you want to send your document to
     req.addProperty(DeliveryPropertyDefinitions.SFTP_REMOTE_DIRECTORY, 
"pub");
     // set the remote file name 
     req.addProperty(DeliveryPropertyDefinitions.SFTP_REMOTE_FILENAME, 
"test.pdf");
     // set the document
     req.setDocument("/document/test.pdf");
     // submit the request
     req.submit();
      // close the request
     req.close();
```
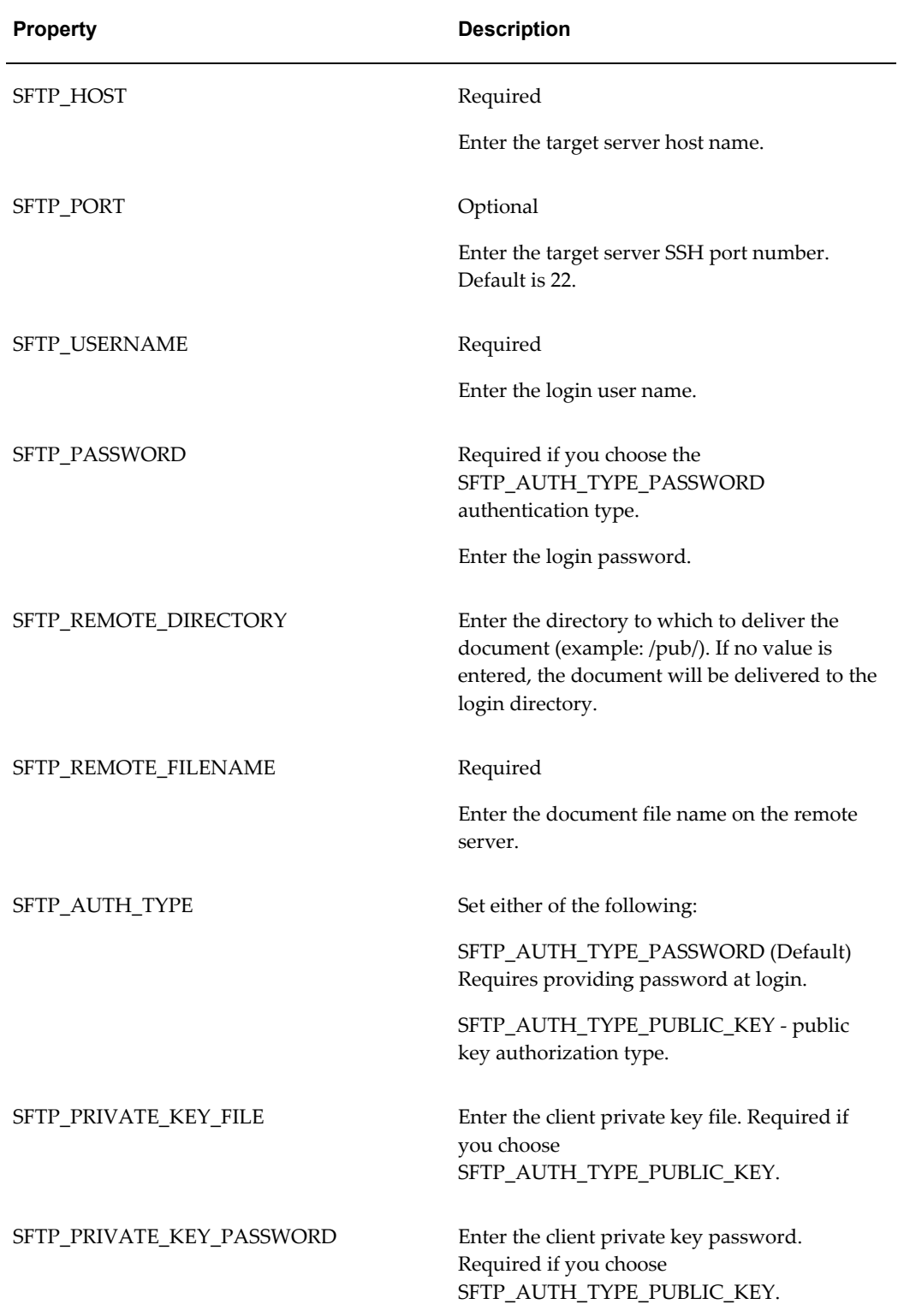

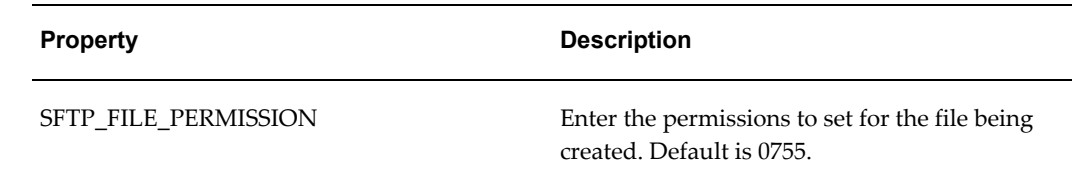

#### **Authentication Modes**

The secure FTP delivery supports two authentication modes: password authentication and public key authentication. Set the property SFTP\_AUTH\_TYPE to choose the mode. The default mode is password authentication.

```
:
: 1999 (1999)
       // set public key auth type
       req.addProperty(DeliveryPropertyDefinitions.SFTP_AUTH_TYPE, 
DeliveryPropertyDefinitions.SFTP_AUTH_TYPE_PUBLIC_KEY);
       // set username 
      req.addProperty(DeliveryPropertyDefinitions.SFTP_USERNAME, 
"myname");
      // set the client's private key file
       req.addProperty(DeliveryPropertyDefinitions.SFTP_PRIVATE_KEY_FILE,
              "/path/to/the/key");
       // set the client's private key password
req.addProperty(DeliveryPropertyDefinitions.SFTP_PRIVATE_KEY_PASSWORD, 
"myPrivateKeyPass"); 
: 1999 (1999)
: 1999 (1999)
```
The password authentication mode requires the username and password to log in to the secure FTP server. The following example shows sample code:

#### **Example**

```
:
: 1999 (1999)
      // set password auth type
      req.addProperty(DeliveryPropertyDefinitions.SFTP_AUTH_TYPE, 
DeliveryPropertyDefinitions.SFTP_AUTH_TYPE_PASSWORD);
       // set username and password to access server
       req.addProperty(DeliveryPropertyDefinitions.SFTP_USERNAME, 
"myname");
       req.addProperty(DeliveryPropertyDefinitions.SFTP_PASSWORD, 
"mypassword");
: 200 million
: 1999 (1999)
```
The public key authorization mode requires the username, your private key and password for the private key. This is a more secure method than the password authentication. Note that in order to use the public key authentication mode, you must set up the public key in the ssh/secure FTP server in advance. The following example shows sample code:

```
:
: 1999 (1999)
       // set public key auth type
       req.addProperty(DeliveryPropertyDefinitions.SFTP_AUTH_TYPE, 
DeliveryPropertyDefinitions.SFTP_AUTH_TYPE_PUBLIC_KEY);
       // set username 
       req.addProperty(DeliveryPropertyDefinitions.SFTP_USERNAME, 
"myname");
       // set the client's private key file
       req.addProperty(DeliveryPropertyDefinitions.SFTP_PRIVATE_KEY_FILE,
                        "/path/to/the/key");
       // set the client's private key password
req.addProperty(DeliveryPropertyDefinitions.SFTP_PRIVATE_KEY_PASSWORD, 
"myPrivateKeyPass"); 
          :
: 1999 (1999)
```
### **Delivering Your Documents over HTTP**

The Delivery Manager supports delivery of documents to HTTP servers. The following sample sends a document through the HTTP POST method. Note that the receiving HTTP server must be able to accept your custom HTTP request in advance (for example via a custom servlet or CGI program).

#### **Example**

```
// create delivery manager instance
      DeliveryManager dm = new DeliveryManager();
      // create a delivery request
      DeliveryRequest req = dm.createRequest(DeliveryManager.TYPE_HTTP);
      // set request method 
      req.addProperty(DeliveryPropertyDefinitions.HTTP_METHOD, 
DeliveryPropertyDefinitions.HTTP METHOD POST);
      // set document content type
      req.addProperty(DeliveryPropertyDefinitions.HTTP_CONTENT_TYPE, 
"application/pdf");
      // set the HTTP server hostname
      req.addProperty(DeliveryPropertyDefinitions.HTTP_HOST, "myhost");
      // set the HTTP server port number
      req.addProperty(DeliveryPropertyDefinitions.HTTP_PORT, "80");
      // set the target remote directory
     req.addProperty(DeliveryPropertyDefinitions.HTTP_REMOTE_DIRECTORY, 
"/servlet/");
      // set the remote filename (servlet class)
      req.addProperty(DeliveryPropertyDefinitions.HTTP_REMOTE_FILENAME, 
"uploadDocument");
      // set the document
      req.setDocument("/document/test.pdf");
      // submit the request
     req.submit();
      // close the request
      req.close();
```
The following table lists the properties that are supported. A String value is required for

each property unless otherwise noted.

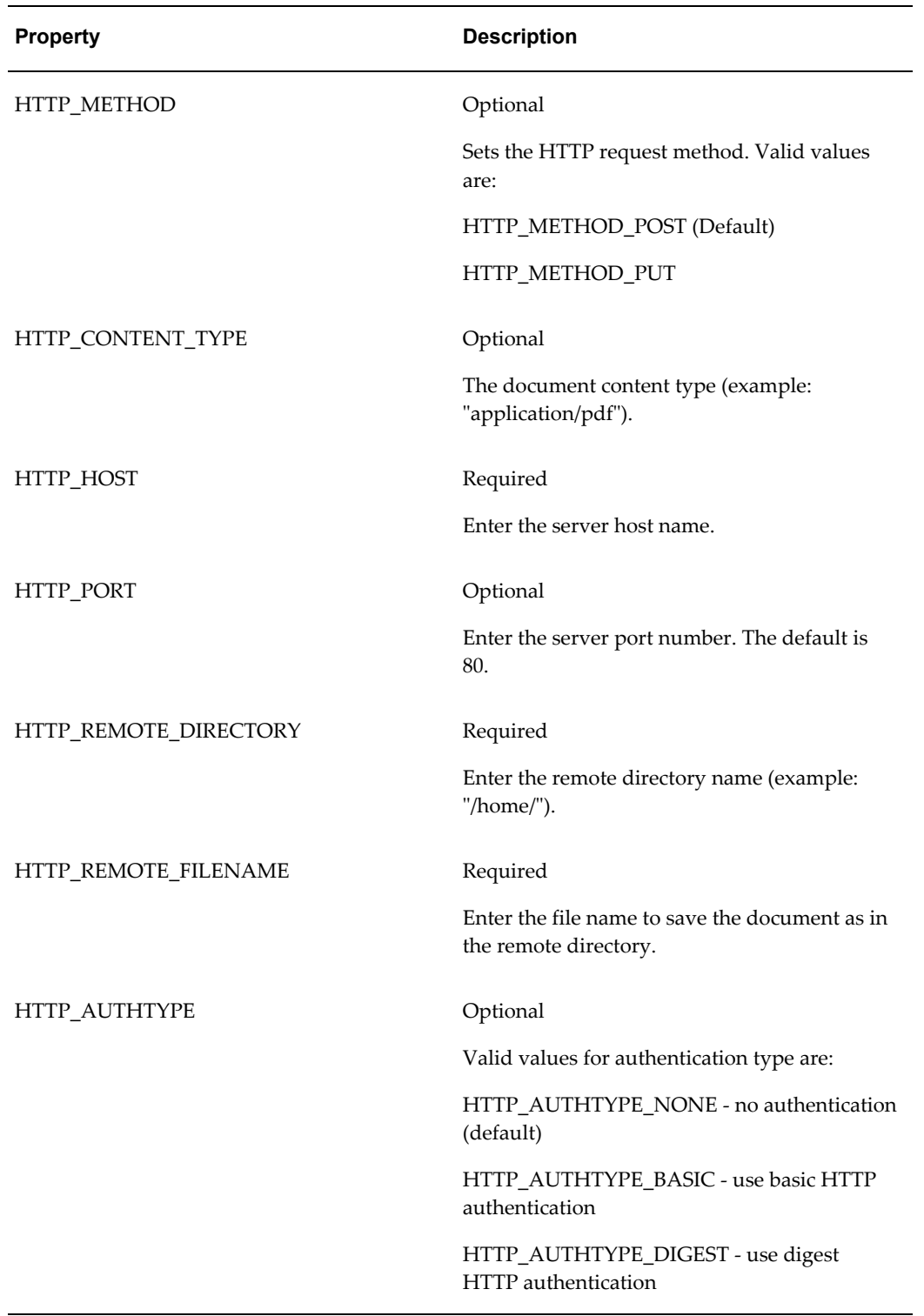

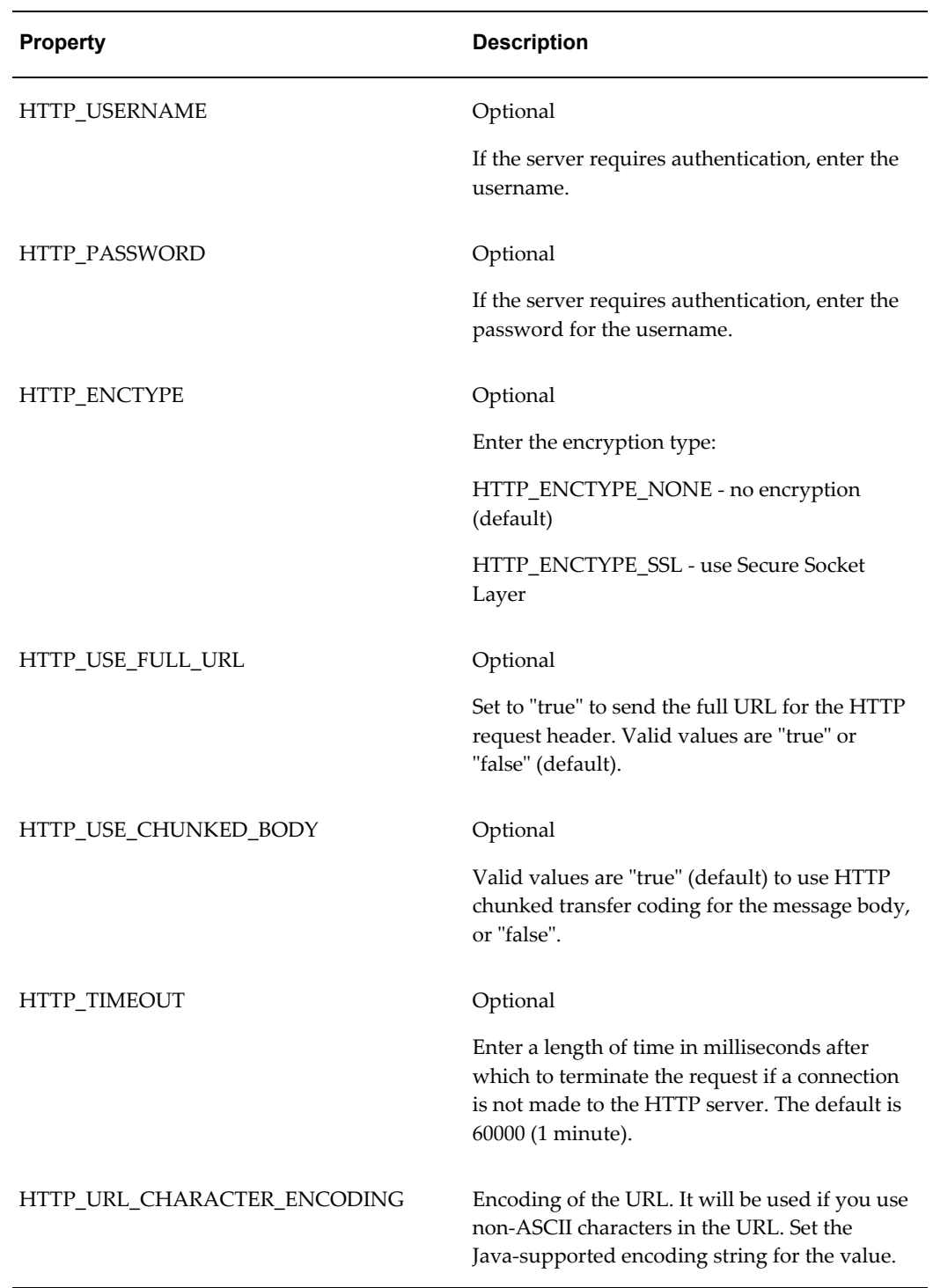

## **Delivering Documents over AS2**

AS2 is one of the standard protocols defined in the Electronic Data Interchange-Internet

Integration (EDI-INT). AS2 is based on HTTP and other internet standard technologies and is designed to exchange data over the internet in a secure manner. The AS2 specification is defined in RFC4130 (available at<http://www.ietf.org/>). The delivery system supports the delivery of documents to AS2 servers. Sample code is as follows:

#### **Example**

// close the request

req.close();

```
// create delivery manager instance
   DeliveryManager dm = new DeliveryManager();
     // create a delivery request
     DeliveryRequest req = dm.createRequest(DeliveryManager.TYPE_AS2);
     // set AS2 message properties 
     req.addProperty(DeliveryPropertyDefinitions.AS2_FROM, "Me");
     req.addProperty(DeliveryPropertyDefinitions.AS2_TO, "You");
    req.addProperty(DeliveryPropertyDefinitions.AS2_SUBJECT, "My EDI 
Message");
    req.addProperty(DeliveryPropertyDefinitions.AS2_CONTENT_TYPE, 
"applications/EDIFACT");
     // set HTTP properties
     req.addProperty(DeliveryPropertyDefinitions.AS2_HTTP_HOST, 
"as2hsot");
req.addProperty(DeliveryPropertyDefinitions.AS2_HTTP_REMOTE_DIRECTORY, 
"/");
req.addProperty(DeliveryPropertyDefinitions.AS2_HTTP_REMOTE_FILENAME, 
"as2");
     // set the document
     req.setDocument("/document/myEDIdoc");
     // submit the request
    DeliveryResponse res = req.submit();
```
The following table lists the supported properties. A string value is required for each property unless otherwise noted.

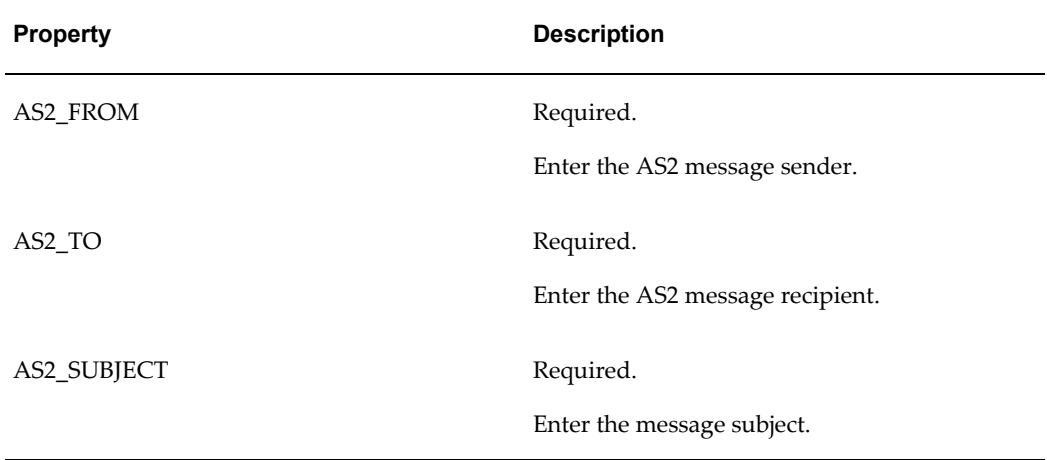

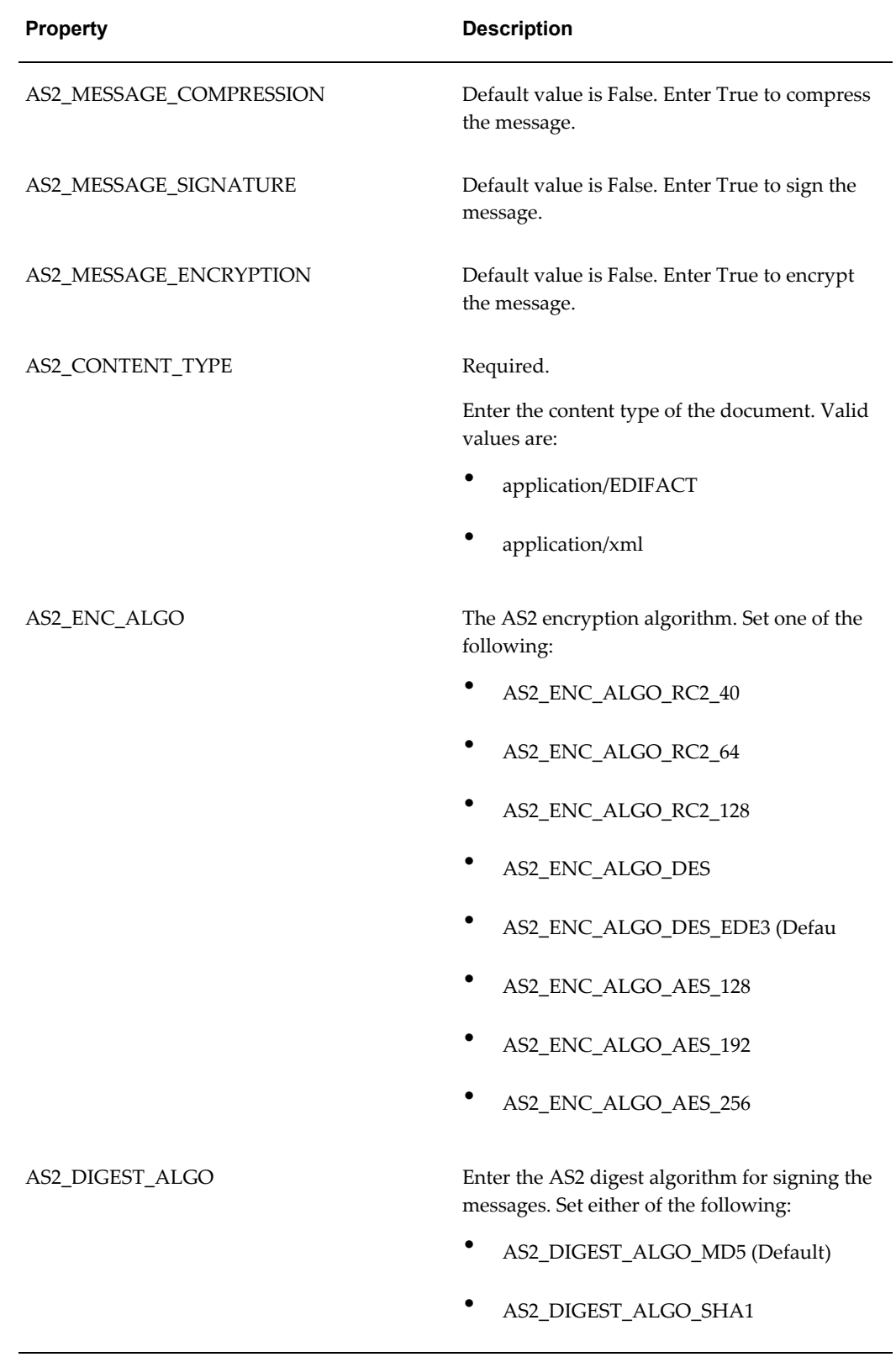

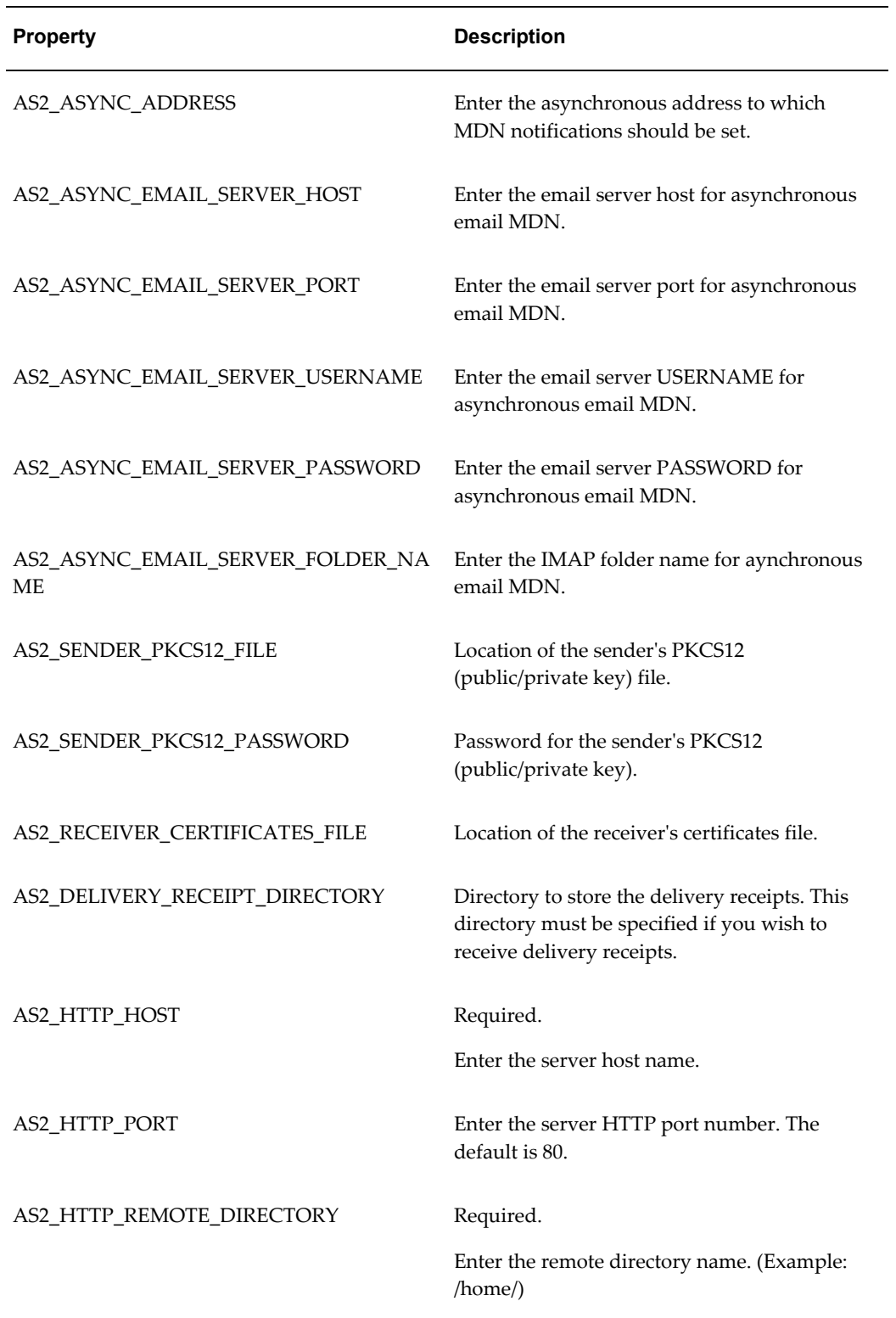

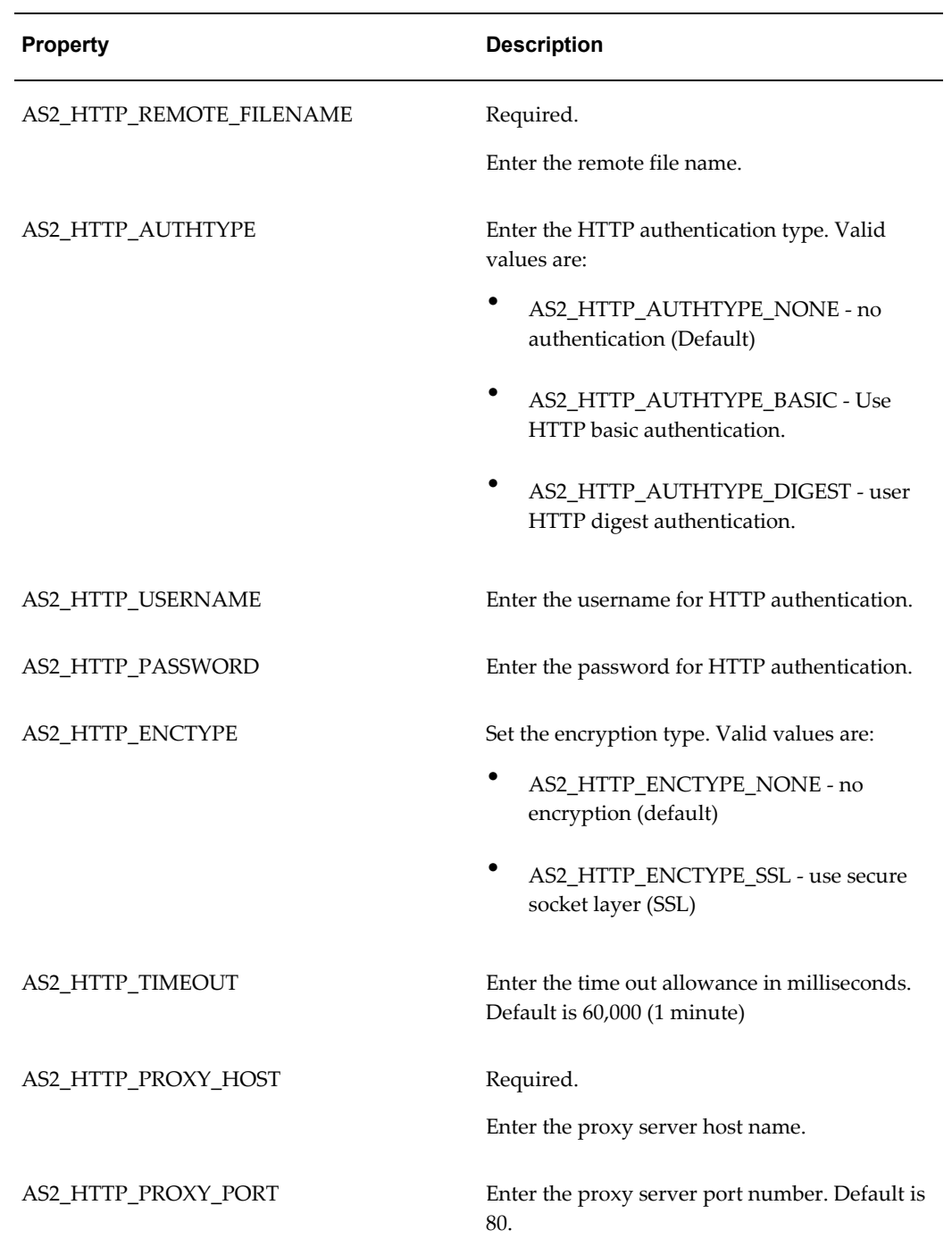

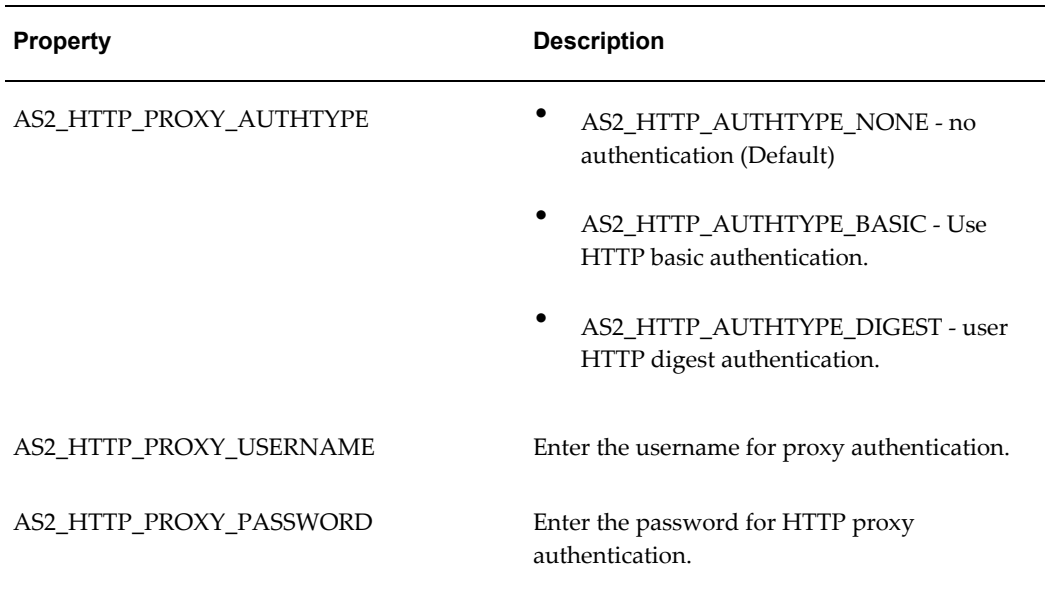

#### **Delivery Receipt**

The AS2 server always issues an AS2 delivery receipt for each AS2 request. Set the AS2\_DELIVERY\_RECEIPT\_DIRECTORY property to specify the location to store the delivery receipts. If you do not specify this directory, delivery receipts will be ignored. Example code for setting the delivery receipt directory is as follows:

```
:
: 1999 (1999)
  // Set the delivery receipt directory
req.addProperty(DeliveryPropertyDefinitions.AS2_DELIVERY_RECEIPT_DIRECTO
RY, "/my/receipt/dir");
: 1999 (1999)
: 1999 (1999)
```
#### **Synchrony**

You can send either synchronous or asynchronous delivery requests to the AS2 servers. By default, the request is synchronous so that you can see the Message Disposition Notification (MDN) immediately in the DeliveryResponse.

If you set the AS2\_ASYNC\_ADDRESS to your request, the request will be asynchronous. You can specify either an HTTP URL or an e-mail address where the delivery receipt will be delivered after processing. You must set up the HTTP server or e-mail address to receive the delivery receipts.

The Delivery API can track down the asynchronous request if you specify the e-mail address for the AS2\_ASYNC\_ADDRESS. If you provide the e-mail account information to the Delivery API, the Delivery API will periodically check the e-mail account to obtain the delivery receipt. Sample code for this is as follows:

```
:
: 200 million
 // Set the email address - async request
 req.addProperty(DeliveryPropertyDefinitions.AS2_ASYNC_ADDRESS, 
"async_target@acme.com");
 // Set the delivery receipt directory
req.addProperty(DeliveryPropertyDefinitions.AS2_DELIVERY_RECEIPT_DIRECTO
RY, "/my/receipt/dir");
 // Set the email server information where the delivery receipt will be 
delivered to. 
 req.addProperty(
    DeliveryPropertyDefinitions.AS2 ASYNC EMAIL SERVER HOST,
"mail.acme.com");
 req.addProperty(
    DeliveryPropertyDefinitions.AS2 ASYNC EMAIL SERVER USERNAME,
"async_target");
 req.addProperty(
     DeliveryPropertyDefinitions.AS2_ASYNC_EMAIL_SERVER_PASSWORD, 
"mypassword");
 req.addProperty(
      DeliveryPropertyDefinitions.AS2_ASYNC_EMAIL_SERVER_FOLDER_NAME, 
"inbox");
  // set the document
  req.setDocument("/document/myEDIdoc");
  // submit the request with the DeliveryResponseListener 
  req.submit(myDeliveryListener);
: 1999 (1999)
: 1999 (1999)
```
Note that as shown in the preceding code, you must use the Delivery API's asynchronous delivery request mechanism to track down the asynchronous requests. See Asynchronous Delivery Requests, page [12-34](#page-277-0) for more information.

#### **Document Signing**

The Delivery API allows you to sign a document for the secure transaction. This is based on the public key architecture, so you must set up the following:

• Sender side: sender's public/private keys

Sender must have sender's public/private keys in a PKCS12 standard file. The file extension is .p12. Place that file in your local system where you want to run the Delivery API.

• Receiver side (AS2 server side) : sender's public key certificate

The receiver must have the sender's public key certificate. Installing certificates on the AS2 server can vary depending on your server. Generally, you must copy the .der or .cer certificates to a particular location. Consult your AS2 server manual for the procedure.

Once you have completed the setup, you can sign your document by setting properties in the delivery request. Sample code for this is as follows:

```
:
: 1999 (1999)
 // Signing the document
 req.addProperty(DeliveryPropertyDefinitions.AS2_MESSAGE_SIGNATURE, 
"true");
 req.addProperty(DeliveryPropertyDefinitions.AS2_SENDER_PKCS12_FILE, 
"/path/to/mykey.p12");
 req.addProperty(DeliveryPropertyDefinitions.AS2_SENDER_PKCS12_PASSWORD,
"welcome");
         :
: 100 minutes
```
#### **Document Encryption**

:

The Delivery API allows you to encrypt documents for the secure transaction. This is based on the public key architecture, so you need to set up the following:

• Sender's side: Receiver's public key certificate

The sender side must have the receiver's public key certificate file. The file extension is .der or .cer. Place that file in your local system where you want to run the Delivery API. Please consult the manual of your AS2 server for the procedure to obtain the AS2 server's public key certificate.

• Receiver's side (AS2 server side): Receiver's public/private keys

The receiver side (AS2 Server) must have the receiver's public/private keys. Please consult the manual of your AS2 server for the procedure to set up keys.

Once set up, you can encrypt your document by setting properties in the delivery request. The sample code is as follows:

```
: 1999 (1999)
 // Encrypting the document
 req.addProperty(DeliveryPropertyDefinitions.AS2_MESSAGE_ENCRYPTION, 
"true");
req.addProperty(DeliveryPropertyDefinitions.AS2_RECEIVER_CERTIFICATES_FI
LE, "/path/to/server-certificate.der");
: 1999 (1999)
: 100 minutes
```
### **Delivering Documents Using an External Command**

The Delivery API supports the use of external, Operating System (OS) native commands to deliver documents.

Specify your OS native command with the {file} placeholder. At runtime, this placeholder will be replaced with the document file name.

The delivery status is determined by the exit value of the OS command. If the value is

'0', the request is marked successful.

Sample code is as follows:

```
// create delivery manager instance
      DeliveryManager dm = new DeliveryManager();
      // create a delivery request
      DeliveryRequest req = 
dm.createRequest(DeliveryManager.TYPE_EXTERNAL);
      // set the OS native command for delivery
req.addProperty(ExternalDeliveryPropertyDefinitions.EXTERNAL_DELIVERY_CO
MMAND,
      "/usr/bin/lp -d myprinter {file}");
      // set the document
      req.setDocument("/document/test.pdf");
      // submit the request
      req.submit();
      // close the request
      req.close();
```
The following property is supported and defined in DeliveryPropertyDefinitions:

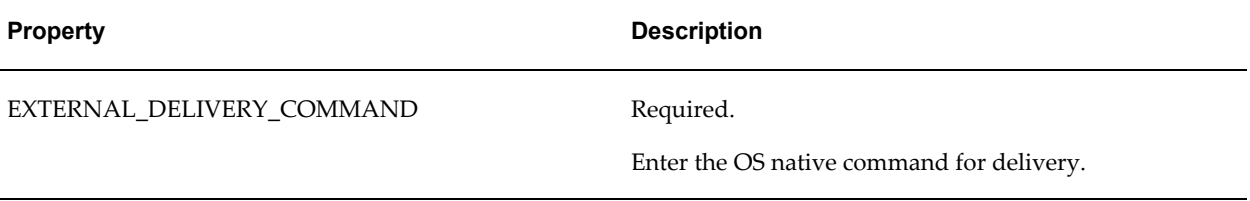

### **Delivering Documents to the Local File System**

The Delivery API supports the delivery of documents to the local file system where the Delivery API runs. The command copies the file to the location you specify.

The following sample code copies the file /document/test.pdf to /destination/document.pdf.

```
// create delivery manager instance
      DeliveryManager dm = new DeliveryManager();
      // create a delivery request
      DeliveryRequest req = dm.createRequest(DeliveryManager.TYPE_LOCAL);
      // set the document destination in the local filesystem.
req.addProperty(ExternalDeliveryPropertyDefinitions.LOCAL_DESTINATION, 
"/destination/document.pdf");
      // set the document to deliver.
      req.setDocument("/document/test.pdf");
     // submit the request
     req.submit();
      // close the request
      req.close();
```
The following property is supported and defined in DeliveryPropertyDefinitons:

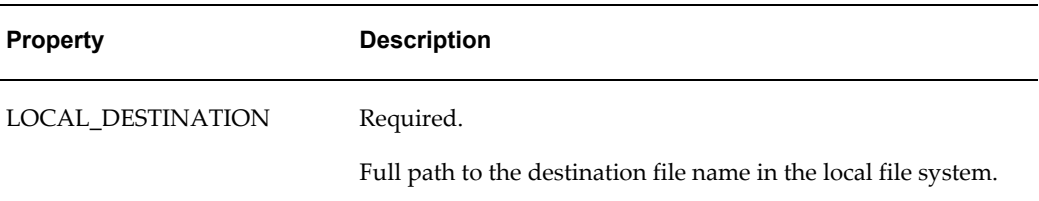

### **Direct and Buffering Modes**

<span id="page-276-0"></span>The delivery system supports two modes: Direct mode and Buffering mode. Buffering Mode is the default.

#### **Direct Mode**

Direct Mode offers full, streamlined delivery processing. Documents are delivered to the connection streams that are directly connected to the destinations. This mode is fast, and uses less memory and disk space. It is recommended for online interactive processing.

To set the direct mode, set the BUFFERING\_MODE property to "false". Following is a code sample:

#### **Example**

```
// create delivery manager instance
     DeliveryManager dm = new DeliveryManager();
      // create a delivery request
     DeliveryRequest req = 
dm.createRequest(DeliveryManager.TYPE_IPP_PRINTER);
      // set the direct mode 
      req.addProperty(DeliveryPropertyDefinitions.BUFFERING_MODE, 
"false");
: 1999 - 1999 - 1999
 :
 :
```
This mode does not offer document redelivery. For redelivery requirements, use the buffering mode.

#### **Buffering Mode**

The buffering mode allows you to redeliver documents as many times as you want. The delivery system uses temporary files to buffer documents, if you specify a temporary directory (ds-temp-dir) in the delivery server configuration file. If you do not specify a temporary directory, the delivery system uses the temporary memory buffer. It is recommended that you define a temporary directory. For more information about the configuration file, see Configuration File Support, page [12-45.](#page-288-0)

You can explicitly clear the temporary file or buffer by calling DeliveryRequest.close() after finishing your delivery request.

```
// create delivery manager instance
     DeliveryManager dm = new DeliveryManager();
     // create a delivery request
     DeliveryRequest req = 
dm.createRequest(DeliveryManager.TYPE IPP PRINTER);
     // set buffering mode 
     req.addProperty(DeliveryPropertyDefinitions.BUFFERING_MODE, 
"true");
     req.addProperty(DeliveryPropertyDefinitions.TEMP_DIR, "/tmp");
 :
: 1999 - 1999 - 1999
 :
     // submit request
     req.submit();
 :
: 1999 - 1999 - 1999
     // submit request again
     req.submit();
 :
 :
     // close the request
     req.close();
```
### **Asynchronous Delivery Requests**

<span id="page-277-0"></span>The Delivery API provides the ability to run the delivery requests asynchronously by registering the callback functions.

You can create your own callback logic by implementing the DeliveryResponseListener interface. You must implement the resposeReceived() method. You can implement your logic in this method so that it will be called when the delivery request is finished. Sample code is as follows:

```
import oracle.apps.xdo.delivery.DeliveryResponseListener;
   class MyListener implements DeliveryResponseListener
   {
     public void responseReceived(DeliveryResponse pResponse)
\{ // Show the status to the System.out
      System.out.println("Request done!");
       System.out.println("Request status id : " + 
pResponse.getStatus());
       System.out.println("Request status msg : " + 
pResponse.getStatusMessage());
    }
   }
```
Once you implement the callback, you can pass your callback when you call the submit() method of your DeliveryRequest. If you call the submit() with the callback, the delivery process will start in the background and the submit() method will immediately return the control. Sample code follows:

```
// create delivery manager instance
    DeliveryManager dm = new DeliveryManager();
    // create a delivery request
    DeliveryRequest req = 
dm.createRequest(DeliveryManager.TYPE IPP PRINTER);
 :
 :
    // submit request with the callback logic
    req.submit(new MyListener());
: 100 million 1
 :
```
### **Document Filter Support**

<span id="page-278-0"></span>The Delivery API supports the document filter functionality for all the supported protocols. This functionality allows you to call the native OS command to transform the document before each delivery request. To specify the filter, pass the native OS command string with the two placeholders for the input and output filename: {infile} and {outfile}. You can set your filter in your delivery request as a delivery property. Following are two samples:

```
// The easiest filter, just copy the file :)
req.addProperty(DeliveryPropertyDefinitions.FILTER, "cp {infile} 
{outfile}");
```

```
// Call "pdftops" utility to transform the PDF document into Postscript 
format
 req.addProperty(DeliveryPropertyDefinitions.FILTER, "pdftops {infile} 
{outfile}");
```
Alternatively, you can also specify the filter for each server in the configuration file (see Configuration File Support, page [12-45\)](#page-288-0). In this case, the server will always use this filter for the requests to this server:

```
:
: 1999 (1999)
<server name="printer1" type="ipp_printer" default="true">
<uri>ipp://myserver:80/printers/MyPrinter1/.printer</uri>
<filter>pdftops {infile} {outfile}</filter>
</server>
: 1999 (1999)
: 1999 (1999)
```
This is useful especially if you are trying to call IPP printers directly or IPP printers on Microsoft Internet Information Service (IIS) because those printers usually do not accept PDF documents, but only limited document formats. With this functionality, you can call any of the native OS commands to transform the document to the format that the target printer can understand. For example, if you need to call the HP LaserJet printer setup on the Microsoft IIS from Linux, you can set Ghostscript as a filter to transform the PDF document into the format that the HP LaserJet can understand.

```
// specify filter
      req.addProperty(DeliveryPropertyDefinitions.FILTER, 
      "gs -q -dNOPAUSE -dBATCH -sDEVICE=laserjet -sOutputFile={outfile} 
      {infile}");
```
Note that to use this functionality you must set the buffering mode must be enabled and a temporary directory must be specified. See Configuration File Support, page [12-45](#page-288-0) for information on setting these properties.

### **Date Expression Support**

Three properties support date expressions. Use the date expression if you want to name a file by the date, and have the date automatically set at runtime.

The properties that support date expressions are:

- SMTP\_CONTENT\_FILENAME
- FTP\_REMOTE\_FILENAME
- WEBDAV REMOTE FILENAME

The supported date expressions are:

- %y : 4 digit year (ex, 1972, 2005)
- $%m:2$  digit month (00 12)
- %d : 2 digit date (00 31)
- %H : 24h based 2 digit hour (00 24)
- $%M:2$  digit minute (00 59)
- %S : 2 digit sec (00 59)
- %l : 3 digit millisec (000 999)

For example, if you specify my\_file\_%y%m%d.txt for the filename, the actual filename will would be my  $file$  20051108.txt for November 8, 2005. All undefined expressions will be translated into 0 length string, for example, if you specify my file %a%b%c.txt, it would generate my file .txt. You can escape the '%' character by passing '%%'.

### **Internationalization Support**

The Delivery Server API supports following internationalization features for the listed delivery channels:

#### **SMTP**

- Specify character encoding for the main document with SMTP\_CONTENT\_TYPE.
- Specify character encoding for the attachments by passing content type when you call addAttachment() method.
- Specify the character encoding for email To/From/CC/Subject with SMTP\_CHARACTER\_ENCODING property. The default value is "UTF-8".

#### **IPP**

- Specify character encoding for the IPP attributes by using IPP\_ATTRIBUTE\_CHARSET property. The default value is "UTF-8".
- Specify IPP\_URL\_CHARACTER\_ENCODING property for encoding non-ASCII letters in a URL.

#### **WebDAV**

Specify WEBDAV\_URL\_CHARACTER\_ENCODING property for encoding non-ASCII letters in a URL.

#### **FTP**

• The FTP delivery channel automatically detects the internationalization support in the target FTP server. You can specify a non-ASCII directory name and file name only if the FTP server supports internationalization (see RFC 2640 for more detail). In that case, the UTF-8 encoding will be used automatically. If the server does not support internationalization and you specify a non-ASCII value, an exception will be thrown during the delivery process.

#### **HTTP**

You can specify WEBDAV\_URL\_CHARACTER\_ENCODING property for encoding non-ASCII letters in a URL.

### **Monitoring Delivery Status**

The delivery system allows you to check the latest delivery status of your request by calling the getStatus() method. You can check the status of the request anytime, but currently you must retain the delivery request object. Status definitions are defined in the DeliveryRequest interface.

Monitoring delivery status is not available for the SMTP and HTTP delivery channels.

```
// create delivery manager instance
     DeliveryManager dm = new DeliveryManager();
     // create a delivery request
     DeliveryRequest req = 
dm.createRequest(DeliveryManager.TYPE IPP PRINTER);
           :
 :
 // submit request
     req.submit();
          :
 :
     // get request status 
     int status = req.getStatus();
     if (status == DeliveryRequest.STATUS_SUCCESSFUL)
     {
        System.out.println("Request has been delivered successfully.");
     }
 :
           :
     // get request status again...
     status = req.getStatus();
         :
 :
```
### **Setting Global Properties**

You can define the global properties to the DeliveryManager so that all the delivery requests inherit the global properties automatically.

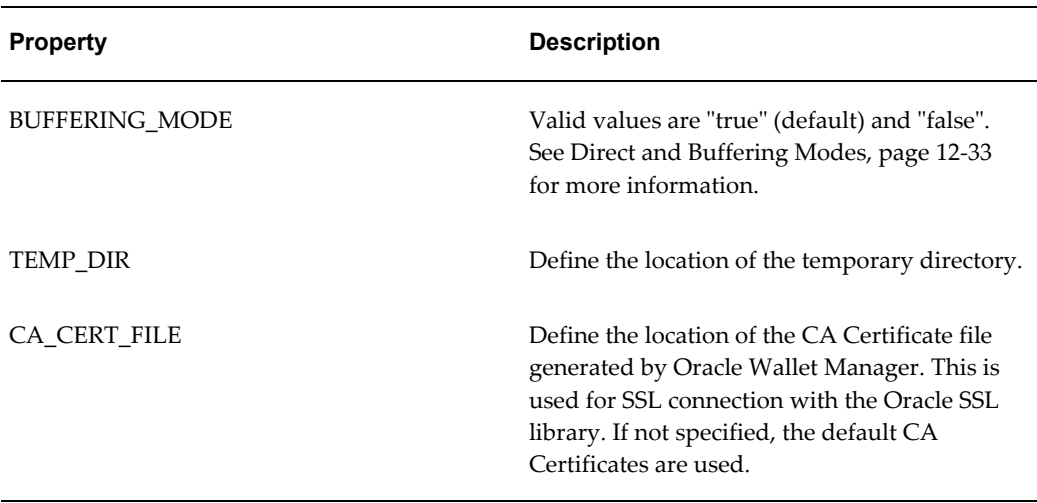

The following global properties are supported:

```
// create delivery manager instance
     DeliveryManager dm = new DeliveryManager();
     // set global properties 
     dm.addProperty(DeliveryPropertyDefinitions.TEMP_DIR, "/tmp");
    dm.addProperty(DeliveryPropertyDefinitions.BUFFERING MODE, "true");
      // create delivery requests
     DeliveryRequest req1 = 
dm.createRequest(DeliveryManager.TYPE_IPP_PRINTER);
     DeliveryRequest req2 = 
dm.createRequest(DeliveryManager.TYPE IPP FAX);
     DeliveryRequest req3 = 
dm.createRequest(DeliveryManager.TYPE_SMTP_EMAIL);
 :
 :
```
### **Adding a Custom Delivery Channel**

You can add custom delivery channels to the system by following the steps below:

- **1.** Define the delivery properties
- **2.** Implement the DeliveryRequest interface
- **3.** Implement the DeliveryRequestHandler interface
- **4.** Implement the DeliveryRequestFactory interface
- **5.** Register your custom DeliveryRequestFactory to the DeliveryManager

The following sections detail how to create a custom delivery channel by creating a sample called "File delivery channel" that delivers documents to the local file system.

#### **Define Delivery Properties**

The first step to adding a custom delivery channel is to define the properties. These will vary depending on what you want your channel to do. You can define constants for your properties. Our example, a file delivery channel requires only one property, which is the destination.

Sample code is:

#### **Example**

```
package oracle.apps.xdo.delivery.file;
public interface FilePropertyDefinitions
   {
      /** Destination property definition. */
    public static final String FILE DESTINATION =
"FILE_DESTINATION:String";
    }
```
The value of each constant can be anything, as long as it is a String. It is recommend that you define the value in [property name]: [property value type] format so that the delivery system automatically validates the property value at runtime. In the example, the FILE DESTINATION property is defined to have a String value.

#### **Implement DeliveryRequest Interface**

DeliveryRequest represents a delivery request that includes document information and delivery metadata, such as destination and other properties. To implement oracle.apps.xdo.delvery.DeliveryRequest you can extend the class oracle.apps.xdo.delivery.AbstractDeliveryRequest.

For example, to create a custom delivery channel to deliver documents to the local file system, the DeliveryRequest implementation will be as follows:

```
package oracle.apps.xdo.delivery.file;
import oracle.apps.xdo.delivery.AbstractDeliveryRequest;
public class FileDeliveryRequest extends AbstractDeliveryRequest
implements FilePropertyDefinitions
{
  private static final String[] MANDATORY PROPS = {FILE DESTINATION};
   /** 
   * Returns mandatory property names
   */
  public String[] getMandatoryProperties()
   {
    return MANDATORY_PROPS;
   }
   /** 
   * Returns optional property names
   */
   public String[] getOptionalProperties()
\left\{ \begin{array}{c} \end{array} \right. return null;
   }
}
```
#### **Implement DeliveryRequestHandler Interface**

DeliveryRequestHandler includes the logic for handling the delivery requests. A sample implementation of oracle.apps.xdo.delivery.DeliveryRequestHandler for the file delivery channel is as follows:

```
package oracle.apps.xdo.delivery.file;
import java.io.BufferedOutputStream;
import java.io.File;
import java.io.FileOutputStream;
import java.io.IOException;
import java.io.OutputStream;
import oracle.apps.xdo.delivery.DeliveryException;
import oracle.apps.xdo.delivery.DeliveryRequest;
import oracle.apps.xdo.delivery.DeliveryRequestHandler;
import oracle.apps.xdo.delivery.DeliveryStatusDefinitions;
public class FileDeliveryRequestHandler implements 
DeliveryRequestHandler
{
  private FileDeliveryRequest mRequest;
  private boolean mIsOpen = false;
  private OutputStream mOut;
   /**
   * default constructor.
   */ 
  public FileDeliveryRequestHandler()
   {
   }
   /** 
   * sets the request.
   */
  public void setRequest(DeliveryRequest pRequest)
   {
    mRequest = (FileDeliveryRequest) pRequest;
   }
   /** 
   * returns the request.
   */
  public DeliveryRequest getRequest()
   {
    return mRequest;
   }
   /** 
   * opens the output stream to the destination.
    */ 
  public OutputStream openRequest() throws DeliveryException
   {
     try
     {
       String filename =
         (String) 
mRequest.getProperty(FileDeliveryRequest.FILE_DESTINATION);
       mOut = new BufferedOutputStream(new FileOutputStream(filename));
       mIsOpen = true;
       // set request status to open
       mRequest.setStatus(DeliveryStatusDefinitions.STATUS_OPEN);
       return mOut;
```

```
}
     catch (IOException e)
     {
      closeRequest();
      throw new DeliveryException(e);
     }
   }
   /**
   * flushes and closes the output stream to submit the request.
    */ 
   public void submitRequest() throws DeliveryException
   {
     try
     {
       // flush and close
      mOut.flush();
      mOut.close();
      // set request status
      mRequest.setStatus(DeliveryStatusDefinitions.STATUS_SUCCESSFUL);
      mIsOpen = false;
     }
     catch (IOException e)
     {
       closeRequest();
       throw new DeliveryException(e);
     }
   }
   /**
   * checks the delivery status.
   */
   public void updateRequestStatus() throws DeliveryException
   {
     // check if the file is successfully delivered
     String filename =
      (String) 
mRequest.getProperty(FileDeliveryRequest.FILE DESTINATION);
    File f = new File(filename);
     // set request status
     if (f.exists())
      mRequest.setStatus(DeliveryStatusDefinitions.STATUS SUCCESSFUL);
     else
mRequest.setStatus(DeliveryStatusDefinitions.STATUS_FAILED_IO_ERROR);
   }
   /**
   * returns the request status.
   */ 
   public boolean isRequestOpen()
\{ return mIsOpen;
   }
   /** 
   * closes the request, frees all resources.
   */
```

```
public void closeRequest()
   {
     mIsOpen = false;
    try
   \{ if (mOut != null)
      {
        mOut.flush();
        mOut.close();
      }
     }
     catch (IOException e)
     {
     }
     finally
     {
      mOut = null;
     }
   }
}
```
#### **Implement DeliveryRequestFactory Interface**

Implement the DeliveryRequestFactory interface to register your custom delivery channel to the delivery system.

A sample implementation of oracle.apps.xdo.delivery.DeliveryRequestFactory is as follows:

```
package oracle.apps.xdo.delivery.file;
import oracle.apps.xdo.delivery.DeliveryRequest;
import oracle.apps.xdo.delivery.DeliveryRequestFactory;
import oracle.apps.xdo.delivery.DeliveryRequestHandler;
public class FileDeliveryRequestFactory
implements DeliveryRequestFactory
{
 /** 
   * default constructor.
   */
  public FileDeliveryRequestFactory()
\{ }
 /** 
   * returns delivery request.
   */
  public DeliveryRequest createRequest()
   {
    return new FileDeliveryRequest();
   }
   /**
    * returns delivery request handler.
   */
  public DeliveryRequestHandler createRequestHandler()
\{ return new FileDeliveryRequestHandler();
 }
 /**
   * returns this
   */ 
  public DeliveryRequestFactory getFactory()
   {
    return this;
   }
}
```
#### **Register your custom DeliveryRequestFactory to DeliveryManager**

The final step is to register your custom delivery channel to the delivery system. You can register your delivery channel in two ways:

• Static method

Use this method to register your delivery channel to the whole delivery system by specifying it in the configuration file. See Configuration File Support, page [12-45](#page-288-0) for more information.

• Dynamic method

Register the delivery channel to the Java VM instance by calling the Register API programmatically.

Sample code to register the file delivery channel using the dynamic method and call the file delivery channel is as follows:
#### **Example**

```
package oracle.apps.xdo.delivery.file;
import oracle.apps.xdo.delivery.DeliveryManager;
import oracle.apps.xdo.delivery.DeliveryRequest;
public class FileDeliverySample
{
   public static void main(String[] args) throws Exception
\left\{ \begin{array}{c} \end{array} \right. // register the file delivery channel 
     DeliveryManager.addRequestFactory("file", 
"oracle.apps.xdo.delivery.file.FileDeliveryRequestFactory");
     // create delivery manager instance
     DeliveryManager dm = new DeliveryManager();
     // create a delivery request
     DeliveryRequest req = dm.createRequest("file");
     // set the destination
     req.addProperty(
       FileDeliveryRequest.FILE_DESTINATION,
       "d:/Temp/testDocument_delivered.pdf");
     // set the document to deliver
     req.setDocument("D:/Temp/testDocument.pdf");
     // submit the request
     req.submit();
     // close the request
     req.close();
 }
}
```
## **Configuration File Support**

<span id="page-288-0"></span>The delivery systems supports a configuration file to set default servers, default properties, and custom delivery channels. The location of the configuration file is

```
{XDO_TOP}/resource/xdodelivery.cfg
```
where {XDO\_TOP} is a Java system property that points to the physical directory.

This system property can be set in two ways:

- Pass -DXDO\_TOP=/path/to/xdotop to the Java startup parameter
- Use a Java API in your code, such as java.lang.System.getProperties().put("XDO\_TOP", "/path/to/xdotop")

The system property must be defined before constructing a DeliveryManager object.

Following is a sample configuration file:

#### **Example**

```
<?xml version='1.0' encoding='UTF-8'?>
 <config xmlns="http://xmlns.oracle.com/oxp/delivery/config">
   <! - ======================================================== - >
  <! - servers section
  <! - List your pre-defined servers here. - >
   <! - ======================================================== - >
   <servers>
     <server name="myprinter1" type="ipp_printer" default="true">
       <uri>ipp://myprinter1.oracle.com:631/printers/myprinter1</uri>
     </server>
     <server name="myprinter2" type="ipp_printer" >
       <host>myprinter2.oracle.com</host>
       <port>631</port>
       <uri>ipp://myprinter2.oracle.com:631/printers/myprinter2</uri>
       <authType>basic</authType>
       <username>xdo</username>
       <password>xdo</password>
     </server>
     <server name="myfax1" type="ipp_fax" default="true" >
       <host>myfax1.oracle.com</host>
       <port>631</port>
       <uri>ipp://myfax1.oracle.com:631/printers/myfax1</uri>
     </server>
     <server name="mysmtp1" type="smtp_email" default="true">
       <host>myprinter1.oracle.com</host>
       <port>25</port>
     </server>
     <server name="mysmtp2" type="smtp_email" >
       <host>mysmtp12.oracle.com</host>
       <port>25</port>
       <username>xdo</username>
       <password>xdo</password>
     </server>
   </servers>
   <! - ======================================================== - >
 <! - properties section - >
<! - List the system properties here. - > - >
   <! - ======================================================== - >
   <properties>
     <property name="ds-temp-dir">/tmp</property>
     <property name="ds-buffering">true</property>
   </properties>
   <! - ======================================================== - >
  <! - channels section \rightarrow<! - List the custom delivery channels here. - >
   <! - ======================================================== - >
   <channels>
     <channel 
name="file">oracle.apps.xdo.delivery.file.FileDeliveryRequestFactory</ch
annel>
```
</channels>

</config>

#### **Defining Multiple Servers for a Delivery Channel**

You can define multiple server entries for each delivery channel. For example, the preceding sample configuration file has two server entries for the "ipp\_printer" delivery channel ("myprinter1" and "myprinter2").

Load a server entry for a delivery request by calling DeliveryRequest.setServer() method. Following is an example:

#### **Example**

```
// create delivery manager instance
      DeliveryManager dm = new DeliveryManager();
      // create a delivery request
      DeliveryRequest req = 
dm.createRequest(DeliveryManager.TYPE_IPP_PRINTER);
      // load myprinter1 setting
      req.setServer("myprinter1");
```
## **Specifying a Default Server for a Delivery Channel**

To define a default server for a delivery channel, specify default="true". In the configuration file example above, "myprinter1" is defined as the default sever for the "ipp\_printer" delivery channel. If a user does not specify the server properties for "ipp\_printer" delivery, the server properties under the default server will be used.

#### **Supported Configuration File Properties and Elements**

The following properties are supported in the <properties> section:

- ds-temp-dir: temporary directory location.
- ds-buffering: specify true or false for buffering mode.
- ds-ca-cert-file: specify the SSL certification file location.

The following elements are supported for <server type="ipp\_printer">and <server type="ipp\_fax">

- <host>
- <port>
- <printerName>
- <uri>
- <username>
- <password>
- <authType>
- <encType>
- <proxyHost>
- <proxyPort>
- <proxyUsername>
- <proxyPassword>
- <proxyAuthType>
- <filter>

The following elements are supported for <server type="smtp\_email">

- $\bullet$  <host>
- <port>
- <uri>
- <username>
- <password>
- <authType>
- <filter>

The following elements are supported for <server type="webdav">

- $\bullet$  <host>
- <port>
- <uri>
- <username>
- <password>
- <authType>
- <encType>
- <proxyHost>
- <proxyPort>
- <proxyUsername>
- <proxyPassword>
- <proxyAuthType>
- <filter>

The following elements are supported for <server type="ftp"> and <server type="sftp">

- $\bullet$  <host>
- $\bullet$  <port>
- <uri>
- <username>
- <password>
- <filter>

The following elements are supported for <server type="external">

- <command>
- <filter>

## **Setting Up an After Report Trigger**

This chapter covers the following topics:

- **[Overview](#page-294-0)**
- <span id="page-294-0"></span>[Setting Up the After Report Trigger](#page-295-0)

## **Overview**

<span id="page-294-1"></span>BI Publisher enables you to set up an HTTP notification that will execute after report generation as an after report trigger. This enables you to integrate BI Publisher with other Oracle and third-party applications such as a BPEL process, Content Management applications, or other workflow applications.

## **Limitations**

Note that immediately upon the generation of the report in BI Publisher, the notification will execute. There is currently no ability to call back or introduce a listener or process between the report generation and the HTTP notification to your servlet.

## **Process Overview for Adding the After Report Trigger to a Report**

The following tasks are required to complete the setup of an after report trigger for your report:

- **1.** Create your servlet or third-party application, as described in this chapter.
- **2.** Register your servlet URL as an HTTP delivery server in the BI Publisher Admin page. See Set Up an HTTP Server, page [7-4.](#page-91-0)
- **3.** Create a schedule for the report, choosing HTTP Notification. See Scheduling a Report, *Oracle Business Intelligence Publisher Report Designer's Guide*.

## **Setting Up the After Report Trigger**

<span id="page-295-0"></span>When the report generation has completed BI Publisher will call the HTTP notification as a postprocess and submit the URL (that you registered as an HTTP server) with the following additional parameters:

- jobid
- report\_url
- status

Values for status are "S" for success and "F" for failure.

Your remote application can then access these parameters using BI Publisher's APIs and Web services to access the job details, including report output and XML data as shown in the following code sample:

```
String id= request.getParameter("jobid");
     String report url = request.getParameter("report url");
      String status = request.getParameter("status");
      try
\{ Scheduler sch =new SchedulerImpl();
       JobHistoryInfo[] jobs= sch.getJobHistoryInfo(id);
      for (int i = 0; i<jobs.length; i++){
       JobHistoryInfo outinfo = jobs[i]; 
       FileOutputStream fos = new FileOutputStream(targetDir+id+".pdf");
      byte[] buf = new byte[256];
      int read = 0; InputStream in = outinfo.getDocumentOutput();
      while ((read =in.read(buf)) > 0) {
                       fos.write(buf, 0, read);
      }
                        in.close();
                       fos.close();
 } 
       } catch (Exception e) {
         Logger.log(e); 
       }
```
## **Sample Program**

Following is a sample HTTP servlet that is called as an HTTP Notification. In this example, the servlet is deployed on the same server as the BI Publisher application. If your servlet is deployed on a remote server, use the BI Publisher Web service APIs to access the report details. For more information about the BI Publisher Web service APIs, see Using the BI Publisher Web Services, page [10-1](#page-128-0).

In this sample, the servlet uses the information provided by the HTTP request as input to the BI Publisher Web services to retrieve the report output. This could then be used

to insert in an approval workflow.

```
ackage oracle.xdo.service.scheduling;
import java.io.FileOutputStream;
import java.io.IOException;
import java.io.InputStream;
import javax.servlet.ServletException;
import javax.servlet.http.HttpServlet;
import javax.servlet.http.HttpServletRequest;
import javax.servlet.http.HttpServletResponse;
import oracle.xdo.common.log.Logger;
import oracle.xdo.server.JobHistoryInfo;
import oracle.xdo.server.Scheduler;
import oracle.xdo.server.impl.SchedulerImpl;
public class HttpNotificationTest extends HttpServlet
{
 public String targetDir = 
"c://oc4j1013/j2ee/home/applications/xmlpserver/xmlpserver/output/"; 
  public void doGet(HttpServletRequest request,
                     HttpServletResponse response) throws 
ServletException, IOException
   {
    doPost(request, response);
   }
 public void doPost(HttpServletRequest request,
                      HttpServletResponse response) throws 
ServletException, IOException
   {
       String id= request.getParameter("jobid");
      String report url = request.getParameter("report url");
       String status = request.getParameter("status");
       try
\{ Scheduler sch =new SchedulerImpl();
        JobHistoryInfo[] jobs= sch.getJobHistoryInfo(id);
       for (int i = 0; i<jobs.length; i++){
        JobHistoryInfo outinfo = jobs[i]; 
        FileOutputStream fos = new 
FileOutputStream(targetDir+id+"."+getFileExtension(outinfo.getDocumentDa
taContentType()));
       byte[] buf = new byte[256];
       int read = 0; InputStream in = outinfo.getDocumentOutput();
       while ((read =in.read(buf)) > 0) {
                        fos.write(buf, 0, read);
      }
                        in.close();
                        fos.close();
        } 
       } catch (Exception e) {
         Logger.log(e); 
 }
       }
```

```
 public static String getFileExtension(String contentType)
         {
         String ext="pdf"; 
 if (contentType == "application/pdf")
 ext="pdf" ;
         else if (contentType == "text/html; charset=UTF-8")
        ext="html";
         return ext;
         }
```
# **A**

## **Configuration File Reference**

## **BI Publisher Configuration Files**

This chapter contains reference information about the following BI Publisher configuration files:

- Runtime Configuration Properties File
- **Server Configuration File**

The properties in the Runtime Configuration file are set through the Runtime Configuration Properties and Font Mappings pages (see Setting Runtime Properties, page [8-1](#page-94-0)). The properties in the Server Configuration file are set through the following Admin pages:

- System Maintenance Server Configuration
- System Maintenance Scheduler Configuration
- Security Center Security Configuration

## **Setting Properties in the Runtime Configuration File**

As of the BI Publisher Enterprise version 10.1.3.2, the runtime properties are set through the Runtime Configuration Properties page and the Font Mappings page in the Admin interface.

<span id="page-300-1"></span>If you do not use the Admin interface to set the properties, BI Publisher will fall back to the properties set in this file. Therefore if you are upgrading from XML Publisher Enterprise 5.6.2, you can use the settings in your existing xdo.cfg file, although it is recommended that you migrate your settings in this file to the Admin interface.

<span id="page-300-0"></span>It is important to note that the Admin interface does not update this file. Any settings in the Admin interface will take precedence over the settings in the xdo.cfg file.

#### **File Name and Location**

The configuration file is named xdo.cfg.

The file is located under the  $\langle$ JRE\_TOP>/jre/lib, for example: jdk/jre/lib.

#### **Namespace**

The namespace for this configuration file is:

http://xmlns.oracle.com/oxp/config/

#### **Configuration File Example**

Following is a sample configuration file:

```
<config version="1.0.0" 
  xmlns="http://xmlns.oracle.com/oxp/config/"><!-- Properties --> 
<properties>
      <!-- System level properties -->
      <property name="system-temp-dir">/tmp</property>
      <!-- PDF compression -->
      <property name="pdf-compression">true</property>
      <!-- PDF Security -->
      <property name="pdf-security">true</property>
      <property name="pdf-open-password">user</property>
      <property name="pdf-permissions-password">owner</property>
      <property name="pdf-no-printing">true</property>
      <property name="pdf-no-changing-the-document">true</property>
     </properties>
   <!-- Font setting -->
   <fonts>
      <!-- Font setting (for FO to PDF etc...) --> 
      <font family="Arial" style="normal" weight="normal">
         <truetype path="/fonts/Arial.ttf" />
       </font>
       <font family="Default" style="normal" weight="normal">
          <truetype path="/fonts/ALBANWTJ.ttf" />
      </font>
      <!--Font substitute setting (for PDFForm filling etc...) -->
       <font-substitute name="MSGothic"> 
         <truetype path="/fonts/msgothic.ttc" ttcno="0" />
      </font-substitute> 
    </fonts>
</config>
```
#### **How to Read the Element Specifications**

The following is an example of an element specification:

```
<Element Name Attribute1="value"
              Attribute2="value"
      AttributeN="value"
    <Subelement Name1/>[occurrence-spec]
    <Subelement Name2>...</Subelement Name2>
    <Subelement NameN>...</Subelement NameN>
</Element Name>
```
The [occurrence-spec] describes the cardinality of the element, and corresponds to the following set of patterns:

- [0..1] indicates the element is optional, and may occur only once.
- [0..n] indicates the element is optional, and may occur multiple times.

## **Structure**

<span id="page-302-1"></span>The <config> element is the root element. It has the following structure:

```
<config version="cdata" xmlns="http://xmlns.oracle.com/oxp/config/">
    <fonts> ... </fonts> [0..n]
    <properties> ... </properties> [0..n]
</config>
```
#### **Attributes**

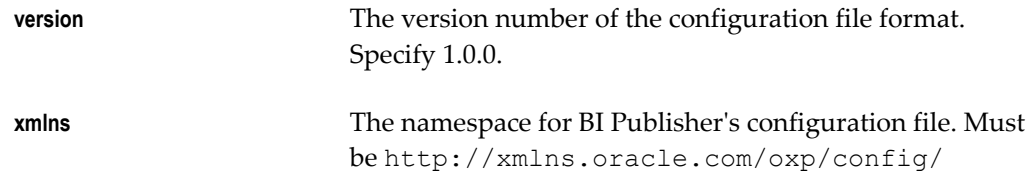

#### **Description**

The root element of the configuration file. The configuration file consists of two parts:

- Properties (<properties> elements)
- Font definitions (<fonts> elements)

The <fonts> and <properties> elements can appear multiple times. If conflicting definitions are set up, the last occurrence prevails.

## **Properties**

<span id="page-302-0"></span>This section describes the <properties> element and the <property> element.

#### **The <properties> element**

The properties element is structured as follows:

```
<properties locales="cdata">
    <property>...
   </property> [0..n]
</properties>
```
#### **Description**

The <properties> element defines a set of properties. You can specify the locales attribute to define locale-specific properties. Following is an example:

#### **Example**

```
<!-- Properties for all locales -->
<properties>...Property definitions here...
</properties>
<!--Korean specific properties-->
<properties locales="ko-KR">
 ...Korean-specific property definitions here...
</properties>
```
#### **The <property> element**

The  $\langle$  property> element has the following structure:

```
<property name="cdata"> ...pcdata...
</property>
```
#### **Attributes**

**name** Specify the property name.

#### **Description**

Property is a name-value pair. Specify the internal property name (key) to the name attribute and the value to the element value. See List of Properties, page [A-12](#page-311-0) for the list of the internal property names.

#### **Example**

```
<properties>
   <property name="system-temp-dir">d:\tmp</property>
   <property name="system-cache-page-size">50</property>
   <property name="pdf-replace-smart-quotes">false</property>
</properties>
```
## **Font Definitions**

<span id="page-303-0"></span>Font definitions include the following elements:

- <fonts>
- <font>
- <font-substitute>
- <truetype>

• <type1>

For the list of Truetype and Type1 fonts, see Predefined Fonts, page [A-7](#page-306-0).

## **<fonts> element**

The <fonts> element is structured as follows:

```
<fonts locales="cdata">
   \langlefont> ... \langle/font> [0..n] <font-substitute> ... </font-substitute> [0..n]
</fonts>
```
#### **Attributes**

**locales** Specify the locales for this font definition. This attribute is optional.

#### **Description**

The <fonts> element defines a set of fonts. Specify the locales attribute to define locale-specific fonts.

#### **Example**

```
<!-- Font definitions for all locales -->
<fonts>
   ..Font definitions here...
</fonts>
<!-- Korean-specific font definitions -->
<fonts locales="ko-KR">
... Korean Font definitions here...
</fonts>
```
## **<font> element**

Following is the structure of the <font> element:

```
<font family="cdata" style="normalitalic"
weight="normalbold">
   <truetype>...</truetype>
or <type1> ... <type1>
\langle / font>
```
#### **Attributes**

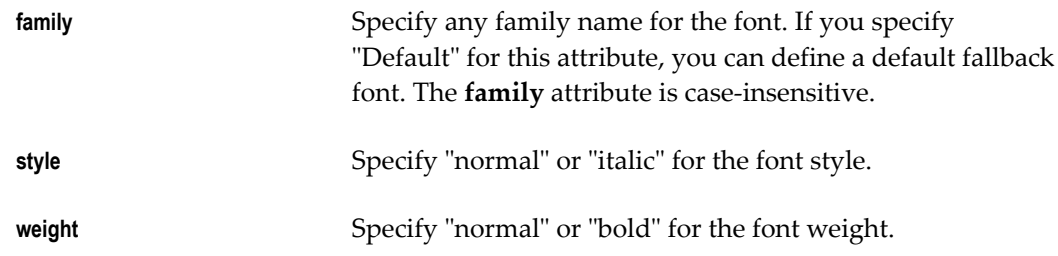

#### **Description**

Defines a BI Publisher font. This element is primarily used to define fonts for FO-to-PDF processing (RTF to PDF). The PDF Form Processor (used for PDF templates) does not refer to this element.

#### **Example**

```
<!-- Define "Arial" font -->
<font family="Arial" style="normal" weight="normal">
   <truetype path="/fonts/Arial.ttf"/>
\langle / font\rangle
```
## **<font-substitute> element**

Following is the structure of the font-substitute element:

```
<font-substitute name="cdata">
    <truetype>...</truetype>
or <type1>...</type1>
</font-substitute>
```
#### **Attributes**

**name** Specify the name of the font to be substituted.

#### **Description**

Defines a font substitution. This element is used to define fonts for the PDF Form Processor.

#### **Example**

```
<font-substitute name="MSGothic">
   <truetype path="/fonts/msgothic.ttc" ttccno=0"/>
</font-substitute>
```
## **<type1> element>**

The form of the <type1> element is as follows:

```
<type1 name="cdata"/>
```
#### **Attributes**

**name** Specify one of the Adobe standard Latin1 fonts, such as "Courier".

#### **Description**

<type1> element defines an Adobe Type1 font.

#### **Example**

```
<!--Define "Helvetica" font as "Serif" -->
<font family="serif" style="normal" weight="normal">
  <type1 name="Helvetica"/>
</font>
```
## **Predefined Fonts**

<span id="page-306-0"></span>BI Publisher provides a set of Type1 fonts and a set of TrueType fonts. You can select any of these fonts as a target font with no additional setup required.

The Type1 fonts are listed in the following table:

#### *Type 1 Fonts*

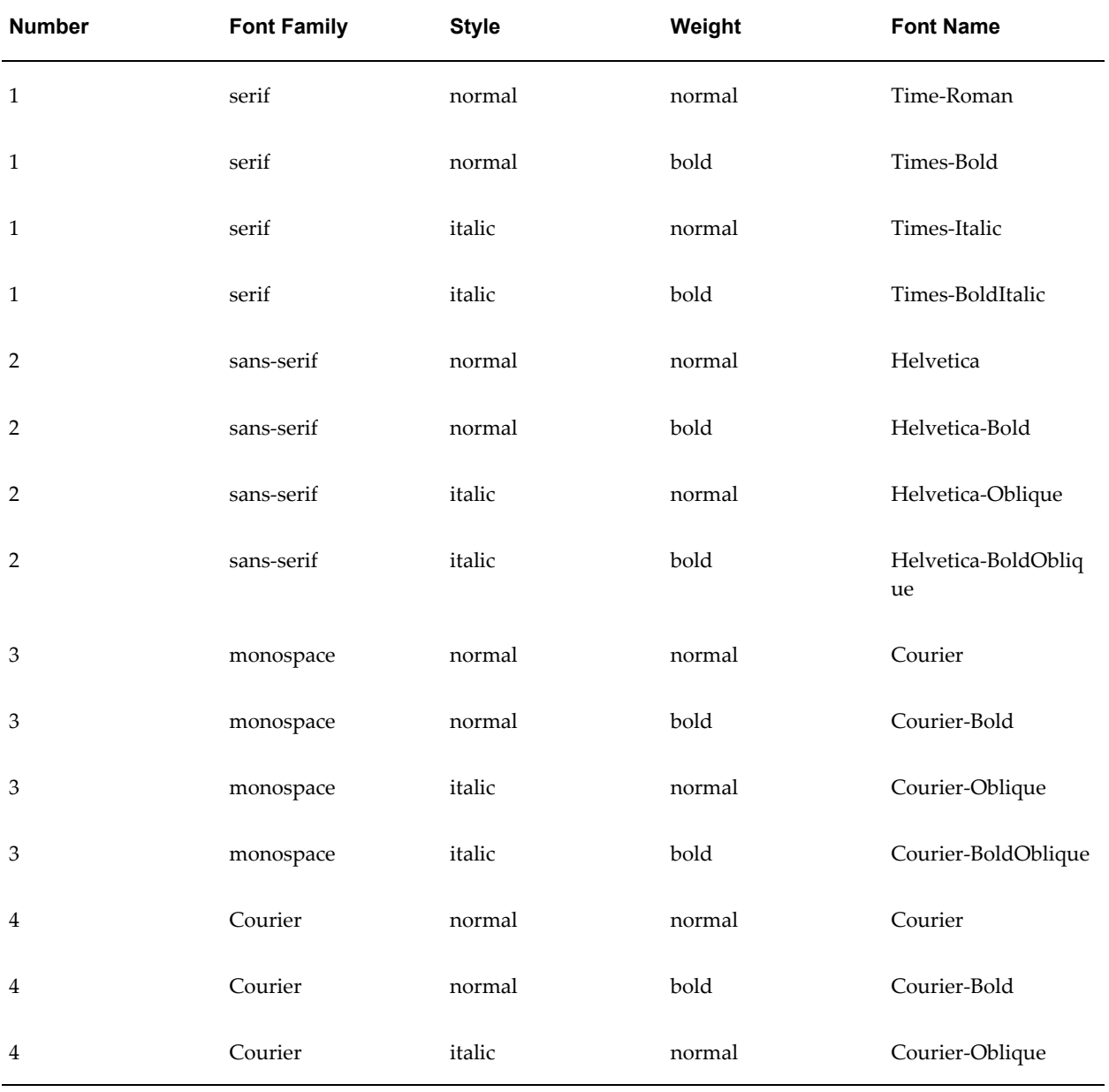

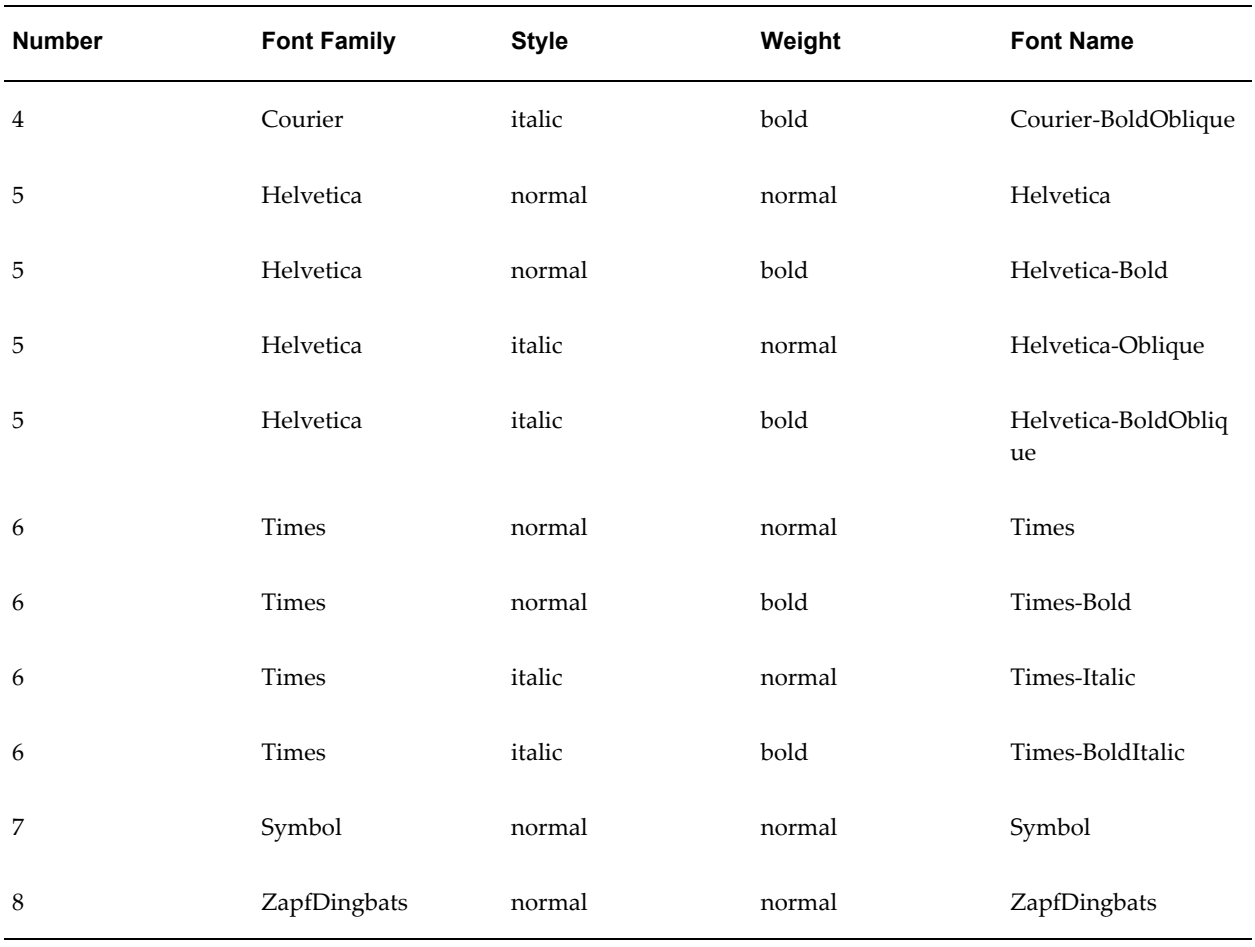

The TrueType fonts are listed in the following table. All TrueType fonts will be subsetted and embedded into PDF.

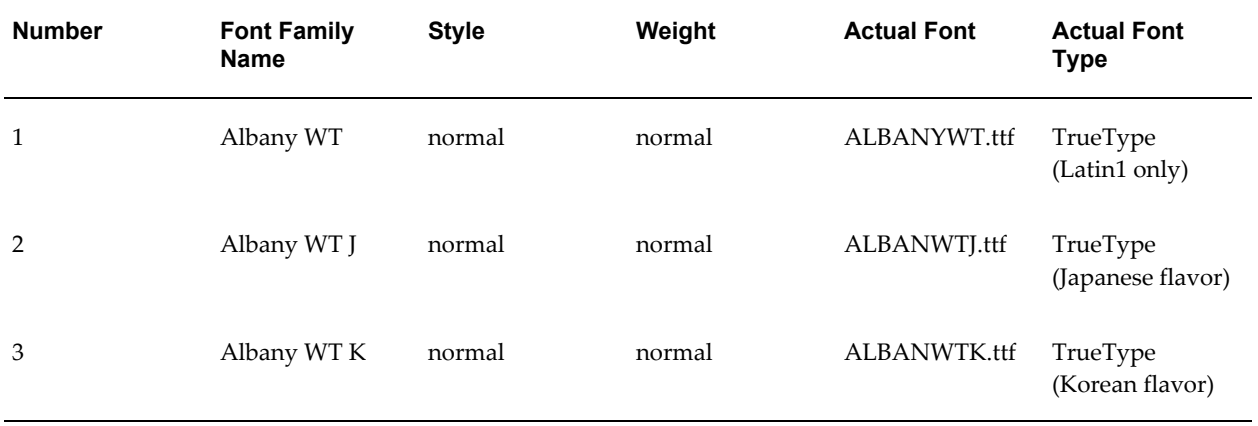

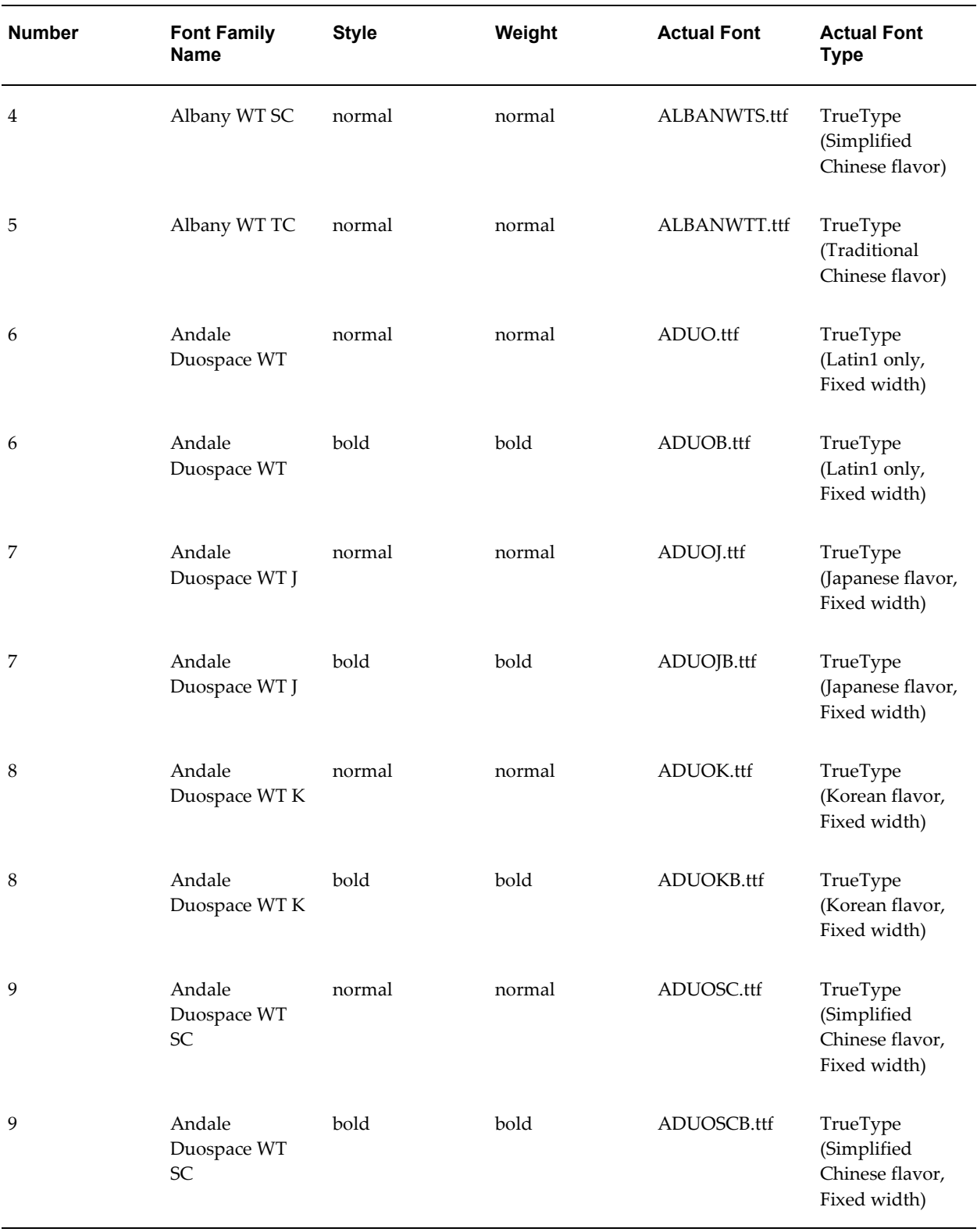

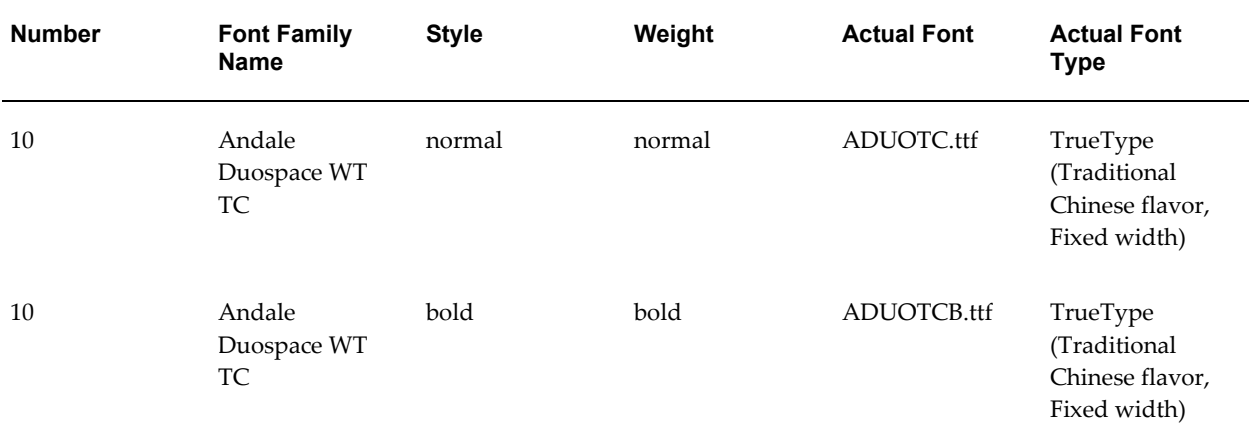

## **The Server Configuration Files**

<span id="page-309-0"></span>The server configuration properties are set through the following pages under the Admin tab:

- System Maintenance Server Configuration
- System Maintenance Scheduler Configuration
- Security Center Security Configuration

The Repository location defined under System Maintenance Server Configuration is stored in WEB-INF/xmlp-server-config.xml.

```
All other server configuration properties are stored in a second instance of 
xmlp-server-config.xml. This file is located in 
Admin/Configuration/xmlp-server-config.xml in the repository.
```
The Admin user interface pages write the settings to these two files. Therefore the files can be manually updated. However, this is not recommended because the user interface ensures the validity of related property settings.

**Important:** Whenever you change any of the properties in this configuration file, you must restart the server in order for the changes to take effect.

## **Configuration File Structure**

The file consists of the following sections: XML header, resource, scheduler, and general properties.

#### **XML Header**

The header consists of the XML declaration and the root element with the namespace attribute:

```
<?xml version="1.0" encoding="UTF-8"?>
<xmlpConfig xmlns="http://xmlns.oracle.com/oxp/xmlp">
```
#### **Resource Section**

**Note:** The repository location is now set using the Server Configuration page. See Setting Server Configuration Options, page [6-3.](#page-80-0)

The resource section defines the location of your repository. The resource section is mandatory. The resource elements are enclosed within <resource> </resource> tags.

Within the  $\langle$ resource $\rangle$  tags you must define either the  $\langle$ file $\rangle$  element or the  $\langle$ xdb $\rangle$ element to specify the path to your reports repository.

#### **The <file> Element**

If your reports repository exists on your file system, declare the absolute file path using the file element with its path attribute as follows:

```
<file path=""/>
```
Example: <file path="d:/reports"/>

#### **The <xdb> element**

If your reports repository is set up on your database, declare the absolute path using the xdb element with its path attribute as follows:

<xdb path="">

Example: <xdb path="/public/Reports">

The xdb element requires the <connection> element. Within the <connection> </connection> tags, define the <connectionType>. Valid values for <connectionType> are "jdbc" or "jndi".

#### **jdbc connectionType**

If the <connectionType> is jdbc, the following elements are required:

- <url>
- <username>

<password>

<driver>

Example:

```
<resource>
  <xdb path="/public/Reports">
    <connection>
      <connectionType>jdbc</connectionType>
     <url>jdbc:oracle:thin:@rpts.mycompany.com:1525:ora10g</url>
     <username>scott</username>
      <password>tiger</password>
      <driver>oracle.jdbc.driver.oracleDriver</driver>
   </connection>
  \langle xdb \rangle</resource>
```
#### **jndi connectionType**

If the connection type is "jndi", the following element is required:

<jndiName>

#### Example:

```
<resource>
   <xdb path="/public/Reports">
   <connection>
      <connectionType>jndi</connectionType>
     <jndiName>jdbc/pool/mydb</jndiName>
   </connection>
   </xdb>
</resource>
```
#### <span id="page-311-0"></span>**General Properties**

The following table lists the general properties that can be specified in the configuration file. Specify the properties according to the following syntax:

<property name = "PROPERTY\_NAME" value="value"/>

Example:

<property name = "CACHE\_EXPIRATION" value="120"/>

Use the Admin Server Configuration page to set these properties (see Setting Server Configuration Options, page [6-3\)](#page-80-0), with the exception of Guest Folder access. Guest Folder access is now set on the Security Configuration page (see Allowing Guest Access, page [2-2](#page-19-0)).

The properties listed here are not required. If not specified, the default value will be used. The following table lists the name, valid values, default value, and description of each property.

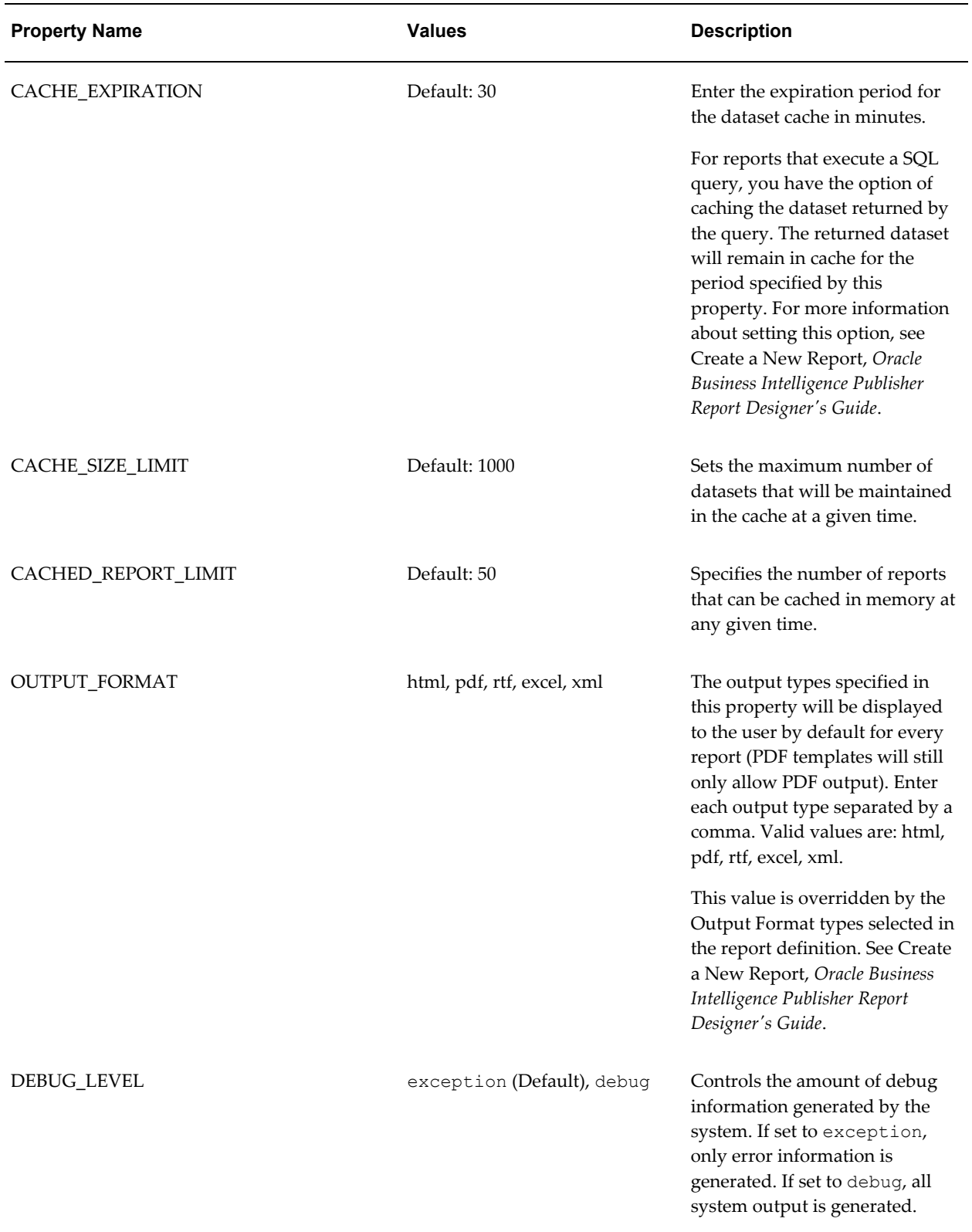

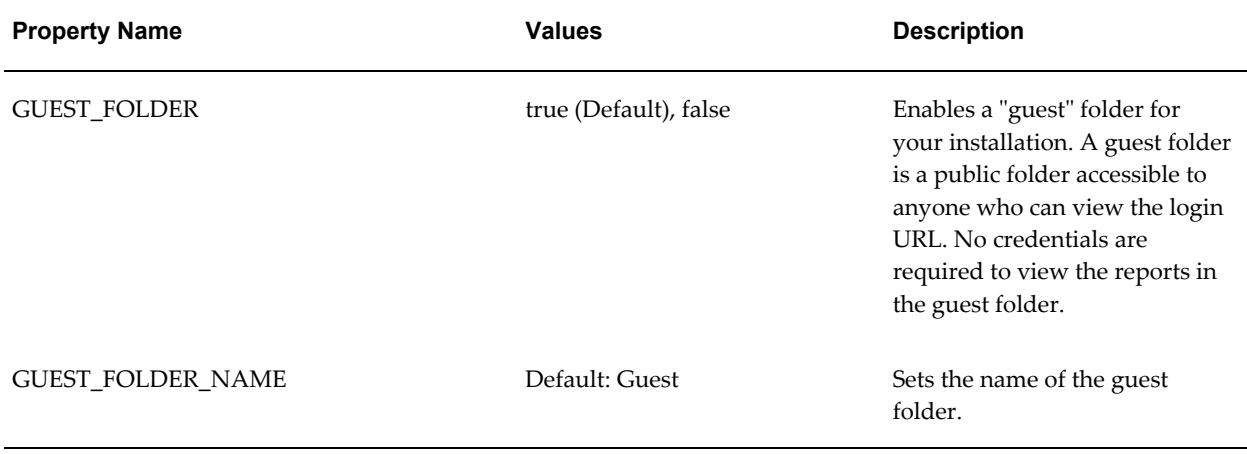

The following properties must be specified if you are using an LDAP server with BI Publisher Enterprise. Set these properties from the Admin user interface. For more information about LDAP integration, see Integrating with LDAP, page [2-7.](#page-24-0)

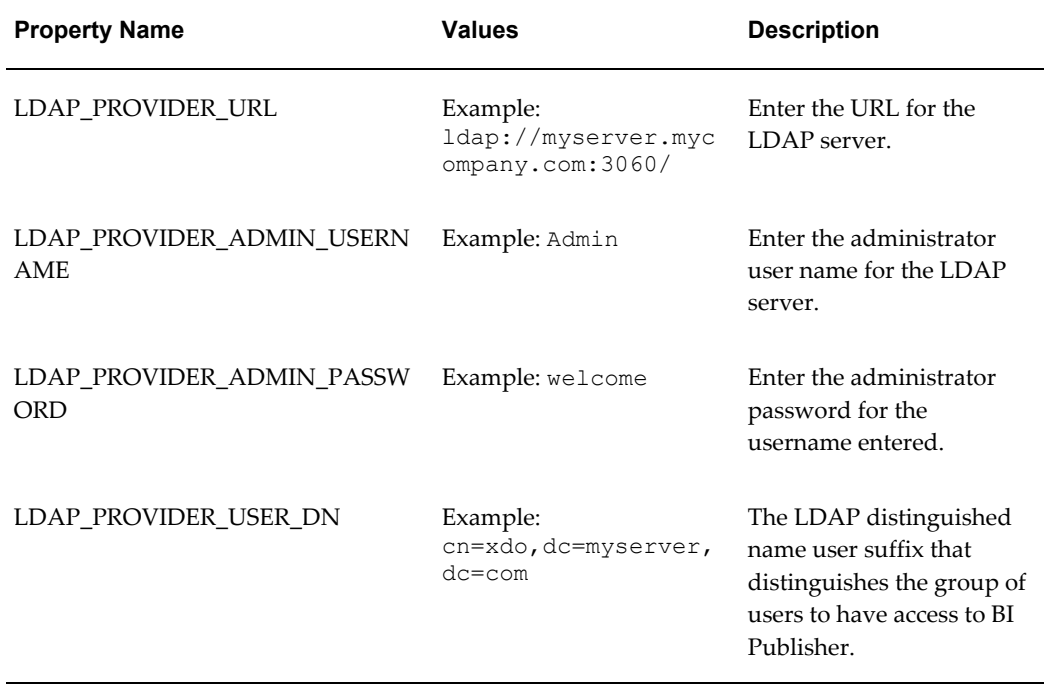

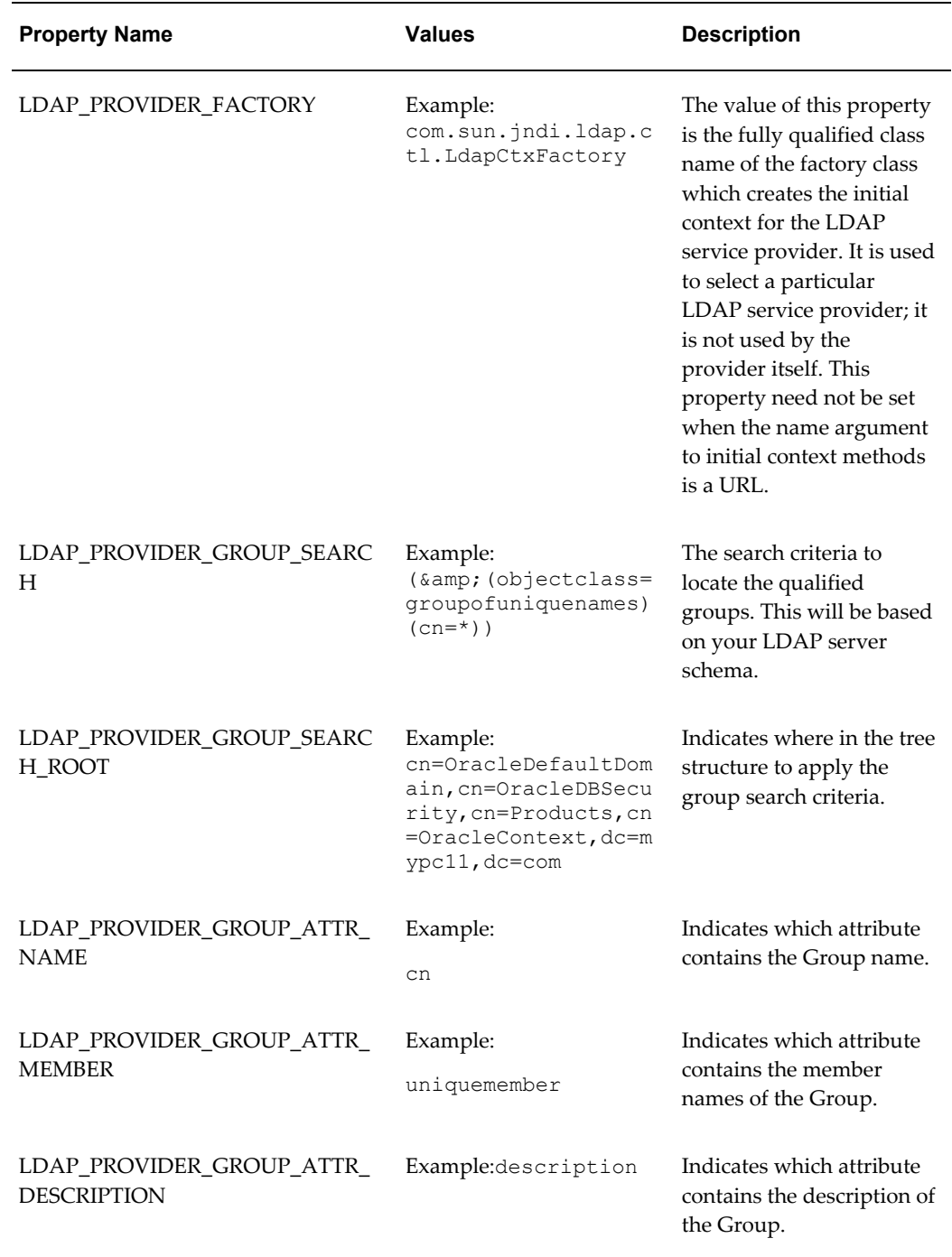

The Oracle Single Sign-On properties are listed in the following table. These properties are now set through the Admin interface. For more information about setting up Single Sign-On, see Setting Up Oracle Single Sign-On, page [2-17](#page-34-0).

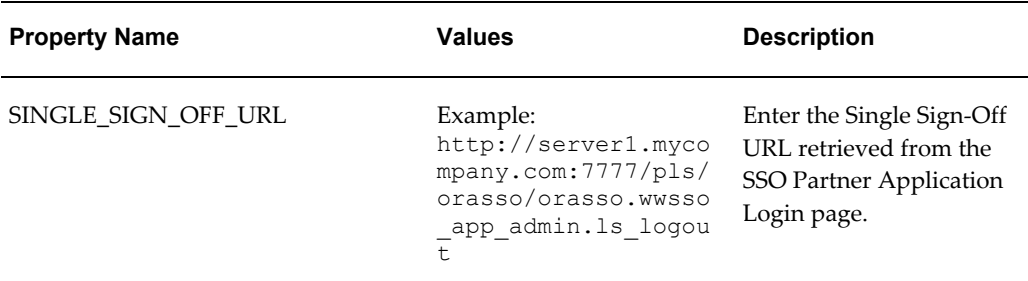

### **Sample Configuration Files**

Following is a sample WEB-INF/xmlp-server-config.xml file containing repository information:

```
<?xml version="1.0" encoding="UTF-8"?>
<xmlpConfig xmlns="http://xmlns.oracle.com/oxp/xmlp">
  <resource>
    <file path="d:/reports"/>
<! - <xdb path="/public/Reports"> - >
<! - <connection> - >
<! - <connectionType>jndi</connectionType> - >
              <! - <jndiName>jdbc/pool/mydb</jndiName> - >
\langle \cdot \rangle - \langle \cdot \rangle - \langle \cdot \rangle - \langle \cdot \rangle - \langle \cdot \rangle\langle! - \langle/xdb> - >
</resource>
</xmlpConfig>
```
Following is a sample Admin/Configuration/xmlp-server-config.xml file containing the BI Publisher server general and LDAP properties:

```
<?xml version="1.0" encoding="UTF-8"?>
<xmlpConfig xmlns="http://xmlns.oracle.com/oxp/xmlp">
<property name="CACHE_EXPIRATION" value="120"/>
<property name="CACHE_SIZE_LIMIT" value="1000"/>
<property name="OUTPUT_FORMAT" value="html, pdf, rtf, excel, xml"/>
<property name="DEBUG_LEVEL" value="debug"/>
<property name="CACHED_REPORT_LIMIT" value="10"/>
<property name="LDAP_PROVIDER_URL" 
          value="ldap://myldapserver.com:3060/"/>
<property name="LDAP_PROVIDER_ADMIN_USERNAME" value="orcladmin"/>
<property name="LDAP_PROVIDER_ADMIN_PASSWORD" value="welcome1"/>
<property name="LDAP_PROVIDER_USER_DN" 
           value="cn=xdo,dc=myserver,dc=com"/>
</xmlpConfig>
```
## **Index**

## **A**

administration interface, [3-1](#page-50-0) after report trigger setting up, [13-1](#page-294-1)

## **B**

barcode formatting APIs, [11-60](#page-235-0) buffering mode delivery server, [12-33](#page-276-0) bursting engine, [11-45](#page-220-0)

## **C**

configuration setting runtime properties, [8-1](#page-94-0) configuration file <properties> element, [A-3](#page-302-0) <root> element, [A-3](#page-302-1) delivery manager, [12-45](#page-288-0) structure, [A-3](#page-302-1) xmlp-server-config.xml, [A-10](#page-309-0) configuration properties precedence of levels, [8-1](#page-94-1) CUPS setup, [9-1](#page-114-0)

## **D**

data sources adding, [4-1](#page-56-0) delivery using OS command, [12-31](#page-274-0) delivery channels adding custom, [12-39](#page-282-0) delivery manager configuration file, [12-45](#page-288-0) delivery server, [12-36](#page-279-0) buffering mode, [12-33](#page-276-0) date expression, [12-36](#page-279-1) direct mode, [12-33](#page-276-0) document filter support, [12-35](#page-278-0) global properties, [12-38](#page-281-0) local file system delivery, [12-32](#page-275-0) delivery status, [12-37](#page-280-0) digital signatures setup, [2-29](#page-46-0) direct mode delivery server, [12-33](#page-276-0) Discoverer setting up integration with, [5-2](#page-65-0) download report, [3-4](#page-53-0)

## **E**

e-mail delivery, [12-2](#page-245-0)

## **F**

fax delivery, [12-14](#page-257-0) folders accessing other user folders, [3-2](#page-51-0) font definitions configuration file, [A-4](#page-303-0) fonts mapping, [8-15](#page-108-0) FTP delivery, [12-17](#page-260-0)

## **G**

global properties delivery server, [12-38](#page-281-0)

## **H**

HTML output controlling table widths, [8-10](#page-103-0) HTTP delivering documents over, [12-22](#page-265-0)

## **L**

ldap integration, [2-7](#page-24-0) local superuser, [2-2](#page-19-1)

## **M**

merging PDF files, [11-29](#page-204-0) multithreading property, [8-1](#page-94-2)

## **P**

PDF files merging, [11-29](#page-204-0) performance multithreading for bursting, [8-1](#page-94-2) predefined fonts, [8-17,](#page-110-0) [A-7](#page-306-0) printers setup Unix/Linux, [9-1](#page-114-0) Windows XP, [9-6](#page-119-0) printing, [12-8](#page-251-0) properties element configuration file, [A-3](#page-302-0)

## **R**

refresh metadata, [6-1](#page-78-0) rename report, [3-3](#page-52-0) report actions download, [3-4](#page-53-0) rename, [3-3](#page-52-0) upload, [3-3,](#page-52-1) [3-4](#page-53-1) report actions icon, [3-2](#page-51-1) repository defining, [6-1](#page-78-1)

## **S**

scheduler setting up, [6-4](#page-81-0) secure ftp delivery, [12-19](#page-262-0) security model, [2-3](#page-20-0) options, [2-1](#page-18-0) superuser, [2-2](#page-19-1) single sign-on setting up, [2-17](#page-34-0) Smart Space integrating with client download page, [5-13](#page-76-0) superuser, [2-2](#page-19-1)

## **T**

tables controlling table widths in HTML output, [8-10](#page-103-0)

## **U**

upgrading 5.6.2 config settings, [A-1](#page-300-0) upload report, [3-3,](#page-52-1) [3-4](#page-53-1)

## **W**

WebDAV delivery, [12-15](#page-258-0) Workspace setting up integration with, [5-5](#page-68-0)

## **X**

xdo.cfg use in 10.1.3.2, [A-1](#page-300-1)